# **INTERCEPT™ ILUMINÁTOR**

## **Príručka pre obsluhu**

INTERCEPTA TIME

Softvérová verzia 6.1

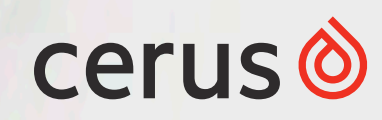

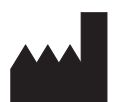

**Cerus Corporation** 1220 Concord Avenue Concord, CA 94520 USA Vyrobené v USA

www.interceptbloodsystem.com

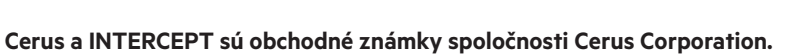

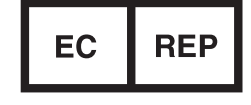

**Cerus Europe B.V.** Stationstraat 79-D 3811 MH Amersfoort Holandsko

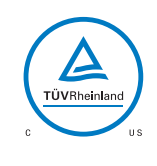

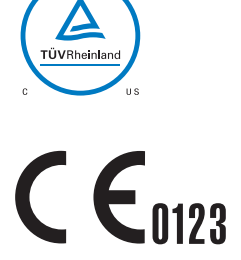

# **ILUMINÁTOR INTERCEPT INT100**

Príručka pre obsluhu Softvérová verzia 6.1

Sériové číslo iluminátora:

\_\_\_\_\_\_\_\_\_\_\_\_\_\_\_\_\_\_\_\_\_\_\_\_\_\_\_\_\_\_\_\_\_\_\_\_\_\_\_\_\_\_\_\_\_\_\_\_\_\_\_\_

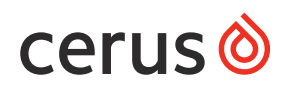

Táto strana je zámerne ponechaná prázdna.

## **Hlavný obsah**

(každá kapitola obsahuje podrobný obsah)

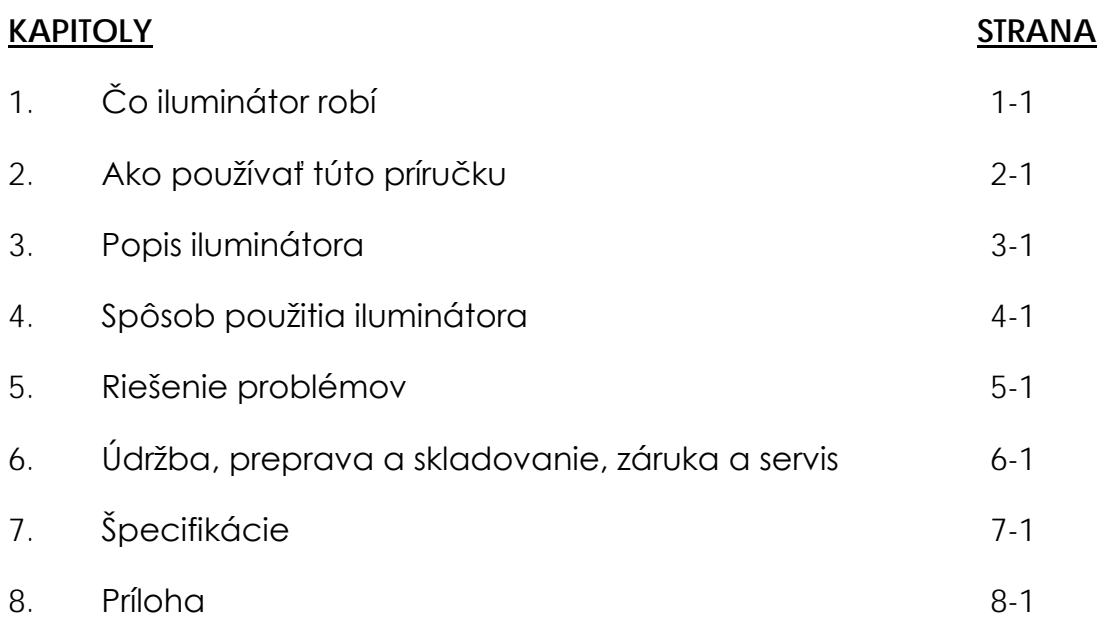

Táto strana je zámerne ponechaná prázdna.

## **Chapter 1 Čo iluminátor robí**

#### **ČASTI STRANA**

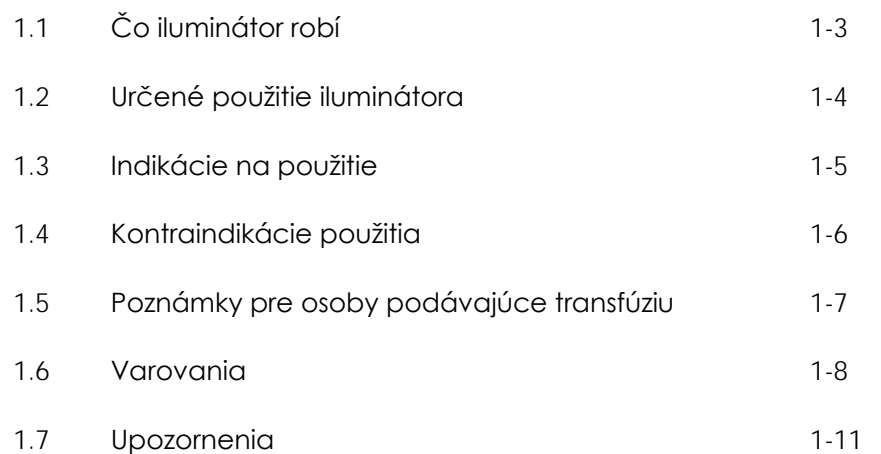

Táto strana je zámerne ponechaná prázdna.

#### <span id="page-8-0"></span>**Časť 1.1 Čo iluminátor robí**

Iluminátor INTERCEPT podáva kontrolovanú dávku ultrafialového svetla A (UVA) do krvných produktov ako súčasť postupu na inaktiváciu patogénov. Iluminátor sa používa spolu s trombocytmi a plazmou v súprave na spracovávanie INTERCEPT. Súprava na spracovávanie umožňuje manipuláciu s krvnými produktmi v uzatvorenom systéme. Iluminátor uchováva záznamy o krvných produktoch a spracováva a prenáša tieto záznamy do tlačiarne alebo počítača.

#### **POZNÁMKA:** Obsluha je pred zdrojom UVA počas normálnej prevádzky iluminátora chránená podľa normy EN 61010-1.

Každý krvný produkt používa špecifickú súpravu na spracovávanie. Je dôležité používať správnu súpravu na spracovávanie a používať súpravy schválené miestnym regulačným úradom.

Krátky prehľad postupu inaktivácie patogénov je popísaný nižšie:

- Krvný produkt je pripravený v súlade so schválenými špecifikáciami na spracovávanie pomocou systému INTERCEPT. Špecifikácie ošetrenia nájdete v návode na použitie dodanom so súpravami na spracovávanie.
- Krvný produkt sa následne zmieša s amotosalénom HCl.
- Amotosalén reaguje s DNA alebo RNA vo vírusoch, baktériách, parazitoch alebo leukocytoch, ak sú prítomné v krvnom produkte.
- Keď je krvný produkt s amotosalénom vystavený UVA svetlu, amotosalén sa "krížovo naviaže" na DNA alebo RNA. Patogénom sa týmto postupom zabráni v rozmnožovaní.
- Zvyšný amotosalén sa pred uchovávaním zredukuje adsorpciou.

#### <span id="page-9-0"></span>**Časť 1.2 Určené použitie iluminátora**

Pojem "iluminátor" odkazuje na iluminátor INT100 INTERCEPT. Iluminátor INTERCEPT je určený len na použitie pri postupe inaktivácie patogénov na dodanie UVA svetla na fotochemické ošetrenie krvných produktov. Iluminátor smú používať len pracovníci vyškolení na vykonávanie postupov pomocou krvného systému INTERCEPT Blood System.

**POZNÁMKA:** <sup>S</sup> iluminátorom INT100 INTERCEPT možno používať len jednorazové súpravy na spracovávanie krvného systému INTERCEPT Blood System.

## <span id="page-10-0"></span>**Časť 1.3 Indikácie na použitie**

Trombocyty a plazma spracovávané pomocou krvného systému INTERCEPT Blood System sú určené na podporu pacientov vyžadujúcich transfúzie podľa usmernení o klinickej praxi.

## <span id="page-11-0"></span>**Časť 1.4 Kontraindikácie použitia**

Použitie trombocytov a/alebo plazmy spracovávaných krvným systémom INTERCEPT Blood System je kontraindikované u pacientov s anamnézou alergickej reakcie na amotosalén alebo psoralény.

#### <span id="page-12-0"></span>**Časť 1.5 Poznámky pre osoby podávajúce transfúziu**

Kým laboratórne štúdie amotosalénového spracovania s UVA svetlom preukázali zníženie úrovní určitých vírusov a baktérií, neexistuje žiaden postup inaktivácie patogénov, u ktorého by sa preukázalo odstránenie všetkých patogénov.

Trombocyty alebo zložky plazmy INTERCEPT sa nemajú predpisovať novorodencom liečeným fototerapeutickými zariadeniami vyžarujúcimi pri maximálnom výkone vlnovú dĺžku nižšiu ako 425 nm a/alebo s nižšou hranicou šírky emisného pásma < 375 nm, pretože hrozí vznik erytému v dôsledku potenciálnej interakcie medzi ultrafialovým svetlom (pod 400 nm) a reziduálnym amotosalénom.

#### <span id="page-13-0"></span>**Časť 1.6 Varovania**

Varovné hlásenia nižšie vás upozornia na možné nebezpečenstvá, ktoré môžu spôsobiť poranenie osôb. To zahŕňa stavy, ktoré by narušili výsledky inaktivácie patogénov.

Varovné hlásenia sú uvedené podľa častí, v ktorých sa vyskytujú.

Kapitola 3: POPIS ILUMINÁTORA

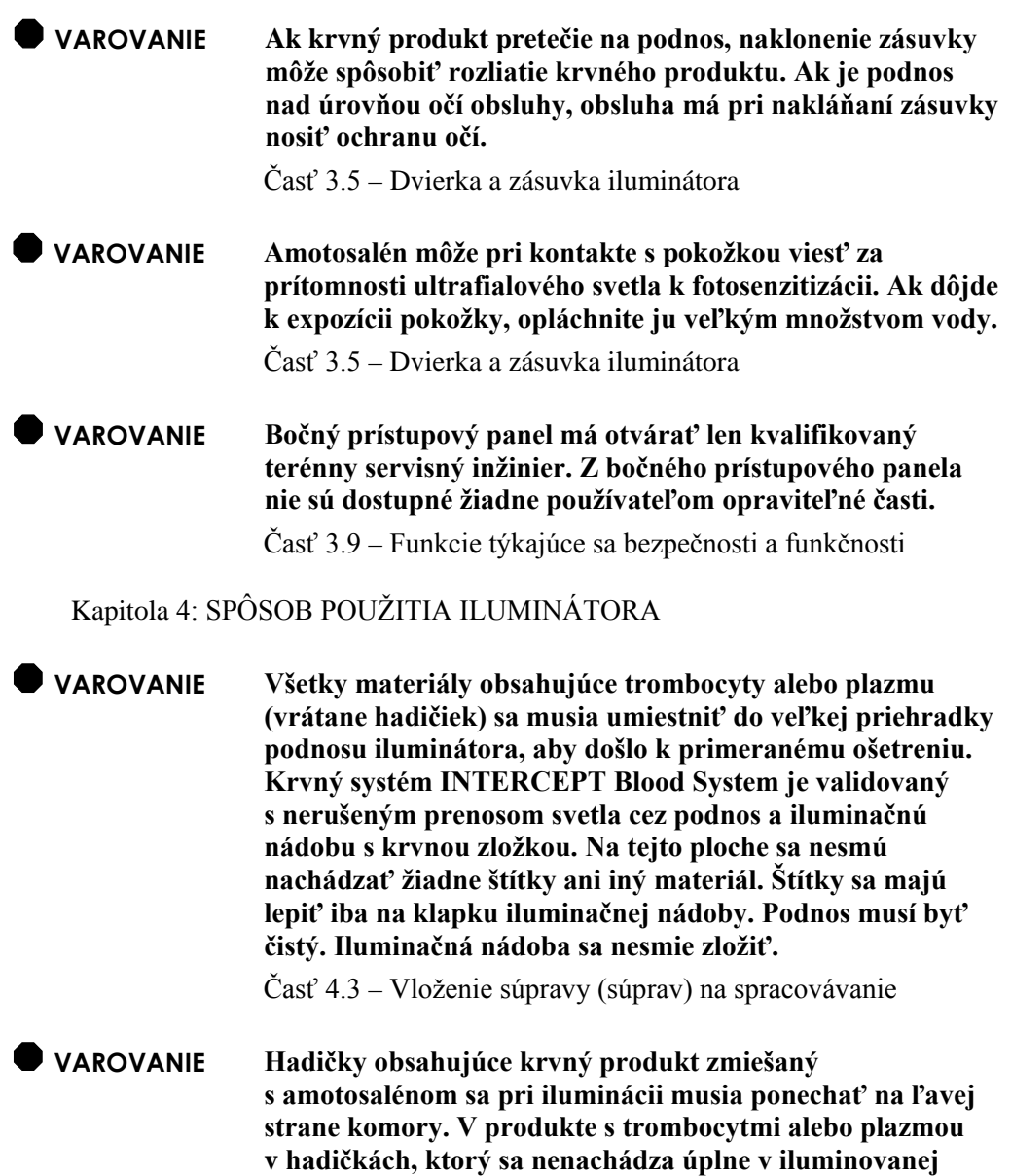

Časť 4.3 – Vloženie súpravy (súprav) na spracovávanie

**oblasti, nedôjde k inaktivácii patogénov.**

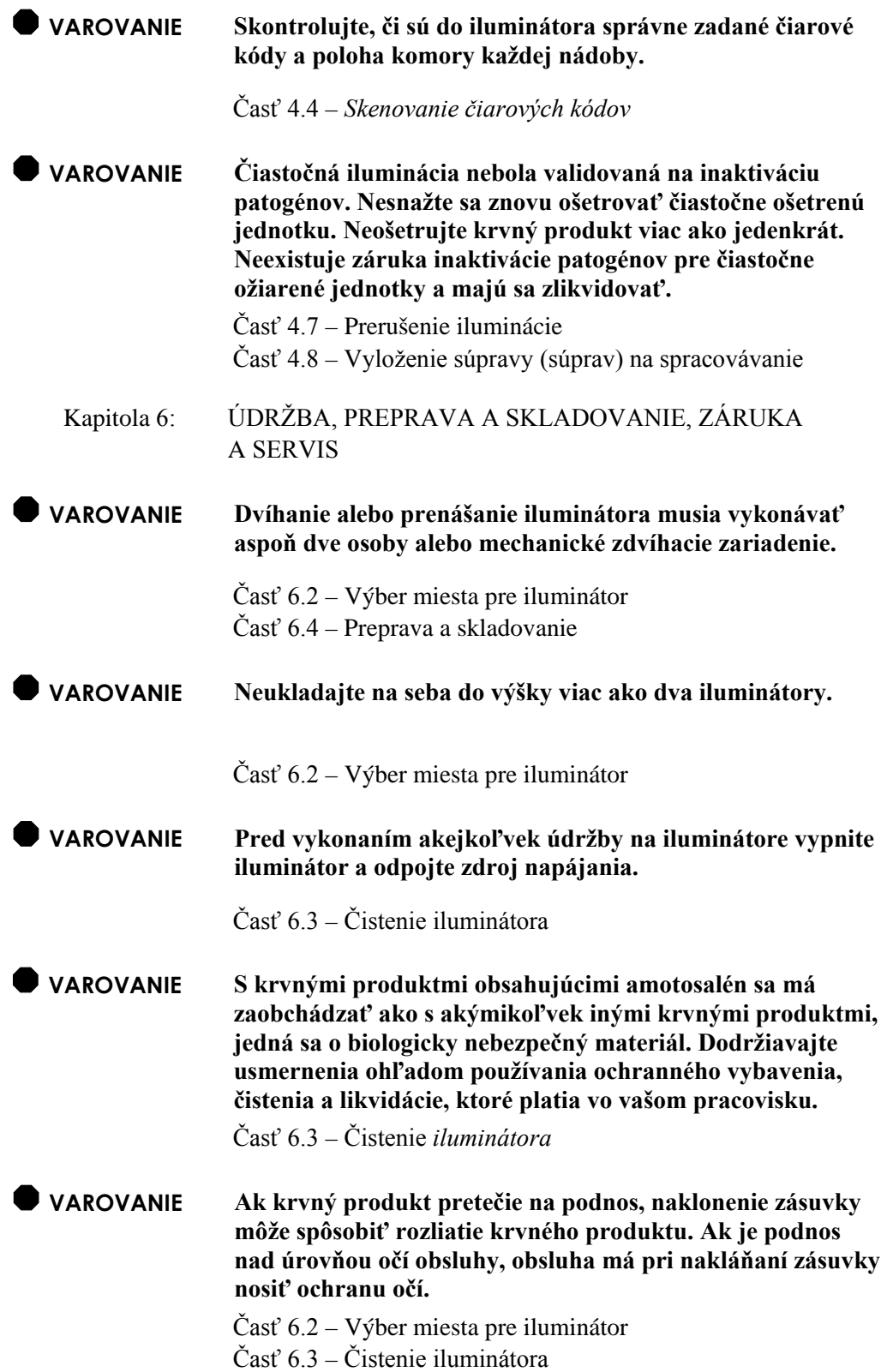

#### Kapitola 7: ŠPECIFIKÁCIE

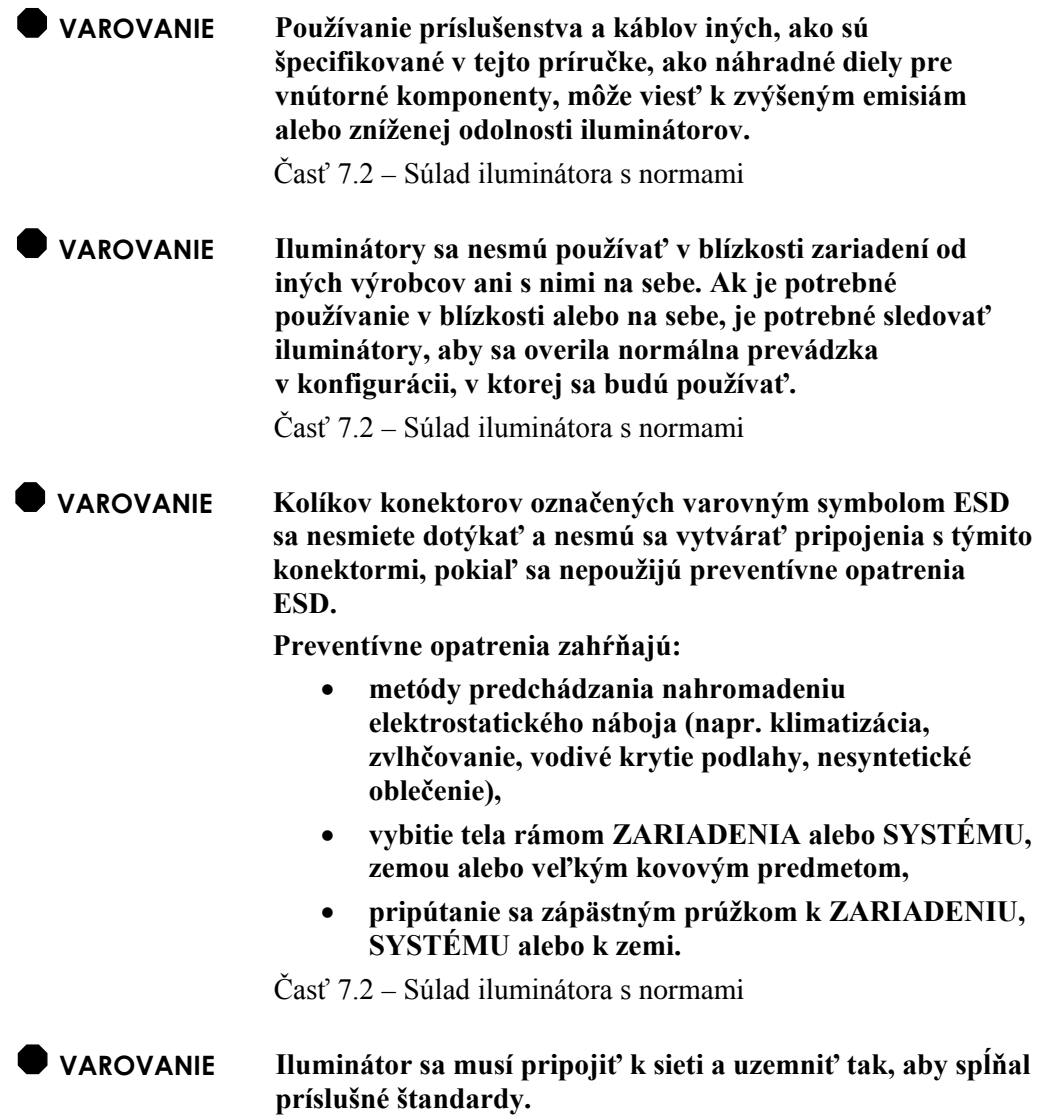

Časť 7.3 – Požiadavky iluminátora

#### <span id="page-16-0"></span>**Časť 1.7 Upozornenia**

Nižšie uvedené upozornenia vás upozorňujú na všetky stavy, ktoré by mohli ovplyvniť kvalitu krvného produktu, poškodiť iluminátor alebo vyvolať nepotrebný alarm iluminátora.

Upozornenia sú uvedené podľa častí, v ktorých sa vyskytujú.

Kapitola 3: POPIS ILUMINÁTORA

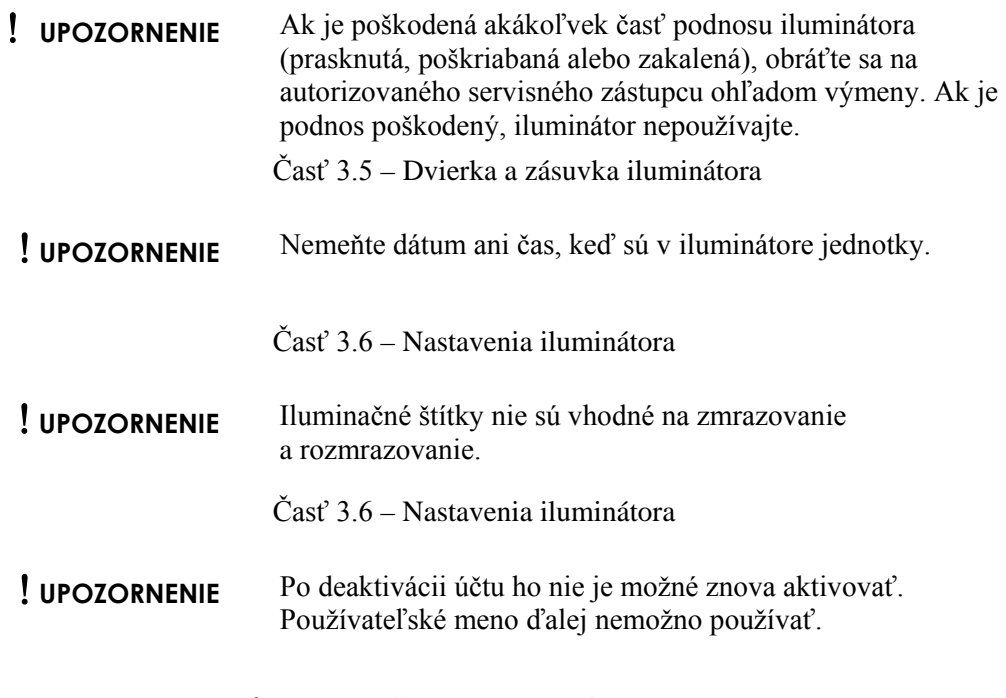

Kapitola 4: SPÔSOB POUŽITIA ILUMINÁTORA

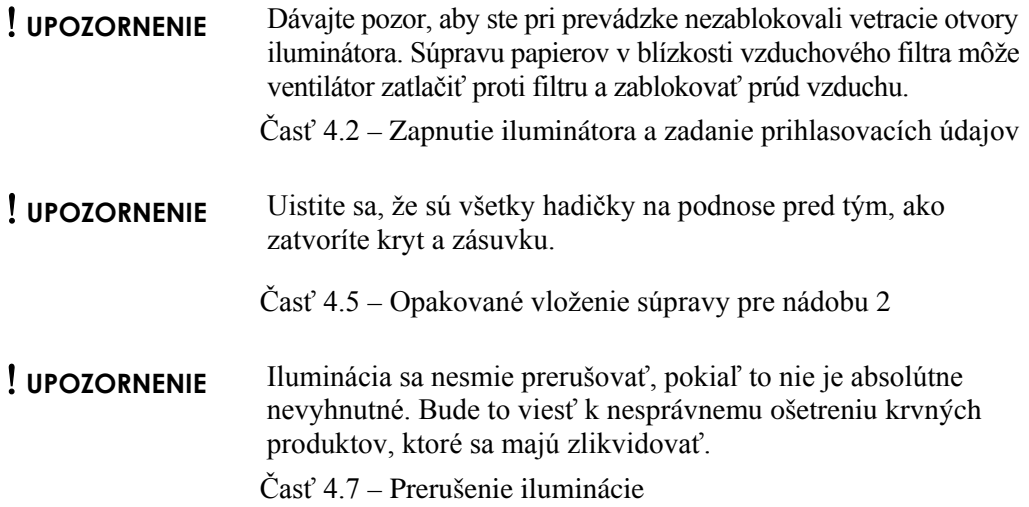

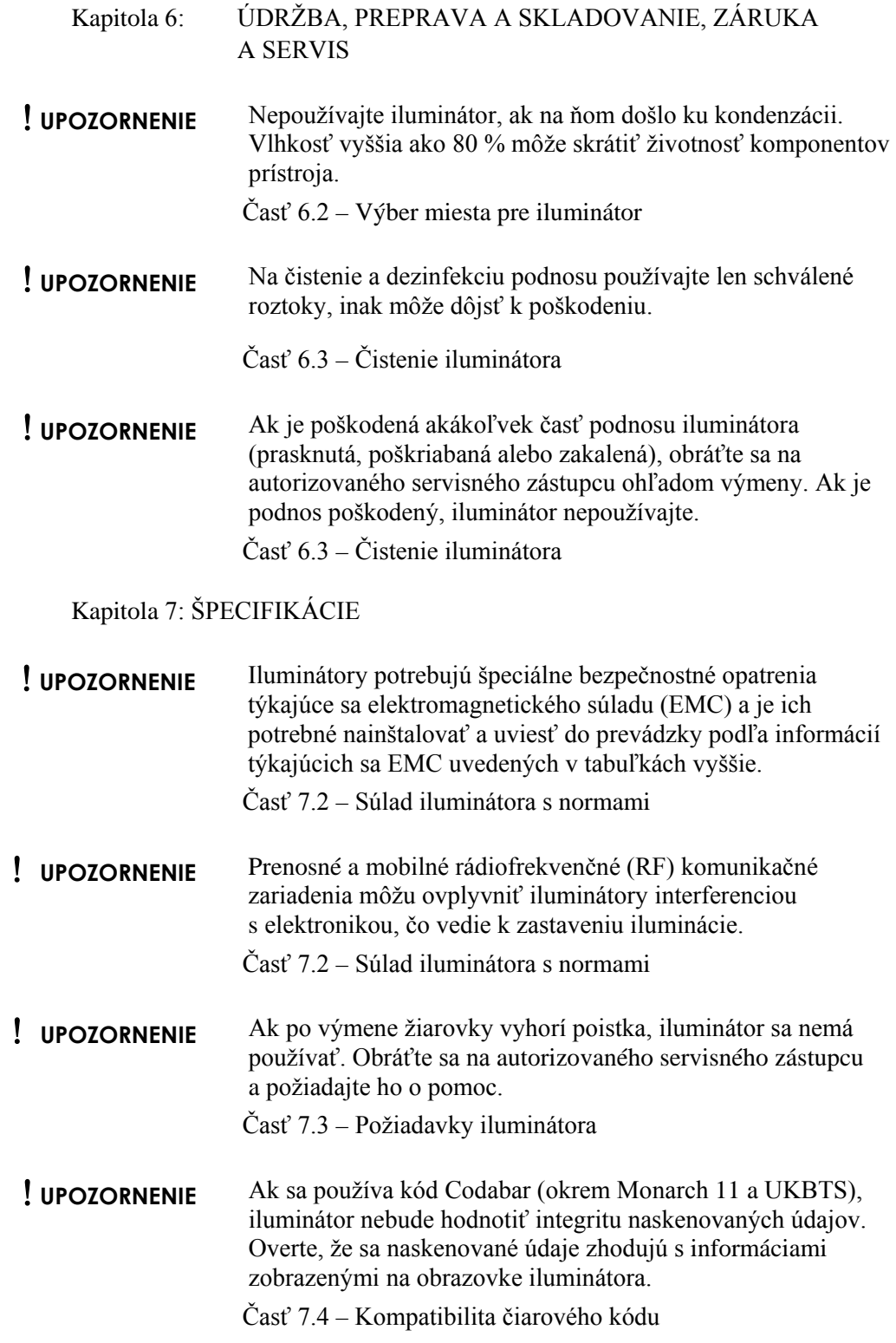

## **Kapitola 2 Ako používať túto príručku**

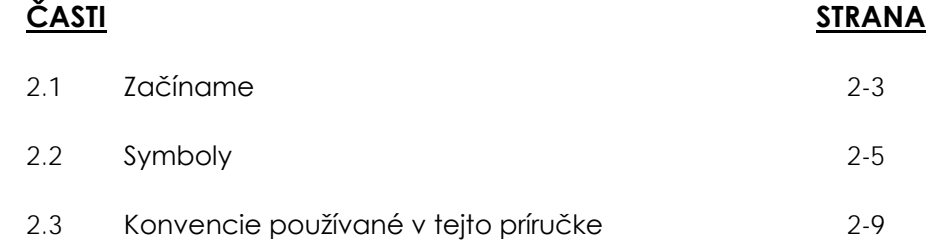

Táto strana je zámerne ponechaná prázdna.

#### **Časť 2.1 Začíname**

Táto časť vysvetľuje, ako používať príručku k iluminátoru.

Táto príručka poskytuje podrobné informácie o používaní iluminátora INTERCEPT. Dopĺňa príbalové letáky dodávané so súpravami na spracovávanie INTERCEPT. Existujú kroky spracovávania pred a po iluminácii, ktoré nie sú popísané v tejto príručke, ale sú popísané v príbalovom letáku pre každú súpravu na spracovávanie. Pokyny sa môžu pre jednotlivé krvné produkty mierne líšiť, takže je dôležité preštudovať si pokyny k správnej súprave.

Príručka začína obsahom, ktorý popisuje každú kapitolu. Obsah má pre každú kapitolu podrobné časti. Každá kapitola je rozdelená na časti, ktoré vysvetľujú fungovanie iluminátora alebo postup vrátane fotografií a snímok obrazoviek. Niektoré kapitoly majú na konci "Otázky a odpovede". Príručka obsahuje tieto kapitoly:

• Kapitola 1 Čo iluminátor robí

Vysvetľuje, aké funkcie iluminátor vykonáva, indikácie na použitie, kontraindikácie a zhŕňa všetky varovania a upozornenia, ktoré sa v príručke používajú.

• Kapitola 2 Ako používať túto príručku

Vysvetľuje, ako používať príručku a symboly, ktoré sú použité v príručke, na iluminátore a na prepravnej škatuli.

• Kapitola 3 Popis iluminátora

Uvádza podrobné informácie o častiach iluminátora a jeho funkciách, ktoré môžu byť pre vaše laboratórium nastavené, ako napríklad formát dátumu a jazyk.

• Kapitola 4 Spôsob použitia iluminátora

Uvádza podrobné informácie o každodennej prevádzke prístroja, vysvetľuje vykonávanie iluminačných postupov.

• Kapitola 5 Riešenie problémov

Zhŕňa otázky a odpovede nachádzajúce sa v každej kapitole, hlásenia týkajúce sa riešenia problémov a zákroky obsluhy.

• Kapitola 6 Údržba, preprava a skladovanie, záruka a servis

Uvádza podrobné informácie o čistení a všeobecnej údržbe a poskytuje informácie o uchovávaní a presúvaní iluminátora. Obsahuje vyhlásenie týkajúce sa záruky a pokyny k servisu.

• Kapitola 7 Špecifikácie

Poskytuje technické špecifikácie iluminátora.

• Kapitola 8 Príloha

Táto príloha obsahuje glosár pojmov a súhrn krokov obsluhy.

### **Časť 2.2 Symboly**

**Používané v tejto príručke**

**Symboly** V príručke sa používajú nasledujúce symboly. Každý symbol a jeho význam sú uvedené nižšie:

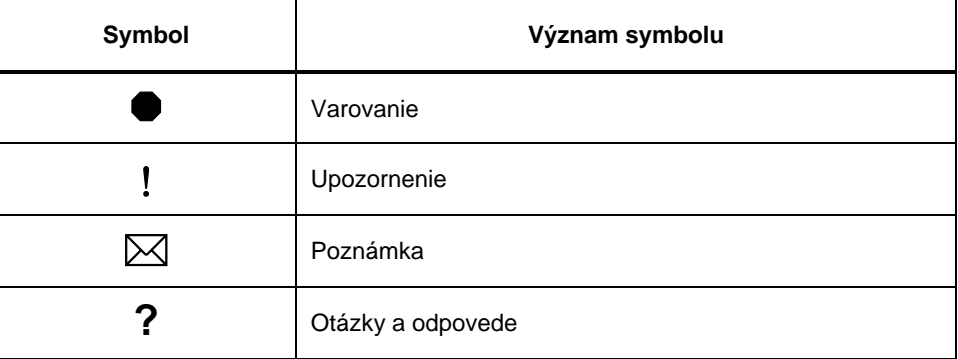

- Varovania vás upozornia na možné nebezpečenstvá, ktoré môžu spôsobiť poranenie osôb.
- Upozornenia vás upozorňujú na stavy, ktoré by mohli poškodiť iluminátor, ovplyvniť ilumináciu nádob alebo vyvolať nepotrebný alarm iluminátora.
- Poznámky uvádzajú zaujímavé informácie.
- Otázky a odpovede riešia bežné otázky.

#### **Symboly používané na balení iluminátora**

Na vonkajšej prepravnej škatuli iluminátora sú použité nasledujúce symboly:

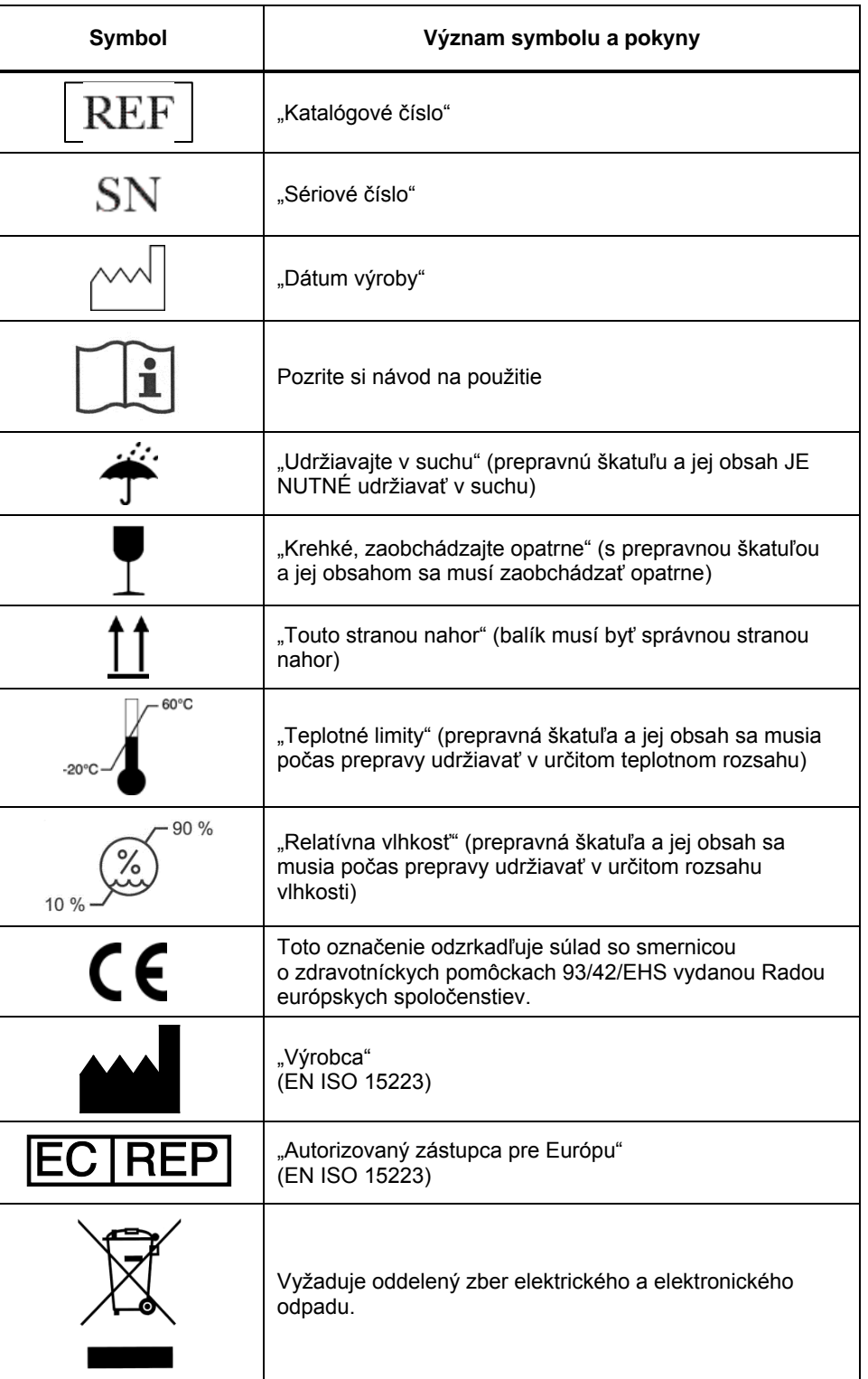

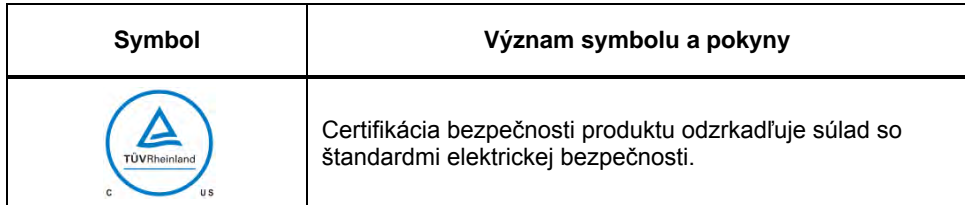

#### **Symboly používané na iluminátore**

Na iluminátore sú použité nasledujúce symboly:

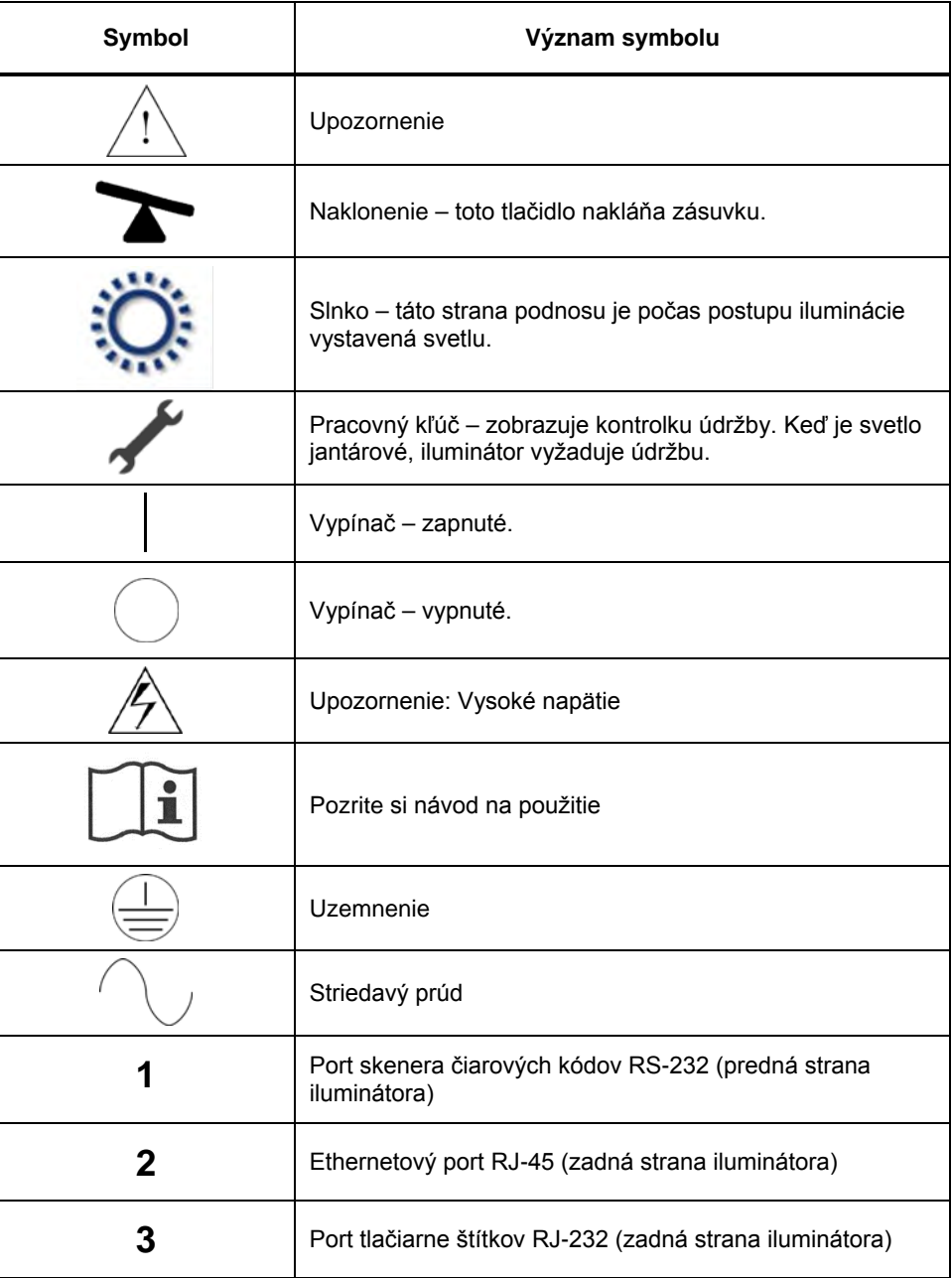

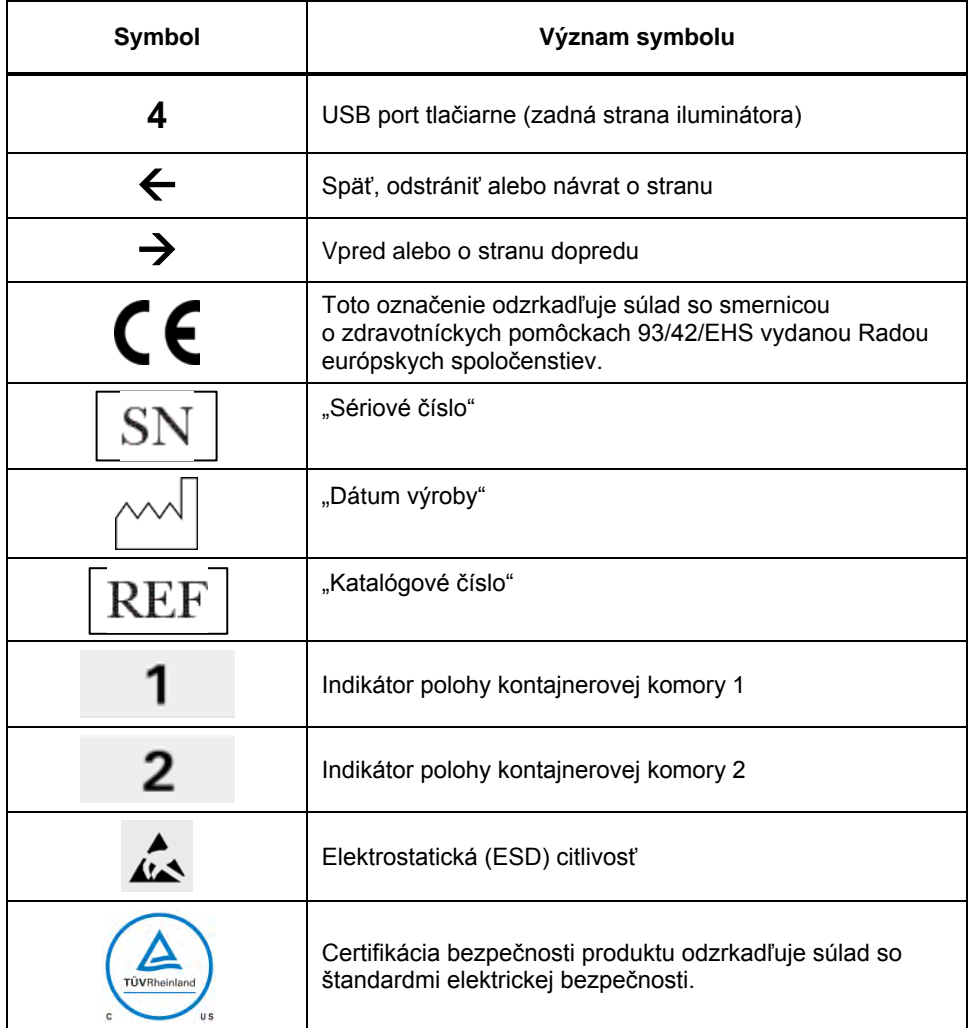

#### **Časť 2.3 Konvencie používané v tejto príručke**

Keď sú v príručke citované hlásenia z obrazovky iluminátora, budú zobrazené tučným písmom a v úvodzovkách, napríklad:

Obrazovka "Select a function" (Výber funkcie).

Niektoré kapitoly obsahujú na konci časť Otázky a odpovede, ktorá poskytuje odpovede na často kladené otázky.

Táto strana je zámerne ponechaná prázdna.

## **Kapitola 3 Popis iluminátora**

#### **ČASTI STRANA**

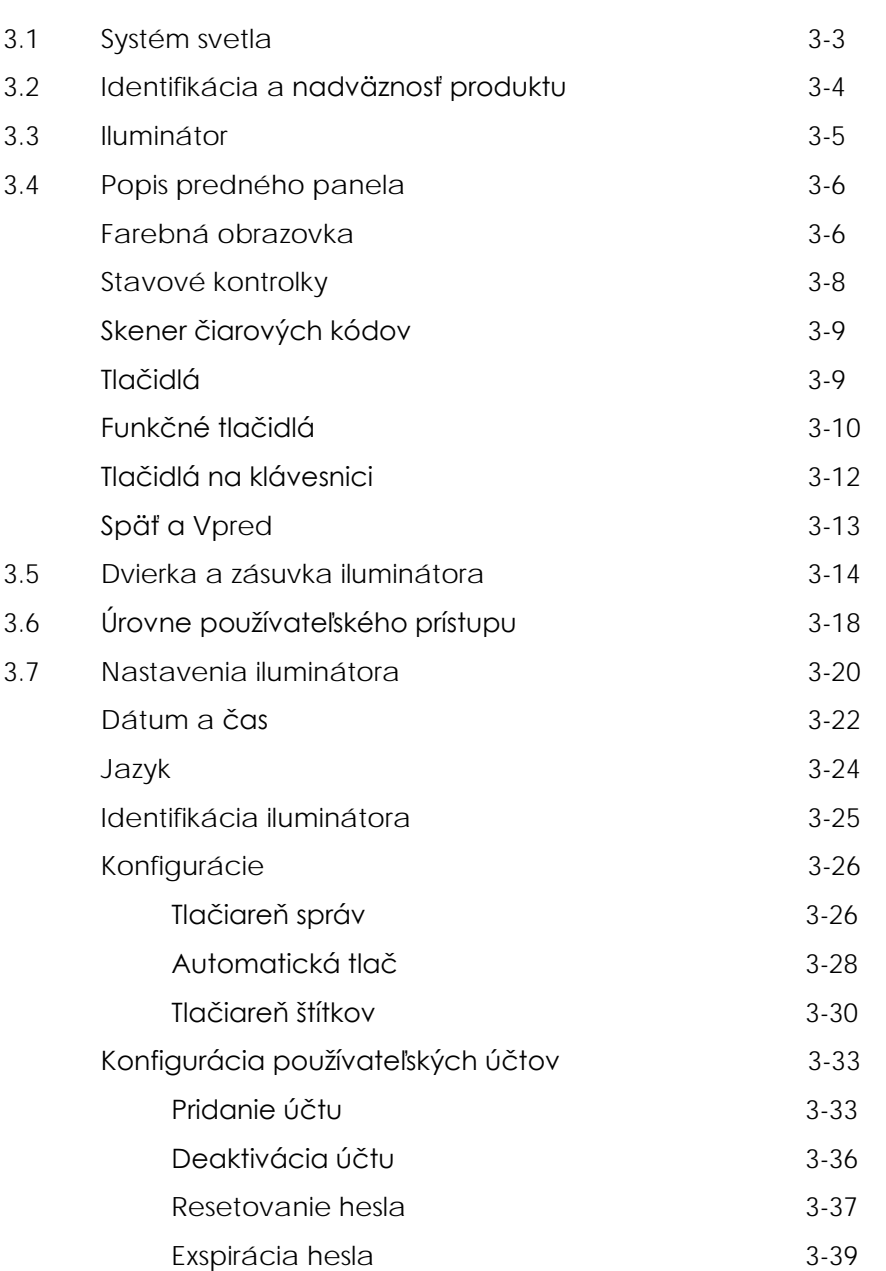

#### **ČASTI STRANA**

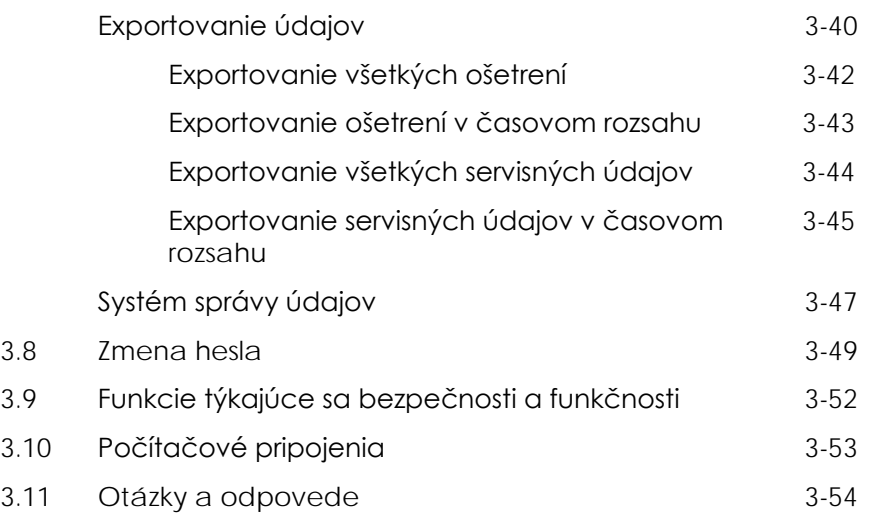

#### **Časť 3.1 Systém svetla**

Iluminátor INTERCEPT poskytuje kontrolovanú dávku ultrafialového svetla typu A (UVA) pre postup inaktivácie patogénov INTERCEPT. Obsahuje fluorescenčné žiarovky nad a pod priesvitným podnosom, kde sa umiestňujú krvné produkty.

Na podnose sú krvné produkty na ľavej strane a pripojená súprava na pravej strane. Dva rovnaké typy súprav sa môžu iluminované naraz. Môžete však iluminovať len jeden typ súpravy naraz. Nemôžete napríklad naraz iluminovať súpravu trombocytov s veľkým objemom a s malým objemom. Nad každou komorou sú pre každý krvný produkt štyri žiarovky a pod každou komorou sú štyri žiarovky, takže dohromady šestnásť žiaroviek.

Správnu vlnovú dĺžku svetla kontrolujú špeciálne žiarovky a sklenené filtre, ktoré tienia nechcené vlnové dĺžky. Dávka svetla sa meria senzormi nazývanými fotodiódy. Pre každé dve žiarovky je jeden senzor, takže štyri senzory pre každý krvný produkt. Tieto senzory sa kalibrujú pri inštalácii každého iluminátora a v predpísaných intervaloch po inštalácii.

Iluminátor prispôsobuje čas iluminácie, takže sa podá správna dávka svetla. Počas používania sa množstvo svetla vyprodukované fluorescenčnými žiarovkami postupne znižuje. Čas iluminácie bude najkratší u nových žiaroviek. S narastajúcim vekom žiaroviek sa bude čas iluminácie postupne predlžovať. Dávka podaného UVA svetla do každého krvného produktu sa kontroluje samostatne, aj keď sú v iluminátore dva produkty naraz.

Žiarovky fungujú v pároch. Ak žiarovka zlyhá, druhá žiarovka v páre sa automaticky tiež vypne. Senzor medzi týmito dvoma žiarovkami zmeria, že nie sú zapnuté. Ak žiarovka zlyhá počas ošetrovania krvného produktu, nedošlo k správnej iluminácii. Zobrazí sa to na obrazovke a zaznamená sa to v zázname o ošetrení. Čiastočne iluminované krvné produkty je nutné zlikvidovať. Krvný produkt sa nesmie iluminovať znova.

#### **Časť 3.2 Identifikácia a nadväznosť produktu**

Iluminátor rozpoznáva nasledujúce formáty čiarových kódov a je s nimi kompatibilný:

- 1. kód Codabar (vrátane Monarch 11 a UKBTS)
	- 10 numerických znakov: 0 až 9
	- 6 kontrolných znakov: mínus (-), znak dolára (\$), bodka (.), plus (+), dvojbodka (:), lomka dopredu (/)
	- 8 začiatočných/koncových znakov: a, b, c, d, t, n, \*, e (povolené veľké aj malé písmená)
- 2. kód Code 128 (vrátane ISBT 128 a Eurocode)
	- všetkých 128 znakov ASCII

Podrobnosti nájdete v kapitole 7 tejto príručky.

Každý krvný produkt sa identifikuje a sleduje pomocou kombinácie čísla darcovského odberu a kódu krvného produktu. Táto identifikácia sa zadáva do iluminátora naskenovaním čiarových kódov, ktoré sa aplikujú na nádobu konečného uskladnenia vaším pracoviskom.

Po dokončení iluminačného kroku sa v iluminátore uchová záznam o každom spracovanom krvnom produkte. Uchovávať, tlačiť a/alebo prenášať do počítača sa môže až 3 200 záznamov. Po dokončení ošetrenia číslo 3 201 sa nahradí záznam o ošetrení číslo 1.

### **Časť 3.3 Iluminátor**

Iluminátor má dve hlavné oblasti záujmu pre obsluhu:

- predný panel, kde sú umiestnené ovládacie prvky obsluhy,
- dvierka a zásuvku, kde sa umiestňujú krvné produkty na ilumináciu.

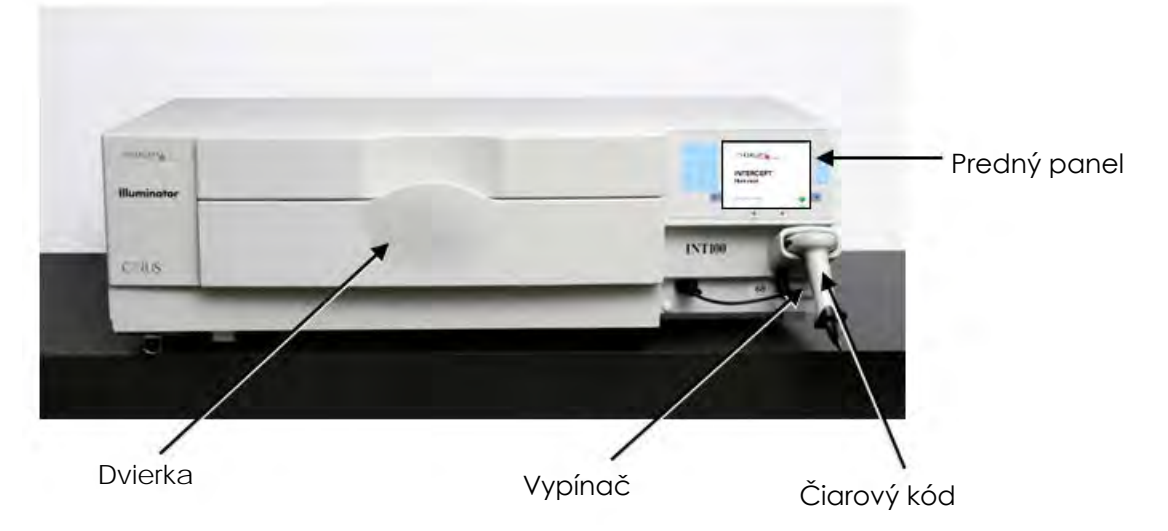

Údajové porty a výstup pre napájací kábel sa nachádzajú v zadnej časti iluminátora.

#### **Časť 3.4 Popis predného panela**

Predný panel iluminátora sa skladá zo samostatných častí, ako to zobrazuje obrázok nižšie. Tlačidlá používané na ovládanie prevádzky sa nachádzajú na oboch stranách obrazovky.

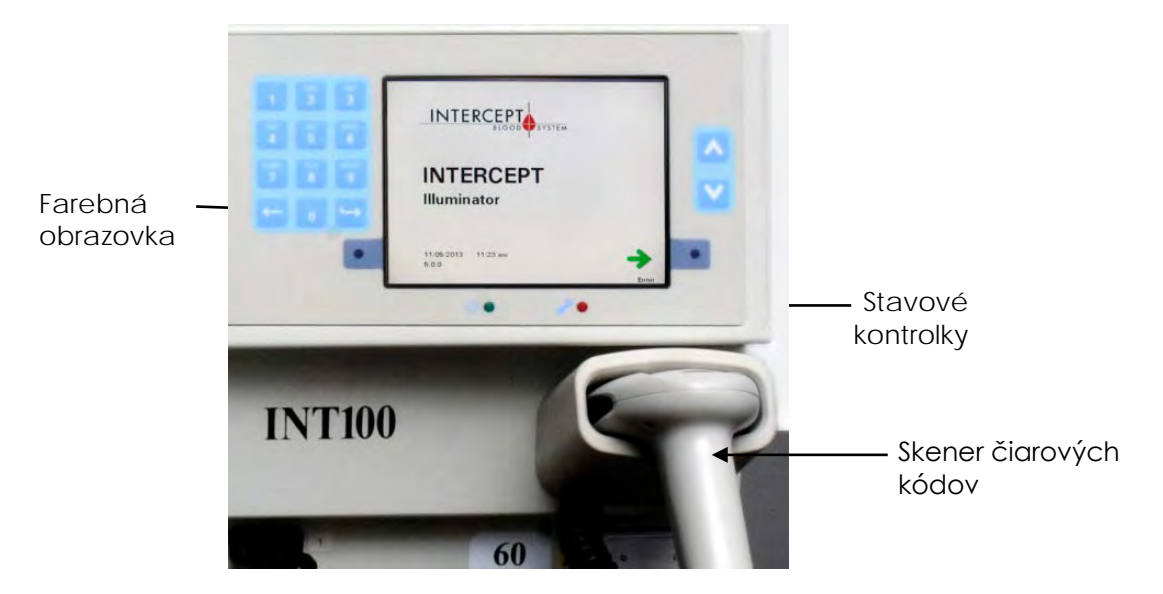

Každá z týchto častí je vysvetlená nižšie.

#### **Farebná obrazovka**

Obrazovkou je displej z tekutých kryštálov, ktorý dáva pokyny a zobrazuje ďalšie hlásenia. Nejde o dotykovú obrazovku. Pre posun medzi obrazovkami alebo výber funkcie použite tlačidlá na prednom paneli vedľa obrazovky.

Obrazovky sú zoradené podľa funkcií. V ľavom hornom rohu sa nachádzajú symboly pre orientáciu obsluhy v rámci funkcií. Tieto funkcie a symboly sú uvedené v tabuľke nižšie.

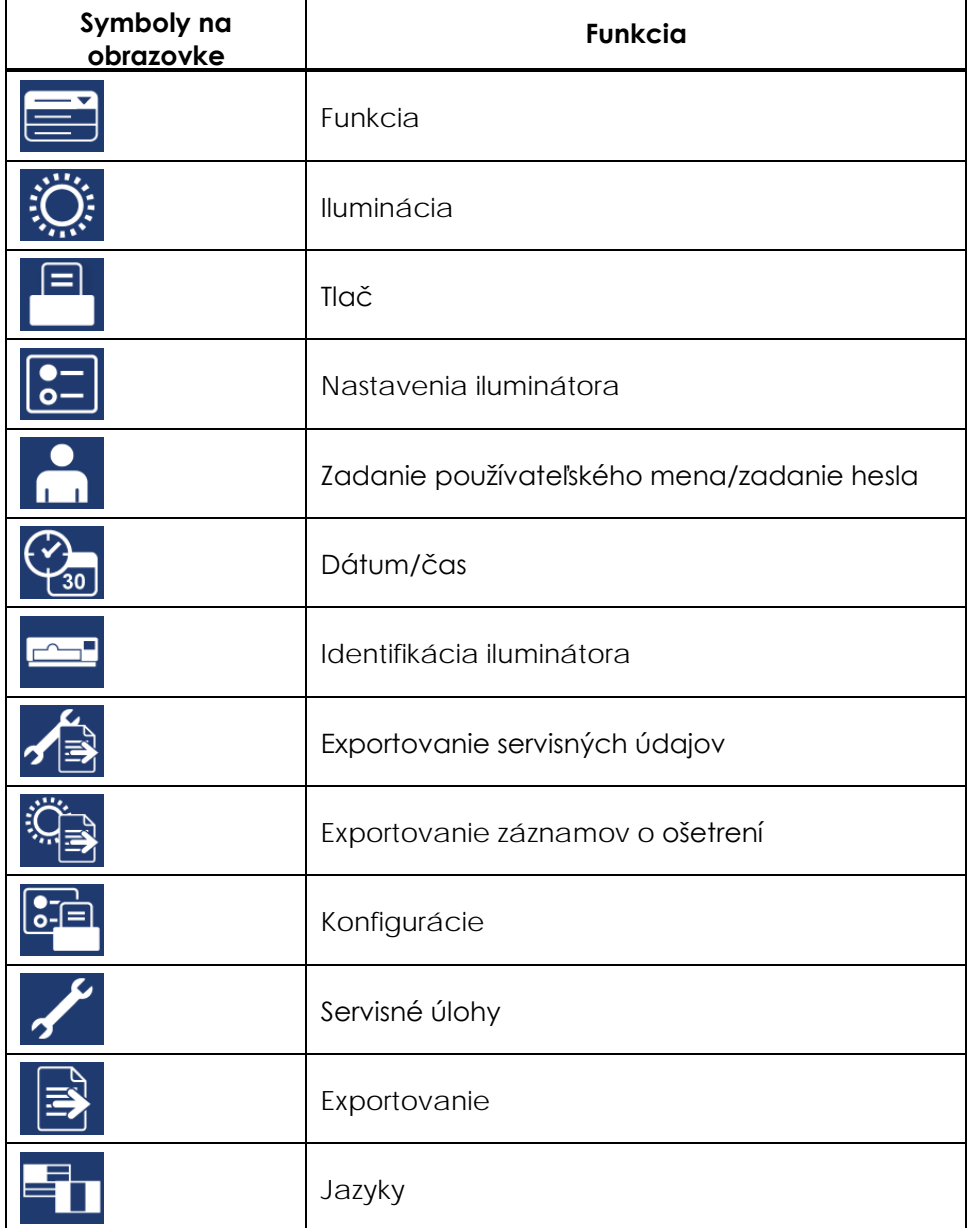

Hlásenia sa zobrazujú v strede obrazovky. Okrem obrazoviek rutinnej prevádzky existujú tri typy obrazoviek s hláseniami: Error (Chyba), Information (Informácie) a Confirmation (Potvrdenie). V tabuľke nižšie sú uvedené symboly obrazoviek a príslušné typy hlásení.

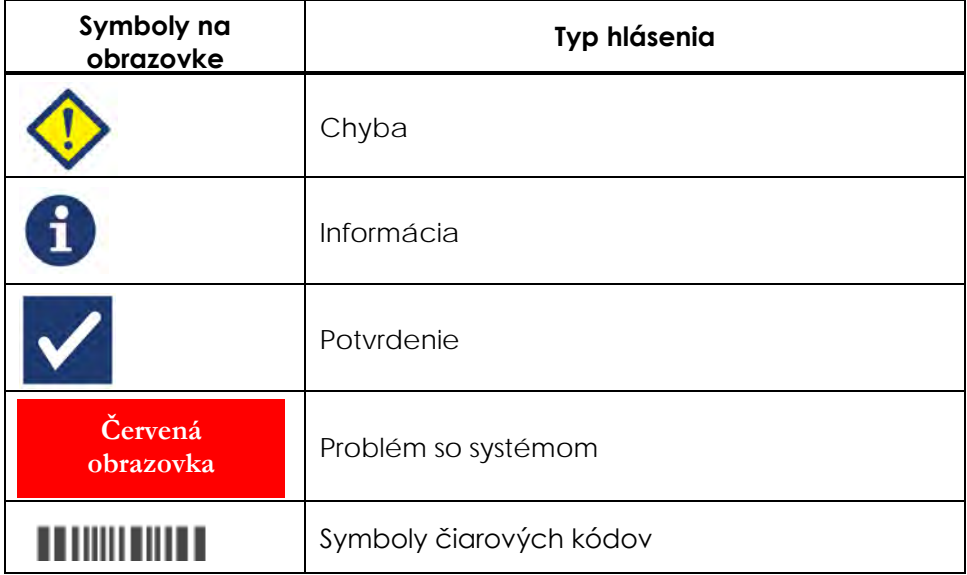

#### **Stavové kontrolky** Stavové kontrolky označujú malé okrúhle svetlá na prednom paneli iluminátora.

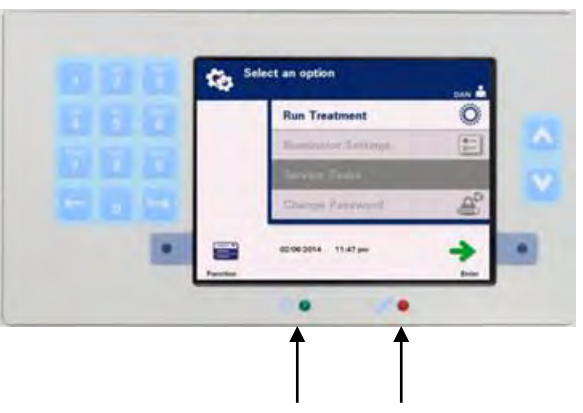

Kontrolka napájania Servisná kontrolka

- (Ľavá kontrolka) Táto kontrolka svieti nazeleno, keď je zapnuté napájanie.
- (Pravá kontrolka) Keď zasvieti jantárová servisná kontrolka, iluminátor vyžaduje pozornosť.
### **Skener čiarových kódov**

Na prednej strane iluminátora je skener čiarových kódov. Čiarové kódy sa do iluminátora naskenujú zamierením skenera na čiarový kód a stlačením spúšte.

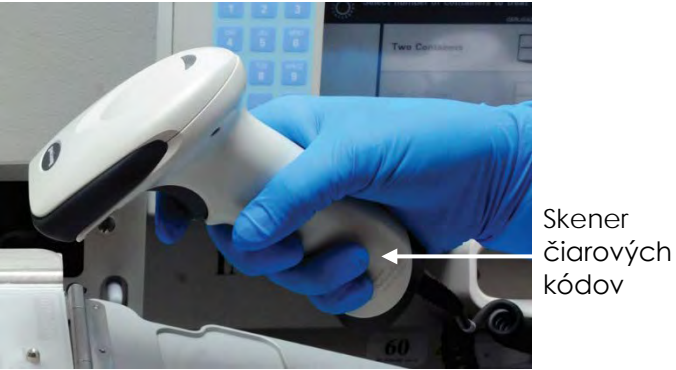

Čiarové kódy sa používajú na sledovanie krvných produktov počas postupu v krvnom systéme INTERCEPT Blood System a nachádzajú sa na štítku nádoby konečného uskladnenia súpravy na spracovávanie INTERCEPT.

Skener čiarových kódov sa môže použiť na zadanie identifikácie obsluhy do iluminátora a záznamov.

 **POZNÁMKA:** Ak je identifikácia obsluhy vo formáte kódu Codabar, začiatočné a koncové znaky sa odstránia.

> Systém rozpoznáva formáty čiarových kódov Codabar a Code 128. Ďalšie podrobnosti nájdete v časti 3.2.

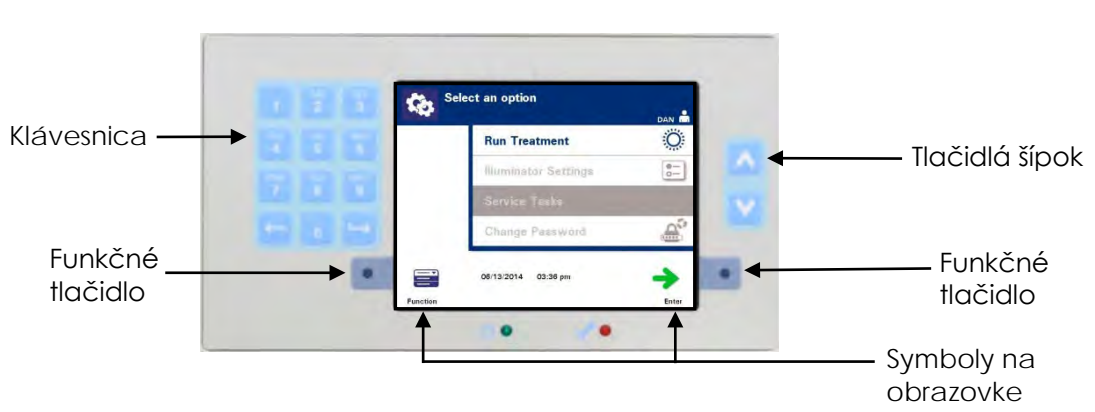

### **Tlačidlá**

Na prednom paneli iluminátora sú tri typy tlačidiel:

- **Tlačidlá šípok** tlačidlá šípok nahor a nadol vám umožňujú listovať medzi výbermi obrazoviek.
- **Funkčné tlačidlá** význam týchto tlačidiel sa mení, aby vás navádzal výbermi obrazoviek.
- **Klávesnica** tlačidlá s funkciou čísel, písmen a špeciálnych znakov.

Tlačidlá šípok sú napravo od obrazovky:

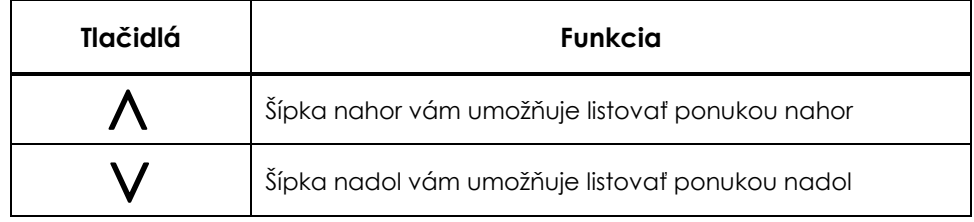

Keď vykonáte výber, bude mať svetlé pozadie.

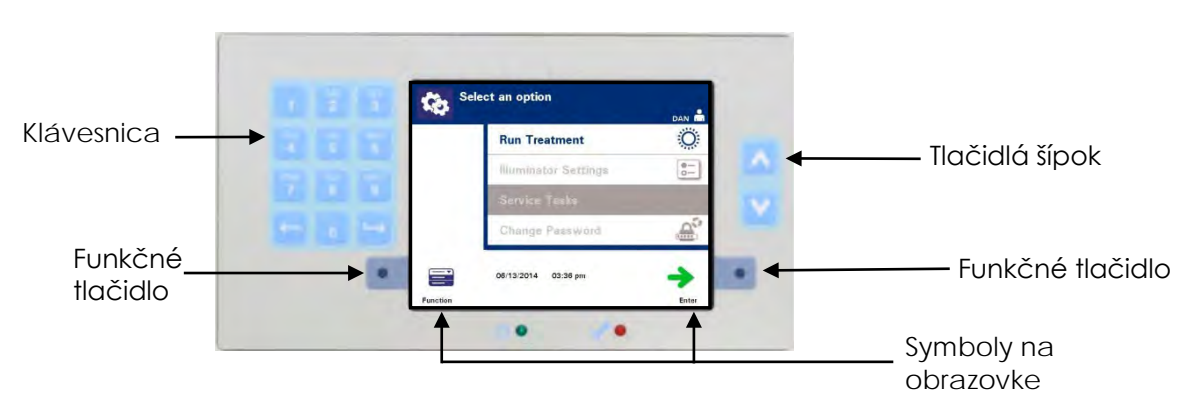

Funkčné tlačidlá majú symboly obrazoviek a štítky, ktoré sa menia podľa kroku, aby vám pomohli v navigácii obrazovkami.

Vedľa funkčných tlačidiel sa zobrazujú symboly obrazoviek a štítky uvedené nižšie.

### **Funkčné tlačidlá**

## **POZNÁMKA:** Stláčajte funkčné tlačidlá vedľa symbolov obrazoviek.

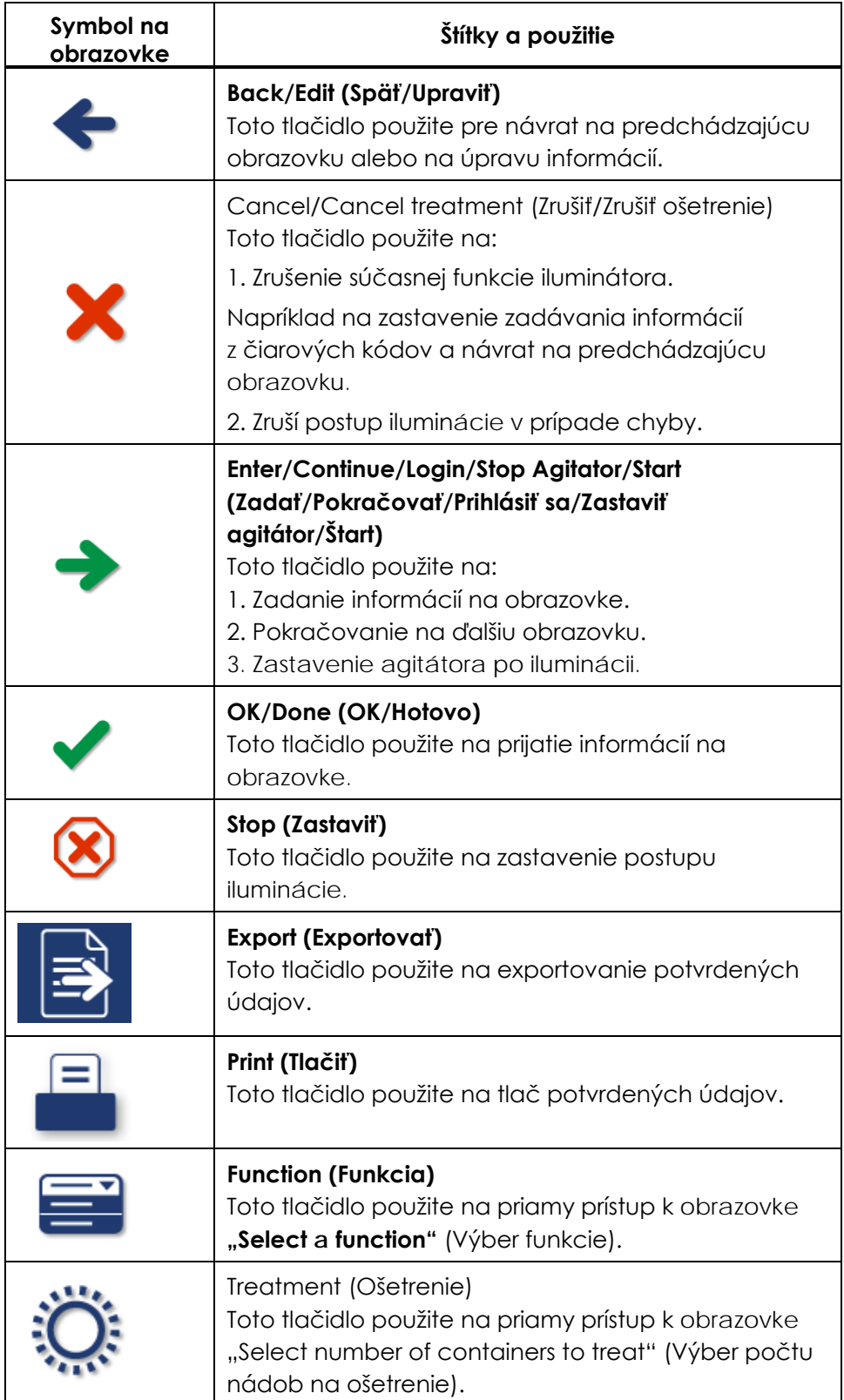

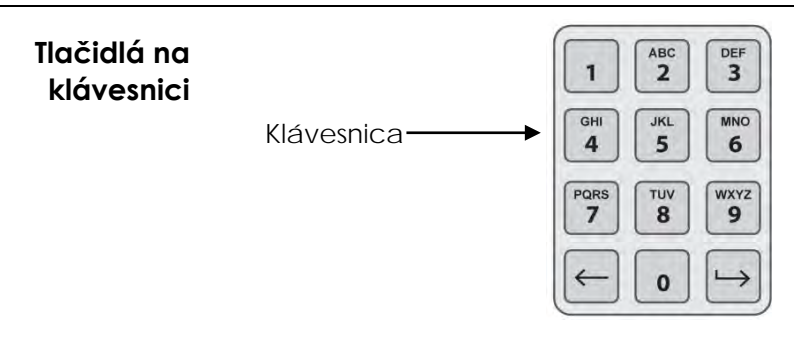

Tieto tlačidlá sú na ľavej strane obrazovky. Môžu sa použiť na zadávanie informácií, ak čiarový kód nemožno naskenovať.

 **POZNÁMKA:** Ak sa to požaduje, klávesnicu možno deaktivovať, aby sa predišlo ručnému zadávaniu údajov o ošetrení. Ak chcete deaktivovať klávesnicu, obráťte sa na autorizovaného servisného zástupcu.

## **POZNÁMKA:** Pomocou klávesnice možno zadávať len veľké písmená.

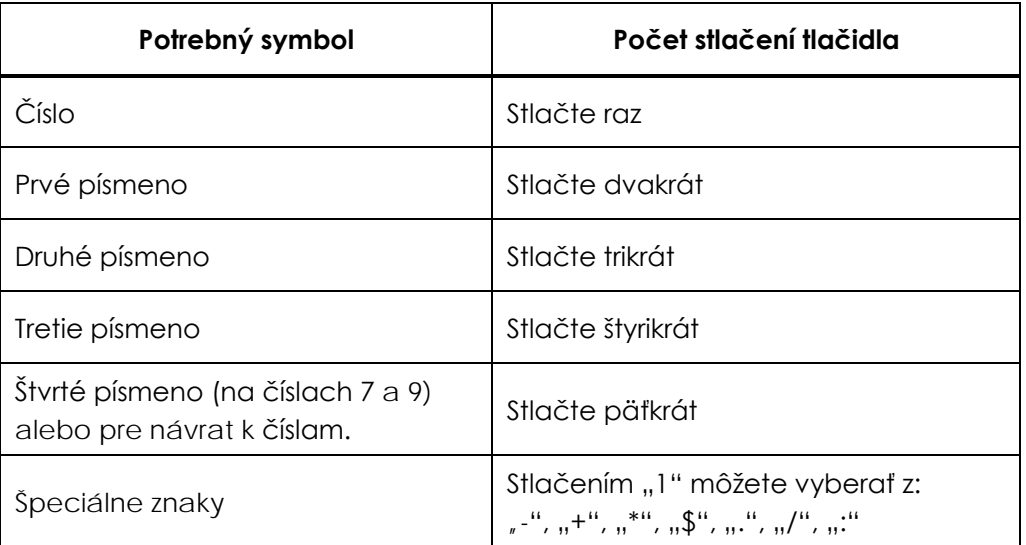

### **POZNÁMKA:** Ak stláčate tlačidlo dlho, NEBUDE pokračovať v rolovaní číslami a písmenami.

**Späť a Vpred** Na klávesnici sú aj tlačidlá Späť (←) a Vpred (→), ako je to zobrazené dole na predchádzajúcom obrázku:

- Tlačidlo Späť  $(\Leftarrow)$  odstráni len posledné číslo alebo písmeno. Ak chcete odstrániť všetky čísla a písmená, budete musieť toto tlačidlo stlačiť viackrát.
- Tlačidlo Vpred  $(\rightarrow)$  sa používa na zadanie ďalšieho čísla alebo písmena pomocou rovnakého tlačidla, ako pri predchádzajúcom čísle alebo písmene. Ak chcete napríklad zadať číslo 2334+, vykonáte nasledujúce kroky:

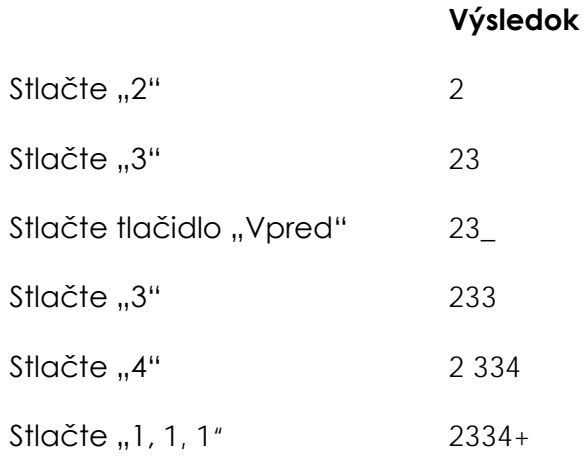

# **Časť 3.5 Dvierka a zásuvka iluminátora**

Dvierka, ktoré sa rozprestierajú cez prednú stranu iluminátora, sa otvárajú nadol.

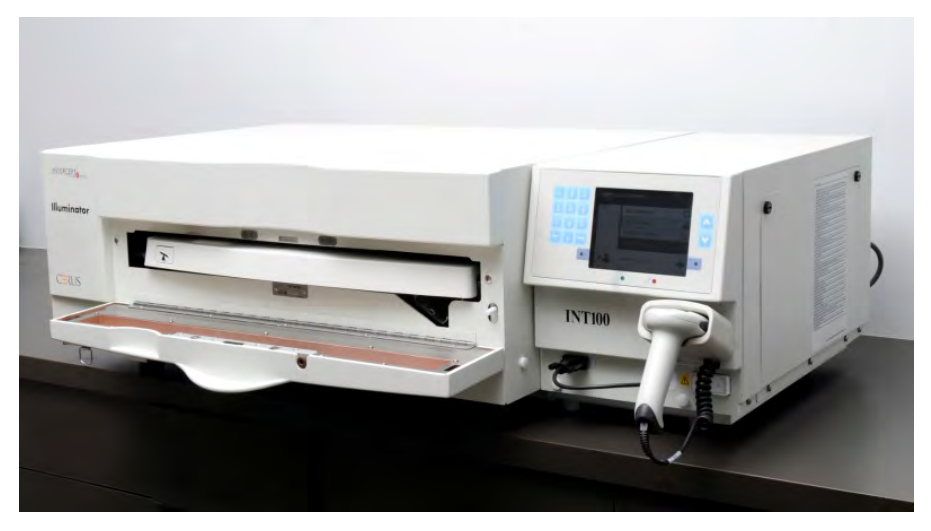

Vnútri sa vysúva zásuvka. V zásuvke je priesvitný podnos, na ktorom sa vykonáva iluminácia. Zásuvka je na plochom agitátore, takže sa krvné produkty miešajú, kým sú v iluminátore. Na podnose sú štyri oddelenia na krvné produkty a ich sprevádzajúce súpravy na spracovávanie počas iluminácie.

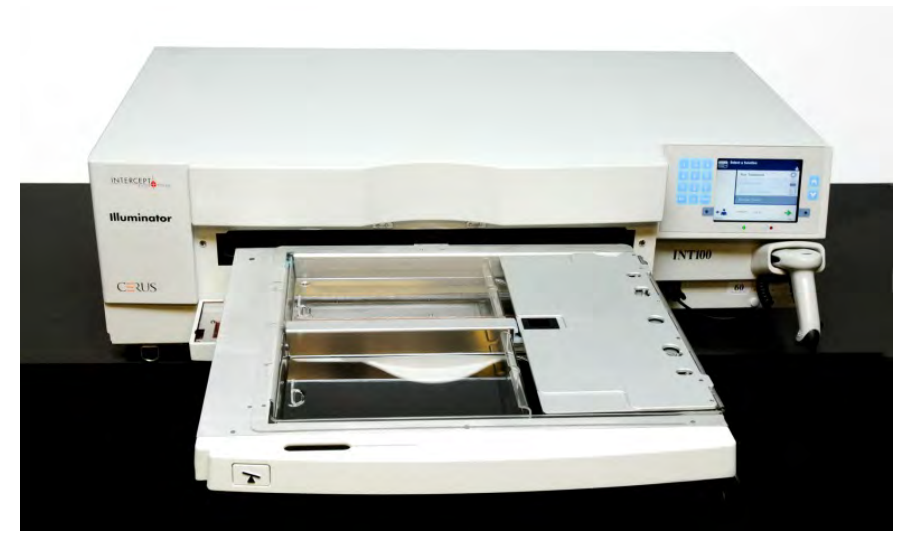

Na pravej strane je kryt pre dve oddelenia navrhnutý tak, aby zabraňoval zachyteniu súpravy a hadičiek počas miešania. Obsluha tento kryt otvára pri vkladaní súpravy a zatvára ho pred začiatkom iluminácie.

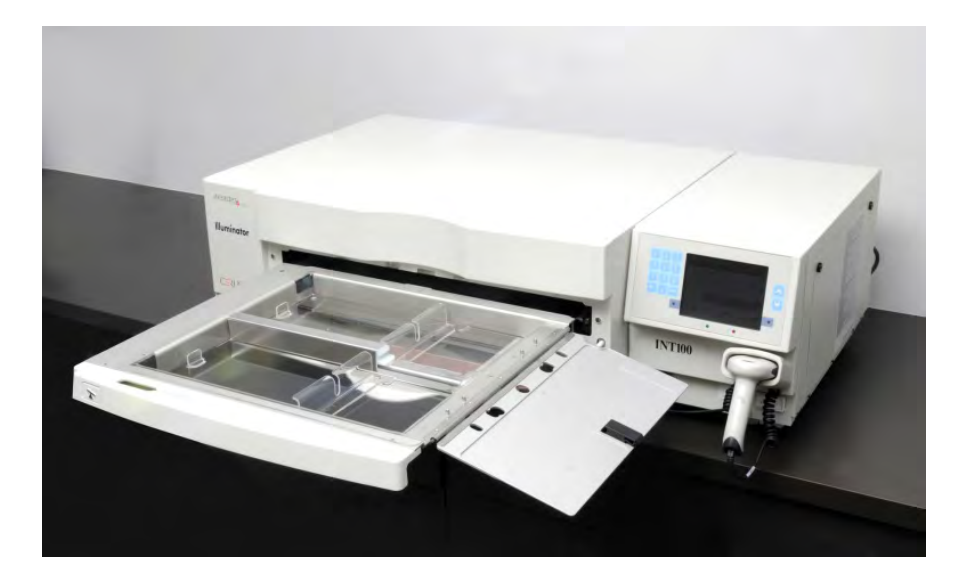

Do prednej komory, komory 1, sa zmestia jeden krvný produkt a súprava na spracovávanie. Krvný produkt v iluminačnej nádobe ide na ľavú stranu komory, zvyšok súpravy na pravú stranu komory.

Do zadnej komory, komory 2, sa zmestia druhý krvný produkt a súprava. Iluminačná nádoba ide na ľavú stranu, súprava na pravú stranu.

Za normálnych podmienok, ak iluminujete len jeden krvný produkt, musíte ho umiestniť do prednej komory. Ak však predná komora nefunguje správne a nemožno ju použiť, môžete jeden krvný produkt iluminovať v zadnej komore.

Keď naskenujete kódy súprav INTERCEPT na jednej z nádob konečného uskladnenia do iluminátora, iluminátor stanoví dávku svetla, ktorá sa má podať. Dávky a približné časy ošetrení sú:

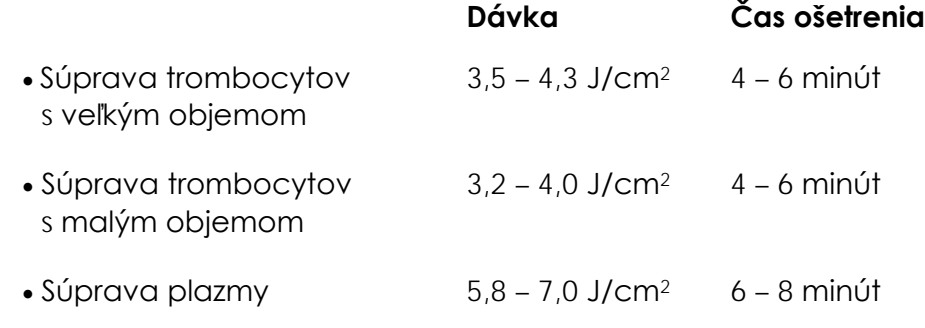

Dávka ošetrenia môže byť hlásená na dve desatinné miesta.

Ak sú prítomné dva rôzne typy krvných produktov, iluminátor nezačne ošetrenie.

 **POZNÁMKA:** Môžete naraz iluminovať dve nádoby, ale musia obsahovať rovnaký typ kódu súpravy. Nemôžete napríklad iluminovať súpravu trombocytov s veľkým objemom a s malým objemom počas tej istej iluminácie. Nemôžete iluminovať jednu nádobu s plazmou a jednu nádobu s trombocytmi počas tej istej iluminácie.

Podnosy iluminátora môžu byť naklonené nadol, aby bolo vkladanie a vykladanie súpravy a čistenie podnosu jednoduchšie. Postupujte podľa pokynov nižšie:

- 1. Otvorte predné dvierka iluminátora.
- 2. Vytiahnite zásuvku.
- 3. Stlačte biele tlačidlo so symbolom otáčania, aby ste naklonili zásuvku nadol.

 **POZNÁMKA:** Podnos je navrhnutý tak, aby bol schopný udržať objem krvného produktu v prípade pretekania.

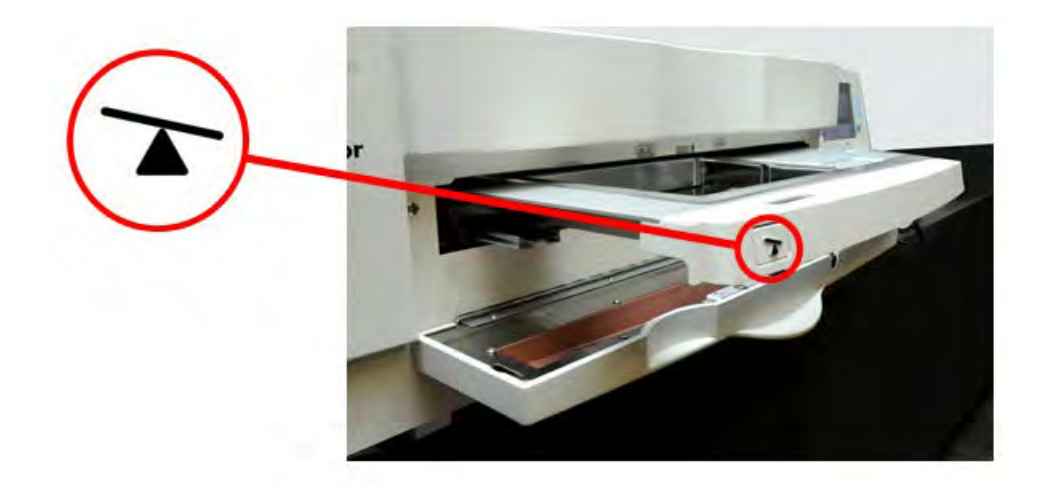

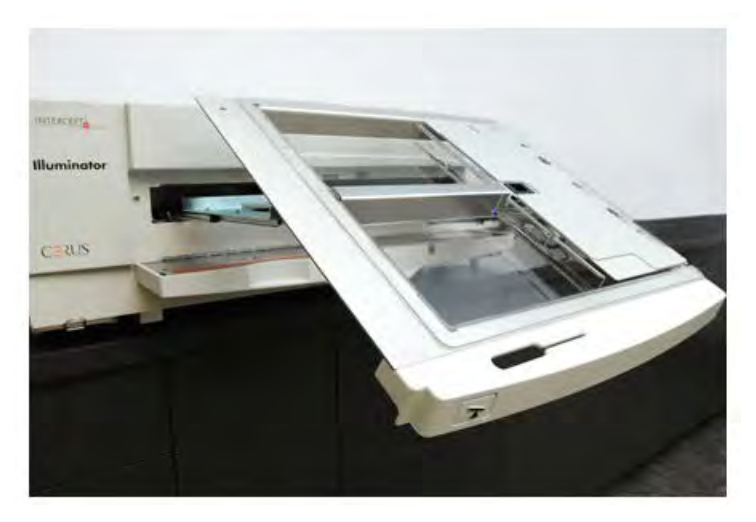

- 4. Ak chcete zatvoriť zásuvku, nakloňte ju tak, aby bola plochá. Budete počuť zvuk kliknutia.
- 5. Zatlačte zásuvku späť do iluminátora.

6. Zatvorte dvierka iluminátora.

! **UPOZORNENIE** Keďže postup INTERCEPT závisí od UVA svetla dosahujúceho na produkt zhora aj zdola, je extrémne dôležité, aby bol podnos priesvitný, čistý a nepoškodený.

> Nepokúšajte sa servisovať zdroje UVA svetla ani otvárať oblasti iluminátora, ktoré nie sú popísané v tejto príručke pre obsluhu. Ohľadom pomoci sa obráťte na servisnú spoločnosť autorizovanú spoločnosťou Cerus alebo na zástupcu.

- **VAROVANIE Ak krvný produkt pretečie na podnos, naklonenie zásuvky môže spôsobiť rozliatie krvného produktu. Ak je podnos nad úrovňou očí obsluhy, obsluha musí pri nakláňaní zásuvky nosiť ochranu očí.**
- **VAROVANIE Amotosalén môže pri kontakte s pokožkou viesť za prítomnosti ultrafialového svetla k fotosenzitizácii. Ak dôjde k expozícii pokožky, opláchnite ju veľkým množstvom vody.**

## **Časť 3.6 Úrovne používateľského prístupu**

Iluminátor je navrhnutý s troma úrovňami používateľského prístupu: obsluha, správca a servis. Servisné funkcie sú dostupné len pre terénneho servisného inžiniera autorizovaného spoločnosťou Cerus. Nižšie uvedená tabuľka obsahuje súhrn funkcií dostupných pre jednotlivé úrovne prístupu.

Všetky úrovne prístupu vyžadujú používateľské meno a heslo. Používateľské mená musia byť jedinečné (t. j. dve osoby nemôžu mať rovnaké používateľské meno) a po deaktivácii ich v systéme nemožno znova použiť.

Po inštalácii bude terénny servisný inžinier autorizovaný spoločnosťou Cerus spolupracovať s určeným zástupcom vo vašom zariadení, aby vytvoril prvý správcovský účet v každom iluminátore. Tento správca potom môže podľa potreby vytvoriť účty obsluhy a ďalšie účty správcov. Počet autorizovaných správcov má byť definovaný vašimi vnútornými zásadami a predpismi.

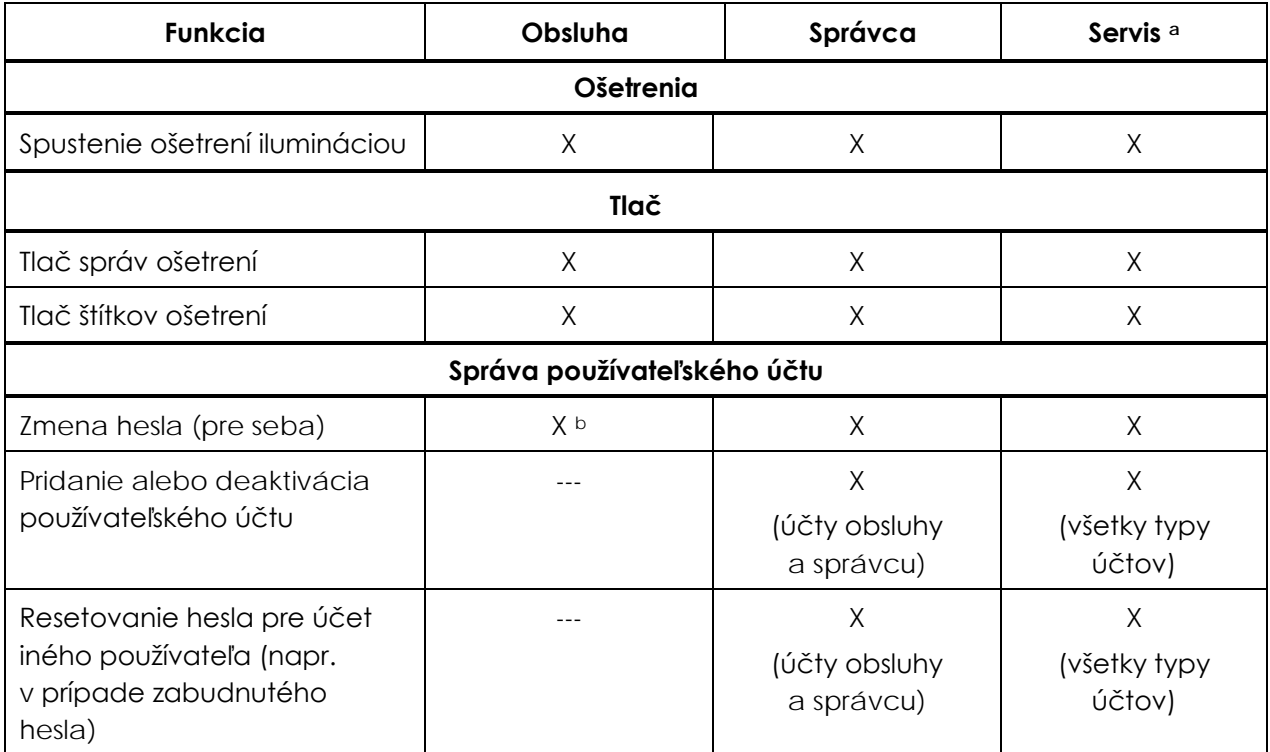

Kapitola 3 – Popis iluminátora Časť 3.6 – Úrovne používateľského prístupu

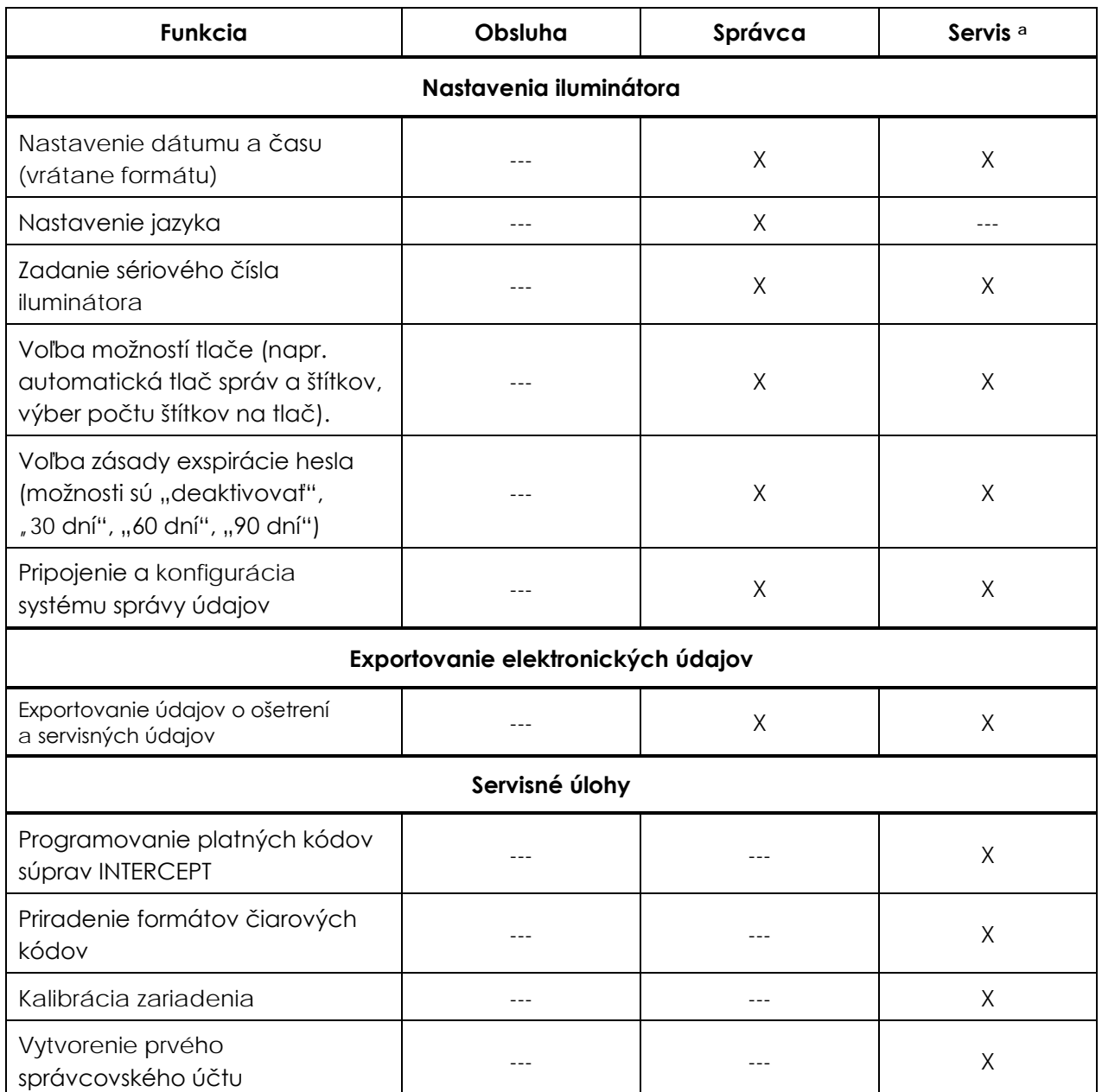

a. Prístupné len terénnym servisným inžinierom autorizovaným spoločnosťou Cerus.

b. Vzťahuje sa vtedy, ak funkcia obsluhy musí použiť heslo.

X = povolený prístup

--- = nepovolený prístup

## **Časť 3.7 Nastavenia iluminátora**

Nastavenia, ktoré v iluminátore možno meniť, sú: dátum/čas, jazyk, identifikácia iluminátora a konfigurácie. Ďalej sú tieto nastavenia popísané a nájdete aj návod, ako ich zmeniť.

**E**OZNÁMKA: Len účty "Administrator" (Správca) a "Service" (Servis) majú možnosť prístupu na obrazovku "Illuminator Settings" (Nastavenia iluminátora). S vytvorením prvého správcovského účtu vám pomôže autorizovaný servisný zástupca spoločnosti Cerus.

> Pred tým, ako budete môcť vyberať nastavenie, musíte vstúpiť na obrazovku **"Select a setting"** (Výber nastavenia). Pre vstup na túto obrazovku vykonajte nasledujúce:

- Zapnite zariadenie a keď sa objaví tlačidlo "**Enter**", stlačte ho.
- Zobrazí sa obrazovka "Select a function" (Výber funkcie). Vyberte možnosť **"Enter Credentials"** (Zadať prihlasovacie údaje) a stlačte tlačidlo "**Enter**".

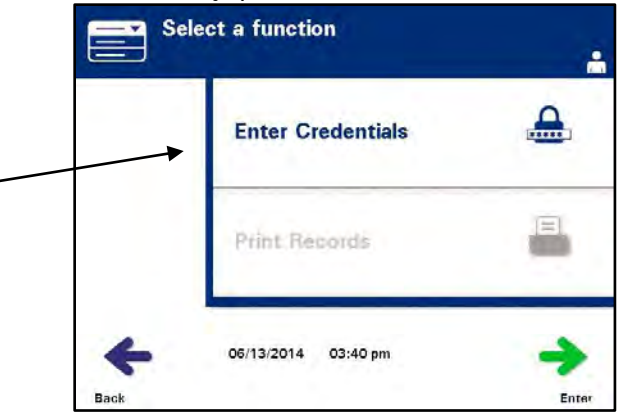

• Zobrazí sa obrazovka "**Enter username**" (Zadanie používateľského mena). Pomocou klávesnice zadajte svoje používateľské meno a stlačte tlačidlo **"Enter"**. Zobrazí sa potvrdzovacia obrazovka. Ak je používateľské meno správne, stlačte tlačidlo **"OK"**.

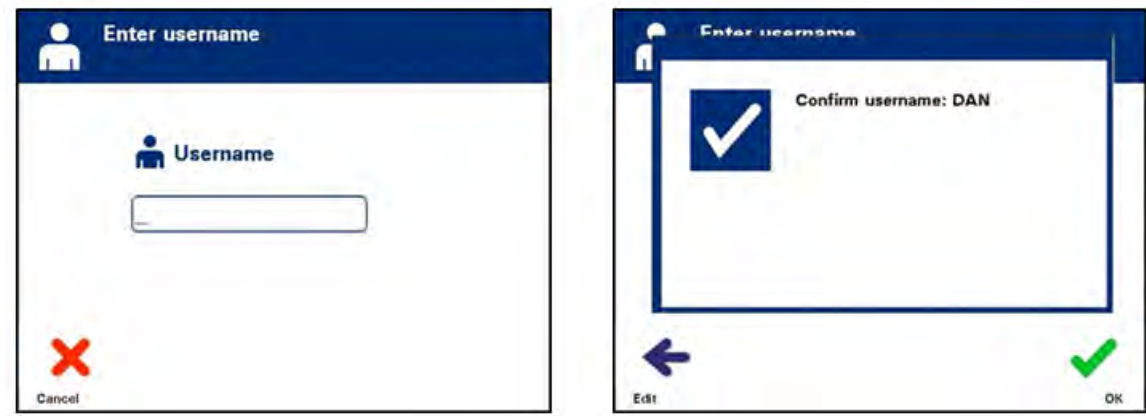

- Prípadne môžete svoje používateľské meno naskenovať pomocou skenera čiarových kódov. Ak použijete skener čiarových kódov, nebudete musieť stlačiť tlačidlo **"Enter"** a nezobrazí sa potvrdzovacia obrazovka.
- Zobrazí sa obrazovka "**Enter password**" (Zadanie hesla). Pomocou klávesnice zadajte svoje heslo a stlačte tlačidlo **"Enter"**. Zobrazí sa potvrdzovacia obrazovka. Ak je heslo správne, stlačte tlačidlo "OK". Prípadne, ak to vaša inštitúcia povoľuje, môžete svoje heslo naskenovať. Ak použijete skener čiarových kódov, nebudete musieť stlačiť tlačidlo **"Enter"** a nezobrazí sa potvrdzovacia obrazovka.

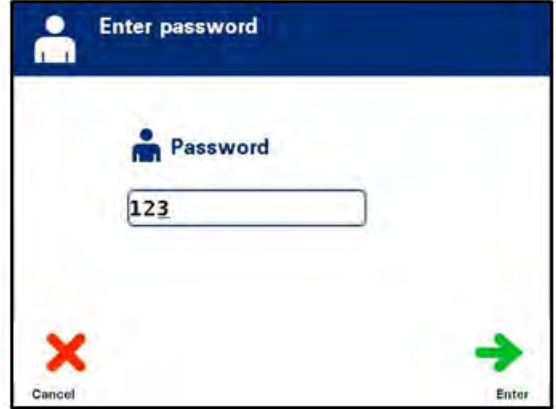

• Zobrazí sa obrazovka "Select an option" (Výber možnosti). Vyberte možnosť "Illuminator Settings" (Nastavenia iluminátora) a stlačte tlačidlo "**Enter"**. Zobrazí sa obrazovka **"Select a setting"** (Výber nastavenia).

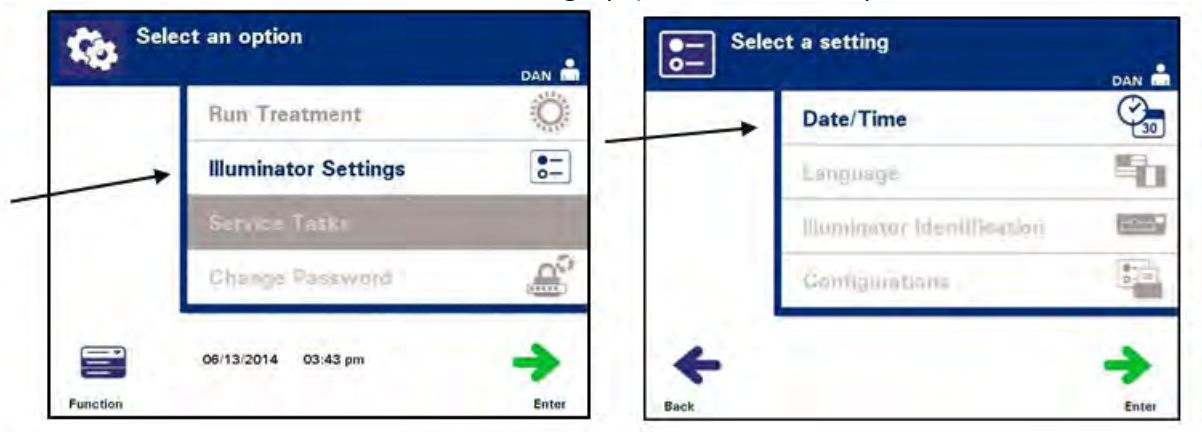

Na prístup k požadovaným nastaveniam iluminátora použite nasledujúce kroky alebo stlačte tlačidlo "**Back"** (Späť) pre návrat na predchádzajúcu obrazovku.

- **Dátum a čas** Nastavenie dátumu/času vám umožňuje zmeniť dátum a čas, ako aj formát oboch možností.
- ! **UPOZORNENIE** Nemeňte dátum ani čas, keď sú v iluminátore jednotky.
- **POZNÁMKA:** Iluminátor nevykonáva automatickú aktualizáciu na letný čas.

Ak chcete zmeniť dátum a čas, vykonajte nasledujúce kroky:

- Na obrazovke "Select a setting" (Výber nastavenia) použite tlačidlá šípok na pravej strane obrazovky, aby ste vybrali možnosť "**Date/Time"** (Dátum/čas).
- Stlačením tlačidla "**Enter**" vyberiete možnosť. Zobrazí sa obrazovka **"Select a date format"** (Výber formátu dátumu).

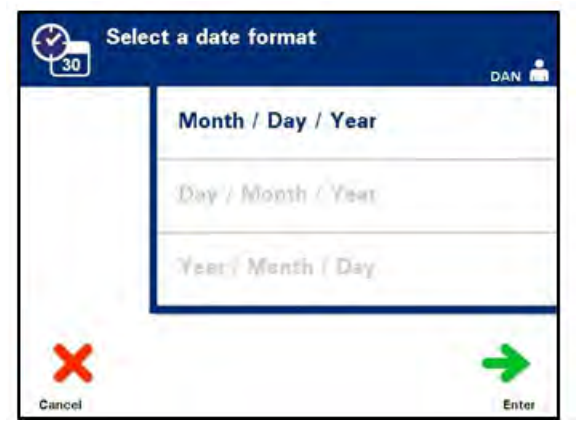

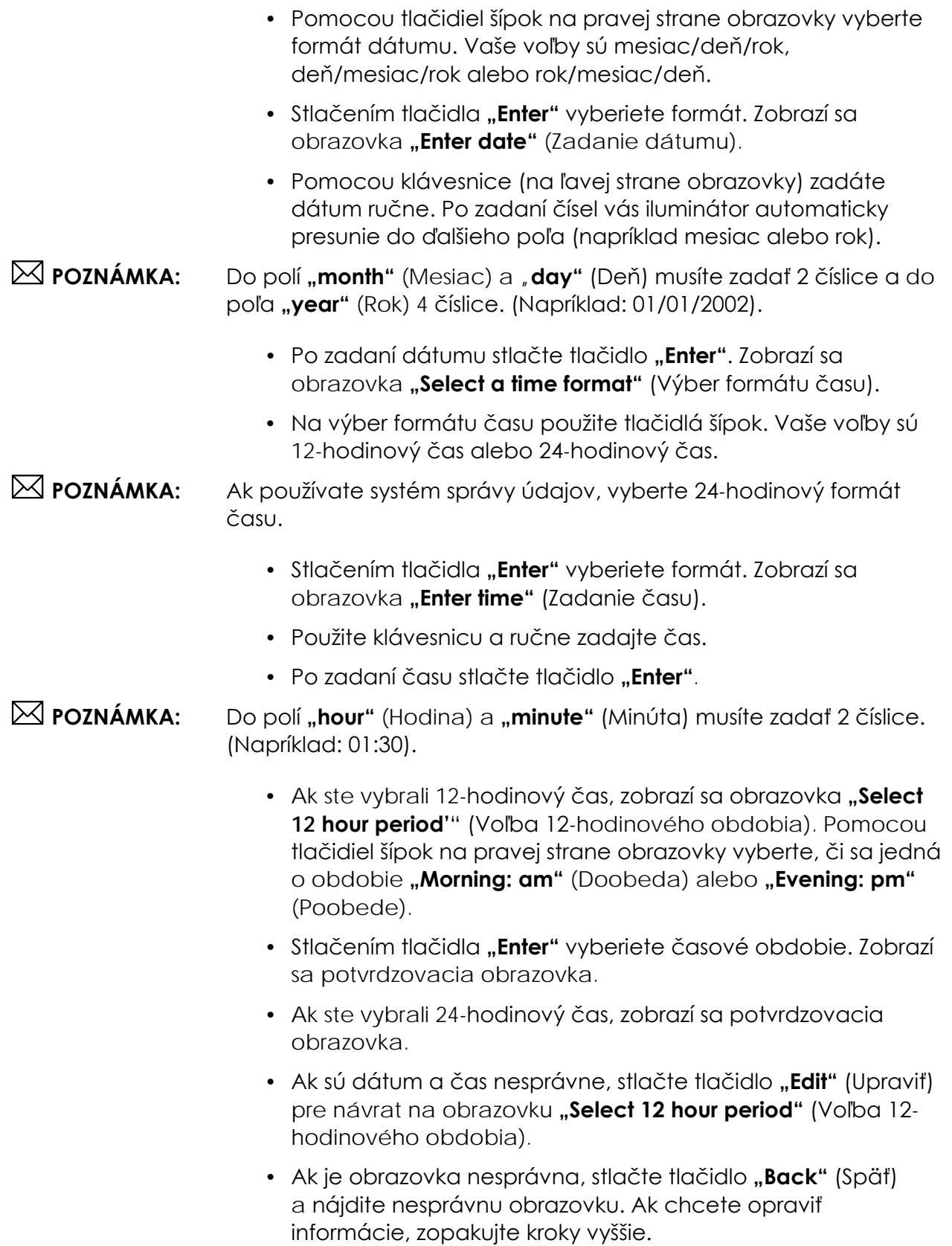

- Po každom zadaní stlačte tlačidlo "**Enter"**. Po zadaní všetkých údajov pre dátum a čas sa zobrazí potvrdzovacia obrazovka.
- Stlačením tlačidla **"OK"** potvrdíte dátum a čas. Zobrazí sa obrazovka "Select a setting" (Výber nastavenia).
- **Jazyk** Nastavenie jazyka vám umožňuje zmeniť jazyk zobrazený na obrazovke.
- $✓$  **POZNÁMKA:** Len účty "Administrator" (Správca) majú možnosť zmeniť nastavenie **language** (Jazyk). Zmena nastavenia jazyka nezmení jazyk pre používateľov "Service" (Servis).

Ak chcete zmeniť jazyk, vykonajte nasledujúce kroky:

• Na obrazovke "Select a setting" (Výber nastavenia) použite tlačidlá šípok na výber možnosti "**Language"** (Jazyk).

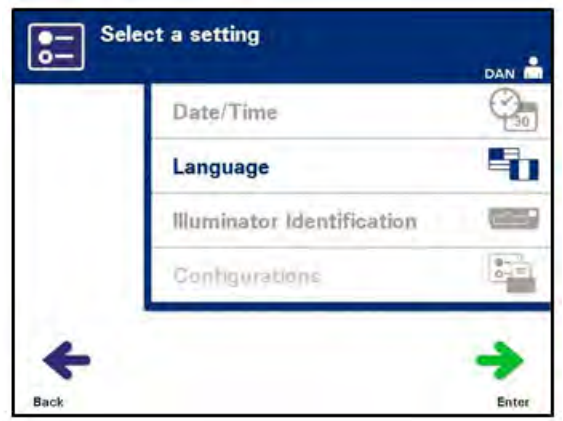

- Stlačením tlačidla "**Enter"** vyberiete možnosť. Zobrazí sa obrazovka **"Select a language"** (Výber jazyka).
- Na výber požadovaného jazyka použite tlačidlá šípok. Ak váš jazyk nie je uvedený na obrazovke, stlačte tlačidlo Vpred  $(\rightarrow)$ na klávesnici, aby ste zobrazili ďalšiu stranu jazykov. Potom na výber požadovaného jazyka znova použite tlačidlá šípok.
- Stlačením tlačidla "**Enter"** vyberiete jazyk. Zobrazí sa potvrdzovacia obrazovka.
- Ak je jazyk nesprávny, stlačte tlačidlo "**Edit**" (Upraviť) pre návrat na obrazovku **"Select a language"** (Výber jazyka).
- Ak chcete vybrať správny jazyk, použite tlačidlá šípok. Stlačením tlačidla "**Enter"** vyberiete jazyk. Zobrazí sa potvrdzovacia obrazovka.
- Stlačením tlačidla **"OK"** potvrdíte voľbu jazyka. Zobrazí sa obrazovka "Select a setting" (Výber nastavenia).

### **Identifikácia iluminátora** Nastavenie identifikácie iluminátora vám umožňuje zadať identifikačné číslo zariadenia, ako napríklad sériové číslo. Ak chcete zadať identifikačné číslo, vykonajte nasledujúce kroky:

• Na obrazovke "Select a setting" (Výber nastavenia) použite tlačidlá šípok na výber možnosti "**Illuminator Identification"** (Identifikácia iluminátora).

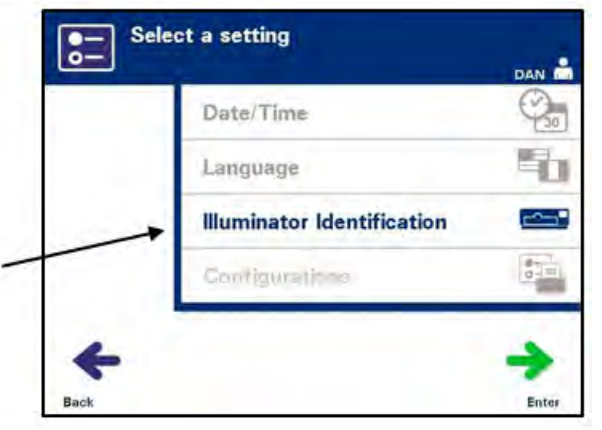

- Stlačením tlačidla "**Enter**" vyberiete možnosť. Zobrazí sa obrazovka **"Enter illuminator identification"** (Zadanie identifikácie iluminátora).
- Pomocou klávesnice ručne zadajte 9-miestne sériové číslo prístroja. Sériové číslo sa nachádza vnútri predných dvierok iluminátora.
- **POZNÁMKA:** Ak používate protokol prenosu súboru, použite klávesnicu na zadanie kódu vášho pracoviska a 9-miestneho sériového čísla prístroja. Formát identifikácie iluminátora má byť kód pracoviska, sériové číslo. (Napríklad: NORTHBCV02000001.)
	- Po zadaní čísla stlačte tlačidlo **"Enter"**. Zobrazí sa potvrdzovacia obrazovka.

### **POZNÁMKA:** Tlačidlo "**Enter**" sa zobrazí len vtedy, ak je sériové číslo v správnom formáte.

- Ak je číslo nesprávne, stlačte tlačidlo "**Edit"** (Upraviť) pre návrat na obrazovku "**Enter illuminator identification"** (Zadanie identifikácie iluminátora).
- Na klávesnici stlačte tlačidlo Späť  $(\Leftarrow)$  a odstráňte čísla. Potom pomocou klávesnice znova zadajte správne číslo.
- Po zadaní čísla stlačte tlačidlo "**Enter"**. Zobrazí sa potvrdzovacia obrazovka.
- Ak je číslo správne, potvrdíte ho stlačením tlačidla "**OK**". Zobrazí sa obrazovka **"Select a setting"** (Výber nastavenia).

**Konfigurácie** Konfiguračné nastavenia vám umožňujú:

- Nastaviť možnosti tlače: tlač správ, automatická tlač a tlač štítkov
- Konfigurovať používateľské účty: pridávať účty, deaktivovať účty, resetovať heslá a nastavovať interval exspirácie hesiel
- Exportovať údaje: exportovať všetky ošetrenia, ošetrenia v časovom rozsahu, všetky servisné údaje a servisné údaje v časovom rozsahu
- Povoliť systém správy údajov: posielať informácie do systému správy údajov

Ak chcete nastaviť tieto rôzne možnosti, vykonajte nasledujúce kroky:

**Tlačiareň správ** • Na obrazovke "Select a setting" (Výber nastavenia) použite tlačidlá šípok na výber možnosti "**Configurations"** (Konfigurácie).

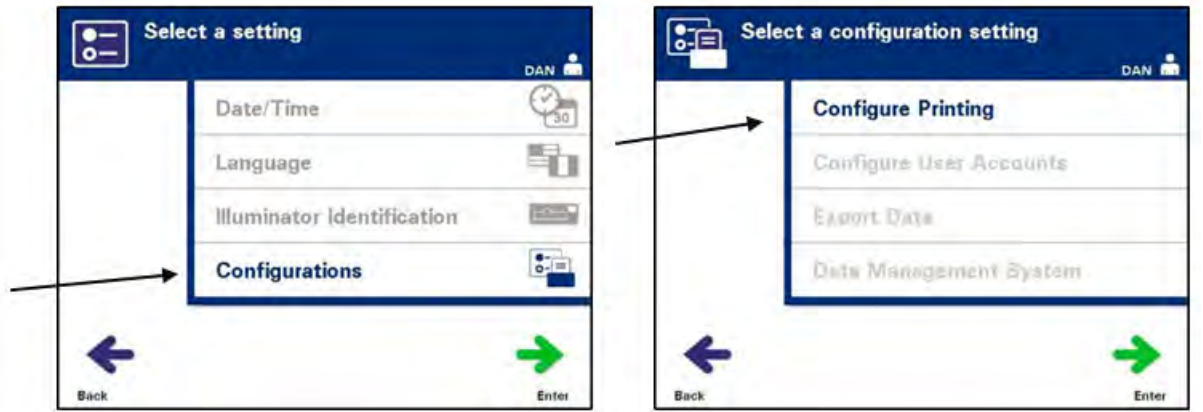

- Stlačením tlačidla "**Enter**" vyberte možnosť "Configurations" (Konfigurácie). Zobrazí sa obrazovka **"Select a configuration setting"** (Výber konfiguračného nastavenia).
- Ak chcete vybrať možnosť "**Configure Printing"** (Konfigurácia tlače), použite tlačidlá šípok.
- Stlačením tlačidla "Enter" vyberiete možnosť "Configure **Printing"** (Konfigurácia tlače).

• Zobrazí sa obrazovka "Select a printer configuration setting" (Výber konfiguračného nastavenia tlačiarne).

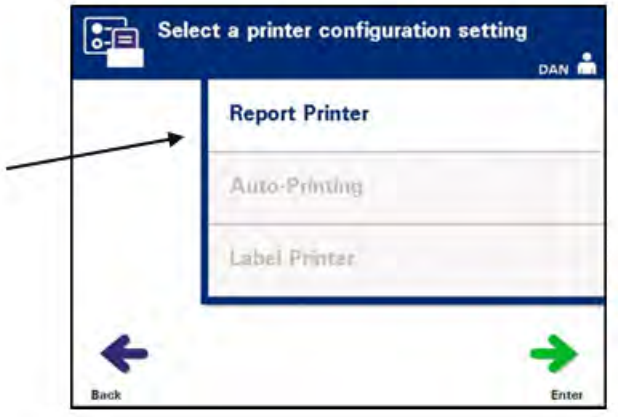

- Ak chcete vybrať možnosť "Report Printer" (Tlačiareň správ), použite tlačidlá šípok.
- Stlačením tlačidla "**Enter**" vyberte možnosť "Report Printer" (Tlačiareň správ). Zobrazí sa obrazovka **"Select a report printer option"** (Výber možnosti tlačiarne správ).
- Pomocou tlačidiel šípok vyberte možnosť "**On"** (Zap.) alebo **"Off"** (Vyp.). Výber možnosti **"On"** (Zap.) vám umožní vytlačiť poslednú správu ošetrenia, špecifickú správu ošetrenia, zmenovú správu za daný deň alebo všetky správy ošetrení v rozsahu dátumov. Ak nepoužívate voliteľnú tlačiareň, vyberte možnosť **"Off"** (Vyp.). (Pokyny k tlači si pozrite v kapitole 4.)
- Stlačením tlačidla "**Enter"** vyberiete možnosť "On" (Zap.) alebo **"Off"** (Vyp.). Zobrazí sa potvrdzovacia obrazovka.

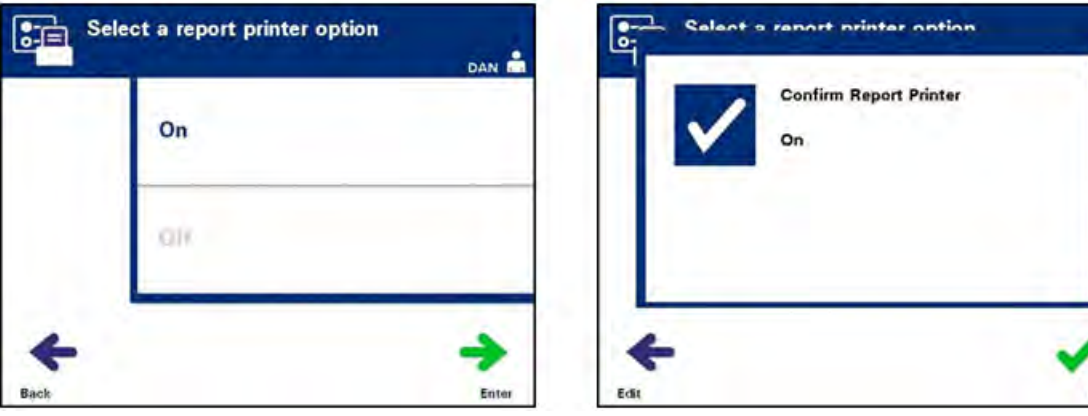

- Ak je možnosť nesprávna, stlačte tlačidlo **"Edit"** (Upraviť) pre návrat na obrazovku **"Select a report printer option"** (Výber možnosti tlačiarne správ). Pre výber správnej možnosti použite tlačidlá šípok.
- Ak je voľba správna, potvrdíte ju stlačením tlačidla "OK". Zobrazí sa obrazovka **"Select a printer configuration setting"** (Výber konfiguračného nastavenia tlačiarne).

#### **Automatická tlač** Na obrazovke "Select a configuration setting" (Výber konfiguračného nastavenia) použite tlačidlá šípok na výber možnosti "**Configure Printing"** (Konfigurácia tlače).

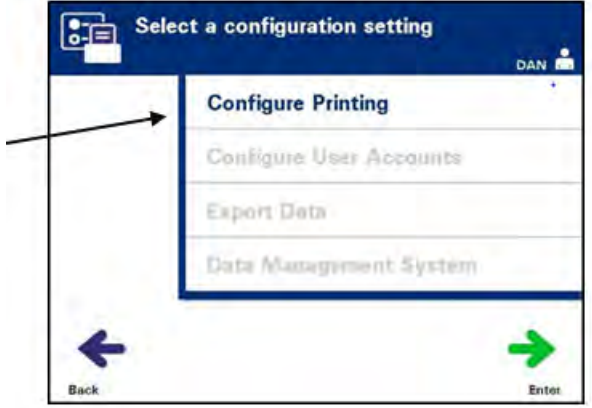

- Stlačením tlačidla "Enter" vyberiete možnosť "Configure **Printing"** (Konfigurácia tlače).
- Zobrazí sa obrazovka "Select a printer configuration setting" (Výber konfiguračného nastavenia tlačiarne). Ak chcete vybrať možnosť **"Auto-Printing"** (Automatická tlač) použite tlačidlá šípok.

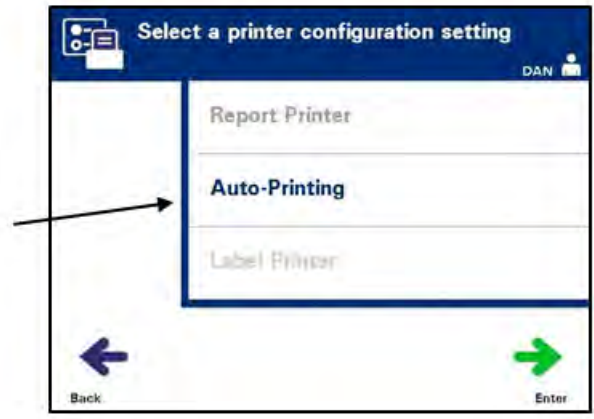

• Stlačením tlačidla **"Enter"** vyberiete možnosť **"Auto-Printing"** (Automatická tlač). Zobrazí sa obrazovka "Select an auto**printing option"** (Výber možnosti automatickej tlače).

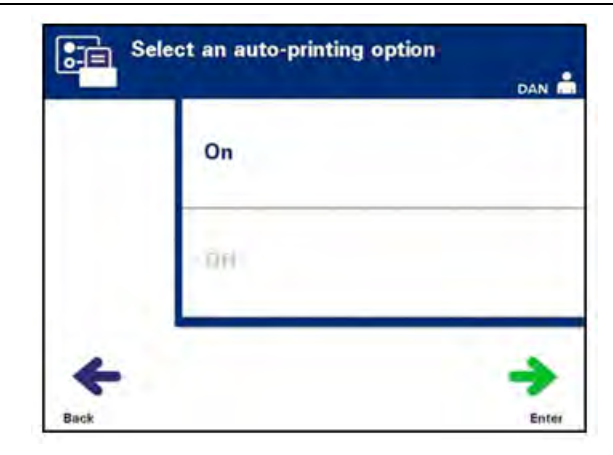

- Pomocou tlačidiel šípok vyberte možnosť "**On"** (Zap.) alebo **"Off"** (Vyp.). Výber možnosti **"On"** (Zap.) automaticky vytlačí posledný záznam (záznamy) o ošetrení počas vykladania nádoby. Ak nepoužívate automatickú tlač, vyberte možnosť **"Off"** (Vyp.). (Pokyny k tlači si pozrite v kapitole 4.)
- Stlačením tlačidla "**Enter"** vyberiete možnosť "On" (Zap.) alebo **"Off"** (Vyp.). Zobrazí sa potvrdzovacia obrazovka.
- Ak je možnosť nesprávna, stlačte tlačidlo "**Edit"** (Upraviť) pre návrat na obrazovku **"Select an auto-printing option"** (Výber možnosti automatickej tlače). Pre výber správnej možnosti použite tlačidlá šípok.
- Ak je voľba správna, potvrdíte ju stlačením tlačidla "OK". Zobrazí sa obrazovka "Select a printer configuration setting" (Výber konfiguračného nastavenia tlačiarne).
- **POZNÁMKA:** Pre automatickú tlač musí byť tlačiareň správ zapnutá. Pokyny na zapnutie tlačiarne správ nájdete v časti Tlačiareň správ.

### **POZNÁMKA:** Keď vyberiete veľký počet súborov, môže dôjsť k oneskoreniu, kým iluminátor pripraví súbory.

#### **Tlačiareň štítkov** Iluminačný štítok sa vytlačí po každom ošetrení a musí sa nalepiť na iluminačné nádoby pred ich odstránením z iluminátora.

Tento štítok poskytuje nasledujúce informácie:

- číslo darcovského odberu,
- kód krvného produktu,
- stav iluminácie,
- číslo iluminačnej komory.

### **Príklad štítku pre trombocyty**

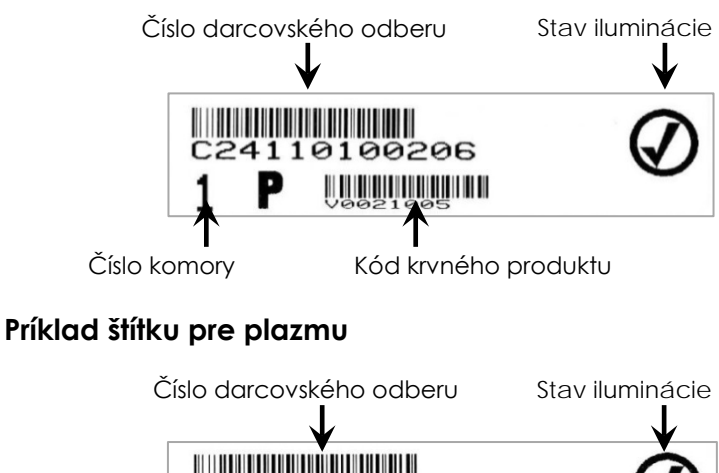

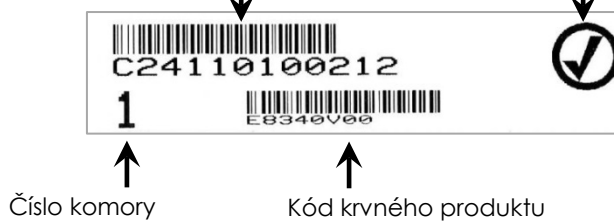

Informácie na štítkoch sa vytlačia v rovnakom formáte v akom boli naskenované, pokiaľ neboli zadané ručne. Ak boli zadané ručne, nevytlačí sa žiaden čiarový kód.

Vždy po skončení iluminácie možno nakonfigurovať špecifický počet štítkov, ktoré sa majú vytlačiť. **Je možné vytlačiť maximálne 6 štítkov.** Nastavenie hodnoty na "0" vypne funkciu tlače štítkov. Tlač štítkov vypínajte len vtedy, keď je tlačiareň štítkov pokazená/nefunguje.

! **UPOZORNENIE** Iluminačné štítky nie sú vhodné na zmrazovanie a rozmrazovanie.

 **POZNÁMKA:** Keď vyberiete veľký počet súborov, môže dôjsť k oneskoreniu, kým iluminátor pripraví súbory.

Ak chcete nakonfigurovať počet vytlačených štítkov, vykonajte nasledujúce kroky:

• Na obrazovke "Select a configuration setting" (Výber konfiguračného nastavenia) použite tlačidlá šípok na výber možnosti **"Configure Printing"** (Konfigurácia tlače).

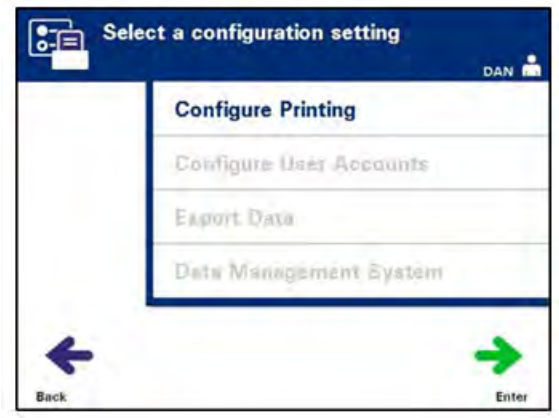

• Stlačením tlačidla "Enter" vyberiete možnosť "Configure **Printing**" (Konfigurácia tlače). Zobrazí sa obrazovka "Select **a printer configuration setting"** (Výber konfiguračného nastavenia tlačiarne).

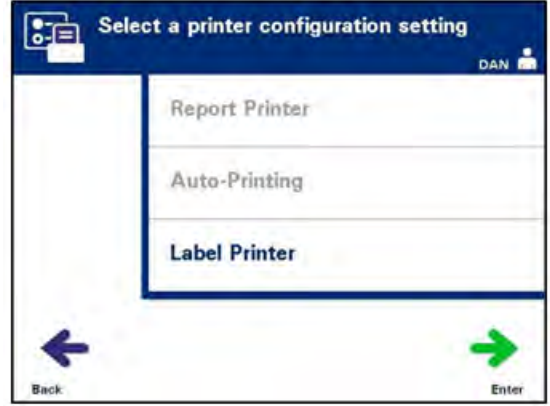

- Ak chcete vybrať možnosť "Label Printer" (Tlačiareň štítkov), použite tlačidlá šípok.
- Stlačením tlačidla "Enter" vyberiete možnosť "Label Printer" (Tlačiareň štítkov). Zobrazí sa obrazovka **"Select a blood component"** (Výber krvnej zložky).

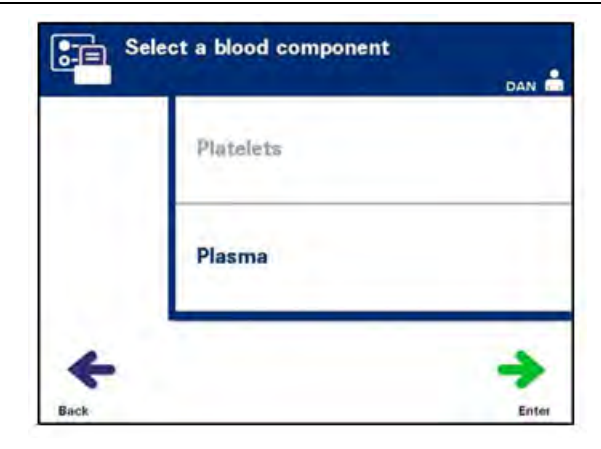

• Pomocou tlačidiel šípok vyberte možnosť "Platelets" (Trombocyty) alebo "Plasma" (Plazma). Stlačením tlačidla "**Enter"** vyberiete zložku. Zobrazí sa obrazovka "Enter the **number of platelets/plasma labels"** (Zadanie počtu štítkov pre trombocyty/plazmu).

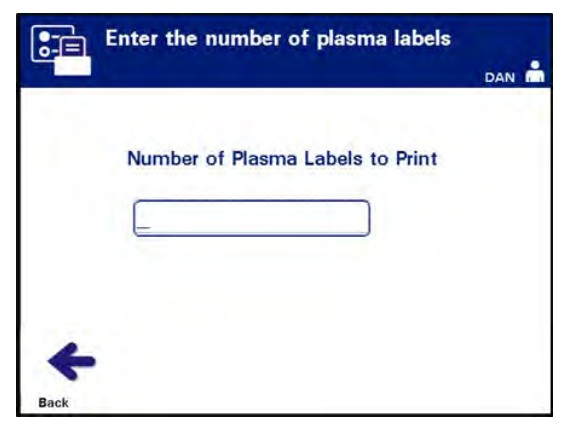

- Pomocou klávesnice zadajte požadované množstvo (0 6) štítkov, ktoré chcete vytlačiť.
- Stlačením tlačidla "**Enter**" vyberiete počet štítkov. Zobrazí sa potvrdzovacia obrazovka.

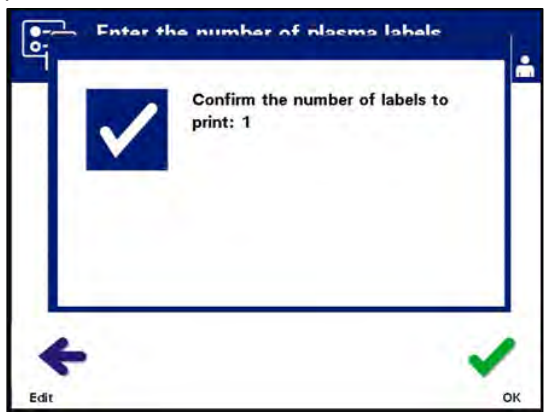

- Ak je počet štítkov nesprávny, stlačte tlačidlo "Edit" (Upraviť) pre návrat na obrazovku "**Enter the number of platelet/plasma labels"** (Zadanie počtu štítkov pre trombocyty/plazmu). Pomocou tlačidla Späť (←) na klávesnici odstráňte číslo a znova zadajte správne číslo. Stlačením tlačidla "**Enter"** vyberiete počet štítkov. Zobrazí sa potvrdzovacia obrazovka.
- Ak je počet štítkov správny, stlačte tlačidlo "**OK"**. Zobrazí sa obrazovka **"Select a blood component"** (Výber krvnej zložky).
- Zopakujte postup pre požadovaný počet štítkov pre trombocyty/plazmu, ktorý chcete vytlačiť.
- Stlačením tlačidla "Back" (Späť) sa vrátite na obrazovku **"Select a configuration setting"** (Výber konfiguračného nastavenia).

### **Konfigurácia používateľských účtov**

### **Pridanie účtu** Používa sa na pridávanie používateľských účtov do iluminátora.

• Na obrazovke "Select a configuration setting" (Výber konfiguračného nastavenia) použite tlačidlá šípok na výber možnosti "Configure User Accounts" (Konfigurácia používateľských účtov).

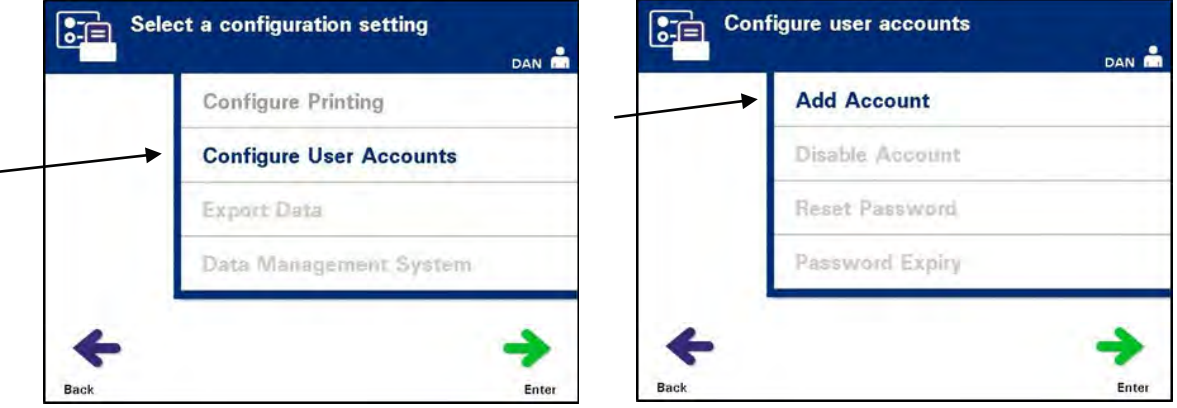

- Stlačením tlačidla "**Enter"** vyberiete možnosť "Configure User **Accounts"** (Konfigurácia používateľských účtov). Zobrazí sa obrazovka "Configure user accounts" (Konfigurácia používateľských účtov).
- Ak chcete vybrať možnosť "Add Account" (Pridať účet), použite tlačidlá šípok. Stlačením tlačidla "Enter" vyberiete možnosť "**Add Account"** (Pridať účet).
- Zobrazí sa obrazovka "**User account type**" (Typ používateľského účtu), ktorá vám ponúkne možnosť pridať používateľský účet typu Operator (Obsluha) alebo Administrator (Správca).

### **POZNÁMKA:** Možnosť účtu Service (Servis) je dostupná len pre terénneho servisného inžiniera autorizovaného spoločnosťou Cerus. Táto možnosť je pre správcov deaktivovaná.

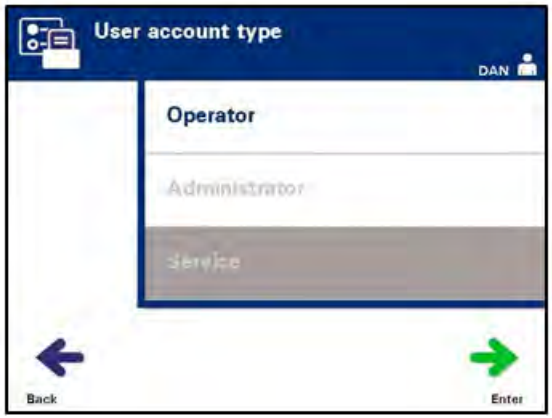

• Pomocou tlačidiel šípok vyberte typ účtu – Operator (Obsluha) alebo Administrator (Správca). Stlačte tlačidlo **"Enter"**.

Zobrazí sa obrazovka **"Add account"** (Pridanie účtu). Zadajte používateľské meno pre účet naskenovaním čiarového kódu alebo ručným zadaním používateľského mena pomocou klávesnice. (Pozrite si časť 4.2.) Ak ste používateľské meno zadávali ručne, stlačte tlačidlo "Enter".

### **E** POZNÁMKA: Tlačidlo "Enter" sa zobrazí len po zadaní prijateľného používateľského mena.

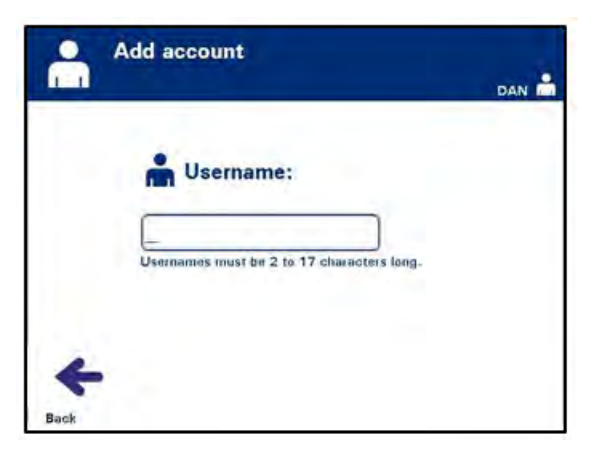

 **POZNÁMKA:** Platné používateľské mená majú 2 až 17 znakov a sú obmedzené na abecedu, číslice a špeciálne znaky "-", "+", "\*", "\$", ".", "/" a ":". Používateľské mená NEROZLIŠUJÚ veľké a malé písmená, musia byť jedinečné a po deaktivácii ich nemožno opakovane použiť.

• Ak ste používateľské meno zadávali ručne, zobrazí sa kontextové okno "**Confirm username"** (Potvrdenie používateľského mena). Ak je ručne zadané používateľské meno nesprávne, stlačte tlačidlo **"Edit"** (Upraviť) a opravte ho.

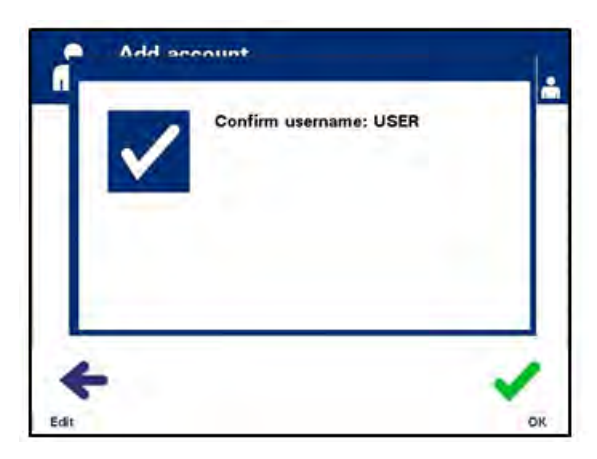

- Ak je ručne zadané používateľské meno správne, stlačte tlačidlo "OK". Zobrazí sa obrazovka "Enter New Password" (Zadanie nového hesla).
- Zadajte heslo pre účet naskenovaním čiarového kódu alebo ručným zadaním hesla pomocou klávesnice. (Pozrite si časť 4.2.) Ak ste heslo zadávali ručne, stlačte tlačidlo "**Enter**".
- **E POZNÁMKA:** Tlačidlo "**Enter**" sa zobrazí len po zadaní prijateľného hesla.

 **POZNÁMKA:** Platné heslá majú 3 až 17 znakov a sú obmedzené na abecedu, číslice a špeciálne znaky "-", "+", "\*", "\$", ".", "/" a ":". Heslá NEROZLIŠUJÚ veľké a malé písmená.

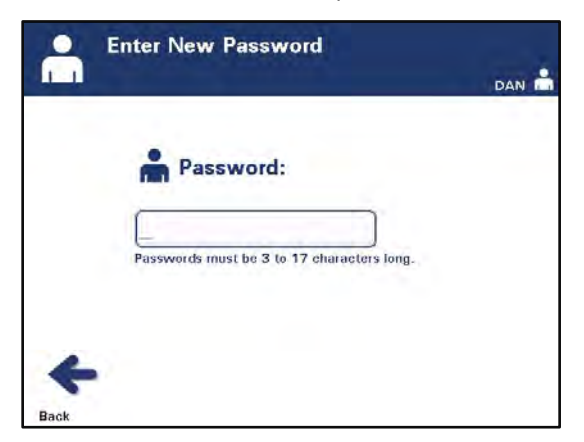

• Ak ste heslo zadávali ručne, zobrazí sa kontextové okno **"Confirm password"** (Potvrdenie hesla). Ak je ručne zadané heslo nesprávne, stlačte tlačidlo "**Edit**" (Upraviť) a opravte ho.

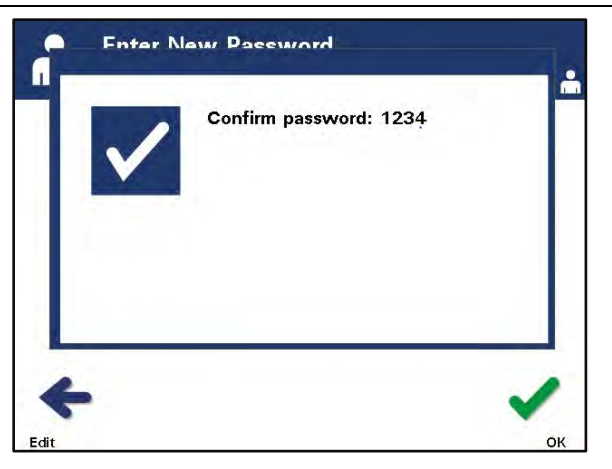

- Ak je ručne zadané heslo správne, stlačte tlačidlo "OK".
- **Deaktivácia účtu** Používa sa na deaktiváciu účtu, takže už nebude mať platné používateľské meno.
- ! **UPOZORNENIE** Po deaktivácii účtu ho nie je možné znova aktivovať. Používateľské meno ďalej nemožno používať.
	- Na obrazovke "Select a configuration setting" (Výber konfiguračného nastavenia) použite tlačidlá šípok na výber možnosti **"Configure User Accounts"** (Konfigurácia používateľských účtov).

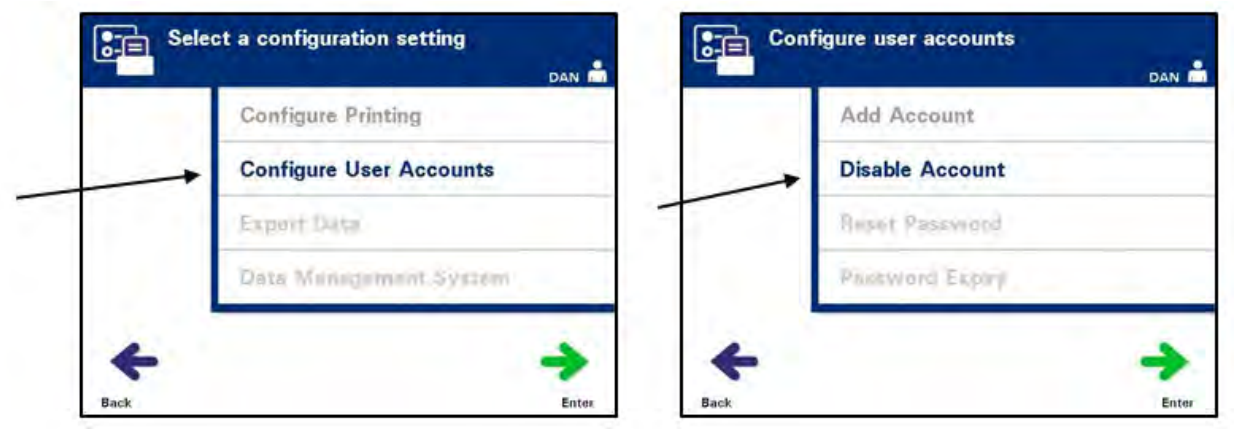

- Stlačením tlačidla "Enter" vyberiete možnosť "Configure User **Accounts"** (Konfigurácia používateľských účtov). Zobrazí sa obrazovka "Configure user accounts" (Konfigurácia používateľských účtov).
- Ak chcete vybrať možnosť "Disable Account" (Deaktivovať účet), použite tlačidlá šípok. Stlačením tlačidla "**Enter"** vyberiete možnosť "Disable Account" (Deaktivovať účet).
- Zobrazí sa obrazovka "Disable account" (Deaktivácia účtu). Zadajte používateľské meno účtu, ktorý chcete deaktivovať, naskenovaním čiarového kódu alebo ručným zadaním používateľského mena pomocou klávesnice. (Pozrite si

časť 4.2.) Ak ste používateľské meno zadávali ručne, stlačte tlačidlo "**Enter"**.

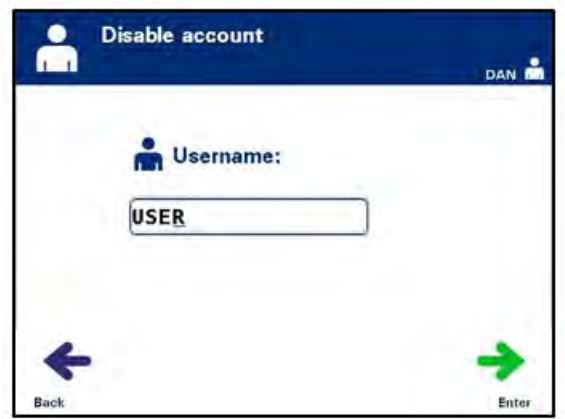

• Ak ste používateľské meno zadávali ručne, zobrazí sa kontextové okno "**Confirm username"** (Potvrdenie používateľského mena). Ak je ručne zadané používateľské meno nesprávne, stlačte tlačidlo **"Edit"** (Upraviť) a opravte ho.

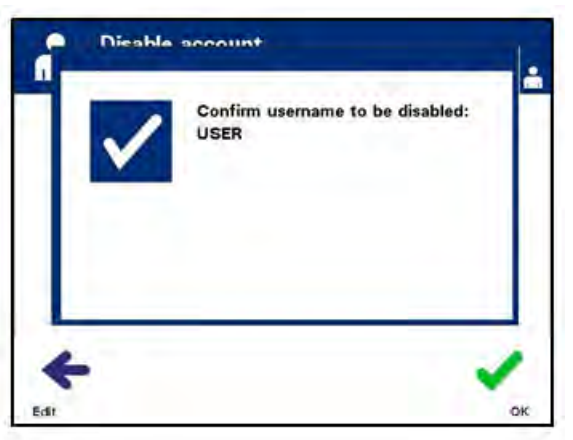

• Ak je ručne zadané používateľské meno správne, stlačte tlačidlo **"OK"**.

#### **Resetovanie hesla** Správca môže resetovať heslo obsluhy alebo iného správcu. (Túto funkciu použite pri zabudnutí hesla.)

• Na obrazovke "Select a configuration setting" (Výber konfiguračného nastavenia) použite tlačidlá šípok na výber možnosti "Configure User Accounts" (Konfigurácia používateľských účtov).

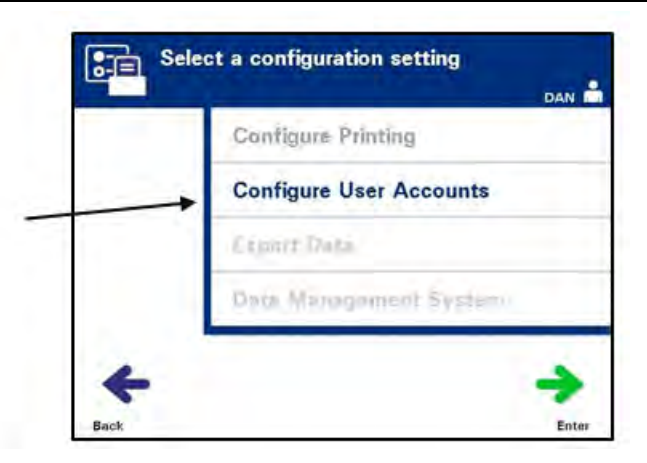

• Stlačením tlačidla **"Enter"** vyberiete možnosť **"Configure User Accounts"** (Konfigurácia používateľských účtov). Zobrazí sa obrazovka "**Configure user accounts"** (Konfigurácia používateľských účtov).

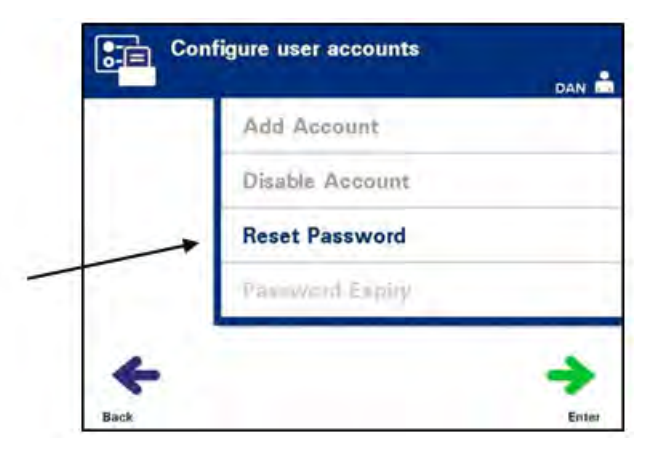

- Ak chcete vybrať možnosť "Reset Password" (Resetovať heslo), použite tlačidlá šípok. Stlačením tlačidla "**Enter"** vyberiete možnosť "Reset Password" (Resetovať heslo).
- Zobrazí sa obrazovka "**Enter username**" (Zadanie používateľského mena). Zadajte používateľské meno účtu, ktorého heslo chcete resetovať, naskenovaním čiarového kódu alebo ručným zadaním používateľského mena pomocou klávesnice. (Pozrite si časť 4.2.) Ak ste používateľské meno zadávali ručne, stlačte tlačidlo "**Enter**".
- Ak je používateľské meno platné, zobrazí sa obrazovka "**Enter New Password"** (Zadanie nového hesla).

### Kapitola 3 – Popis iluminátora Časť 3.7 – Nastavenia iluminátora

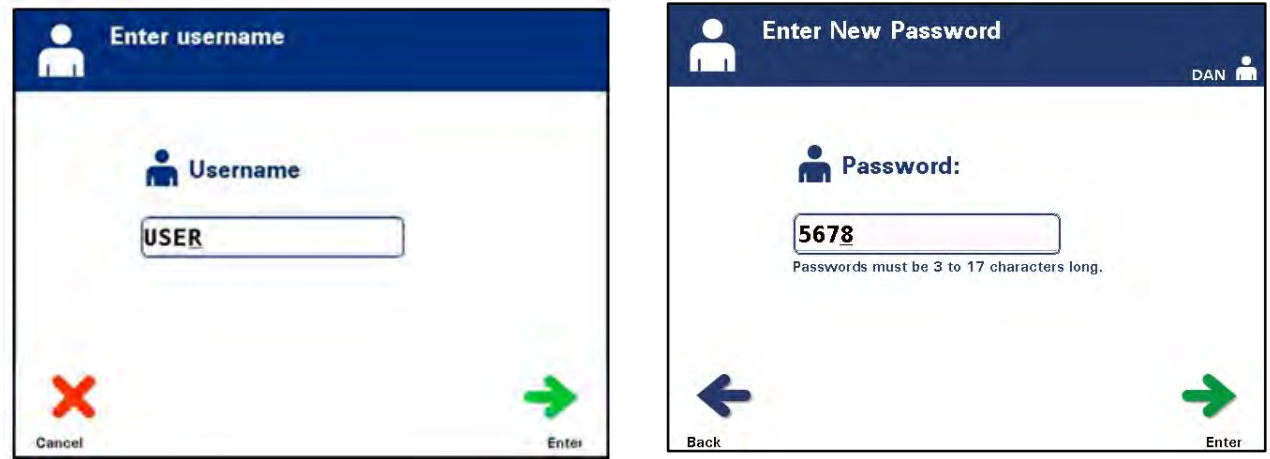

• Zadajte **nové** heslo pre účet naskenovaním čiarového kódu alebo ručným zadaním hesla pomocou klávesnice. (Pozrite si časť 4.2.) Ak ste heslo zadávali ručne, stlačte tlačidlo "**Enter**". Ak ste heslo zadávali ručne, zobrazí sa kontextové okno **"Confirm Password"** (Potvrdenie hesla). Ak je ručne zadané heslo nesprávne, stlačte tlačidlo "**Edit"** (Upraviť) a opravte ho. Ak je ručne zadané heslo správne, stlačte tlačidlo **"OK"**.

**M POZNÁMKA:** Nové heslo musí byť iné ako súčasné heslo.

• Po úspešnom dokončení sa zobrazí obrazovka "Select an **option"** (Výber možnosti).

**Exspirácia hesla** Používa sa na nastavenie počtu dní, počas ktorých platí heslo používateľa. Možnosti sú: deaktivované (žiadna exspirácia), 30 dní, 90 dní alebo 180 dní.

> • Na obrazovke "Select a configuration setting" (Výber konfiguračného nastavenia) použite tlačidlá šípok na výber možnosti "Configure User Accounts" (Konfigurácia používateľských účtov).

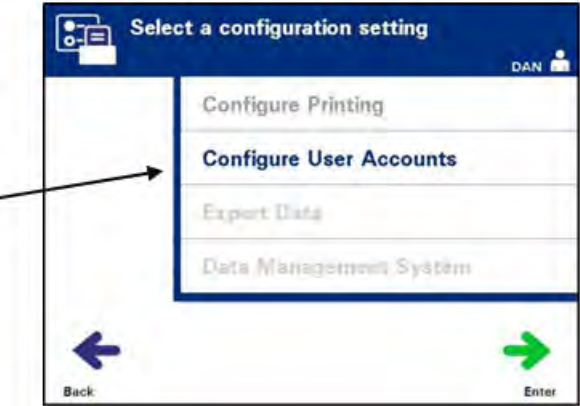

• Stlačením tlačidla "Enter" vyberiete možnosť "Configure User **Accounts"** (Konfigurácia používateľských účtov). Zobrazí sa

obrazovka "Configure user accounts" (Konfigurácia používateľských účtov).

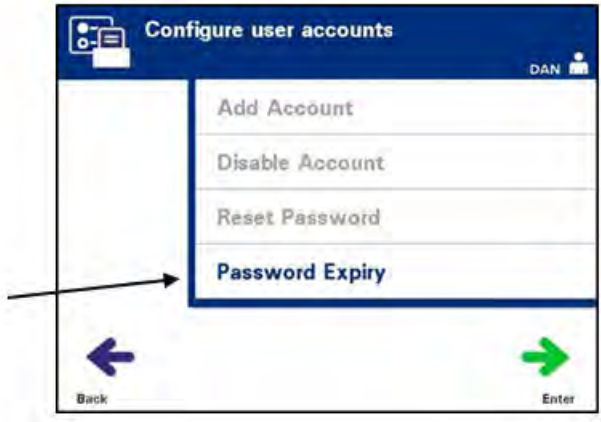

- Ak chcete vybrať možnosť "Password Expiry" (Exspirácia hesla), použite tlačidlá šípok. Stlačením tlačidla "**Enter"** vyberiete možnosť "Password Expiry" (Exspirácia hesla).
- Zobrazí sa obrazovka "Configure password expiry time" (Konfigurácia doby exspirácie hesla).

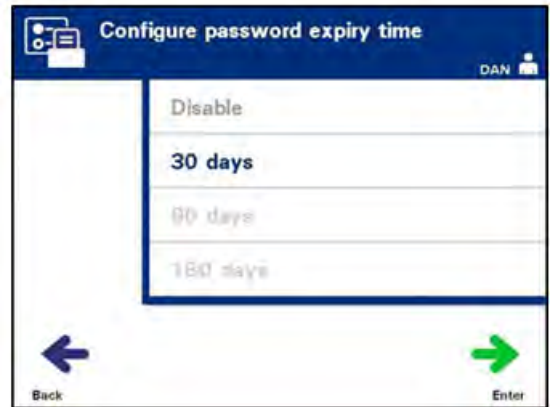

- Na výber z možností "**Disable"** (Deaktivovať), "30 days" (30 dní), **"90 days"** (90 dní) alebo **"180 days"** (180 dní) použite tlačidlá šípok. Stlačením tlačidla "Enter" vyberiete jednu z možností.
- Zobrazí sa kontextové okno "**Confirm password expiry time**" (Potvrdenie doby exspirácie hesla). Ak je doba exspirácie nesprávna, stlačte tlačidlo **"Edit"** (Upraviť) a opravte ho.
- Ak je doba exspirácie správna, potvrdíte ju stlačením tlačidla **"OK"**.
- **Exportovanie údajov** Používa sa na exportovanie údajov o ošetreniach a servisných údajov do hostiteľského počítača.
- **POZNÁMKA:** Údaje sa majú exportovať pravidelne, aby sa predišlo strate údajov. Možnosti exportovania údajov sú:
- Exportovanie všetkých ošetrení
- Exportovanie ošetrení v časovom rozsahu
- Exportovanie všetkých servisných údajov
- Exportovanie servisných údajov v časovom rozsahu

Na obrazovke "Select a configuration setting" (Výber konfiguračného nastavenia) použite tlačidlá šípok na výber možnosti "**Export Data"** (Exportovať údaje).

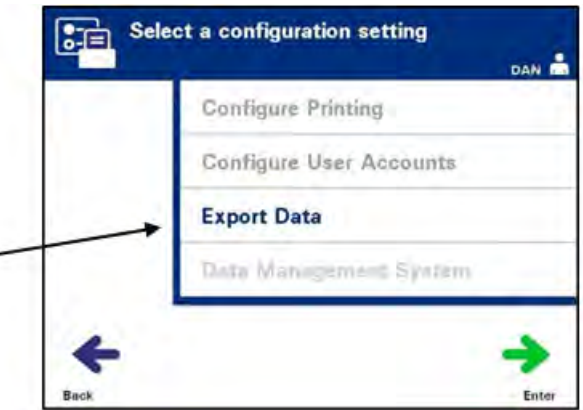

• Stlačením tlačidla "**Enter"** vyberiete možnosť "Export Data" (Exportovať údaje). Zobrazí sa obrazovka "Select Data to **Export"** (Výber údajov na exportovanie). Nasledujúce časti uvádzajú podrobnosti o každej z možností exportovania údajov.

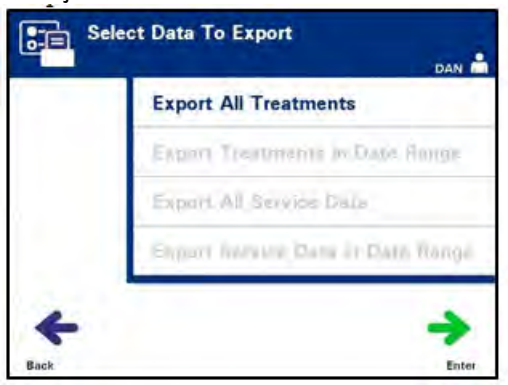

 **POZNÁMKA:** Keď vyberiete veľký počet súborov, môže dôjsť k oneskoreniu, kým iluminátor pripraví súbory.

**Exportovanie všetkých ošetrení** Možnosť **"Export All Treatments"** (Exportovať všetky ošetrenia) použite na exportovanie všetkých záznamov o ošetrení v pamäti systému do hostiteľského počítača.

> • Na obrazovke "Select Data To Export" (Výber údajov na exportovanie) použite tlačidlá šípok na výber možnosti **"Export All Treatments"** (Exportovať všetky ošetrenia). Stlačením tlačidla "**Enter"** vyberiete možnosť "Export All **Treatments"** (Exportovať všetky ošetrenia).

**E**OZNÁMKA: Po stlačení tlačidla "Enter" môže dôjsť k oneskoreniu, kým iluminátor pripraví súbory. NESTLÁČAJTE tlačidlo **"Enter"** znova.

- Zobrazí sa obrazovka "**Export all treatment records"** (Exportovanie všetkých záznamov o ošetrení). Pre zrušenie pred začiatkom postupu exportovania stlačte tlačidlo **"Cancel"** (Zrušiť).
- Ak chcete začať exportovať všetky záznamy o ošetrení, stlačte tlačidlo "**Export"** (Exportovať). Zobrazí sa obrazovka **"Exporting treatment records"** (Exportovanie záznamov o ošetrení). Prípadne, ak NESTLAČÍTE tlačidlo **"Export"** (Exportovať), po krátkom čase sa automaticky zobrazí obrazovka "**Exporting treatment records"** (Exportovanie záznamov o ošetrení).
- **POZNÁMKA:** Ak chcete zastaviť exportovanie kedykoľvek počas postupu exportovania, stlačte tlačidlo **"Cancel"** (Zrušiť). Zobrazí sa kontextové okno "**Export will be canceled"** (Exportovanie sa zruší). Stlačením tlačidla "**OK"** zrušíte postup exportovania.
	- Po dokončení postupu exportovania sa zobrazí kontextové okno "**Completed"** (Dokončené). Stlačte tlačidlo "OK".

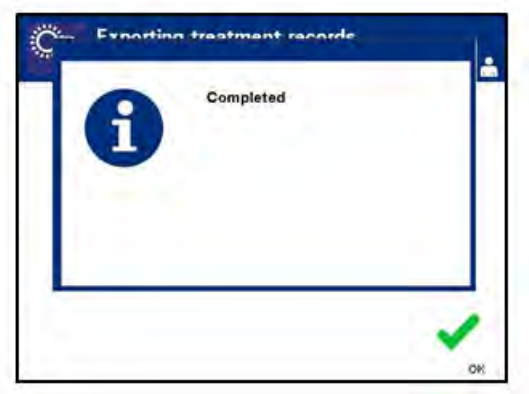

### **Exportovanie ošetrení v časovom rozsahu**

Používa sa na exportovanie záznamov o ošetrení v špecifikovanom časovom rozsahu do hostiteľského počítača.

- Na obrazovke "Select Data To Export" (Výber údajov na exportovanie) použite tlačidlá šípok na výber možnosti **"Export Treatments in Date Range"** (Exportovať ošetrenia v časovom rozsahu). Stlačením tlačidla "**Enter"** vyberiete možnosť **"Export Treatments in Date Range"** (Exportovať ošetrenia v časovom rozsahu).
- Zobrazí sa obrazovka "Specify date range" (Špecifikovanie rozsahu dátumov). Použite klávesnicu a zadajte dátum **"From"** (Od).

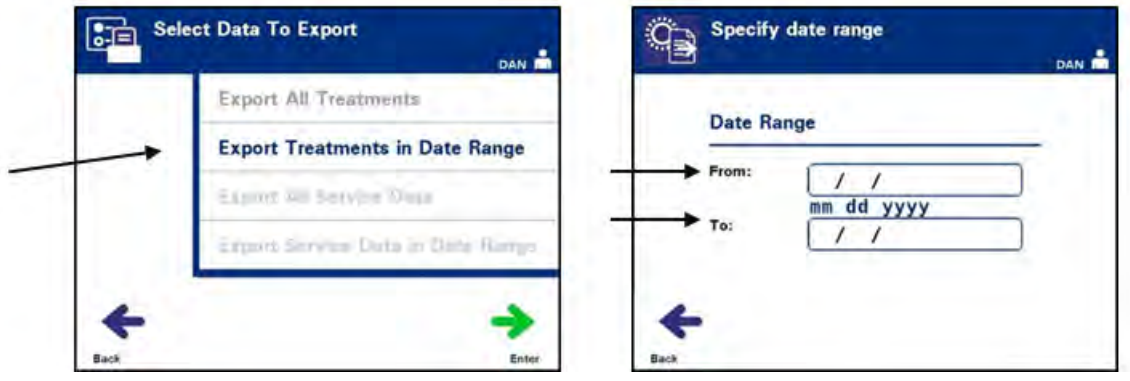

- Ak sa chcete posunúť na dátum "**To**" (Do), použite tlačidlá šípok. Použite klávesnicu na zadanie dátumu **"To"** (Do).
- Stlačte tlačidlo **"Enter"**. Zobrazí sa obrazovka **"Confirm date range for export"** (Potvrdenie rozsahu dátumov pre exportovanie).

### $\boxtimes$  **POZNÁMKA:** Po stlačení tlačidla "**Enter**" môže dôjsť k oneskoreniu, kým iluminátor pripraví súbory. NESTLÁČAJTE tlačidlo **"Enter"** znova.

- Ak sú zadané údaje nesprávne, stlačte tlačidlo "**Edit**" (Upraviť). Zobrazí sa obrazovka "Specify date range" (Špecifikovanie rozsahu dátumov). Na úpravu rozsahu dátumov a jeho opravu použite tlačidlá šípok a klávesnicu.
- Ak sú zadané údaje správne, stlačte tlačidlo "**Export**" (Exportovať), aby sa začalo exportovanie údajov. Zobrazí sa obrazovka "**Exporting treatment records"** (Exportovanie záznamov o ošetrení). Prípadne, ak NESTLAČÍTE tlačidlo "**Export"** (Exportovať), po krátkom čase sa automaticky zobrazí obrazovka "Exporting treatment records" (Exportovanie záznamov o ošetrení).

• Po dokončení postupu exportovania sa zobrazí kontextové okno "Completed" (Dokončené). Stlačte tlačidlo "OK".

**Exportovanie všetkých servisných údajov**

Možnosť "**Export All Service Data"** (Exportovať všetky servisné údaje) použite na exportovanie všetkých servisných údajov do hostiteľského počítača.

• Na obrazovke "Select Data To Export" (Výber údajov na exportovanie) použite tlačidlá šípok na výber možnosti **"Export All Service Data"** (Exportovať všetky servisné údaje). Stlačením tlačidla **"**Enter**"** vyberiete možnosť **"Export All Service Data"** (Exportovať všetky servisné údaje).

**E**OZNÁMKA: Po stlačení tlačidla "Enter" môže dôjsť k oneskoreniu, kým iluminátor pripraví súbory. NESTLÁČAJTE tlačidlo "**Enter"** znova.

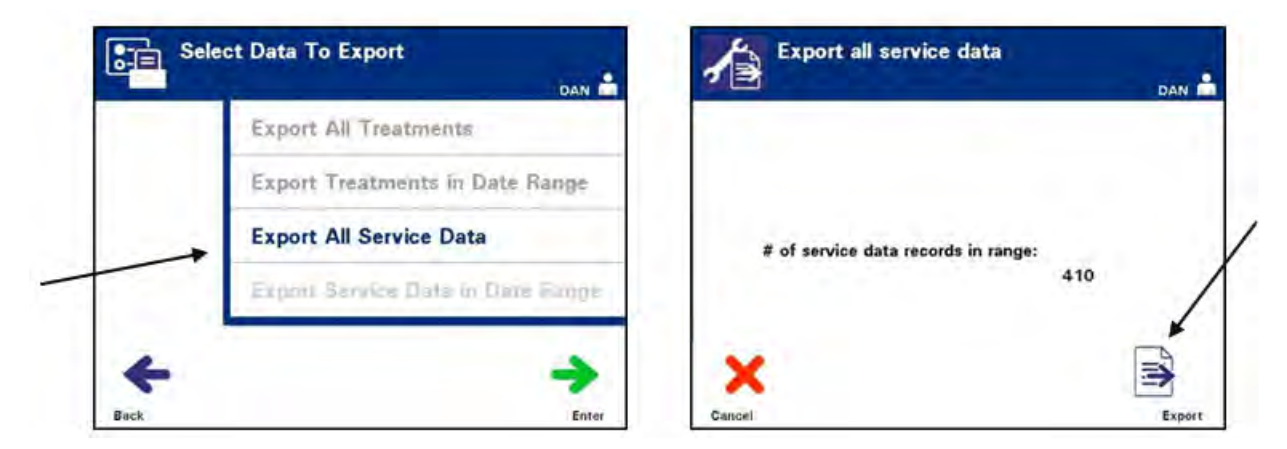

- Zobrazí sa obrazovka "Export all service data" (Exportovanie všetkých servisných údajov). Pre zrušenie pred začiatkom postupu exportovania stlačte tlačidlo "**Cancel"** (Zrušiť).
- Ak chcete začať exportovať všetky servisné údaje, stlačte tlačidlo "**Export**" (Exportovať). Zobrazí sa obrazovka **"Exporting service data"** (Exportovanie servisných údajov). Prípadne, ak NESTLAČÍTE tlačidlo **"Export"** (Exportovať), po krátkom čase sa automaticky zobrazí obrazovka "**Exporting service data"** (Exportovanie servisných údajov).

### **POZNÁMKA:** Ak chcete zastaviť exportovanie kedykoľvek počas postupu exportovania, stlačte tlačidlo "**Cancel"** (Zrušiť). Zobrazí sa kontextové okno "**Export will be canceled"** (Exportovanie sa zruší). Stlačením tlačidla "OK" zrušíte postup exportovania.

• Po dokončení postupu exportovania sa zobrazí kontextové okno **"Completed"** (Dokončené). Stlačte tlačidlo **"OK"**.
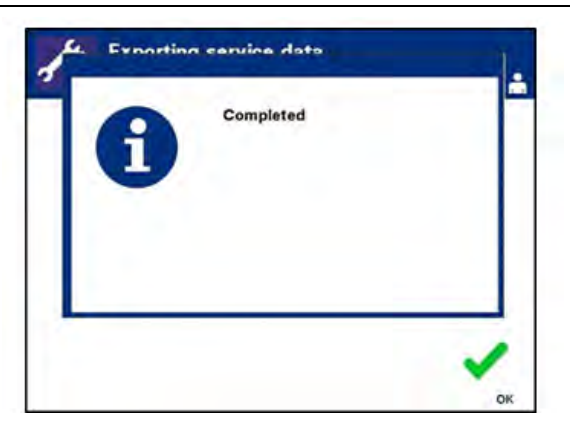

**Exportovanie servisných údajov v časovom rozsahu**

Možnosť **"Export Service Data in Date Range"** (Exportovať servisné údaje v časovom rozsahu) použite na exportovanie servisných údajov v špecifikovanom rozsahu dátumov do hostiteľského počítača.

• Na obrazovke "Select Data To Export" (Výber údajov na exportovanie) použite tlačidlá šípok na výber možnosti **"Export Service Data in Date Range"** (Exportovať servisné údaje v časovom rozsahu). Stlačením tlačidla "**Enter**" vyberiete možnosť **"Export Service Data in Date Range"** (Exportovať servisné údaje v časovom rozsahu).

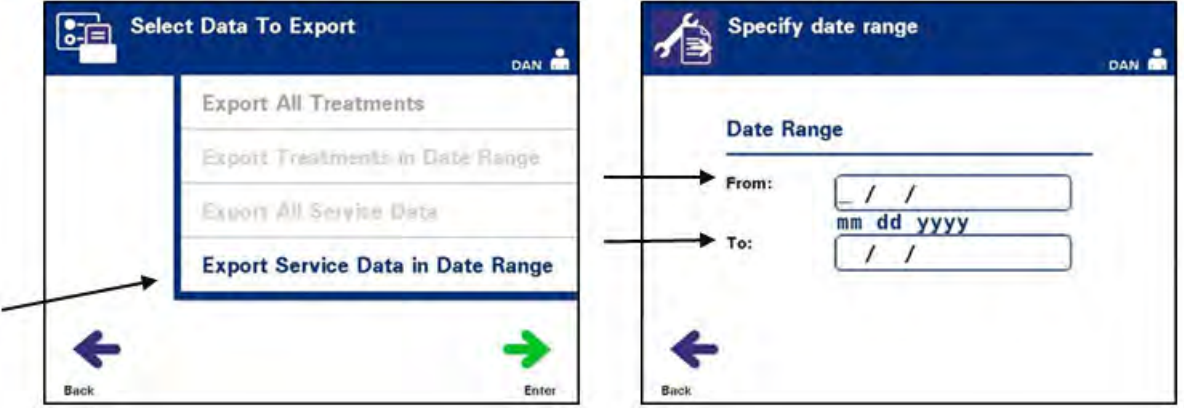

- Zobrazí sa obrazovka "Specify date range" (Špecifikovanie rozsahu dátumov). Použite klávesnicu a zadajte dátum **"From"** (Od).
- Ak sa chcete posunúť na dátum "**To**" (Do), použite tlačidlá šípok. Použite klávesnicu na zadanie dátumu "**To"** (Do).
- Stlačte tlačidlo "**Enter**".

### **E**OZNÁMKA: Po stlačení tlačidla "Enter" môže dôjsť k oneskoreniu, kým iluminátor pripraví súbory. NESTLÁČAJTE tlačidlo "**Enter**" znova.

• Zobrazí sa obrazovka "Confirm date range for export" (Potvrdenie rozsahu dátumov pre exportovanie).

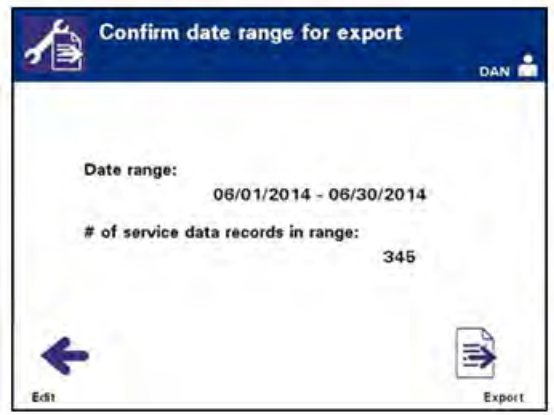

- Ak sú zadané údaje nesprávne, stlačte tlačidlo **"Edit"** (Upraviť). Zobrazí sa obrazovka "Specify date range" (Špecifikovanie rozsahu dátumov). Na úpravu rozsahu dátumov a jeho opravu použite tlačidlá šípok a klávesnicu.
- Ak sú zadané údaje správne, stlačte tlačidlo "**Export**" (Exportovať), aby začalo exportovanie **servisných údajov**. Zobrazí sa obrazovka "**Exporting service data**" (Exportovanie servisných údajov). Prípadne, ak NESTLAČÍTE tlačidlo "**Export**" (Exportovať), po krátkom čase sa automaticky zobrazí obrazovka "**Exporting service data"** (Exportovanie servisných údajov).
- Po dokončení postupu exportovania sa zobrazí kontextové okno "**Completed"** (Dokončené). Stlačte tlačidlo "OK".

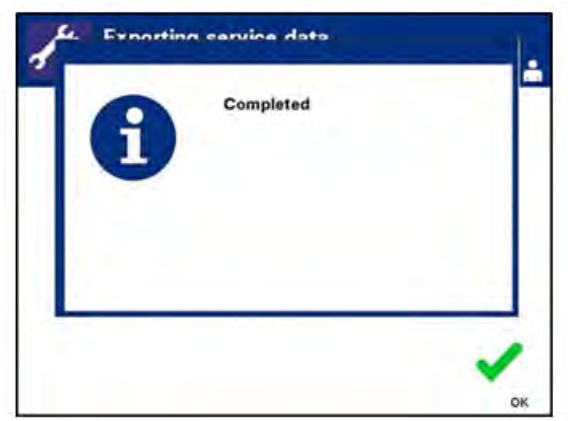

#### **Systém správy údajov** Iluminátor nepripájajte k otvorenej sieti. Ak používate voliteľné zariadenia, ako napríklad "Data Management System" (Systém správy údajov), iluminátor pripájajte len k sieti chránenej funkciou firewall.

Ak vaše pracovisko používa systém správy údajov, nastavte konfiguráciu podľa popisu nižšie. Vaši informační technici môžu pre nastavenie systému potrebovať konzultáciu s vaším autorizovaným servisným zástupcom.

• Na obrazovke **"Select a configuration setting**" (Výber konfiguračného nastavenia) použite tlačidlá šípok na výber možnosti "Data Management System" (Systém správy údajov).

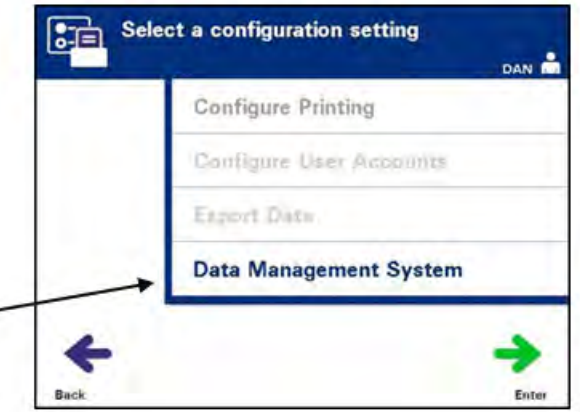

- Stlačením tlačidla "Enter" vyberiete možnosť "Data Management System" (Systém správy údajov). Zobrazí sa obrazovka "Enter data management system TCP/IP address" (Zadanie TCP/IP adresy systému správy údajov).
- Na zadanie TCP/IP adresy systému správy údajov pripojeného k iluminátoru použite klávesnicu.
- Po zadaní adresy stlačte tlačidlo "**Enter"**. Zobrazí sa potvrdzovacia obrazovka.
- Ak je adresa nesprávna, stlačte tlačidlo "**Edit**" (Upraviť) pre návrat na obrazovku "Enter data management system TCP/IP **address"** (Zadanie TCP/IP adresy systému správy údajov).
- Na klávesnici stlačte tlačidlo Späť  $(\Leftarrow)$  a odstráňte adresu. Potom pomocou klávesnice znova zadajte správnu adresu.

### **POZNÁMKA:** Musíte zadať jedinečné 12-miestne číslo TCP/IP adresy v tomto formáte, XXX. XXX . XXX . XXX.

• Po zadaní adresy stlačte tlačidlo "**Enter"**. Zobrazí sa potvrdzovacia obrazovka.

- Ak je adresa správna, potvrdíte ju stlačením tlačidla "OK". Zobrazí sa obrazovka "**Enter Illuminator TCP/IP address"** (Zadanie TCP/IP adresy iluminátora).
	- Na zadanie TCP/IP adresy iluminátora použite klávesnicu.
	- Po zadaní adresy stlačte tlačidlo "**Enter"**. Zobrazí sa potvrdzovacia obrazovka.
	- Ak je adresa nesprávna, stlačte tlačidlo "Edit" (Upraviť) pre návrat na obrazovku "**Enter illuminator TCP/IP address"** (Zadanie TCP/IP adresy iluminátora).
- Na klávesnici stlačte tlačidlo Späť  $(\Leftarrow)$  a odstráňte adresu. Potom pomocou klávesnice znova zadajte správnu adresu.

 **POZNÁMKA:** Musíte zadať jedinečné 12-miestne číslo TCP/IP adresy v tomto formáte, XXX. XXX . XXX . XXX.

- Po zadaní adresy stlačte tlačidlo "**Enter"**. Zobrazí sa potvrdzovacia obrazovka.
- Ak je adresa správna, potvrdíte ju stlačením tlačidla **"OK"**. Zobrazí sa obrazovka "Select a configuration setting" (Výber konfiguračného nastavenia).
- Stlačením tlačidla "**Back"** (Späť) sa vrátite na obrazovku **"Select a setting"** (Výber nastavenia).
- Stlačením tlačidla **"Back"** (Späť) sa vrátite na obrazovku **"Select an option"** (Výber možnosti).

### **Časť 3.8 Zmena hesla**

Akýkoľvek používateľ si môže zmeniť heslo k vlastnému účtu po zadaní príslušných prihlasovacích údajov. Nové heslo musí byť iné ako súčasné heslo. Platné heslá majú 3 až 17 znakov a sú obmedzené na abecedu, číslice a špeciálne znaky "-", "+", "\*", "\$", ".", "/" a ":". Heslá NEROZLIŠUJÚ veľké a malé písmená.

Ak je systém nakonfigurovaný na exspiráciu hesla, systém vyzve používateľa k zmene hesla raz denne počas 7 dní pred exspiráciou hesla k jeho účtu. Ak heslo používateľa exspirovalo, používateľ si bude musieť zmeniť heslo pred tým, ako získa prístup k akýmkoľvek heslom chráneným funkciám.

**Select a function INTERCEP** ڇ **Enter Credentials INTERCEPT Illuminator** Print Recordi-06/13/2014 04:04 pm 06/13/2014 05:44 pm **Entr** 

Ak chcete zmeniť heslo k účtu, vykonajte nasledujúce kroky:

- Zapnite zariadenie a keď sa objaví tlačidlo "**Enter**", stlačte ho.
- Zobrazí sa obrazovka "Select a function" (Výber funkcie). Vyberte možnosť **"Enter Credentials"** (Zadať prihlasovacie údaje) a stlačte tlačidlo **"Enter**".
- Zobrazí sa obrazovka "**Enter username**" (Zadanie používateľského mena). Zadajte svoje používateľské meno a stlačte tlačidlo **"Enter"**.
- Zobrazí sa obrazovka "**Enter password**" (Zadanie hesla). Zadajte svoje heslo a stlačte tlačidlo "**Enter**".

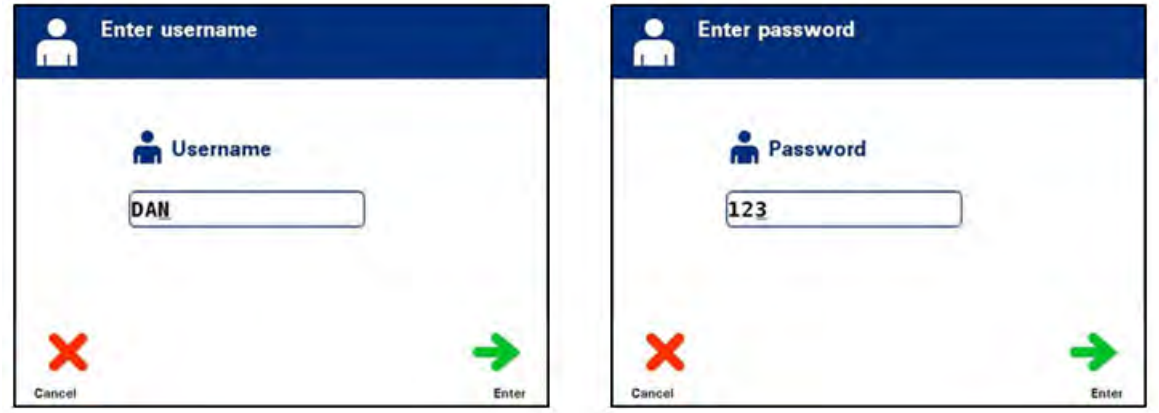

- Zobrazí sa obrazovka "Select an option" (Výber možnosti). Vyberte možnosť **"Change Password"** (Zmena hesla) a stlačte tlačidlo "**Enter"**. Zobrazí sa obrazovka "Enter New Password" (Zadanie nového hesla).
- Zadajte **nové** heslo naskenovaním čiarového kódu alebo ručným zadaním hesla pomocou klávesnice. (Pozrite si časť 4.2.) Ak ste heslo zadávali ručne, stlačte tlačidlo "**Enter**".

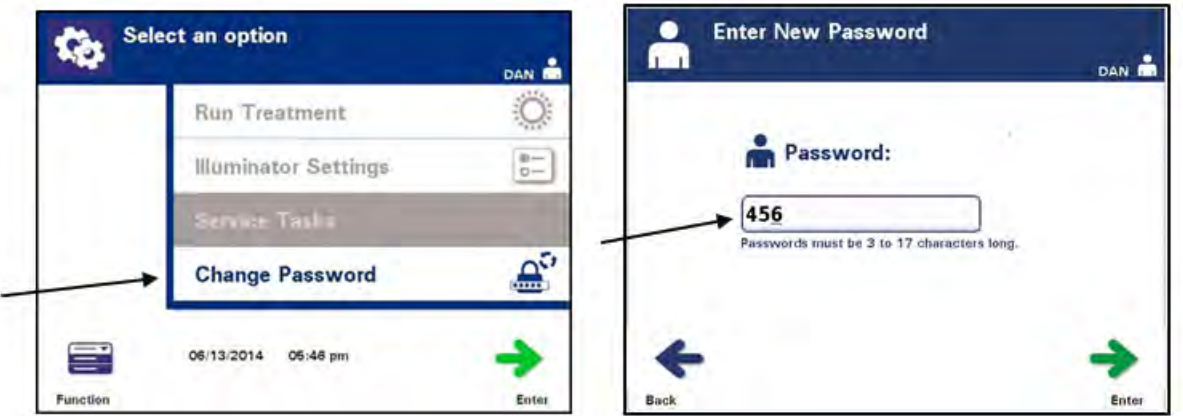

• Ak ste heslo zadávali ručne, zobrazí sa kontextové okno **"Confirm password"** (Potvrdenie hesla). Ak je ručne zadané heslo nesprávne, stlačte tlačidlo "**Edit"** (Upraviť) a opravte ho.

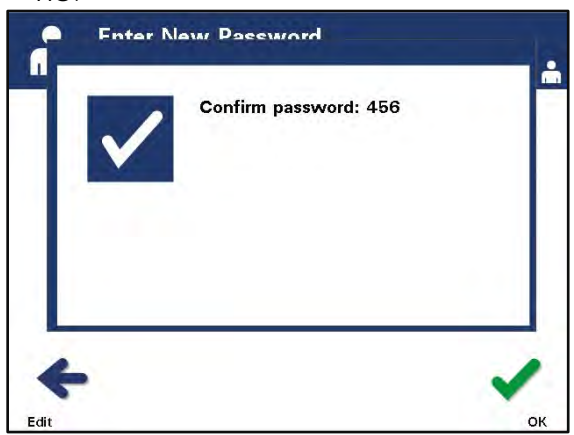

• Ak je ručne zadané heslo správne, stlačte tlačidlo "OK".

### **Časť 3.9 Funkcie týkajúce sa bezpečnosti a funkčnosti**

Iluminátor je ovládaný mikroprocesorom. Iluminátor tiež obsahuje:

- Senzor prúdu vzduchu na overenie funkčnosti ventilátora.
- Vzduchový filter na zakrytie ventilátora a predchádzanie vstupu prachu do iluminátora.
- Senzory umiestnenia nádob na zaistenie toho, že sú nádoby umiestnené správne na ilumináciu.
- Zámok dvierok na uzamknutie dvierok počas ošetrenia.
- Senzor zámku dvierok na overenie toho, že sú dvierka počas ošetrenia uzamknuté.
- Magnetický senzor dvierok na overenie toho, že sú dvierka zatvorené.
- Ochranný spínač na overenie toho, že sú dvierka zatvorené.
- Senzor bočného prístupového panela na overenie toho, že je počas iluminácie bočný prístupový panel zatvorený.

 **VAROVANIE Bočný prístupový panel má otvárať len kvalifikovaný terénny servisný inžinier. Z bočného prístupového panela nie sú dostupné žiadne používateľom opraviteľné časti.**

- Senzor agitátora na overenie toho, že sa agitátor pohybuje.
- Senzor zásuvky na overenie toho, že je zásuvka zatvorená.

# **Časť 3.10 Počítačové pripojenia**

V zadnej časti iluminátora sú tri konektory. Podrobnosti nájdete v časti 7.3.

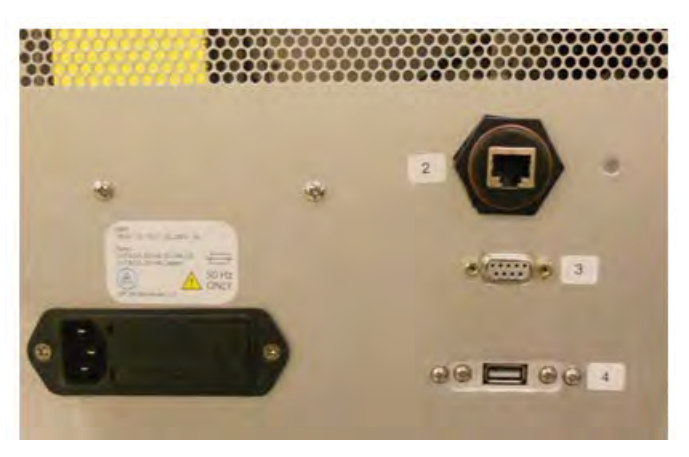

### **POZNÁMKA:** Na každej strane iluminátora sú panely, ktoré nemajú žiadne používateľom opravovateľné časti. Otvorenie ktoréhokoľvek panela iluminátora vyžaduje špeciálne nástroje a má ich otvárať len autorizovaný servisný zástupca.

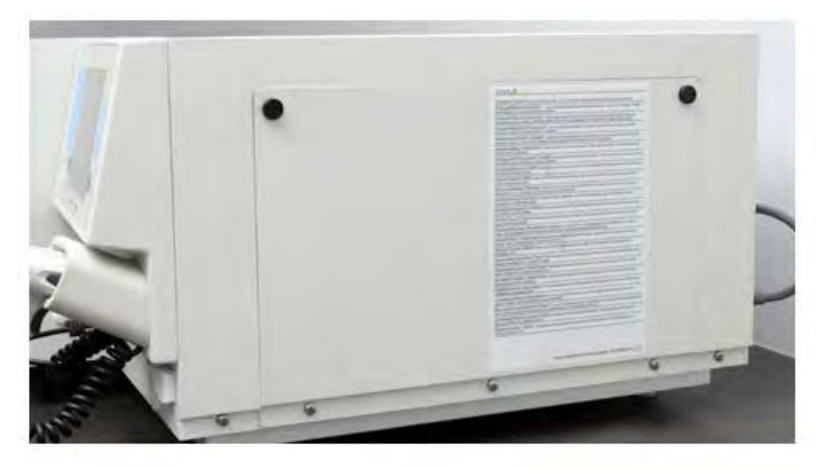

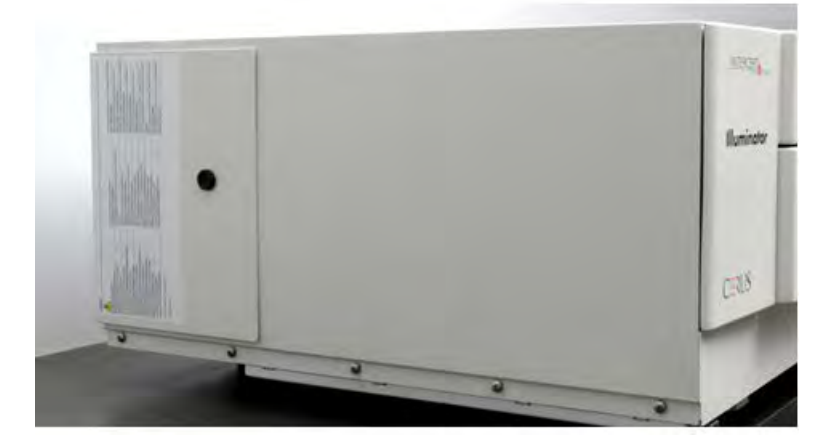

# **Časť 3.11 Otázky a odpovede**

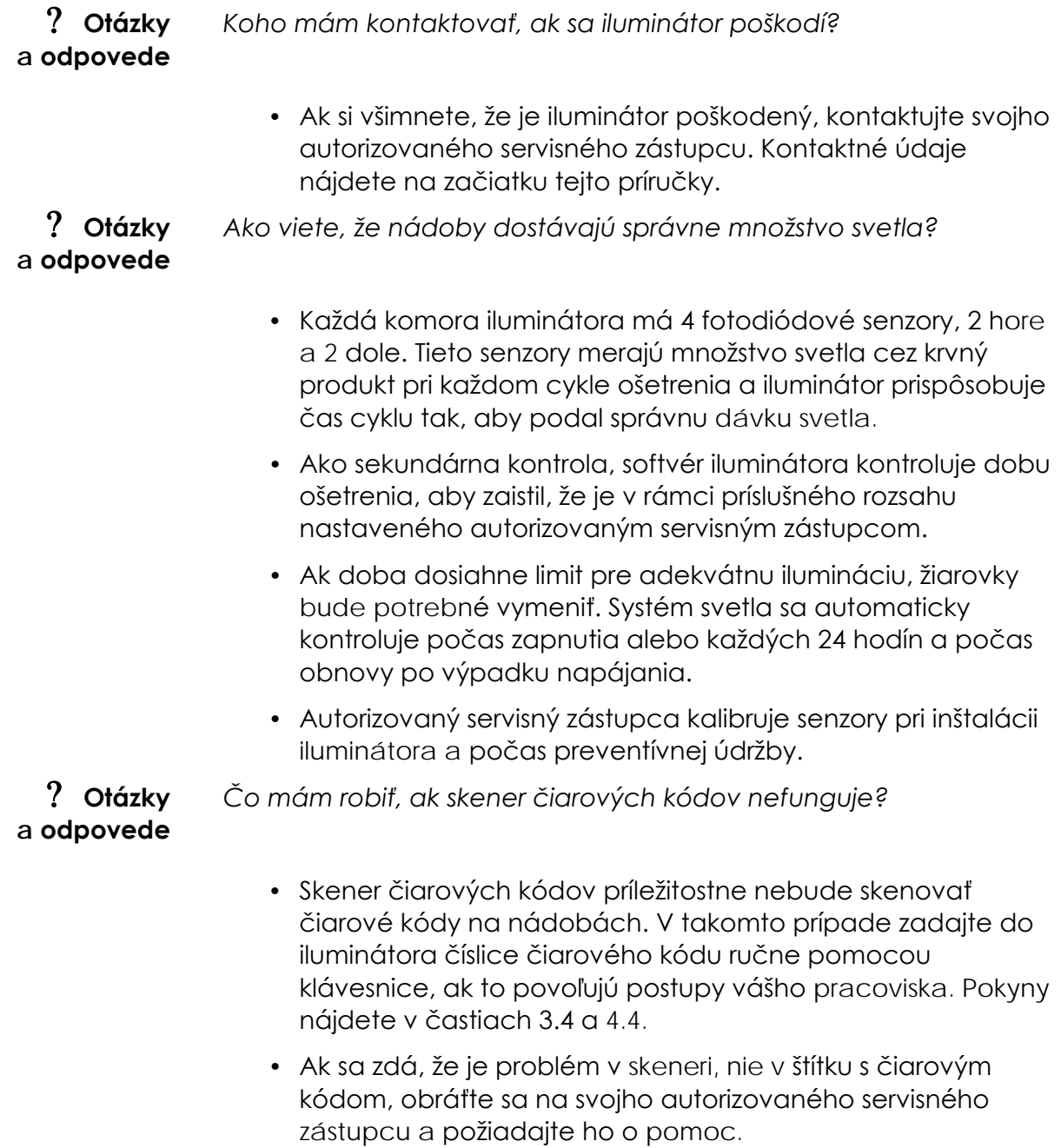

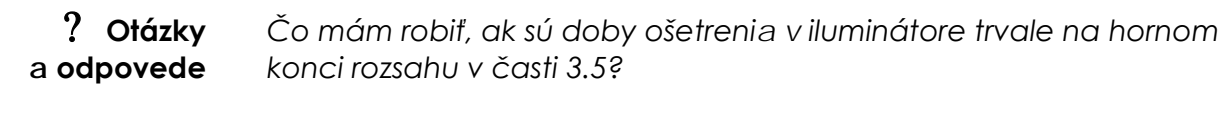

- Správna dávka svetla do krvného produktu je podaná, takže inaktivácia patogénov sa primerane dosiahne. Doba ošetrenia automaticky narastá s postupným slabnutím žiarovky tak, aby sa podala správna dávka.
- Ak doba ošetrenia prekračuje príslušný rozsah nastavený autorizovaným servisným zástupcom, zobrazí sa hlásenie vyzývajúce k výmene žiaroviek.

Táto strana je zámerne ponechaná prázdna.

# **Kapitola 4 Spôsob použitia iluminátora**

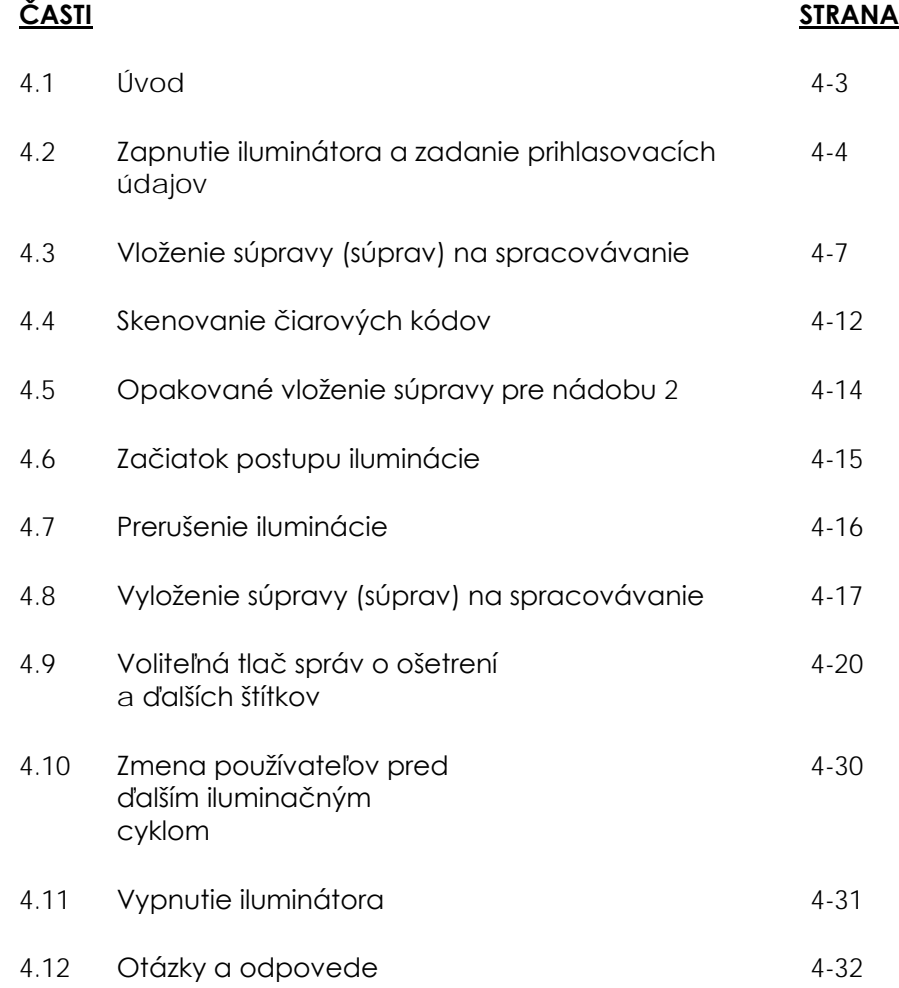

Táto strana je zámerne ponechaná prázdna.

## **Časť 4.1 Úvod**

Táto kapitola vám predstaví úplný cyklus ošetrenia v iluminátore. V prílohe je uvedený súhrn krokov obsluhy.

Iluminácia predstavuje jeden krok postupu krvného systému INTERCEPT Blood System. Pozrite si "Návod na použitie", ktorý je súčasťou súpravy na spracovávanie INTERCEPT a postupujte podľa pokynov na prípravu krvných produktov, ktoré sa musia vykonať pred ilumináciou a po nej.

 **POZNÁMKA:** Používajte len schválené súpravy na spracovávanie INTERCEPT, ktoré povolili príslušné regulačné orgány vo vašej krajine.

**Časť 4.2 Zapnutie iluminátora a zadanie prihlasovacích údajov**

! **UPOZORNENIE** Dávajte pozor, aby ste pri prevádzke nezablokovali vetracie otvory iluminátora. Súpravu papierov v blízkosti vzduchového filtra môže ventilátor zatlačiť proti filtru a zablokovať prúd vzduchu.

- 1. Iluminátor zapnite stlačením vypínača pod obrazovkou.
	- Iluminátor vykoná niekoľko automatických testov. Po vykonaní automatických testov sa zobrazí funkčné tlačidlo **"Enter"**.

**POZNÁMKA:** Po dokončení tohto kroku skontrolujte, či sú dátum a čas správne.

- Select a function **INTERCEP** Ω. **Enter Credentials INTERCEPT**  $\equiv$ Pmt-ftm **Illuminator** 06/13/2014 04:04 pm 06/13/2014 06:47 pm Ente
	- 3. Keď sa zobrazuje obrazovka **"Select a function"** (Výber funkcie), pomocou tlačidiel šípok vyberte možnosť "**Enter Credentials"** (Zadať prihlasovacie údaje).
	- 4. Stlačením tlačidla "**Enter**" zvoľte možnosť "**Enter Credentials"** (Zadať prihlasovacie údaje). Zobrazí sa obrazovka "**Enter username"** (Zadanie používateľského mena).

2. Stlačte tlačidlo "Enter". Zobrazí sa obrazovka "Select **a Function"** (Výber funkcie).

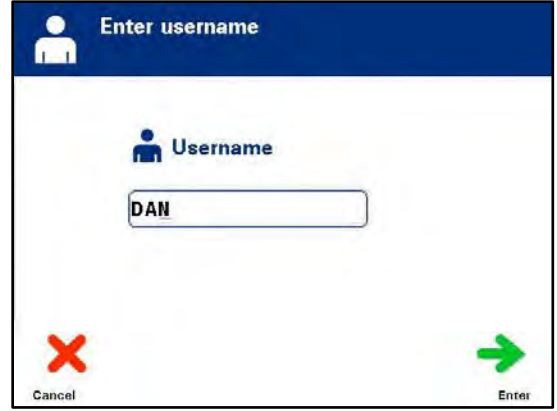

5. Ak máte na identifikáciu používateľského mena čiarový kód, naskenujte ho. Ak čiarový kód nie je k dispozícii, zadajte identifikačné údaje ručne.

Ak chcete ručne zadať používateľské meno, vykonajte nasledujúce kroky:

- Pomocou klávesnice zadajte používateľské meno alebo číslo.
- Ak používateľské meno nie je správne, na klávesnici stlačte tlačidlo Späť (←), čím sa odstráni nesprávne používateľské meno. Potom pomocou klávesnice znova zadajte správne používateľské meno.
- Ak je identifikácia správna, stlačte tlačidlo "**Enter"**. Zobrazí sa potvrdzovacia obrazovka. Stlačením tlačidla **"OK"** ju potvrdíte.
- **POZNÁMKA:** Konfigurácia inštalácie iluminátora nemusí vyžadovať zadanie hesla po zadaní prihlasovacích údajov obsluhy.
	- 6. Ak máte heslo čiarového kódu, naskenujte ho. Ak čiarový kód nie je k dispozícii, heslo zadajte ručne.

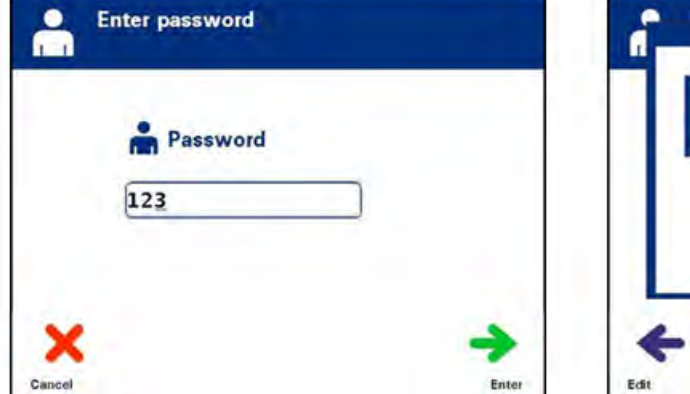

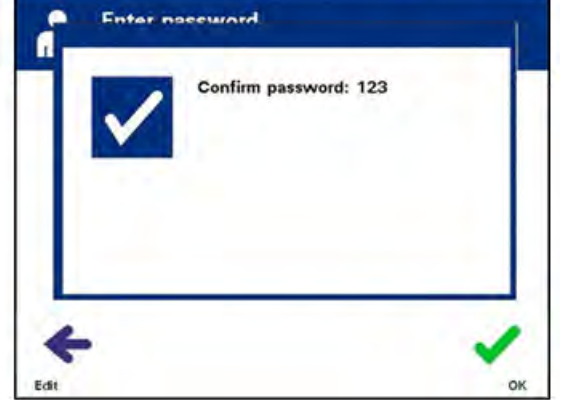

- 7. Ak je ručne zadané heslo správne, stlačte tlačidlo "Enter". Zobrazí sa potvrdzovacia obrazovka. Stlačením tlačidla **"OK"** ju potvrdíte.
- 8. Zobrazí sa obrazovka "Select an option" (Výber možnosti).

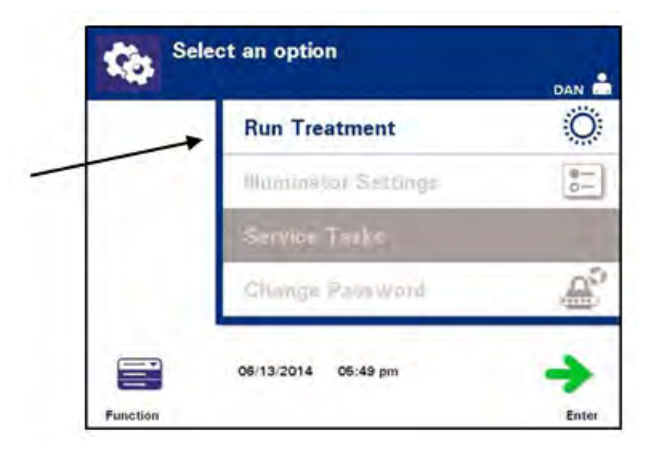

### **Časť 4.3 Vloženie súpravy (súprav) na spracovávanie**

- 1. Otvorte obrazovku "**Select an Option"** (Výber možnosti) (pozrite si časť 4.2) a potom pomocou tlačidiel šípok vyberte možnosť **"Run Treatment"** (Spustiť ošetrenie).
- 2. Stlačte tlačidlo "**Enter**". Zobrazí sa obrazovka "Select number of **containers to treat"** (Výber počtu nádob na ošetrenie).

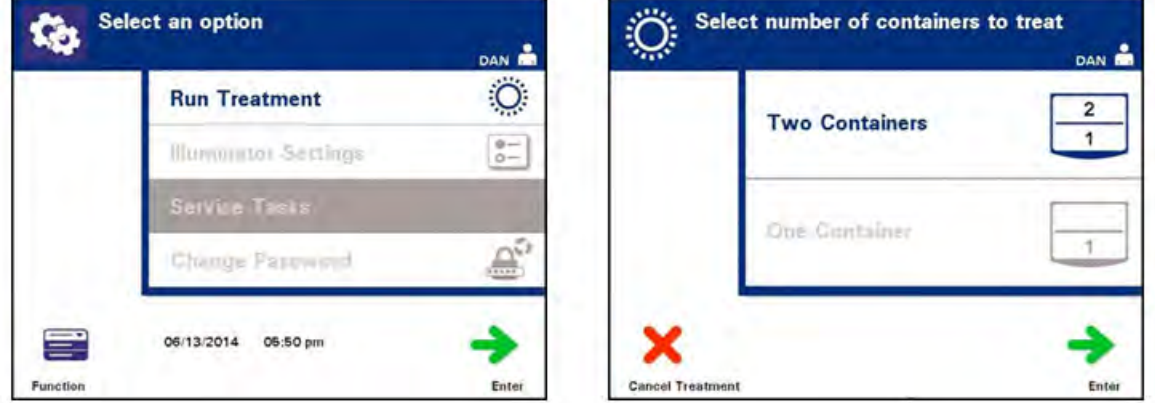

- **POZNÁMKA:** Kedykoľvek počas zadávania údajov do iluminátora môžete stlačiť tlačidlo "**Cancel Treatment"** (Zrušiť ošetrenie). Týmto sa odstránia všetky zadané informácie a vrátite sa na obrazovku "**Select a function"** (Výber funkcie).
	- 3. Pomocou tlačidiel šípok vyberte počet nádob na ilumináciu.
	- 4. Stlačte tlačidlo "**Enter**".
- **POZNÁMKA:** Iluminátor je predvolene nastavený na ilumináciu dvoch nádob použitím komory 1 (prednej komory) a komory 2 (zadnej komory). Ak za normálnych okolností chcete iluminovať iba jednu nádobu, musíte použiť komoru 1. Ak však dôjde k poruche prednej komory a nedá sa použiť, na ilumináciu jedného trombocytového alebo jedného plazmového produktu môžete použiť komoru 2.

5. Otvorte predné dvierka iluminátora.

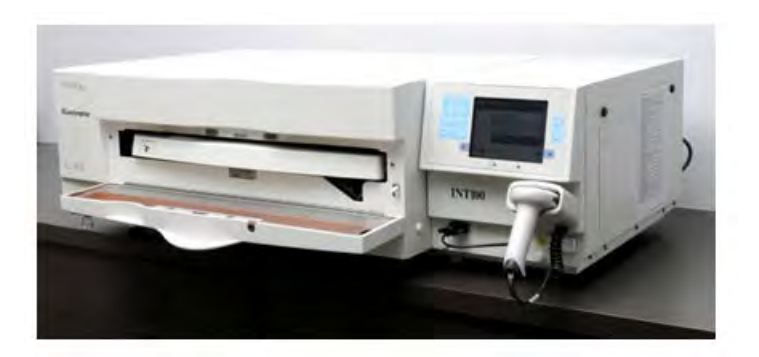

- **POZNÁMKA:** Ak dvierka nie sú otvorené, zobrazí sa informačná obrazovka, ktorá vám pripomenie otvorenie dvierok.
	- 6. Vytiahnite zásuvku.

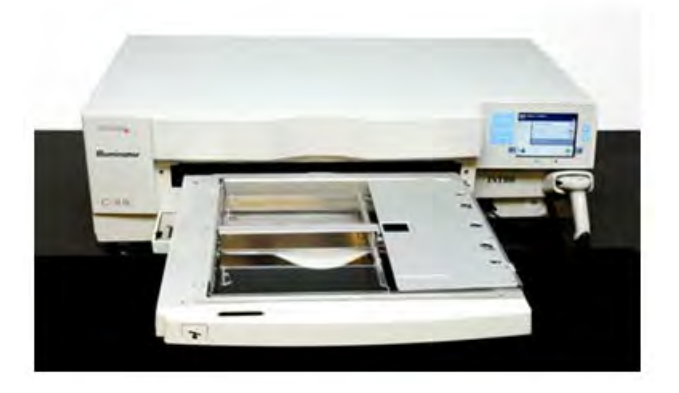

7. Otvorte kryt podnosu posunutím čiernej západky doprava. (Kryt sa otvorí doprava.)

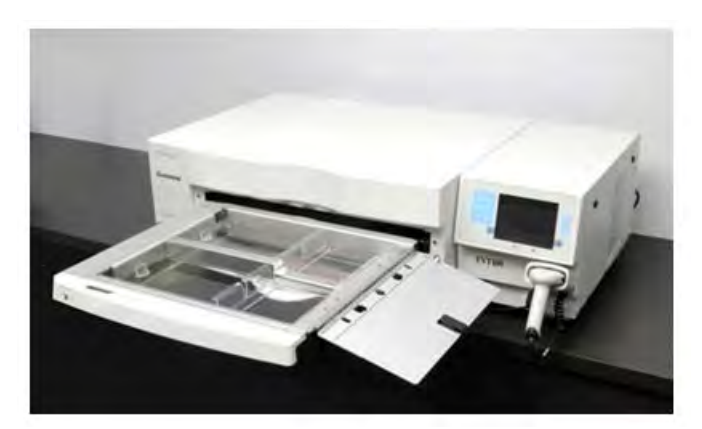

 **VAROVANIE: Všetky materiály obsahujúce trombocyty alebo plazmu (vrátane hadičiek) sa musia umiestniť do veľkej priehradky podnosu iluminátora, aby došlo k primeranému ošetreniu. Krvný systém INTERCEPT Blood System je validovaný s nerušeným prenosom svetla cez podnos a iluminačnú nádobu s krvnou zložkou. Na tejto ploche sa nesmú nachádzať žiadne štítky ani iný materiál. Štítky sa majú lepiť iba na klapku iluminačnej nádoby. Podnos musí byť čistý. Iluminačná nádoba sa nesmie zložiť.**

- **POZNÁMKA:** Miesta komory sú v podnose vyrazené. Komora 1 je v prednej priehradke. Komora 2 je v zadnej priehradke. Ľavá strana každej komory je iluminačná strana, ktorá je označená symbolom slnka.
	- 8. Iluminačnú nádobu označenú číslom 1 umiestnite do prednej iluminačnej komory 1 na ľavú stranu podnosu.
	- 9. Klapku nádoby zaistite na plastový háčik na podnose.

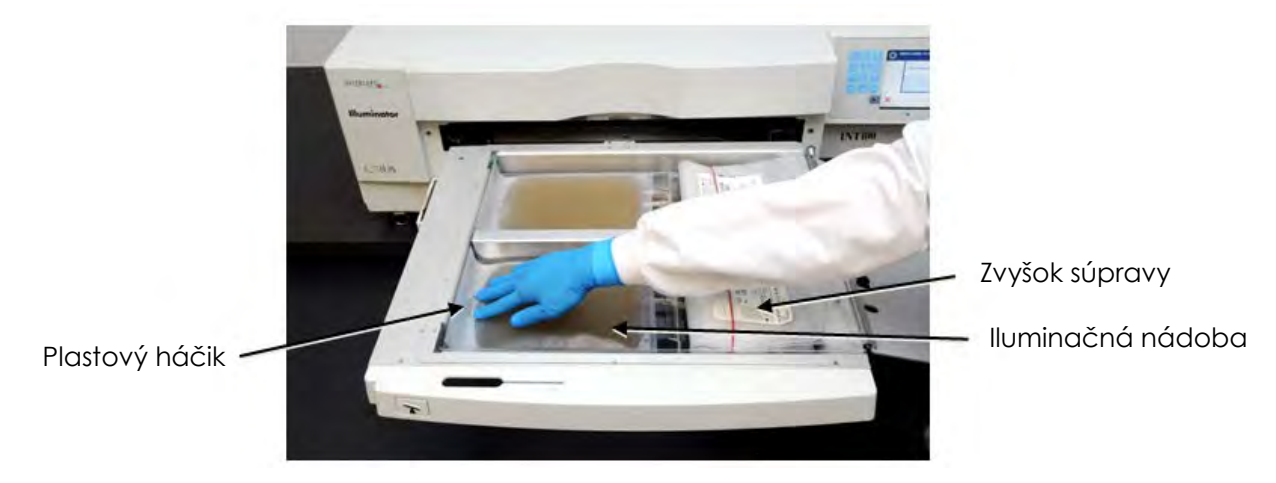

- 10. Hadičku z iluminačnej nádoby vložte do štrbiny rozdeľovača. Zabezpečte, aby utesnená hadička s krvným produktom bola na ľavej strane komory.
- **VAROVANIE: Hadičky obsahujúce krvný produkt zmiešaný s amotosalénom sa pri iluminácii musia ponechať na ľavej strane komory. V produkte s trombocytmi alebo plazmou v hadičkách, ktorý sa nenachádza úplne v iluminovanej oblasti, nedôjde k inaktivácii patogénov.**

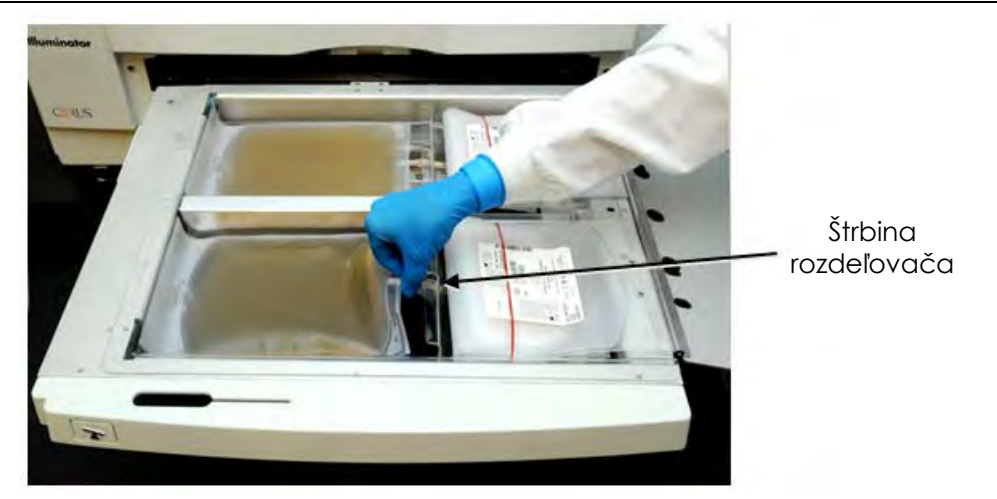

11. Ďalšie nádoby umiestnite na pravú stranu prednej komory 1 tak, aby štítok nádoby konečného uskladnenia smeroval nahor.

**POZNÁMKA:** Skontrolujte, či nádoby na pravej strane komory zostali pripevnené.

12. Súpravu pripevnite do zásuvky tak, že zarovnávacie otvory založíte na kolíky.

#### **Trombocytový produkt Plazmový produkt**

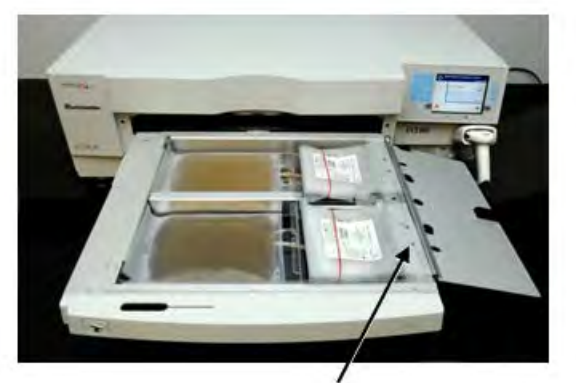

Zarovnávacie otvory Zarovnávacie otvory

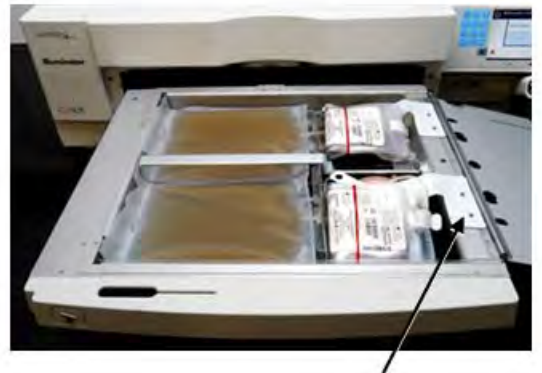

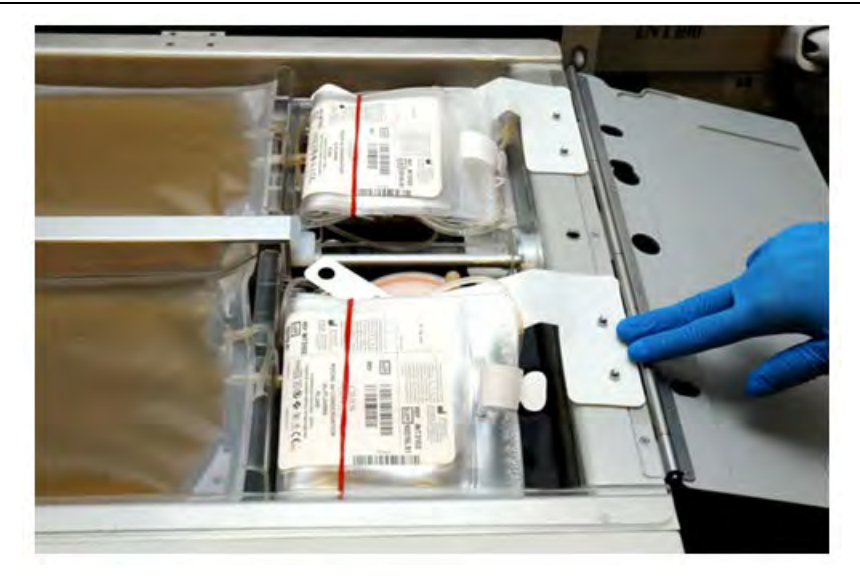

 **POZNÁMKA:** Ak ošetrujete dva krvné produkty, môžete vložiť druhú súpravu na spracovávanie do zadnej komory 2 teraz alebo po naskenovaní čiarových kódov prvej súpravy. Informácie o vložení nádoby 2 si pozrite v časti 4.5 **"Opakované vloženie súpravy pre nádobu 2"**.

### **Časť 4.4 Skenovanie čiarových kódov**

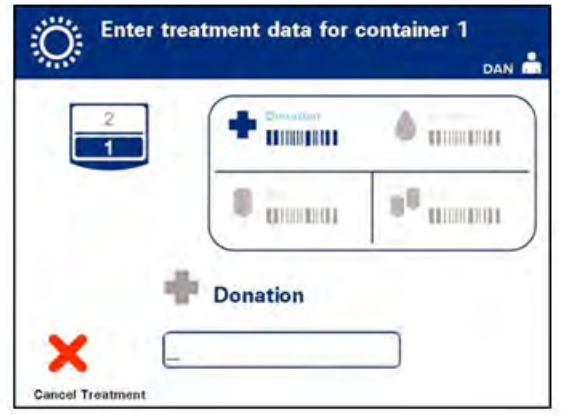

Zobrazí sa obrazovka **"Enter treatment data for container 1"** (Zadanie údajov o ošetrení pre nádobu 1).

1. Čiarové kódy z nádoby konečného uskladnenia naskenujte v nasledujúcom poradí:

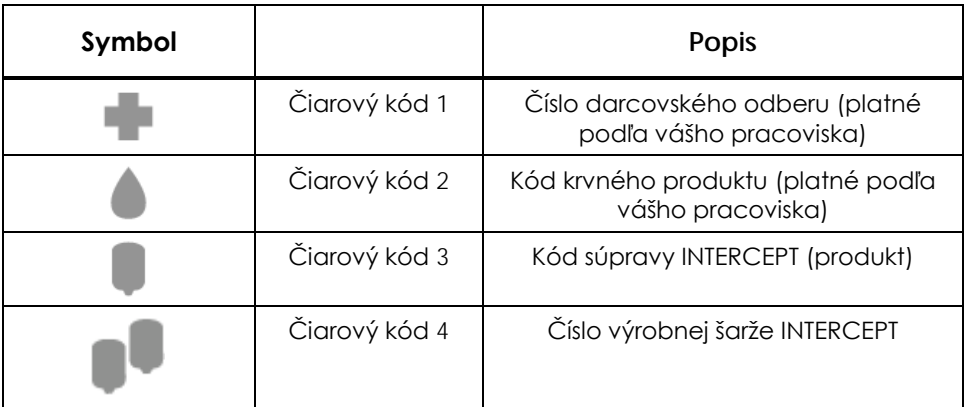

Symbol čiarového kódu na obrazovke je pred zadaním čiarového kódu tmavý. Po zadaní čiarového kódu sa farba symbolu zmení na sivú so značkou začiarknutia.

- **POZNÁMKA:** Spôsoby zadávania údajov (naskenovaný alebo ručne zadaný čiarový kód) pre systém správy.
- **POZNÁMKA:** Zadať možno maximálne 17 znakov čiarového kódu.

 **POZNÁMKA:** Kedykoľvek počas zadávania údajov do iluminátora môžete stlačiť tlačidlo **"Cancel Treatment"** (Zrušiť ošetrenie). Tým sa odstránia všetky zadané informácie a vrátite sa na obrazovku "Select a **function"** (Výber funkcie).

2. Ak sa čiarový kód nedá naskenovať, môžete zadať informácie ručne vykonaním nasledujúcich krokov:

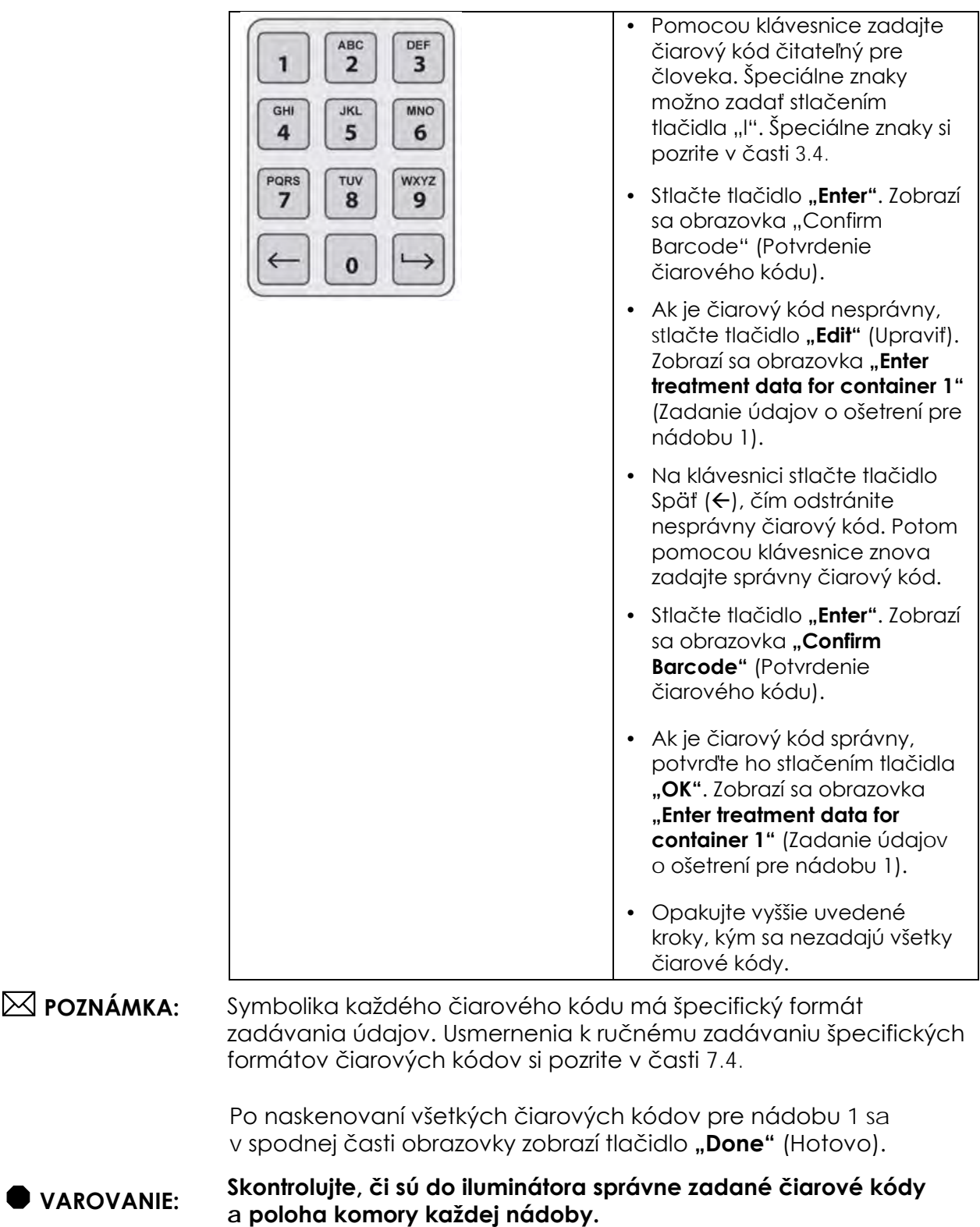

3. Stlačte tlačidlo "Done" (Hotovo).

### **Časť 4.5 Opakované vloženie súpravy pre nádobu 2**

Ak sa na ošetrenie zvolili dve nádoby, zobrazí sa obrazovka **"Enter treatment data for container 2"** (Zadanie údajov o ošetrení pre nádobu 2).

Postupujte podľa predchádzajúcich krokov v častiach 4.3 a 4.4 a na podnos iluminátora vložte druhú súpravu a naskenujte čiarové kódy, pričom druhú nádobu umiestnite do zadnej komory 2.

**Trombocytový produkt Plazmový produkt**

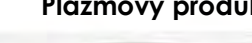

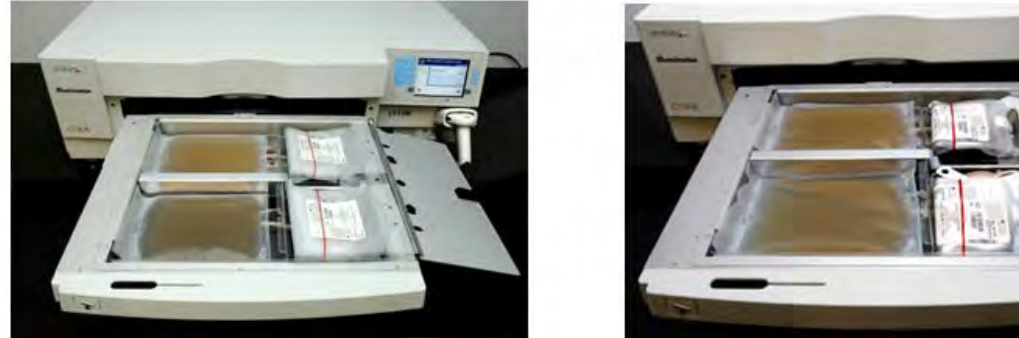

- ! **UPOZORNENIE** Pred zatvorením krytu a zásuvky sa uistite, že na podnose sú všetky hadičky.
	- 1. Zatvorte kryt podnosu a skontrolujte, či je zaistený čiernou západkou.
	- 2. Zásuvku zatláčajte do iluminátora, kým nezacvakne na miesto.
	- 3. Zatvorte dvierka.

Zobrazí sa obrazovka **"Close drawer and door"** (Zatvorenie zásuvky a dvierok).

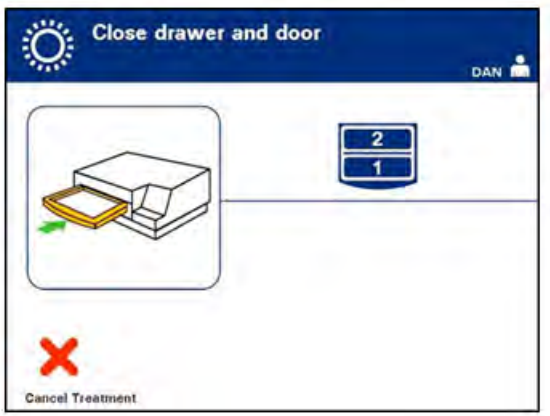

 **POZNÁMKA:** Dvierka sa uzamknú a agitátor sa automaticky spustí, keď sa dvierka zatvoria.

## **Časť 4.6 Začiatok postupu iluminácie**

O. Running DAN **ON**  $\bigcirc$  00:00:14

Automaticky sa zobrazí obrazovka "Running" (Priebeh).

 **POZNÁMKA:** Modrá lišta sa počas postupu iluminácie pohybuje doprava a závisí od cieľovej dávky. Čísla vedľa hodín ukazujú, koľko času uplynulo od začiatku iluminácie.

### **Časť 4.7 Prerušenie iluminácie**

#### ! **UPOZORNENIE** Iluminácia sa nesmie prerušovať, pokiaľ to nie je absolútne nevyhnutné. Bude to viesť k nesprávnemu ošetreniu krvných produktov, ktoré sa majú zlikvidovať.

- 1. Ak chcete ilumináciu kedykoľvek zastaviť, stlačte tlačidlo **..Stop**" (Zastaviť). Zobrazí sa obrazovka **..Are you sure you want to stop treatment?"** (Skutočne chcete zastaviť ošetrenie?).
- 2. Stlačením tlačidla **"No"** (Nie) obnovíte ošetrenie alebo stlačením tlačidla **"Yes"** (Áno) ukončíte ošetrenie. Ošetrenie pokračuje, kým nestlačíte tlačidlo **"Yes"** (Áno). Ak stlačíte tlačidlo **"Yes"** (Áno), ošetrenie sa už nedá obnoviť ani znova začať. Ak stlačíte tlačidlo **"Yes"** (Áno), kontextová obrazovka vás upozorní, že ošetrenie bolo zastavené obsluhou. Stlačte tlačidlo **"OK"**.

#### **POZNÁMKA:** Ak sa ošetrenie zastavilo, záznam pre každý krvný produkt v iluminátore bude označený ako Neúplný.

#### **VAROVANIE: Čiastočná iluminácia nebola validovaná na inaktiváciu patogénov. Nesnažte sa znovu ošetrovať čiastočne ošetrenú jednotku. Neošetrujte krvný produkt viac ako jedenkrát. Neexistuje záruka inaktivácie patogénov pre čiastočne ožiarené jednotky a majú sa zlikvidovať.**

Prerušenie iluminácie môžu spôsobiť nasledujúce príčiny:

### **Ďalšie prerušenie iluminácie**

- Porucha napájania
- Otvorenie bočného prístupového panela
- Chybové hlásenia týkajúce sa poruchy senzora

Ak jedno prerušenie alebo nahromadenie viacerých prerušení trvá viac ako 10 minút, záznam pre každý krvný produkt v iluminátore bude označený ako Neúplný. Môže byť potrebné reštartovanie iluminátora.

### **Časť 4.8 Vyloženie súpravy (súprav) na spracovávanie**

Po dokončení iluminácie krvného produktu (produktov) sa zobrazí obrazovka **"Complete"** (Dokončené) s oranžovým pozadím.

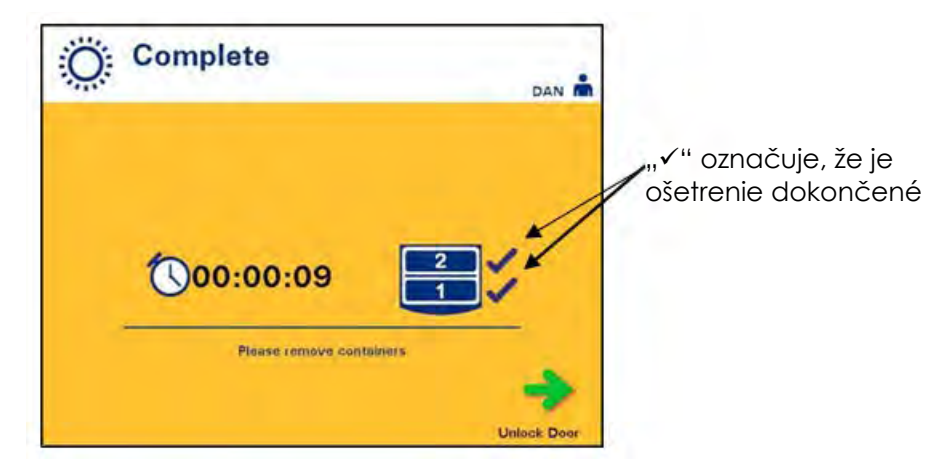

• Iluminátor vydá dva zvuky s trojitým pípnutím (t. j. píp-píp-píp, pauza, píp-píp-píp).

Ak iluminačné ošetrenie prebehlo správne, vedľa ikony komory sa na obrazovke zobrazí označenie "√". Ak sa vyskytol problém, vedľa ikony komory sa zobrazí označenie "X".

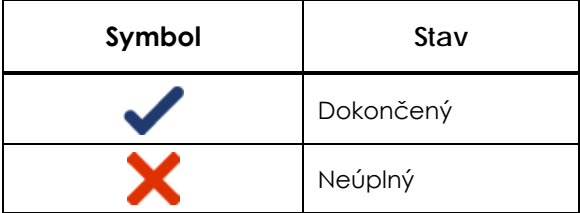

 **VAROVANIE: Čiastočná iluminácia nebola validovaná na inaktiváciu patogénov. Nesnažte sa znovu ošetrovať čiastočne ošetrenú jednotku. Neošetrujte krvný produkt viac ako jedenkrát. Neexistuje záruka inaktivácie patogénov pre čiastočne ožiarené jednotky a majú sa zlikvidovať.**

- **POZNÁMKA:** Trombocytový produkt (produkty) sa musí vybrať z iluminátora do 30 minút po dokončení. Po uplynutí tejto doby bude záznam (záznamy) o ošetrení trombocytového produktu (produktov) označený ako Neúplný.
- **POZNÁMKA:** Plazmový produkt (produkty) sa musia vybrať z iluminátora podľa postupu vášho pracoviska týkajúceho sa zmrazovania plazmy po dokončení iluminácie. Po 8 hodinách bude záznam (záznamy) o ošetrení plazmového produktu (produktov) označený ako Neúplný.
- Na obrazovke sa po dokončení iluminácie začne odpočítavanie uplynutých minút.
- Agitátor bude naďalej triasť nádoby s trombocytovými produktmi, ale prestane s trasením plazmových produktov.
	- Iluminátor približne každé 2 minúty zapípa, čím vám pripomenie, že z iluminátora je potrebné vybrať nádoby.
- 1. Stlačte tlačidlo **"Unlock Door"** (Odomknúť dvierka) a zobrazí sa informačná obrazovka, ktorá potvrdí, že prebieha tlač štítkov.
- 2. Po vytlačení štítkov sa dvierka odomknú. Zobrazí sa obrazovka **"Unload containers"** (Vyloženie nádob).

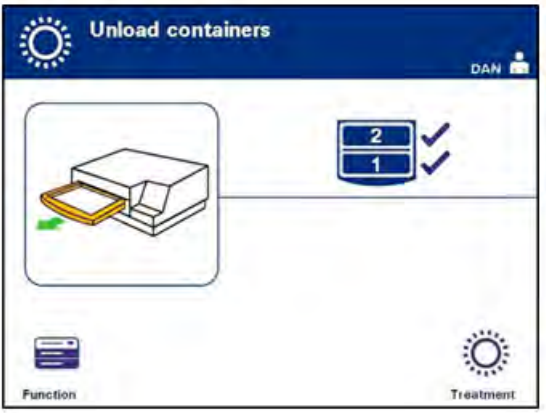

- 3. Otvorte predné dvierka iluminátora.
- 4. Vytiahnite zásuvku a otvorte kryt.
- 5. Na obrazovke skontrolujte symbolu stavu ošetrenia. Pri manipulácii s produktom (produktmi) označeným ako Neúplný postupujte podľa postupov vášho pracoviska.
- 6. Po vytlačení štítka prilepte príslušný štítok na každú iluminačnú nádobu a nádobu (nádoby) vyberte z podnosu.

#### **POZNÁMKA:** Pri lepení štítku na iluminačnú nádobu možno štítok priradiť k správnemu produktu podľa čísla darcovského odberu a podľa čísla komory, ktoré sa nachádza v ľavom dolnom rohu štítka.

Týmto sa postup iluminácie končí.

#### **POZNÁMKA:** Ak stav ošetrenia nie je známy, pozrite si správu o ošetrení a overte stav. Informácie o tlači správ ošetrení si pozrite v časti 4.9.

Ďalšie kroky postupu si pozrite v návode na použitie súpravy na spracovávanie INTERCEPT.

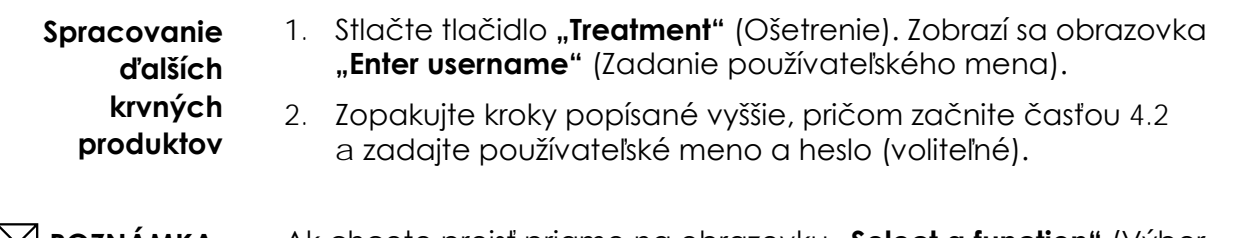

**E** POZNÁMKA: Ak chcete prejsť priamo na obrazovk∪ "Select a function" (Výber funkcie) z obrazovky **"Unload containers"**(Vyloženie nádob), stlačte tlačidlo **"Function"** (Funkcia).

### **Časť 4.9 Voliteľná tlač správ o ošetrení a ďalších štítkov**

Keď je iluminátor nakonfigurovaný na tlač správ (podrobnosti nájdete v časti 3.7, Nastavenia iluminátora), k dispozícii sú nasledujúce možnosti:

- Tlač posledného ošetrenia ručne
- Tlač špecifického ošetrenia
- Tlač zmenovej správy
- Tlač ošetrení v rozmedzí dátumov
- Tlač štítkov

Nasledujúce odseky popisujú spôsob vytvorenia týchto správ po pripojení tlačiarne a nakonfigurovaní iluminátora. (Konfiguráciu iluminátora si pozrite v časti 3.7 a v časti 7.5 si pozrite Pripojenie externých zariadení.)

Po zvolení možnosti automatickej tlače sa automaticky vytlačí správa (správy) posledného ošetrenia po ukončení postupu počas vykladania nádoby. Nevyžaduje sa žiadny ďalší zásah obsluhy.

 **POZNÁMKA:** Ak stav ošetrenia nie je známy, pozrite si správu o ošetrení a overte stav.

Všetky nasledujúce možnosti tlače sú prístupné z obrazovky **"Select a report to print"** (Výber správy na tlač). Pre vstup na túto obrazovku vykonajte nasledujúce:

- 1. Zapnite iluminátor a po zobrazení tlačidla "**Enter**" ho stlačte. Zobrazí sa obrazovka "Select a function" (Výber funkcie).
- 2. Pomocou tlačidiel šípok vyberte možnosť **"Print Records"** (Tlačiť záznamy) a stlačte tlačidlo "**Enter"**. Zobrazí sa obrazovka **"Select a report to print"** (Výber správy na tlač).

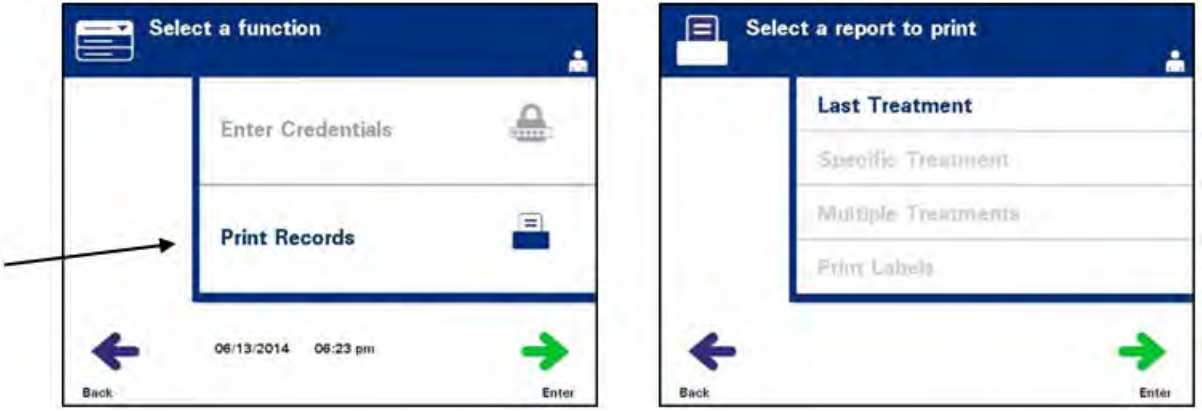

Pomocou týchto krokov otvorte možnosti tlače správ alebo stlačte tlačidlo **"Back"** (Späť), aby ste sa vrátili na predchádzajúcu obrazovku alebo na obrazovku **"Select a report to print"** (Výber správy na tlač) počas tlače správ.

 **POZNÁMKA:** Ak stav ošetrenia nie je známy, pozrite si správu o ošetrení a overte stav.

**Posledné ošetrenie** Možnosť Last Treatment (Posledné ošetrenie) sa vzťahuje k poslednému postupu vykonanému na iluminátore. Ak chcete vytlačiť túto správu, vykonajte nasledujúce kroky:

- 1. Na obrazovke "**Select a report to print**" (Výber správy na tlač) pomocou tlačidiel šípok vyberte možnosť "**Last Treatment**" (Posledné ošetrenie).
- 2. Stlačením tlačidla **"Enter"** vyberiete možnosť. Zobrazí sa obrazovka **"Print the last treatment report"** (Tlač správy o poslednom ošetrení).

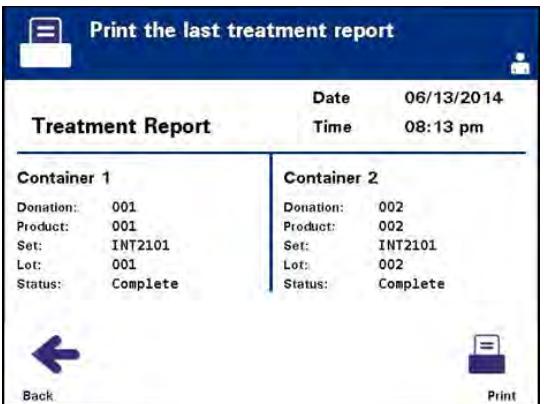

- 3. Ak táto obrazovka nie je správna, stlačte tlačidlo "**Back"** (Späť). Zobrazí sa obrazovka **"Select a report to print"** (Výber správy na tlač). Pomocou tlačidiel šípok vyberte možnosť **"Specific Treatment"** (Špecifické ošetrenie). (Pozrite si časť Špecifické ošetrenie nižšie.)
- 4. Ak obrazovka **"Print the last treatment report"** (Tlač správy o poslednom ošetrení) je správna, stlačte tlačidlo **"Print"** (Tlačiť). Zobrazí sa informačná obrazovka **"Printing Last Treatment Report"** (Prebieha tlač správy o poslednom ošetrení), ktorá potvrdí, že prebieha tlač.
- 5. Po vytlačení správy sa zobrazí obrazovka "Select a report to **print"** (Výber správy na tlač).
- **POZNÁMKA:** Správa ošetrenia bude obsahovať informácie špecifické pre zvolené ošetrenie. Patrí k nim identifikácia iluminátora (ID), číslo darcovského odberu, kód krvného produktu, ID obsluhy, dátum/čas začiatku ošetrenia a stav ošetrenia.

#### **Špecifické ošetrenie** Možnosť Specific Treatment (Špecifické ošetrenie) sa vzťahuje na zvolený produkt ošetrený iluminátorom. Ak chcete vytlačiť túto správu, vykonajte nasledujúce kroky:

1. Na obrazovke "**Select a report to print**" (Výber správu na tlač) pomocou tlačidiel šípok vyberte možnosť "**Specific Treatment"** (Špecifické ošetrenie).

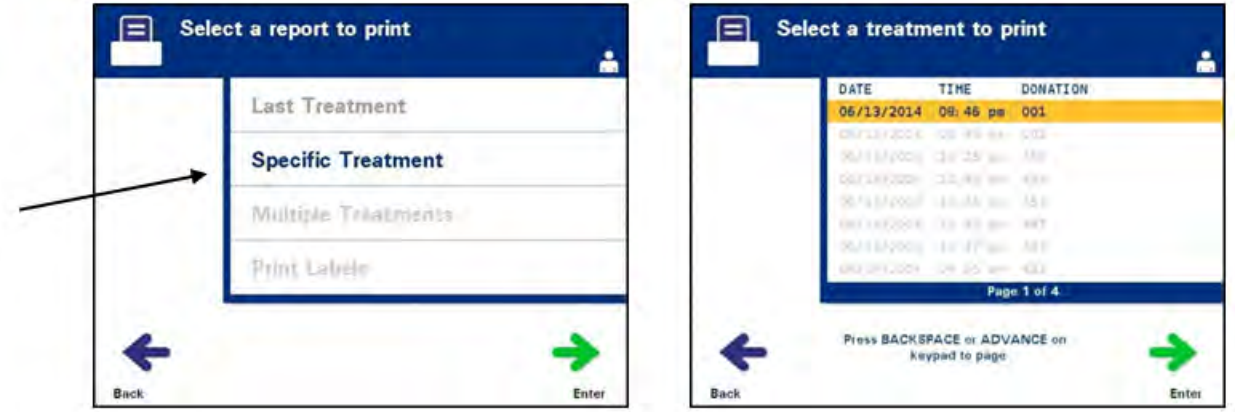

- 2. Stlačením tlačidla "**Enter"** vyberiete možnosť. Zobrazí sa obrazovka **"Select a treatment to print"** (Výber ošetrenia na tlač).
- 3. Pomocou tlačidiel šípok vyberte požadované ošetrenie. Ak sa ošetrenie neuvádza na obrazovke, stlačením tlačidiel Ďalej  $(\rightarrow)$ alebo Späť (←)na klávesnici sa zobrazí ďalšia strana ošetrení. Pokračujte pomocou týchto tlačidiel, kým nenájdete správnu stranu s požadovaným ošetrením. Potom pomocou tlačidiel šípok vyberte požadované ošetrenie.

#### **POZNÁMKA:** Ošetrenia sa budú uvádzať podľa dátumu, času a čísla darcovského odberu v chronologickom poradí (od najstaršieho k najnovšiemu).

4. Stlačením tlačidla "**Enter"** vyberte požadované ošetrenie. Zobrazí sa obrazovka **"Print displayed treatment report"** (Tlač správu o zobrazenom ošetrení).

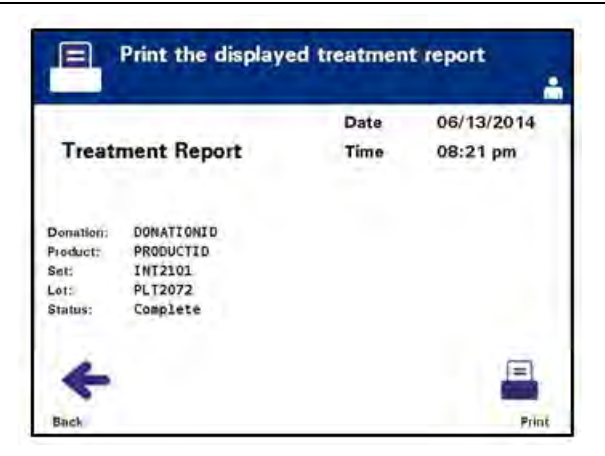

- 5. Ak správa nie je správna, stlačením tlačidla **"Back"** (Späť) sa vráťte na obrazovku "Select a treatment to print" (Výber ošetrenia na tlač). Opakovaním krokov zvoľte požadované ošetrenie, ktoré chcete vytlačiť.
- 6. Ak je správa správna, stlačte tlačidlo **"Print"** (Tlačiť). Zobrazí sa informačná obrazovka "Printing Selected Treatment Report" (Prebieha tlač správy zvoleného ošetrenia), ktorá potvrdí, že prebieha tlač.
- 7. Po vytlačení správy sa zobrazí obrazovka "Select a report to **print"** (Výber správy na tlač).

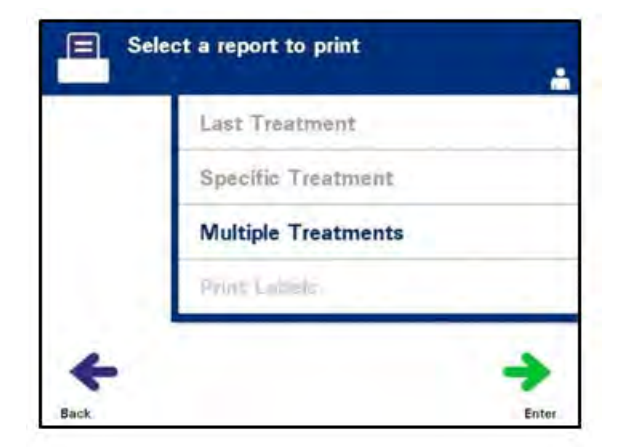

#### **Zmenová správa** Možnosť Shift Report (Zmenová správa) sa vzťahuje na konkrétny 24-hodinový deň, v ktorom sa na iluminátore vykonávali ošetrenia. Ak chcete vytlačiť túto správu, vykonajte nasledujúce kroky:

- 1. Na obrazovke **"Select a report to print"** (Výber správy na tlač) pomocou tlačidiel šípok vyberte možnosť "**Multiple Treatments"** (Viaceré ošetrenia).
- 2. Stlačením tlačidla "**Enter"** vyberiete možnosť. Zobrazí sa obrazovka **"Select treatments"** (Výber ošetrení).
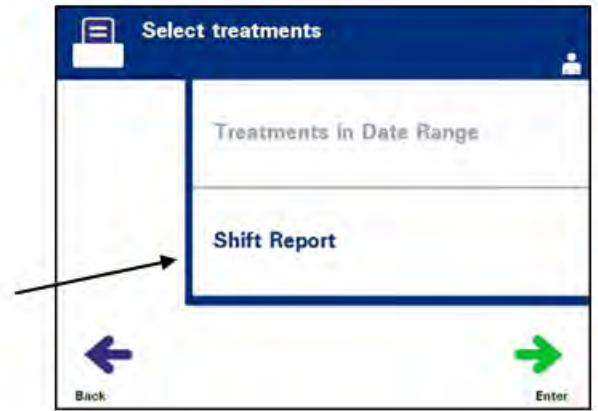

- 3. Pomocou tlačidiel šípok vyberte možnosť **"Shift Report"** (Zmenová správa).
- 4. Stlačením tlačidla **"Enter"** vyberiete možnosť. Zobrazí sa obrazovka **"Select a shift report to print"** (Výber zmenovej správy na tlač).

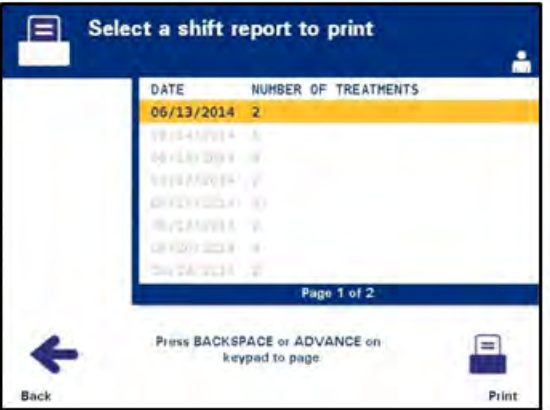

- 5. Pomocou tlačidiel šípok vyberte požadovaný dátum. Ak sa dátum neuvádza na obrazovke, stlačením tlačidiel Ďalej  $\left(\rightarrow\right)$ alebo Späť  $(\leftarrow)$  na klávesnici sa zobrazí ďalšia strana (strany) s dátumami. Pokračujte pomocou týchto tlačidiel, kým nenájdete správnu stranu s požadovaným dátumom. Potom pomocou tlačidiel šípok vyberte požadovaný dátum.
- **POZNÁMKA:** Zmeny sa budú uvádzať podľa dátumu a čísla ošetrenia v chronologickom poradí (od najstaršieho k najnovšiemu).
	- 6. Stlačením tlačidla **"Print"** (Tlačiť) vyberte požadovaný dátum. Zobrazí sa obrazovka "Printing shift report" (Prebieha tlač zmenovej správy).
	- 7. Po vytlačení správy sa zobrazí obrazovka "Select a report to **print"** (Výber správy na tlač).

**Ošetrenia v rozsahu dátumov** Možnosť Treatments in Date Range (Ošetrenia v rozsahu dátumov) sa vzťahuje na používateľom stanovený súbor dátumov, v ktorých sa na iluminátore vykonávali ošetrenia. Ak chcete vytlačiť túto správu:

- 1. Na obrazovke "**Select a report to print"** (Výber správy na tlač) pomocou tlačidiel šípok vyberte možnosť "Multiple Treatments" (Viaceré ošetrenia).
- 2. Stlačením tlačidla **"Enter"** vyberiete možnosť. Zobrazí sa obrazovka "Select treatments" (Výber ošetrení).
- 3. Pomocou tlačidiel šípok vyberte možnosť "**Treatments in Date Range"** (Ošetrenia v rozsahu dátumov).
- 4. Stlačením tlačidla **"Enter"** vyberiete možnosť. Zobrazí sa obrazovka **"Specify date range"** (Špecifikovanie rozsahu dátumov).

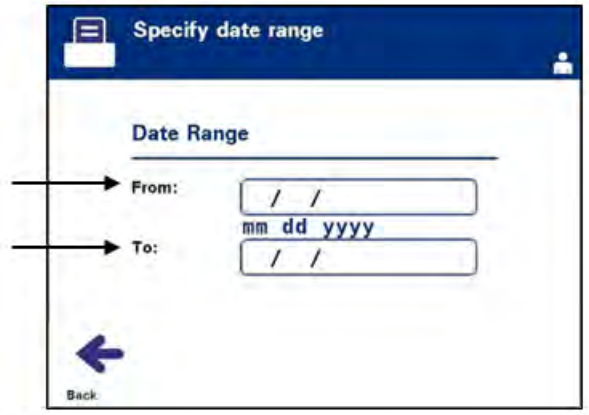

- 5. Použite klávesnicu a zadajte dátum "From" (Od). Potom sa pomocou tlačidiel šípok posuňte na dátum **"To"** (Do). Použite klávesnicu na zadanie dátumu **"To"** (Do).
- 6. Stlačením tlačidla "**Enter**" potvrďte požadovaný rozsah dátumov. Zobrazí sa obrazovka "**Confirm date range"** (Potvrdenie rozsahu dátumov).

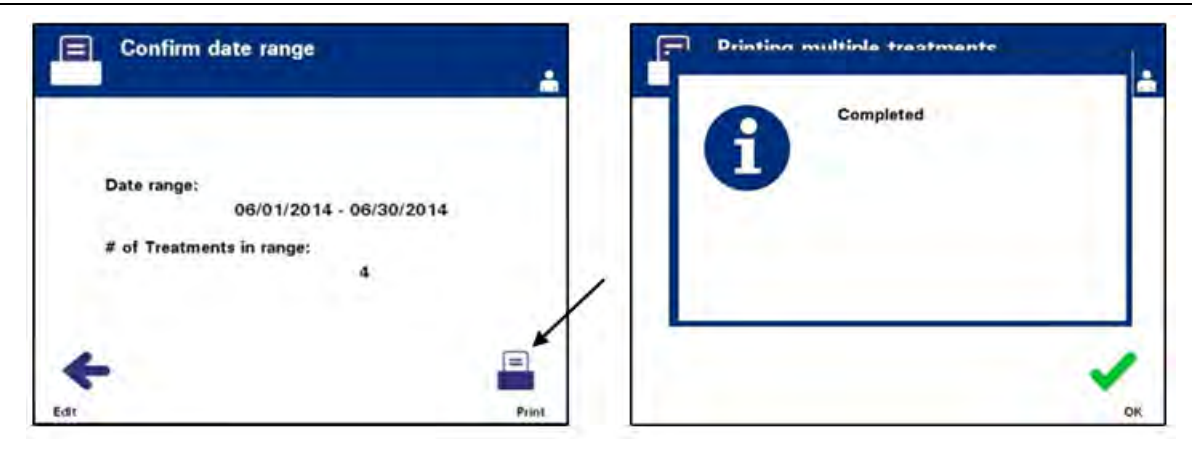

- 7. Po vytlačení správ sa zobrazí obrazovka **"Completed"** (Dokončené). Stlačte tlačidlo **"OK"**.
- 8. Zobrazí sa obrazovka "Select treatments" (Výber ošetrení).

**Tlač ďalších štítkov** Ak chcete vytlačiť ďalšie štítky, vykonajte nasledujúce kroky:

> 1. Na obrazovke "**Select a function"** (Výber funkcie) pomocou tlačidiel šípok vyberte možnosť "Print Records" (Tlačiť záznamy).

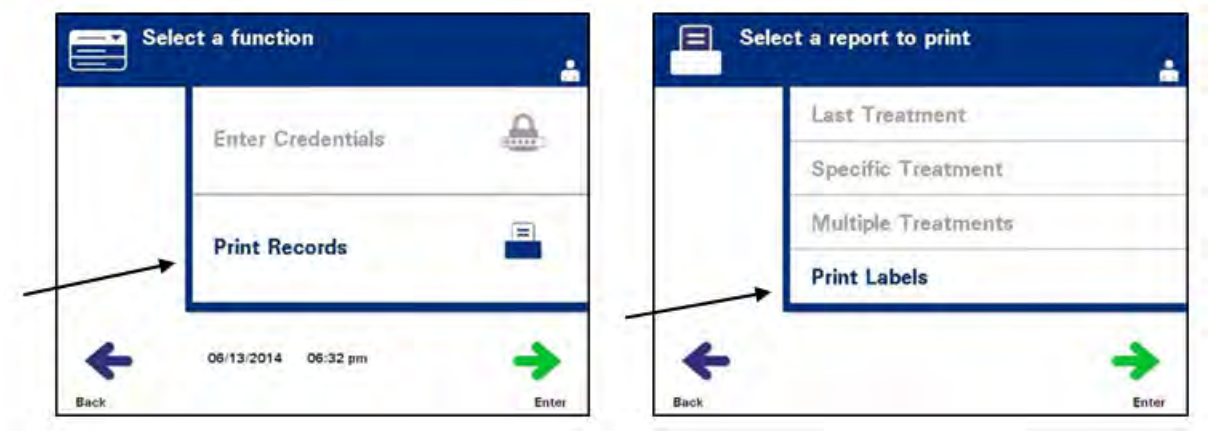

- 2. Stlačte tlačidlo "**Enter**". Zobrazí sa obrazovka "Select a report to **print"** (Výber správy na tlač).
- 3. Pomocou tlačidiel šípok vyberte možnosť **"Print Labels"** (Tlačiť štítky).
- 4. Stlačením tlačidla "**Enter"** vyberiete možnosť. Zobrazí sa obrazovka **"Select a treatment to print"** (Výber ošetrenia na tlač).

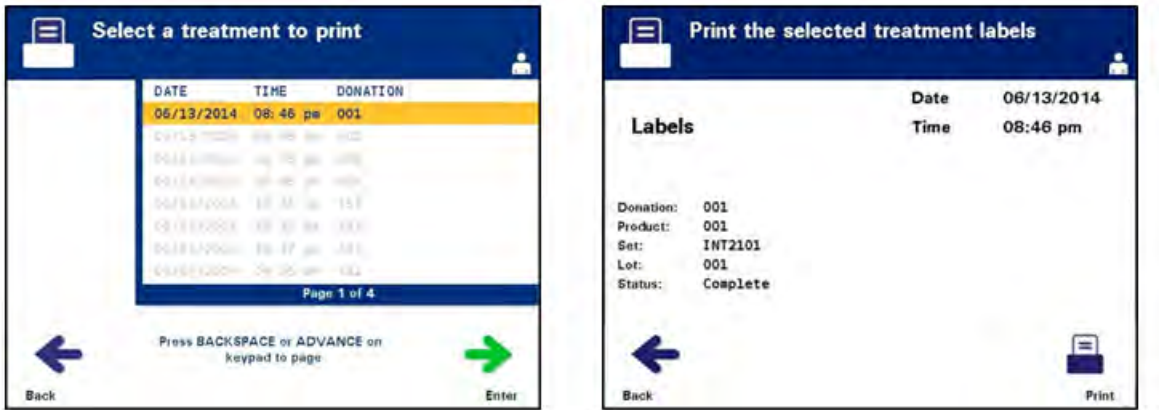

- 5. Pomocou tlačidiel šípok vyberte požadované ošetrenie. Ak sa ošetrenie neuvádza na obrazovke, stlačením tlačidiel Ďalej  $\left(\rightarrow\right)$ alebo Späť (←)na klávesnici sa zobrazí ďalšia strana ošetrení. Pokračujte pomocou týchto tlačidiel, kým nenájdete správnu stranu s požadovaným ošetrením. Potom pomocou tlačidiel šípok vyberte požadované ošetrenie.
- **POZNÁMKA:** Ošetrenia sa budú uvádzať podľa dátumu, času a čísla darcovského odberu v chronologickom poradí (od najstaršieho k najnovšiemu).
- 6. Stlačením tlačidla "**Enter**" vyberte požadované ošetrenie. Zobrazí sa obrazovka "Print selected treatment labels" (Tlač štítkov pre zvolené ošetrenie).
- 7. Stlačením tlačidla **"Print"** (Tlačiť) vyberte túto možnosť. Zobrazí sa potvrdzovacia obrazovka.
- **POZNÁMKA:** Počet vytlačených štítkov určuje konfiguračné nastavenie tlačiarne štítkov.
	- 8. Po vytlačení štítkov sa zobrazí obrazovka "Select a report to **print"** (Výber správy na tlač).

### **Časť 4.10 Zmena používateľov pred ďalším iluminačným cyklom**

Ak postup ošetrenia vykonáva iný pracovník obsluhy, vykonajte nasledujúce kroky:

1. Stlačte tlačidlo "**Function**" (Funkcia) na obrazovke "**Unload containers"** (Vyloženie nádob). Zobrazí sa obrazovka "Select **a function"** (Výber funkcie).

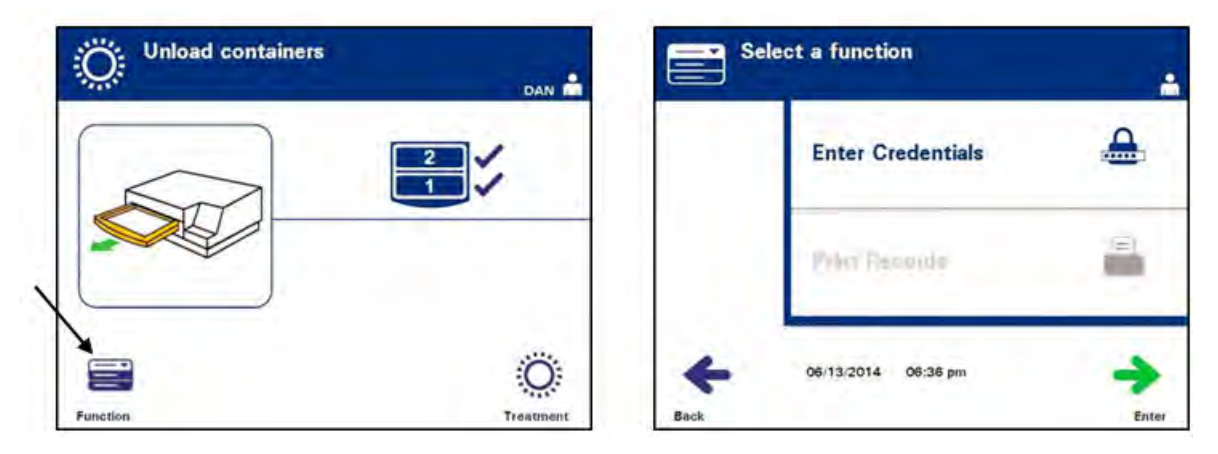

- 2. Ak chcete zadať prihlasovacie údaje, zopakujte kroky v časti 4.2 a zadajte prihlasovacie údaje.
- $\boxtimes$  POZNÁMKA: Pri úvodnom zobrazení obrazovky "Unload containers" (Vyloženie nádob) nie sú žiadne funkčné klávesy. Po otvorení dvierok a zásuvky obrazovka Unload containers (Vyloženie nádob) obsahuje dva funkčné klávesy: Ľavý kláves Function (Funkcia) a pravý kláves Treatment (Ošetrenie).

### **Časť 4.11 Vypnutie iluminátora**

Ak chcete iluminátor vypnúť:

1. Stlačte tlačidlo "Function" (Funkcia) na obrazovke "Unload **containers**" (Vyloženie nádob). Zobrazí sa obrazovka "Select a function" (Výber funkcie).

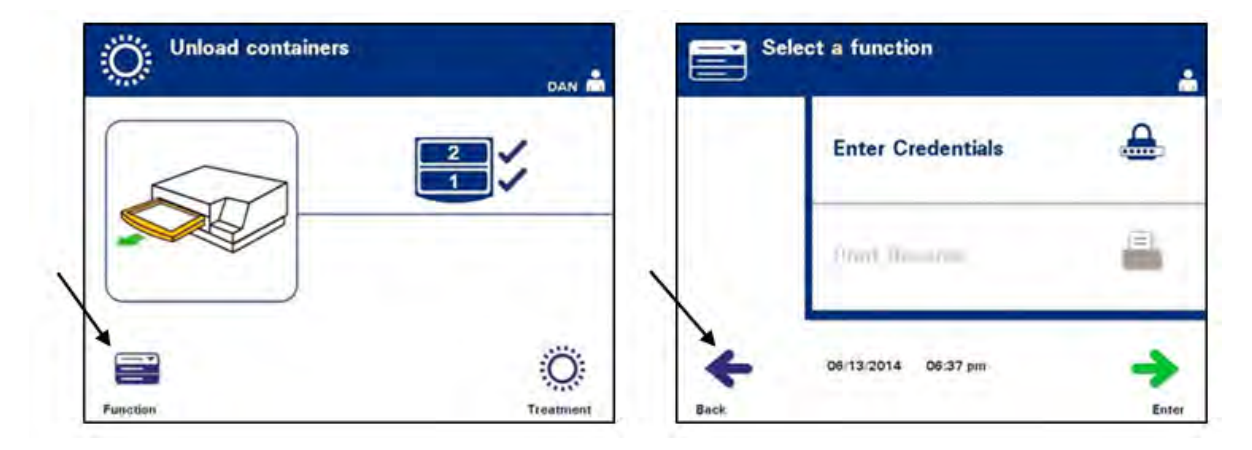

2. Stlačte tlačidlo "**Back"** (Späť). Zobrazí sa obrazovka "Power On" (Zapnutie).

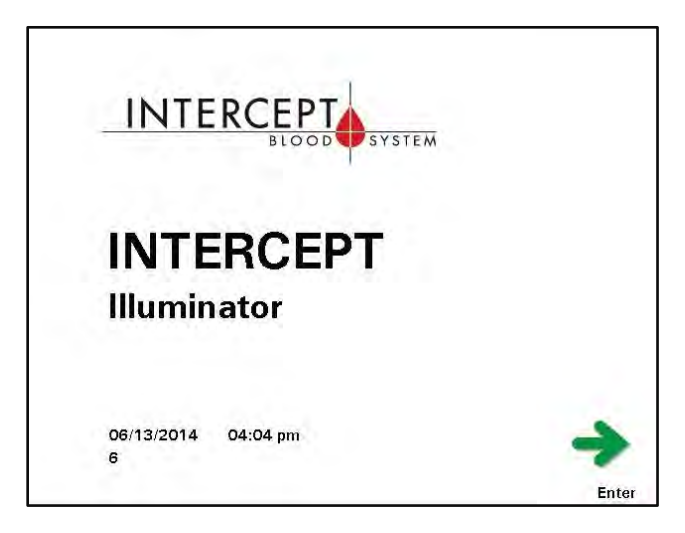

- 3. Stlačte vypínač.
- 4. Iluminátor prejde na záložný zdroj napájania z batérie, aby umožnil bezpečné vypnutie softvéru.
- 5. Po jeho dokončení sa napájanie iluminátora vypne.

### **Časť 4.12 Otázky a odpovede**

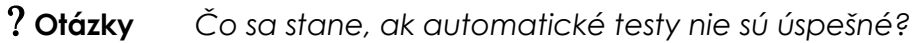

### **a odpovede**

- Ak automatické testy nie sú úspešné, na obrazovke sa zobrazí chybové hlásenie s ďalšími pokynmi. Ak však tieto ďalšie pokyny nepomôžu, vypnite iluminátor, počkajte, kým obrazovka stmavne a potom ho opäť zapnite. Ak sa tým problém nevyrieši, obráťte sa na autorizovaného servisného zástupcu a požiadajte ho o pomoc.
- ? **Otázky a odpovede** *Čo treba robiť, ak sa odznak obsluhy nenaskenuje do iluminátora?*
	- Ak sa odznak obsluhy nedá naskenovať do iluminátora, ručne pomocou klávesnice zadajte používateľského meno obsluhy do iluminátora.

#### ? **Otázky a odpovede** *Ako možno zistiť, či funguje iba jedna komora zásuvky a či sa dá použiť?*

• Keď funguje a dá sa použiť len jedna komora, na iluminátore sa zobrazí, ktorá komora je k dispozícii, v poslednej možnosti ponuky na obrazovke "Number of containers" (Počet nádob). Na obrazovke bude modrá značka **"X"** cez komoru, ktorá nefunguje a nedá sa použiť. To je uvedené na nasledujúcich príkladoch. Ak teda komora 1 nefunguje, na vykonanie postupu iluminácie môžete použiť komoru 2. Keďže nie je možné vybrať dve nádoby, tlačidlá šípok nebudú v tejto fáze fungovať.

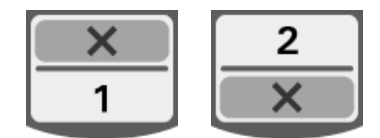

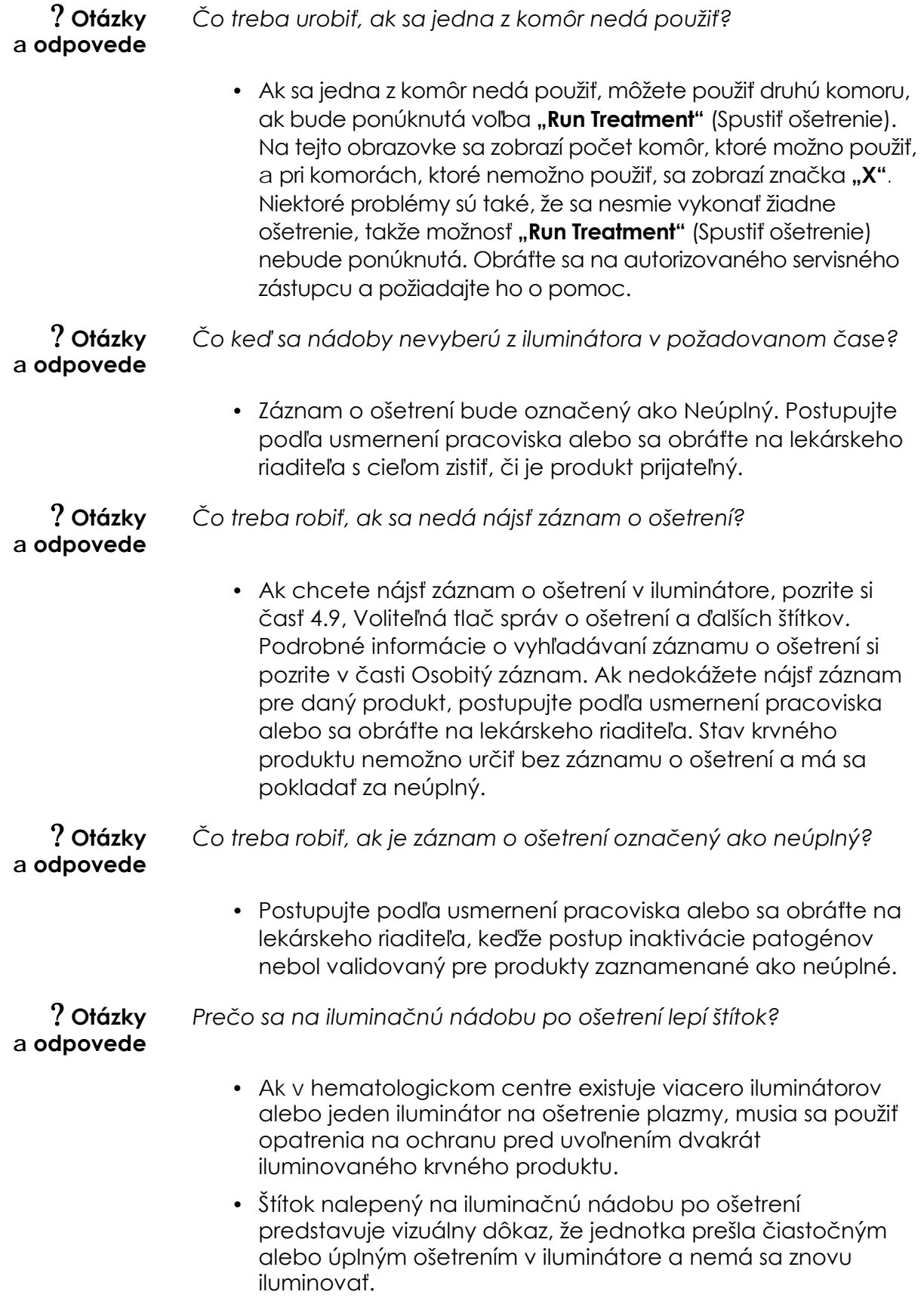

## **Kapitola 5 Riešenie problémov**

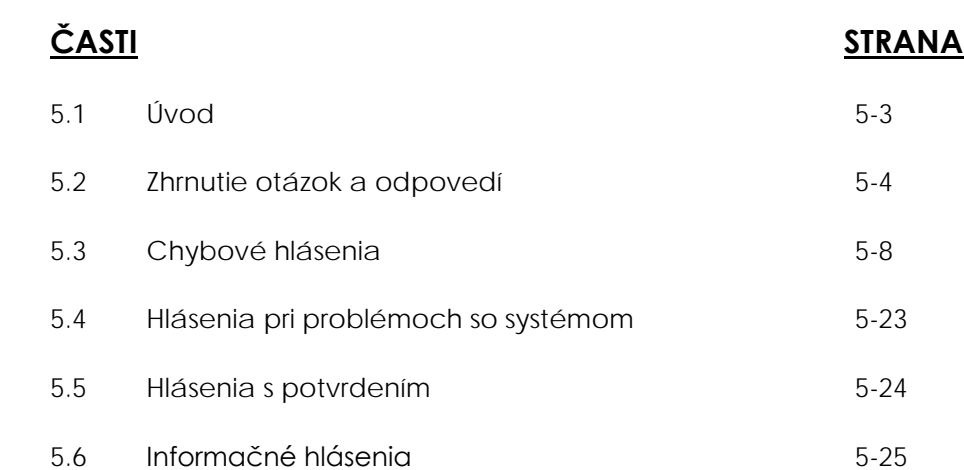

Táto strana je zámerne ponechaná prázdna.

### **Časť 5.1 Úvod**

V priebehu postupu INTERCEPT sa v "kontextovom" hlásení môžu popisovať udalosti od chýb až po všeobecné informácie o postupe.

Počas postupu sa môžu zobraziť nasledujúce typy hlásení:

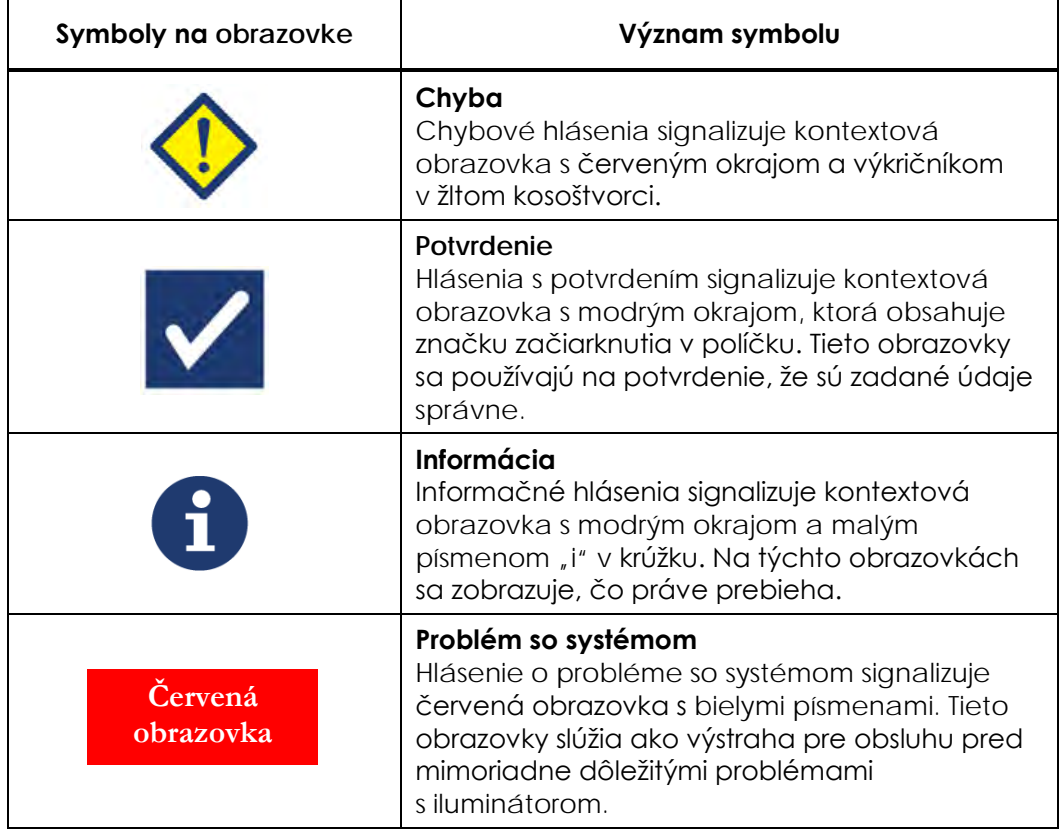

Každá obrazovka s hlásením obsahuje informácie týkajúce sa prevádzky iluminátora alebo zásahu, ktorý má obsluha vykonať. Pri riešení problémov alebo potvrdení informácií postupujte podľa pokynov na obrazovke. Ak sa chybové hlásenia zobrazujú aj naďalej, obráťte sa na autorizovaného servisného zástupcu a požiadajte ho o pomoc.

### **Časť 5.2 Zhrnutie otázok a odpovedí**

Nasleduje zoznam otázok a odpovedí použitých v príručke pre obsluhu.

### Kapitola 3: POPIS ILUMINÁTORA

#### ? **Otázky** *Koho mám kontaktovať, ak sa iluminátor poškodí?*

• Ak si všimnete, že je iluminátor poškodený, kontaktujte svojho autorizovaného servisného zástupcu. Kontaktné údaje nájdete na začiatku tejto príručky.

#### ? **Otázky a odpovede**

*Ako viete, že nádoby dostávajú správne množstvo svetla?*

#### • Každá komora iluminátora má 4 fotodiódové senzory, 2 hore a 2 dole. Tieto senzory merajú množstvo svetla cez krvný produkt pri každom cykle ošetrenia a iluminátor prispôsobuje čas cyklu tak, aby podal správnu dávku svetla.

- Ako sekundárna kontrola, softvér iluminátora kontroluje dobu ošetrenia, aby zaistil, že je v rámci príslušného rozsahu nastaveného autorizovaným servisným zástupcom.
- Ak doba dosiahne limit pre adekvátnu ilumináciu, žiarovky bude potrebné vymeniť. Systém svetla sa automaticky kontroluje počas zapnutia alebo každých 24 hodín a počas obnovy po výpadku napájania.
- Autorizovaný servisný zástupca kalibruje senzory pri inštalácii iluminátora a počas preventívnej údržby.

### ? **Otázky** *Čo mám robiť, ak skener čiarových kódov nefunguje?*

- Skener čiarových kódov príležitostne nebude skenovať čiarové kódy na nádobách. V takomto prípade zadajte do iluminátora číslice čiarového kódu ručne pomocou klávesnice, ak to povoľujú postupy vášho pracoviska. Pokyny nájdete v častiach 3.4 a 4.4.
- Ak sa zdá, že je problém v skeneri, nie v štítku s čiarovým kódom, obráťte sa na svojho autorizovaného servisného zástupcu a požiadajte ho o pomoc.

? **Otázky a odpovede** *Čo mám robiť, ak sú doby ošetrenia v iluminátore trvale na hornom konci rozsahu v časti 3.5?*

- Správna dávka svetla do krvného produktu je podaná, takže inaktivácia patogénov sa primerane dosiahne. Doba ošetrenia automaticky narastá s postupným slabnutím žiarovky tak, aby sa podala správna dávka. • Ak doba ošetrenia prekračuje príslušný rozsah nastavený autorizovaným servisným zástupcom, zobrazí sa hlásenie vyzývajúce k výmene žiaroviek. Kapitola 4: SPÔSOB POUŽITIA ILUMINÁTORA ? **Otázky** *Čo sa stane, ak automatické testy nie sú úspešné* • Ak automatické testy nie sú úspešné, na obrazovke sa zobrazí chybové hlásenie s ďalšími pokynmi. Ak však tieto ďalšie pokyny nepomôžu, vypnite iluminátor, počkajte, kým obrazovka stmavne a potom ho opäť zapnite. Ak sa tým problém nevyrieši, obráťte sa na autorizovaného servisného zástupcu a požiadajte ho o pomoc. ? **Otázky a odpovede** *Čo treba robiť, ak sa odznak obsluhy nenaskenuje do iluminátora?* • Ak sa odznak obsluhy nedá naskenovať do iluminátora, ručne pomocou klávesnice zadajte používateľské meno obsluhy do iluminátora. ? **Otázky a odpovede** *Ako možno zistiť, či funguje iba jedna komora zásuvky a či sa dá použiť?*
	- Keď funguje a dá sa použiť len jedna komora, na iluminátore sa zobrazí, ktorá komora je k dispozícii, v poslednej možnosti ponuky na obrazovke "**Number of containers**" (Počet nádob). Na obrazovke bude modrá značka **"X"** cez komoru, ktorá nefunguje a nedá sa použiť. To je uvedené na nasledujúcich príkladoch. Ak teda komora 1 nefunguje, na vykonanie postupu iluminácie môžete použiť komoru 2. Keďže nie je možné vybrať dve nádoby, tlačidlá šípok nebudú v tejto fáze fungovať.

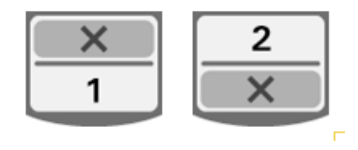

#### ? **Otázky** *Čo treba urobiť, ak sa jedna z komôr nedá použiť?*

• Ak sa jedna z komôr nedá použiť, môžete použiť druhú komoru, ak bude ponúknutá voľba "**Run Treatment"** (Spustiť ošetrenie). Na tejto obrazovke sa zobrazí počet komôr, ktoré možno použiť, a pri

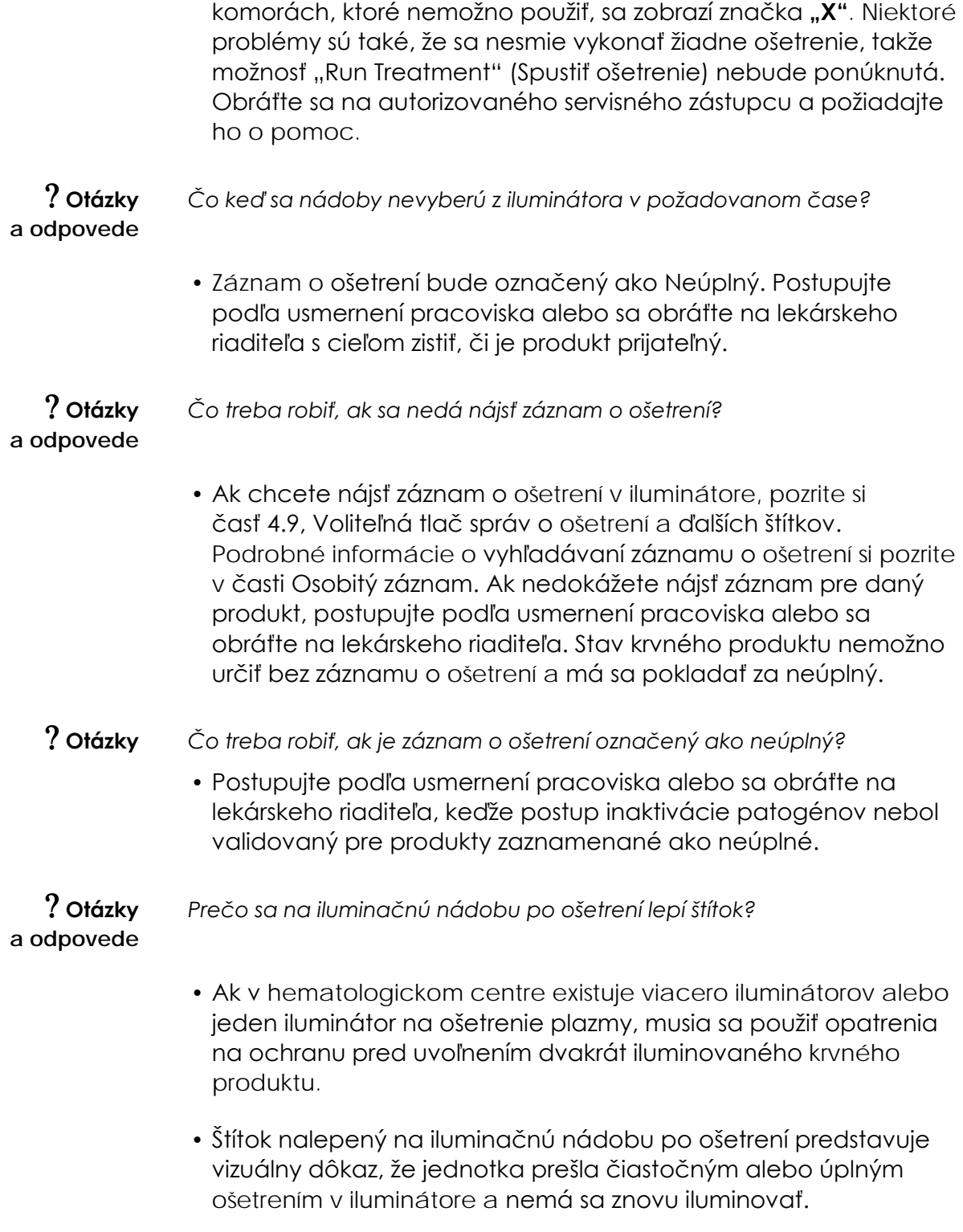

### Kapitola 5: RIEŠENIE PROBLÉMOV

- ? **Otázky** Čo treba robiť, ak sa zobrazí obrazovka problému so systémom?
	- Hlásenie problému so systémom slúži ako výstraha pre obsluhu pred mimoriadne dôležitými problémami s iluminátorom. Iluminátor VYPNITE, počkajte 10 sekúnd a potom ho znova zapnite. Ak sa obrazovka problému so systémom zobrazuje aj naďalej, obráťte sa na autorizovaného servisného zástupcu a požiadajte ho o pomoc.

#### ? **Otázky** *Čo treba robiť, ak sa vyskytne chyba?*

• Na väčšine chybových obrazoviek sú dve tlačidlá: tlačidlo **"OK"** a tlačidlo "**Cancel"** (Zrušiť). Ak sa vyskytne chyby, vyriešte problém podľa pokynov na obrazovke a stlačte tlačidlo **"OK"**. Ak ste sa pokúsili problém vyriešiť a nepodarilo sa to, stlačte tlačidlo **"Cancel"** (Zrušiť). Toto tlačidlo sa má stlačiť len vtedy, ak sa vyskytol problém a nedá sa vyriešiť, pretože sa tým deaktivuje možnosť **"Run Treatment"** (Spustiť ošetrenie). Ak sa daný problém nedá vyriešiť, obráťte sa na autorizovaného servisného zástupcu a požiadajte ho o pomoc.

#### ? **Otázky** *Čo treba robiť, ak sa rozsvieti servisná kontrolka?*

• Servisná kontrolka signalizuje, že iluminátor potrebuje servis. Na iluminátore sa po rozsvietení servisnej kontrolky zobrazí hlásenie s označením príčiny problému. Servisná kontrolka sa napríklad môže rozsvietiť, ak pomocná tlačiareň alebo systém správy údajov nereagujú alebo ak sa vyskytne problém s niektorým zo senzorov iluminátora. Príčinu rozsvietenia kontrolky nájdete v hlásení.

### **Časť 5.3 Chybové hlásenia**

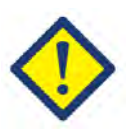

Chybové hlásenie bude signalizovať kontextová obrazovka s červeným okrajom a ikonou s výkričníkom v žltom kosoštvorci.

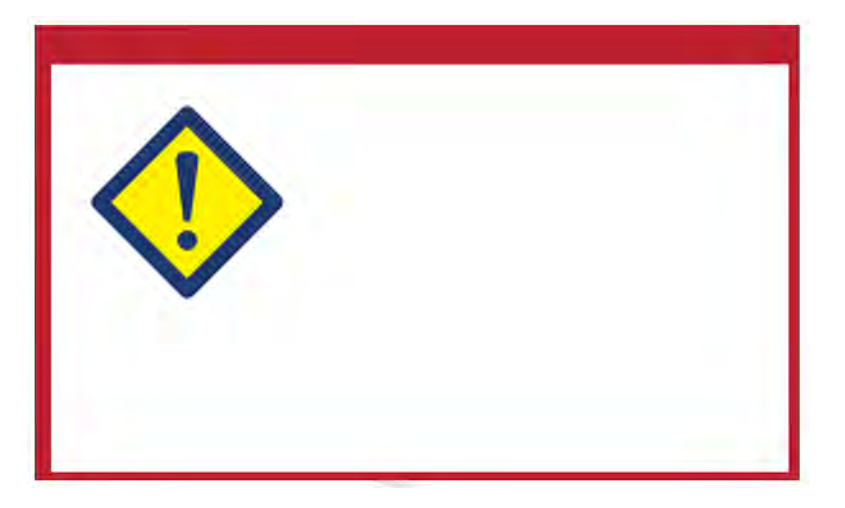

Chybové alebo alarmové hlásenia predstavujú najväčšiu časť možných kontextových hlásení v tejto časti. Chybové hlásenia sa preto delia na podkategórie. Tieto podkategórie uľahčia rýchle vyhľadávanie príslušnej informácie. Medzi podkategórie patria:

- Agitátor
- Žiarovky
- Zadávanie údajov
- Zásuvka
- Ventilátor
- Predné dvierka
- Problémy s kontrolou integrity (automatické testy)
- Súpravy na spracovávanie a ošetrenie
- Hardvérové príslušenstvo
- Bočný prístupový panel

Kontextové textové hlásenie určí, v ktorej časti sa informácia nachádza. Ak sa napríklad v textovom hlásení zobrazenom v kontextovom chybovom hlásení uvádza, že "Treatment stopped by operator. Check treatment status." (Ošetrenie zastavila obsluha. Skontrolujte stav ošetrenia.), informácie k tomuto hláseniu sa nachádzajú v časti Súpravy na spracovávanie a ošetrenie.

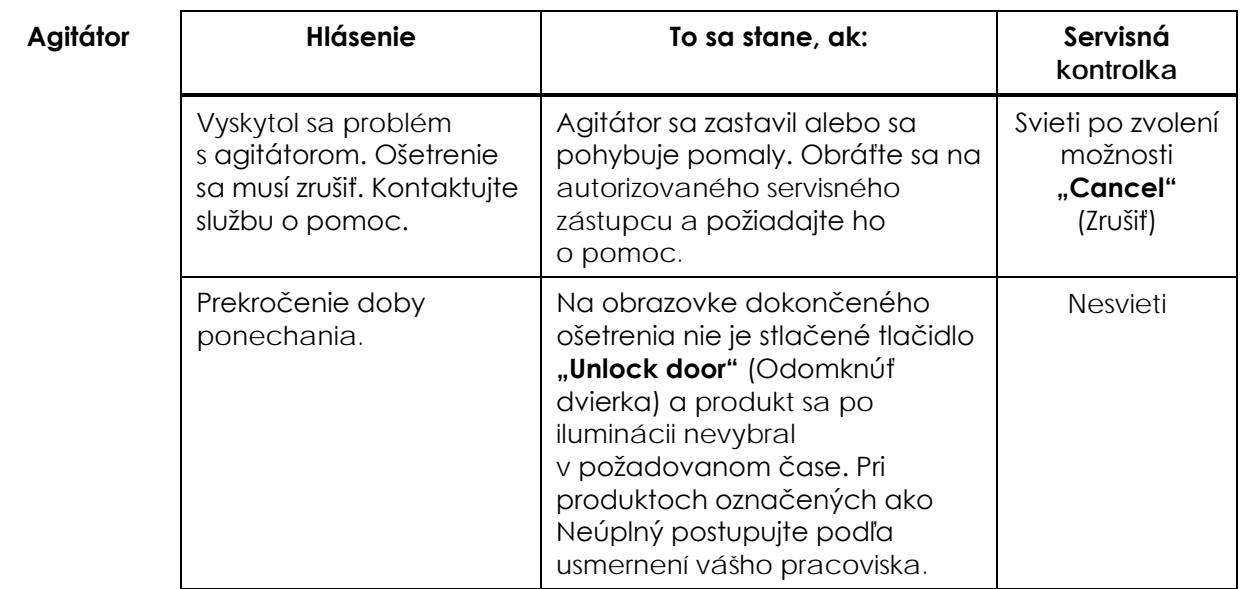

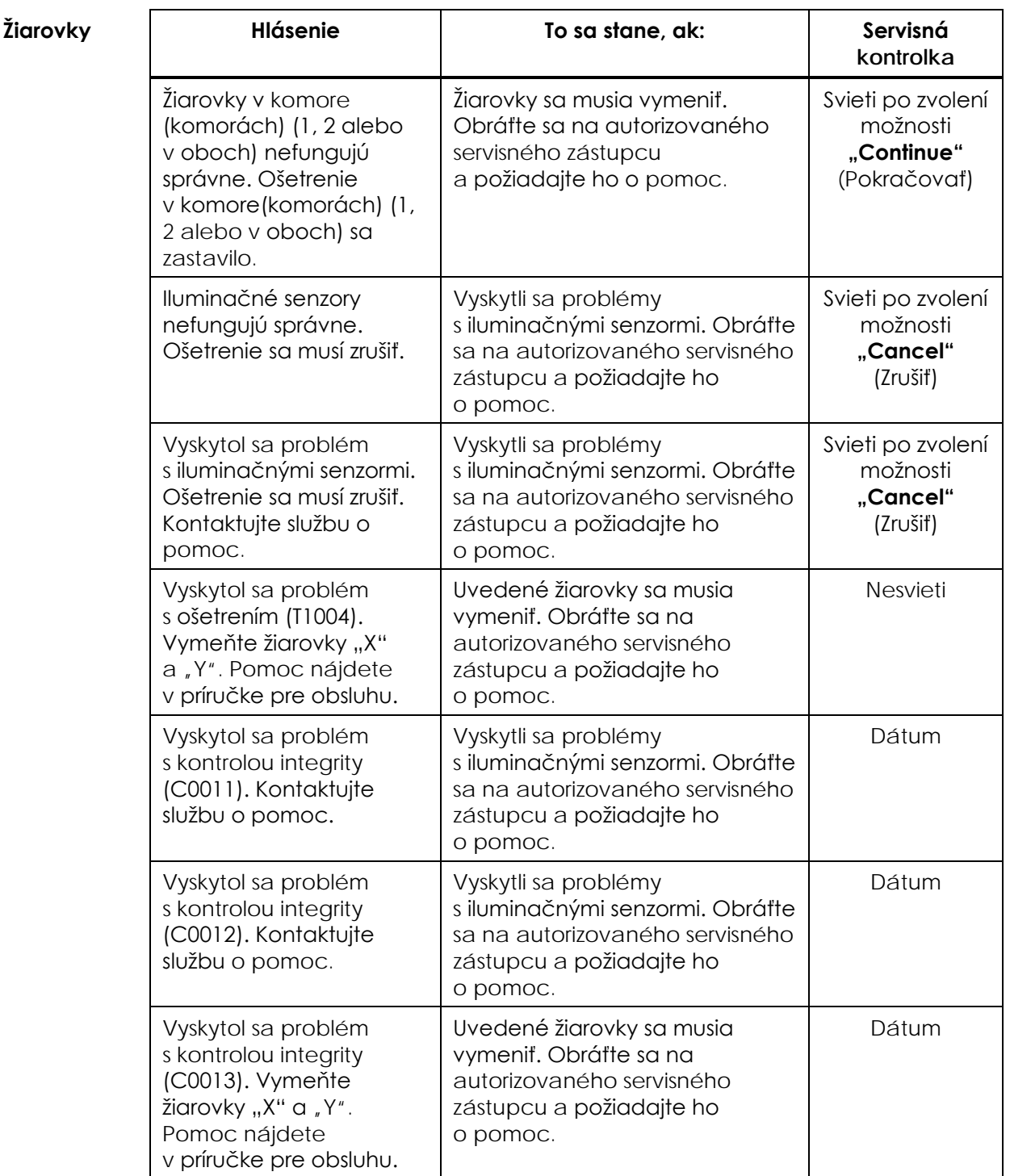

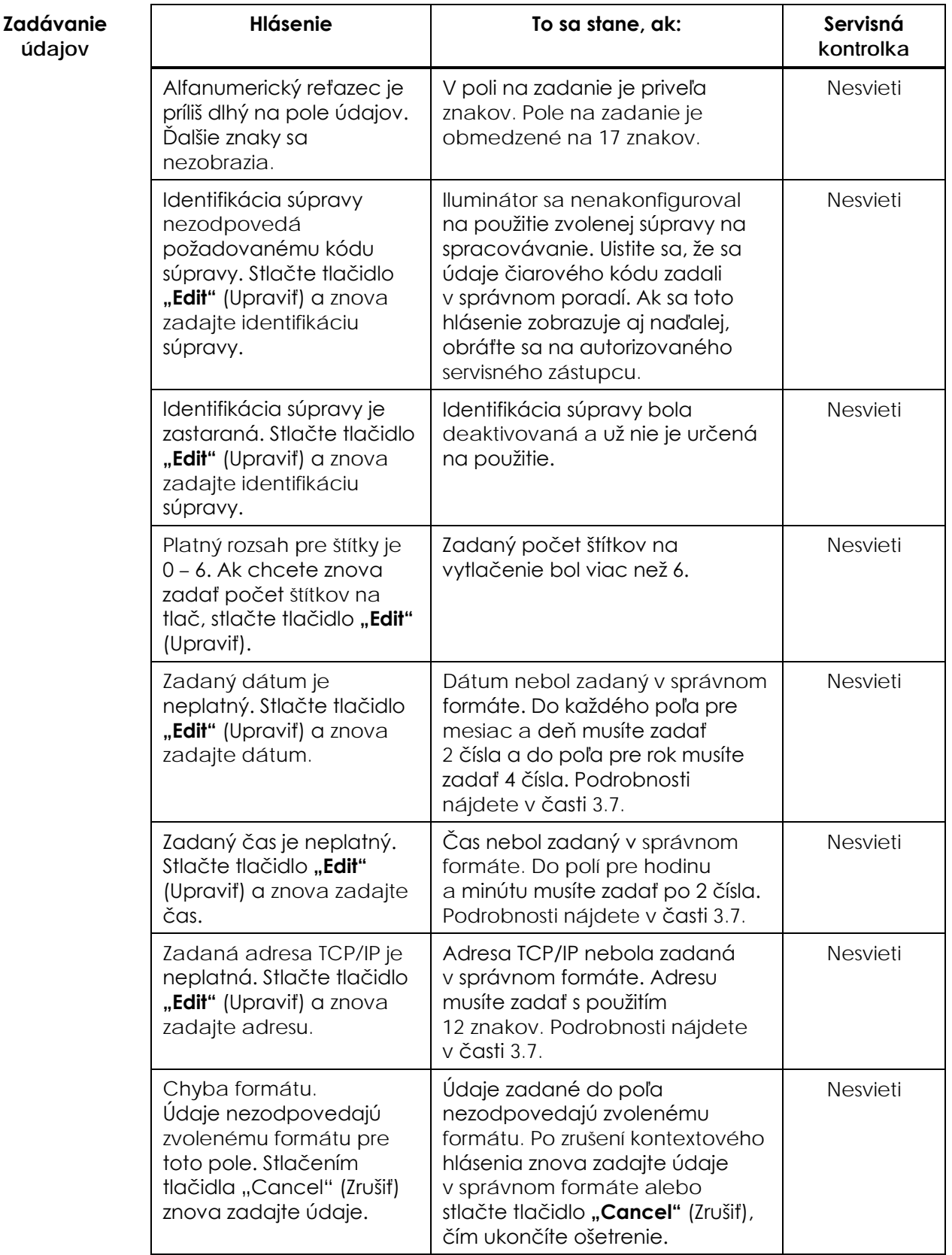

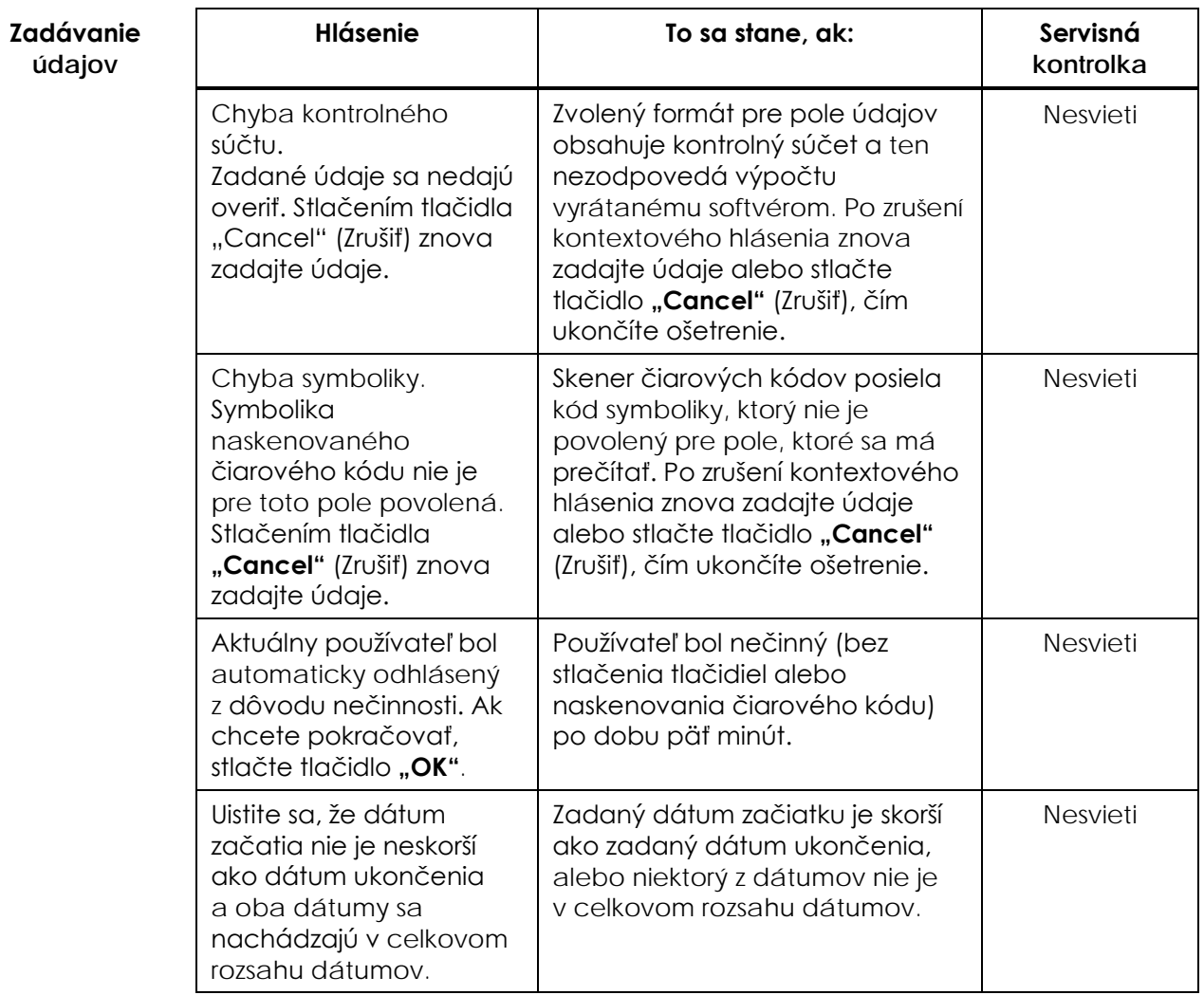

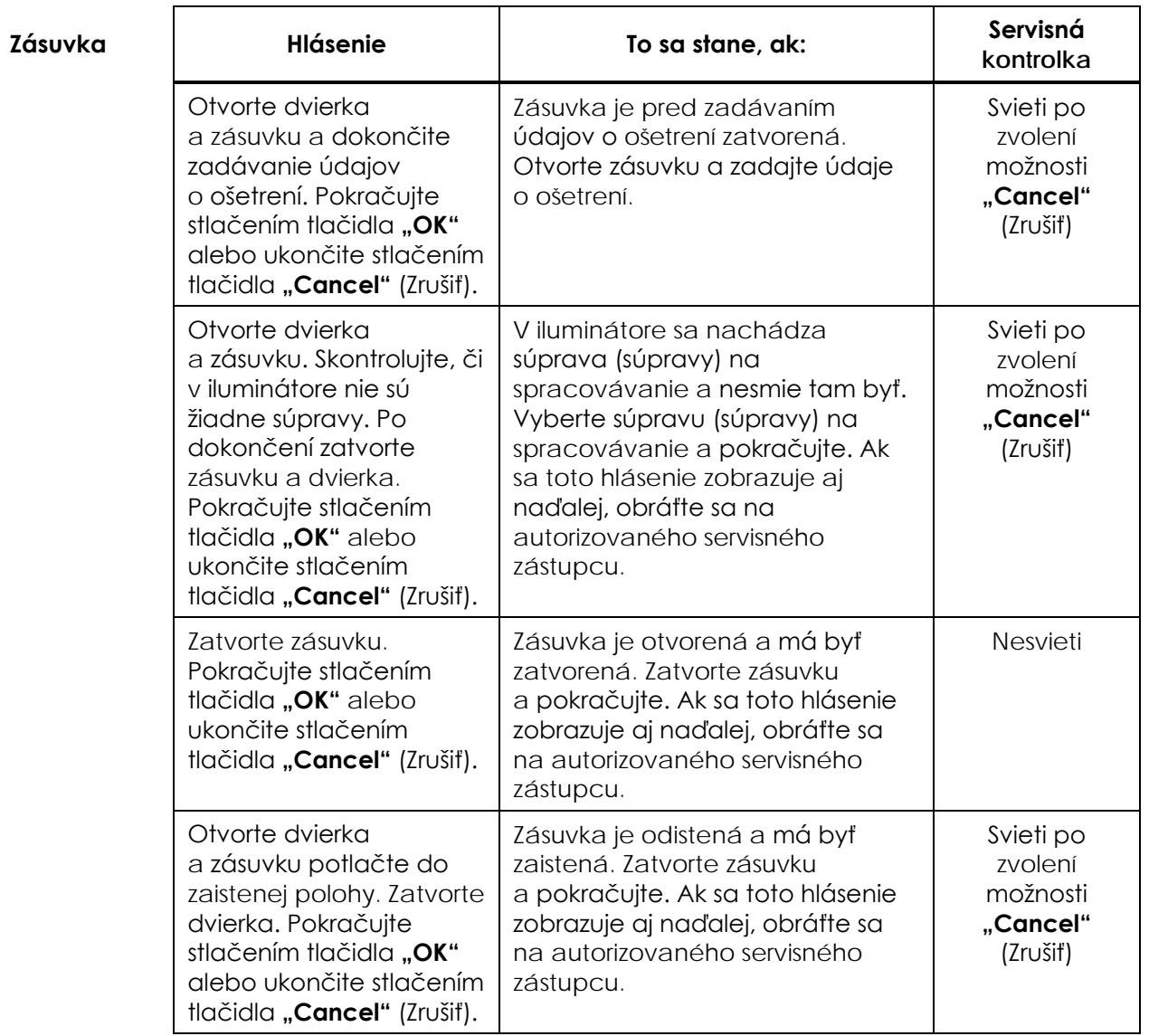

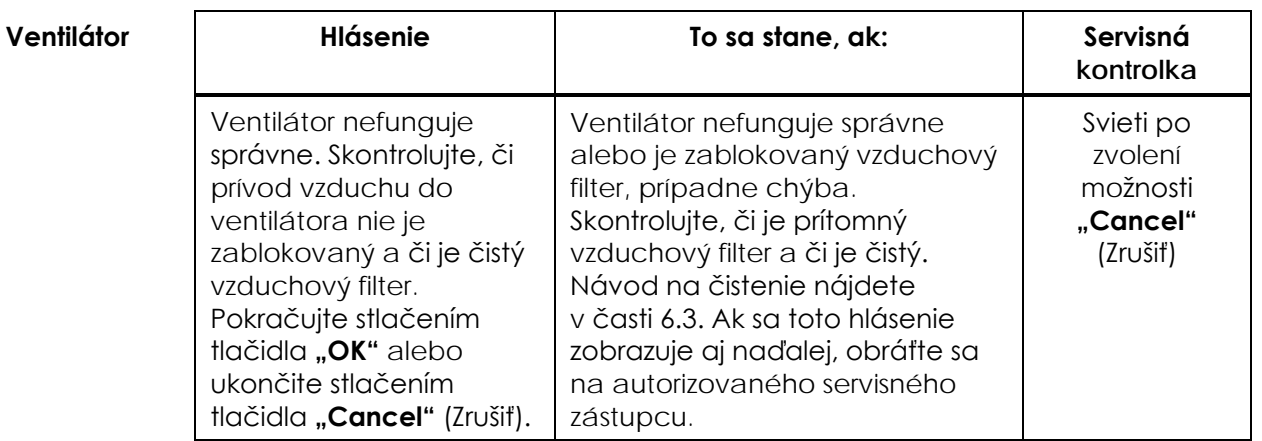

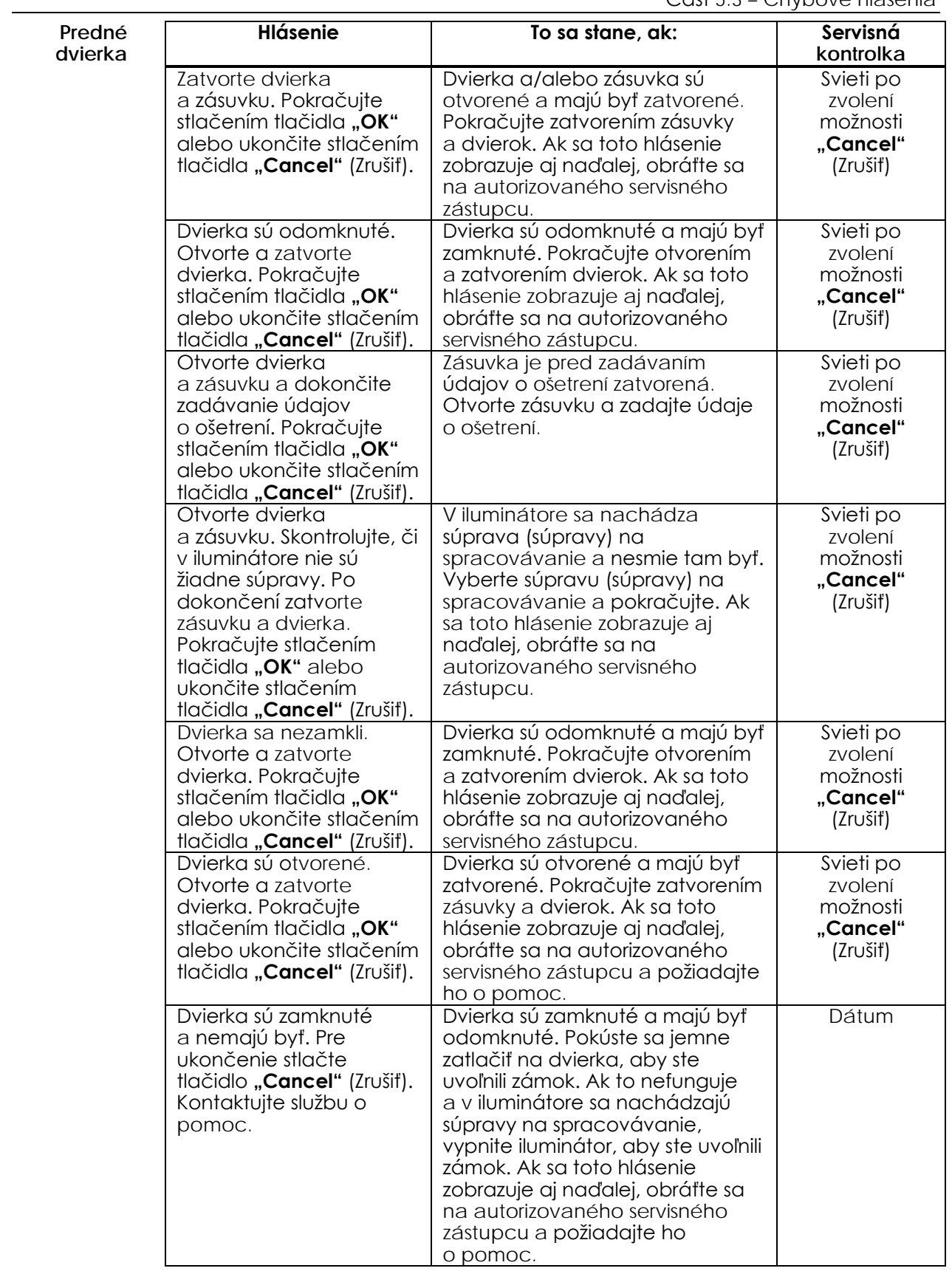

#### **Problémy s kontrolou integrity (automatické testy)**

Iluminátor pri každom zapnutí alebo každých 24 hodín vykonáva automatické testy. Tieto testy zabezpečujú, že zariadenie funguje správne.

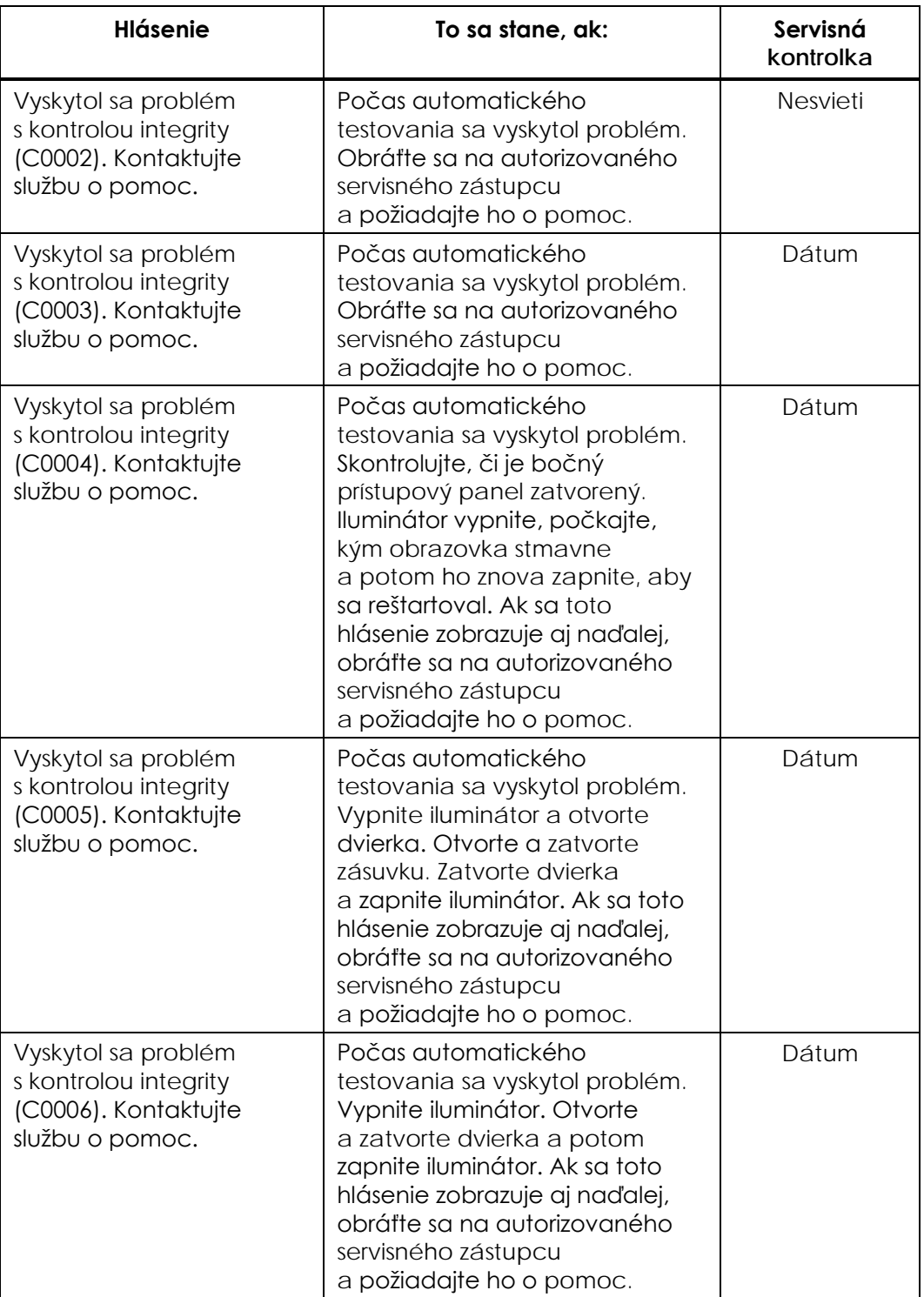

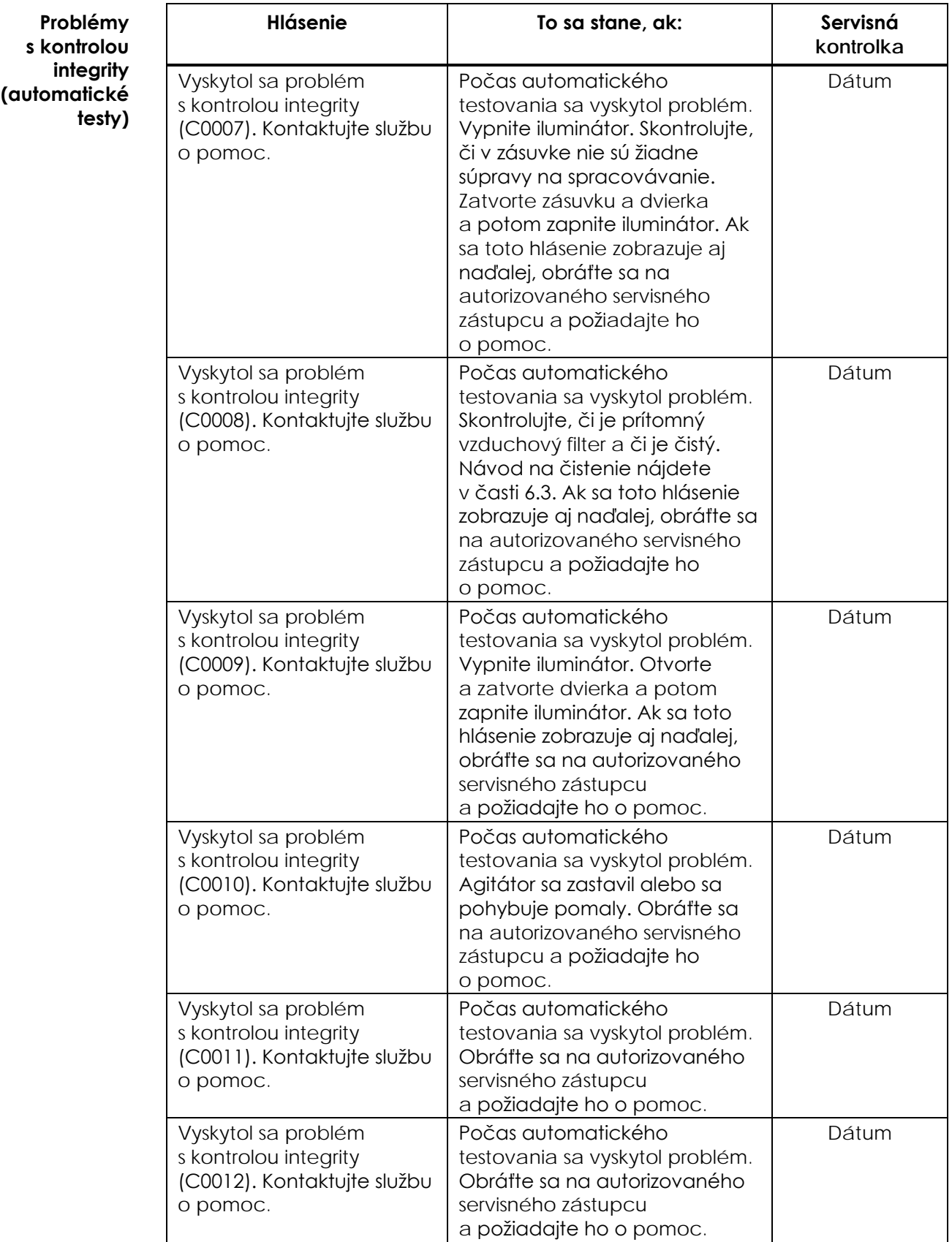

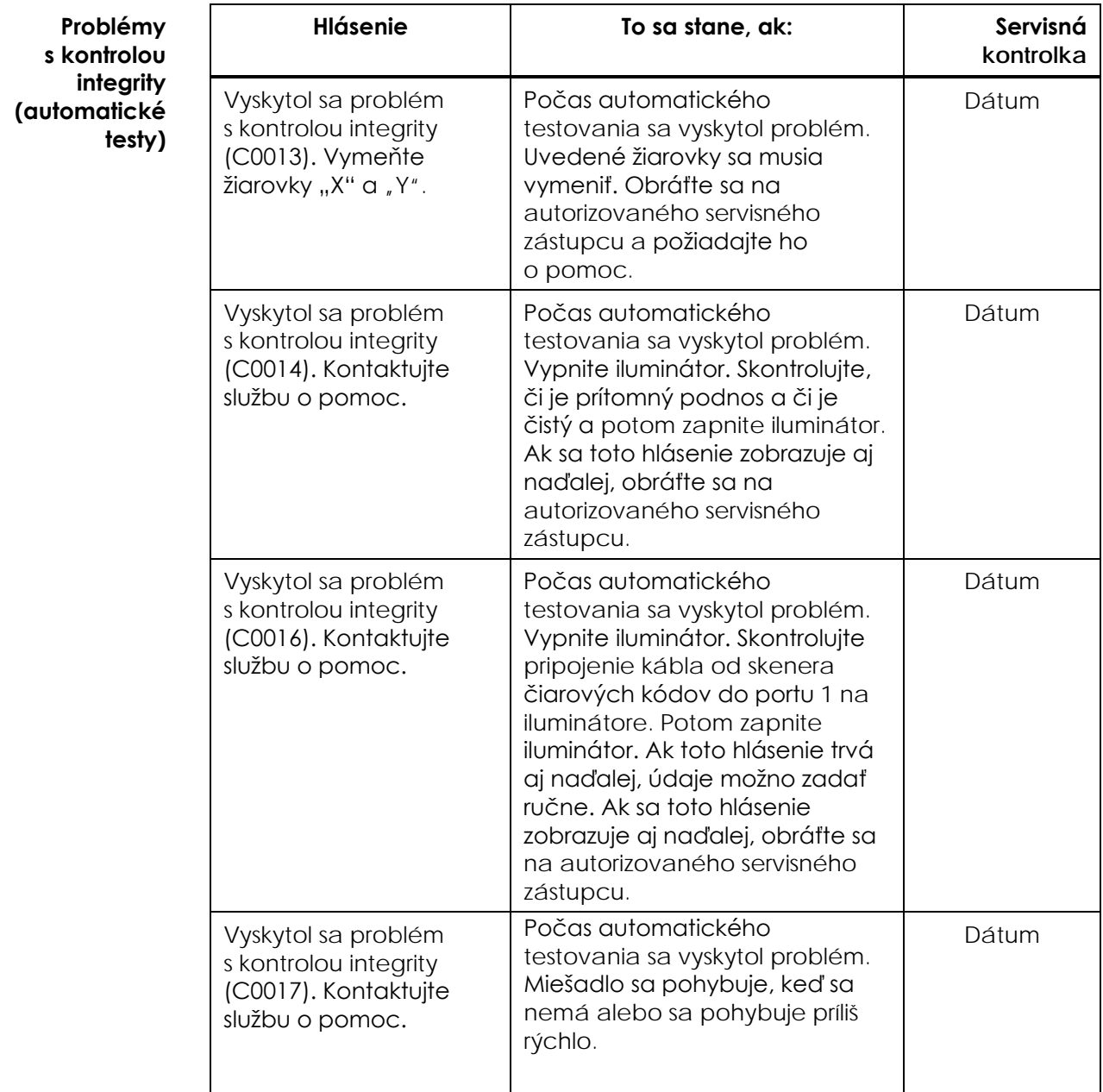

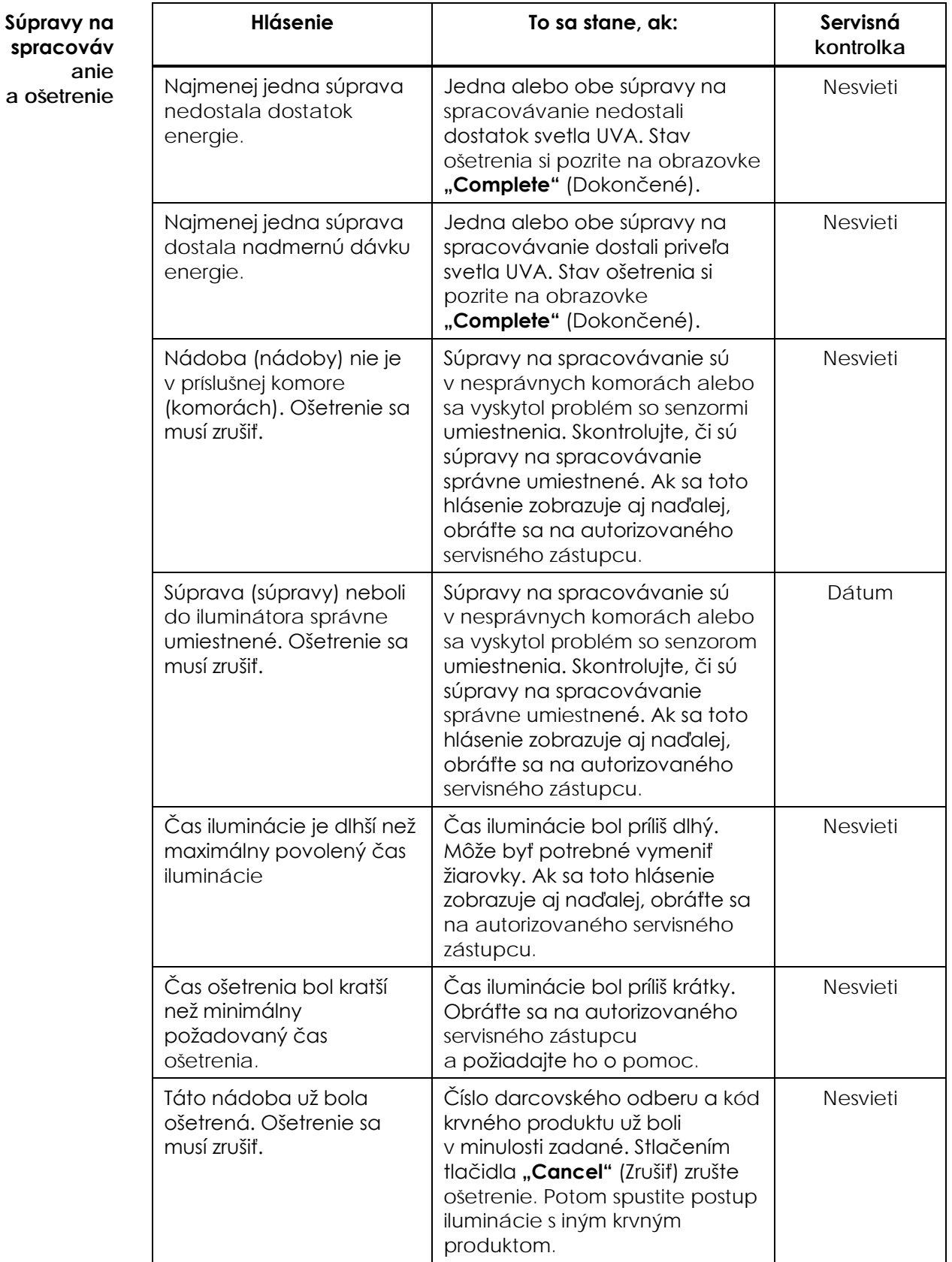

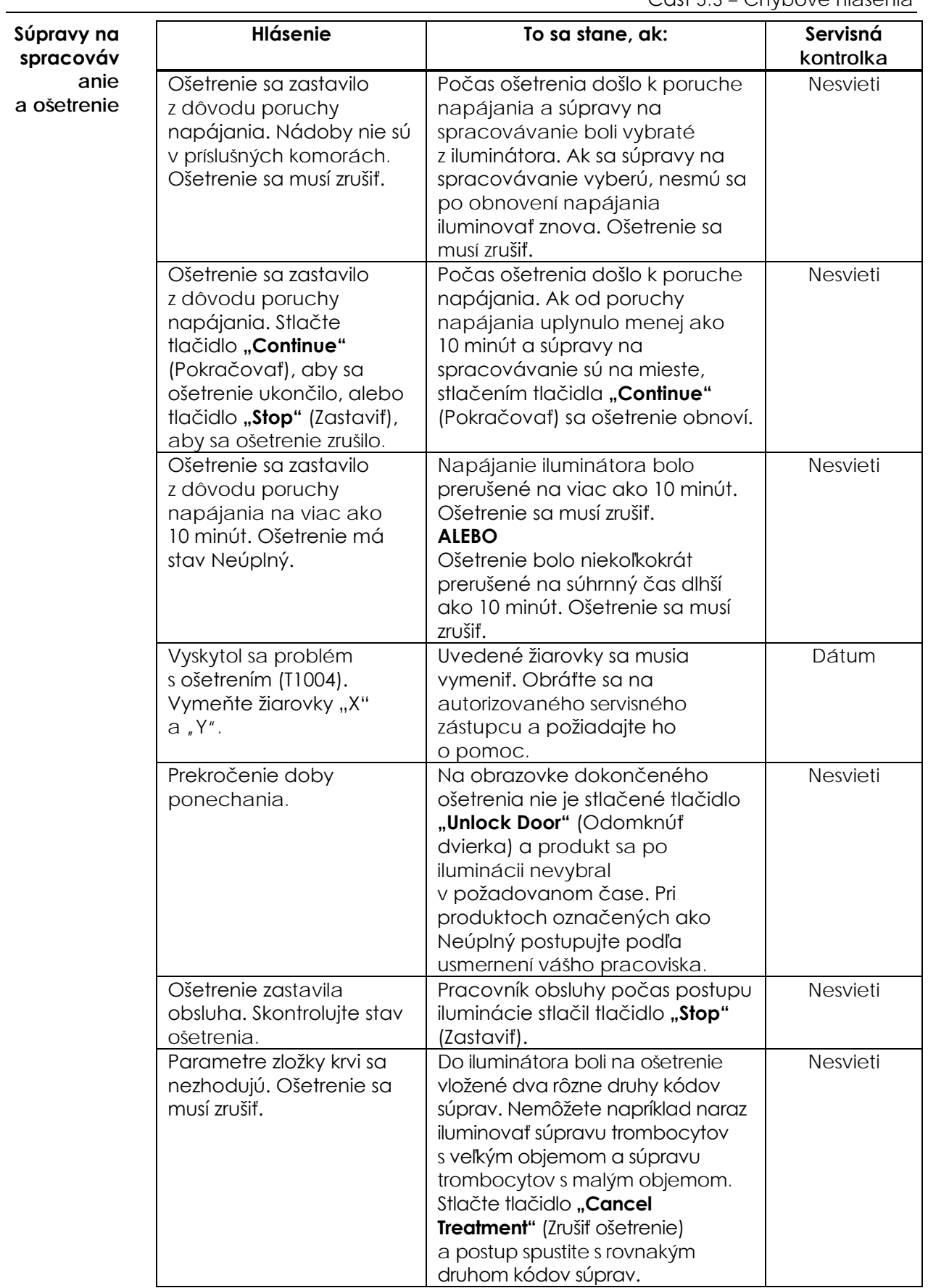

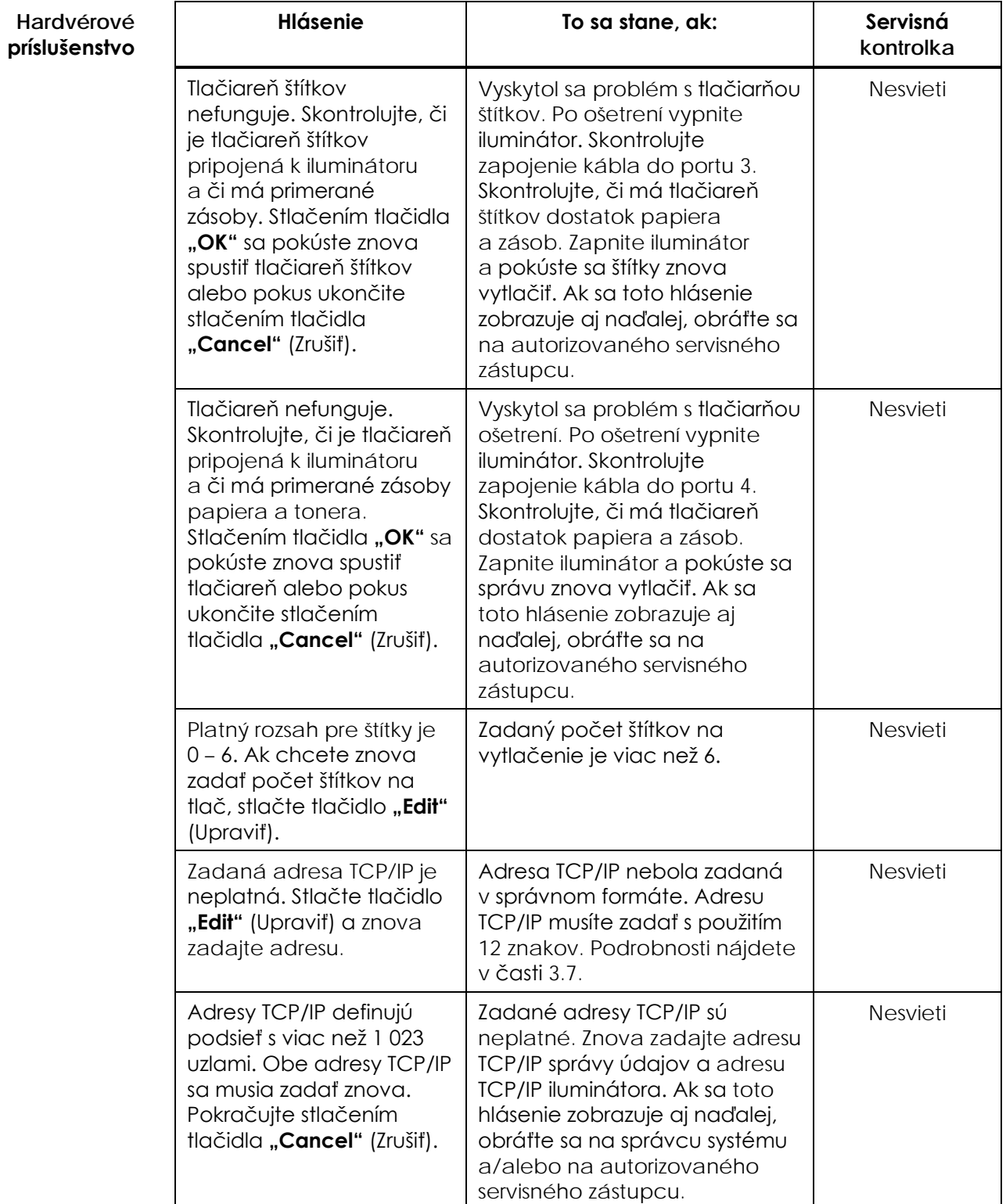

Kapitola 5 – Riešenie problémov Časť 5.3 – Chybové hlásenia

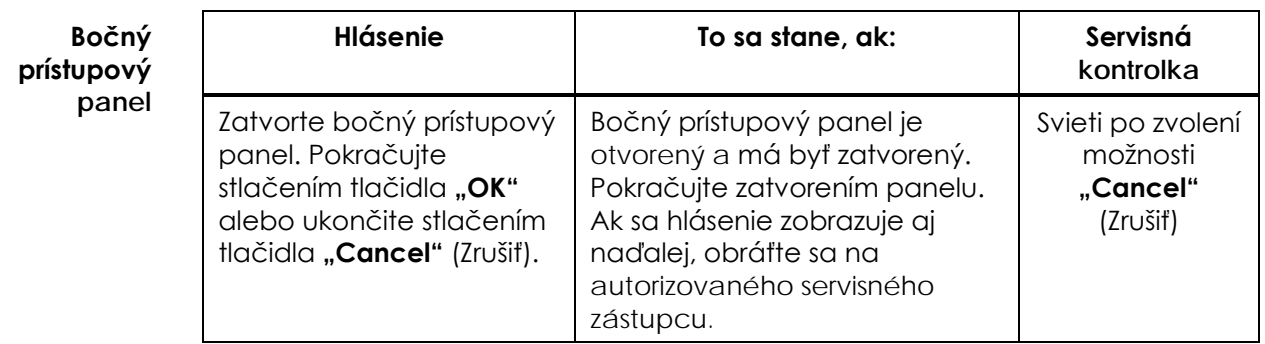

### **Časť 5.4 Hlásenia pri problémoch so systémom**

Obrazovky problémov so systémom sú celoobrazovkové obrazovky a budú v nasledujúcom formáte:

Vyskytol sa bezpečnostný problém (S1XXX).

Kontaktujte službu o pomoc.

Alarmy týkajúce sa problémov so systémom obvykle zabraňujú ďalšiemu používaniu iluminátora a môžu si vyžadovať zásah servisného zástupcu. Ak sa vyskytne problém so systémom, napájanie iluminátora vypnite, počkajte, kým obrazovka stmavne, a potom môžete zariadenie znova zapnúť. Z dôvodu riešenia problémov si podľa nasledujúcej tabuľky poznačte číslo S1XXX.

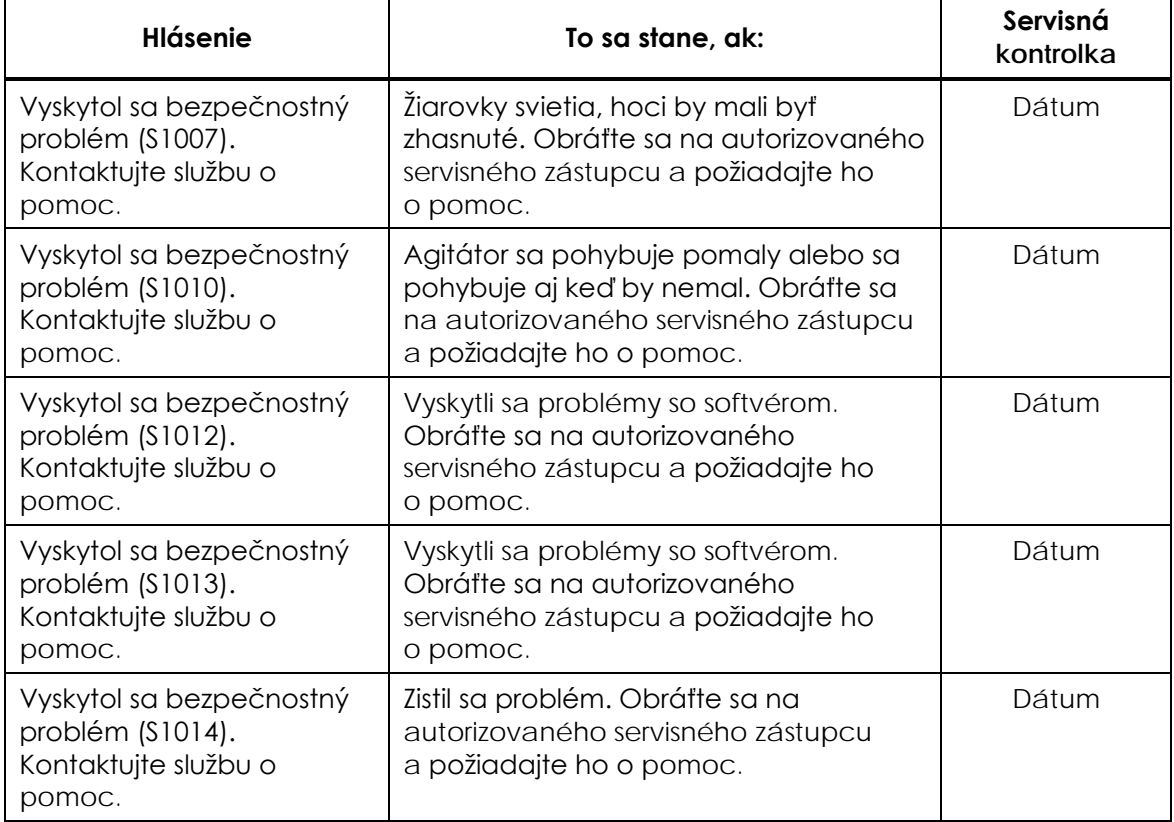

# **Časť 5.5 Hlásenia s potvrdením**

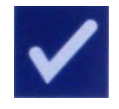

Táto časť sa venuje kontextovým obrazovkám, ktoré nepredstavujú alarm. Hlásenia s potvrdením signalizuje kontextová obrazovka s modrým okrajom, ktorá obsahuje ikonu so značkou začiarknutia v políčku. Tieto textové hlásenia sa obvykle zobrazujú ako všeobecná informácia pre obsluhu. Budú obsahovať informácie o zadaní údajov, ktoré je potrebné potvrdiť, aby sa zistila presnosť údajov.

Vo všeobecnosti budú na týchto obrazovkách zahrnuté funkčné tlačidlá "**Edit**" (Upraviť) a **"OK"**. Ak sú informácie nesprávne, stlačte tlačidlo **"Edit"** (Upraviť) a zmeňte údaje. Ak sú informácie správne, pokračujte stlačením tlačidla "OK".

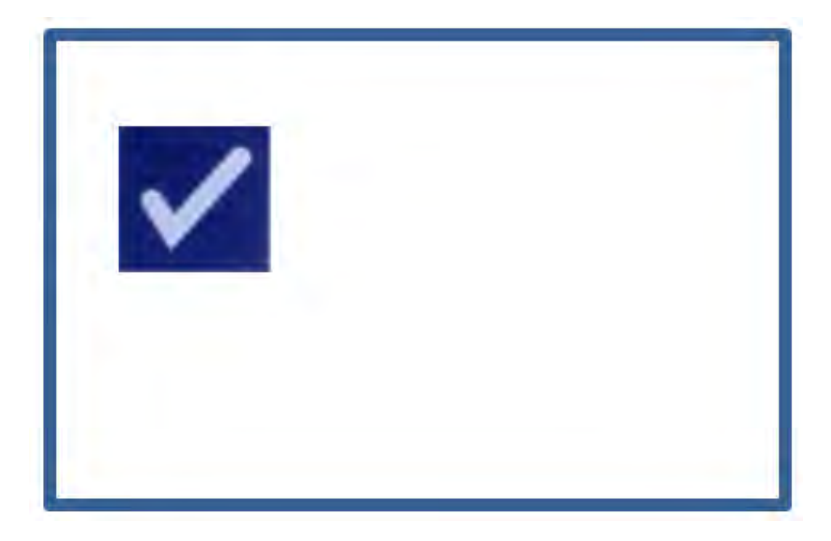

Výnimkou z konvencie použitej v hláseniach s potvrdením je stlačenie tlačidla **"Stop"** (Zastaviť) počas ošetrenia. Nasleduje podrobný popis tohto hlásenia. Podrobnosti o prerušení iluminácie nájdete v časti 4.7.

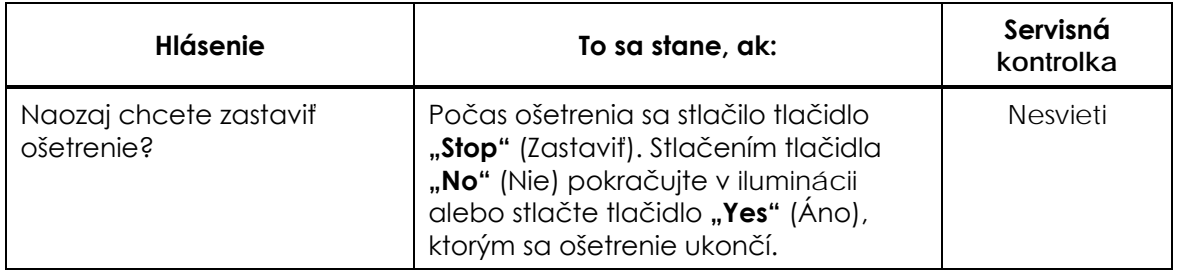

### **Časť 5.6 Informačné hlásenia**

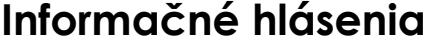

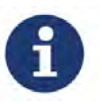

Informačné hlásenia signalizuje kontextová obrazovka s modrým okrajom s ikonou s malým písmenom "i" v krúžku. Vo všeobecnosti tieto obrazovky informujú o prevádzkovom stave. Pri tlači štítkov sa napríklad zobrazí informačná obrazovka s informáciou, že prebieha tlač štítkov.

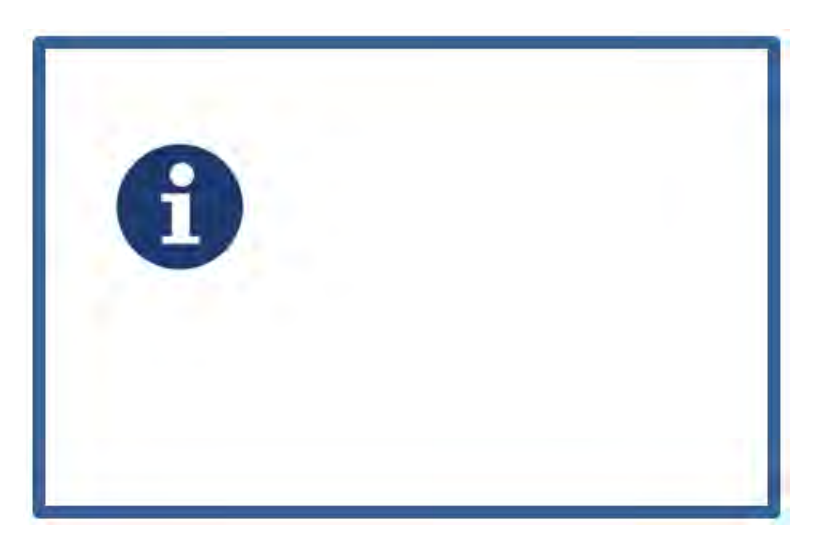

Výnimkami zo štandardu informačných hlásení sú nasledujúce hlásenia.

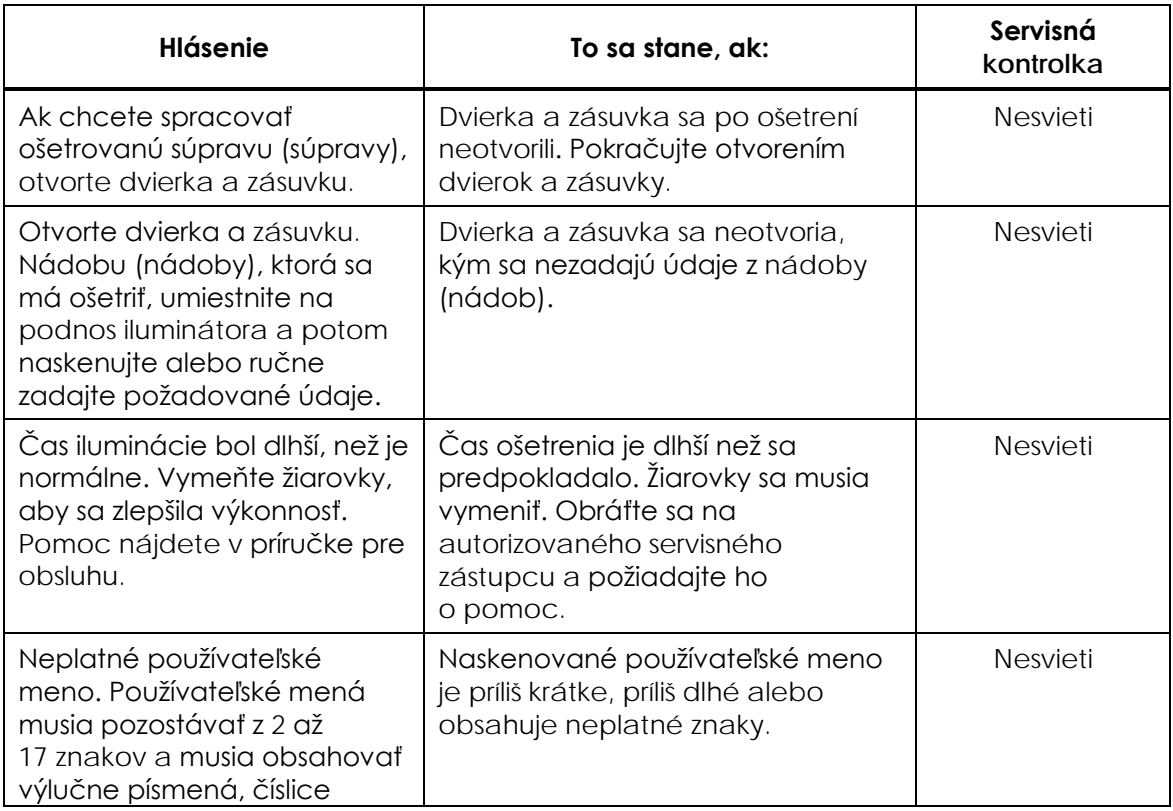

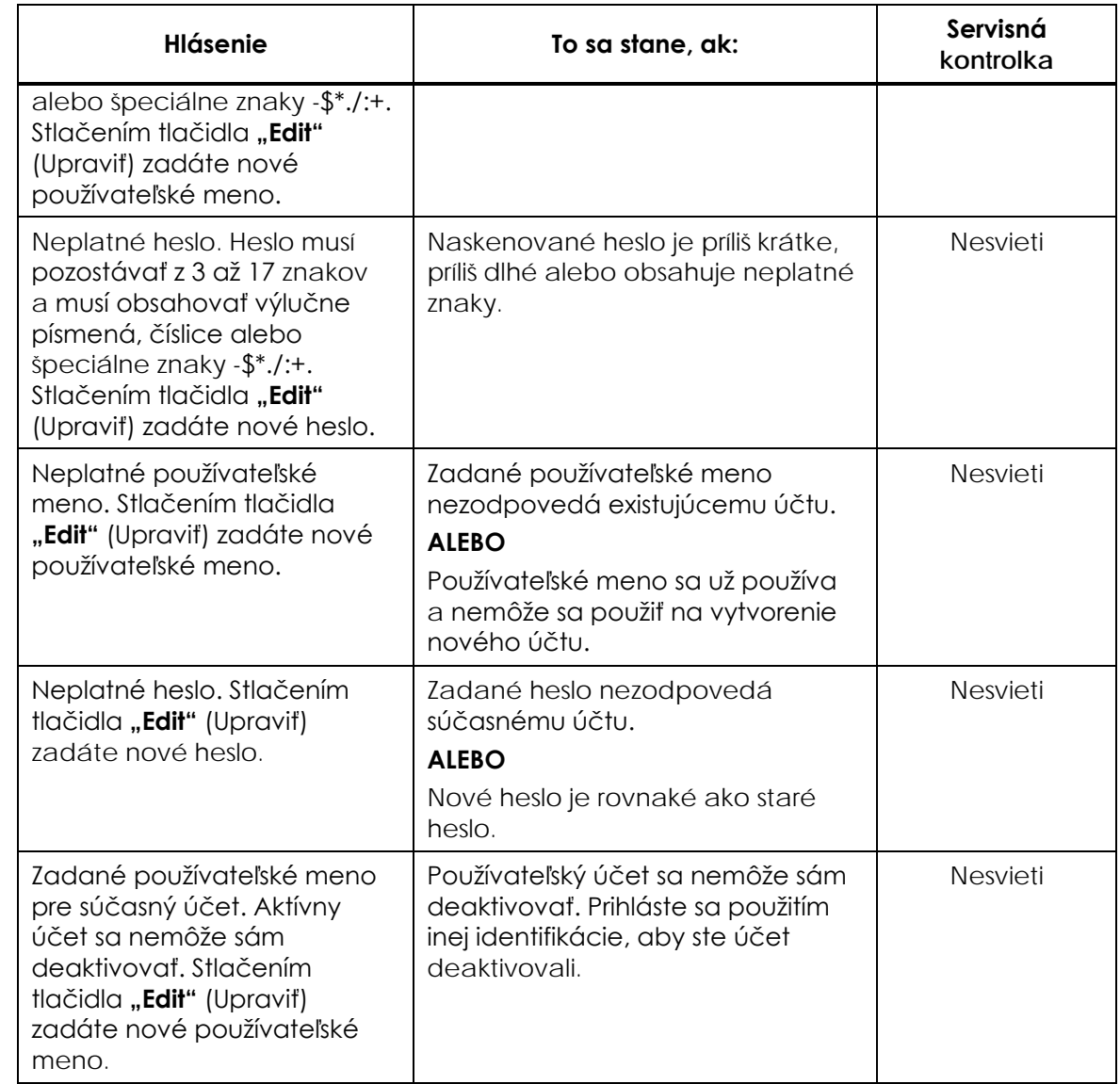

Táto strana je zámerne ponechaná prázdna.
## **Kapitola 6 Údržba, preprava a skladovanie, záruka a servis**

### **ČASTI STRANA** 6.1 Inštalácia: Čo očakávať po dodaní iluminátora 6-3 6.2 Výber miesta pre iluminátor 6-4 6.3 Čistenie iluminátora 6-6 6.4 Preprava a skladovanie 6-10 6.5 Záruka a servis 6-11 6.6 Kalibrácia iluminátora a preventívna údržba 6-12

Táto strana je zámerne ponechaná prázdna.

### **Časť 6.1 Inštalácia: Čo očakávať po dodaní iluminátora**

Iluminátor vybalí a nainštaluje autorizovaný servisný zástupca. Prepravná nádoba bude obsahovať:

- (1) iluminátor (INT100),
- (1) podnos,
- (2) sklenené filtračné platničky,
- (1) skener čiarových kódov s návodom na použitie a káblom.

### **POZNÁMKA:** Ak si ponecháte pôvodný obal z iluminátora, môže sa opätovne použiť v prípade potreby zaslania iluminátora.

### **Časť 6.2 Výber miesta pre iluminátor**

Iluminátor sa má:

- Umiestniť na pevnú a rovnú plochu, ktorá dokáže udržať iluminátor (iluminátory) a akékoľvek voliteľne pripojené zariadenia. Podrobnosti nájdete v kapitole 7.
- Najmenej 8 cm (3 palce) od čohokoľvek, čo by blokovalo vzduchový filter na ľavej spodnej strane iluminátora.
- **POZNÁMKA:** Iluminátor umiestnite tak, aby bol dostatok miesta na otvorenie ľavého bočného prístupového panela.
	- Používať v prostredí, kde sa udržiava teplota od +18 °C do +30 °C.
- ! **UPOZORNENIE** Nepoužívajte iluminátor, ak na ňom došlo ku kondenzácii. Vlhkosť vyššia ako 80 % môže skrátiť životnosť komponentov prístroja.

 **VAROVANIE: Dvíhanie alebo prenášanie iluminátora musia vykonávať aspoň dve osoby alebo mechanické zdvíhacie zariadenie.**

Iluminátory je možné položiť na seba ako dva kusy, ako je to znázornené nižšie.

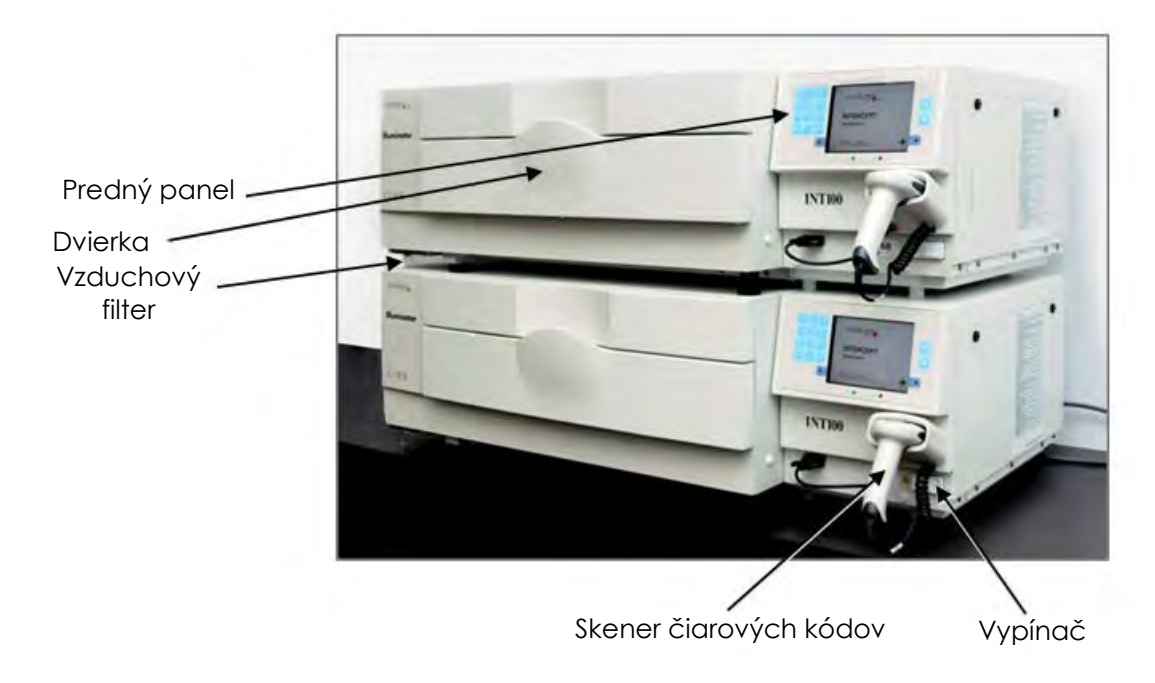

- **VAROVANIE Neukladajte na seba do výšky viac ako dva iluminátory.**
- **VAROVANIE Ak krvný produkt pretečie na podnos, naklonenie zásuvky môže spôsobiť rozliatie krvného produktu. Ak je podnos nad úrovňou očí obsluhy, obsluha má pri nakláňaní zásuvky nosiť ochranu očí.**

### **Časť 6.3 Čistenie iluminátora**

V tejto časti sú uvedené informácie o postupoch, ktoré majú vykonávať vyškolení pracovníci. Pri čistení alebo dezinfekcii prístroja noste vhodné osobné ochranné prostriedky.

Iluminátor má niekoľko častí vrátane vonkajšieho krytu, podnosu a vzduchového filtra, ktoré sa po znečistení alebo kontaminácii krvou musia vyčistiť a/alebo vydezinfikovať. Táto časť obsahuje informácie o spôsobe čistenia alebo dezinfekcie častí iluminátora.

### **VAROVANIE Pred vykonaním akejkoľvek údržby na iluminátore vypnite iluminátor a odpojte zdroj napájania.**

 **VAROVANIE <sup>S</sup> krvnými produktmi obsahujúcimi amotosalén sa má zaobchádzať ako s akýmikoľvek inými krvnými produktmi, jedná sa o biologicky nebezpečný materiál. Dodržiavajte usmernenia ohľadom používania ochranného vybavenia, čistenia a likvidácie, ktoré platia vo vašom pracovisku.**

Nasledujúce tabuľky popisujú čistiace a dezinfekčné roztoky, ktoré sa môžu používať na iluminátor, vrátane ich maximálnych koncentrácií, ak je to vhodné. Na očistenie alebo dezinfekciu špecifických častí použite mäkkú handričku a roztoky odporúčané v každej časti, ak je to vhodné. Roztoky odstráňte mäkkou handričkou navlhčenou vo vode. Všetky ostatné parametre prípravy/aplikácie musia zodpovedať pokynom výrobcu daného roztoku.

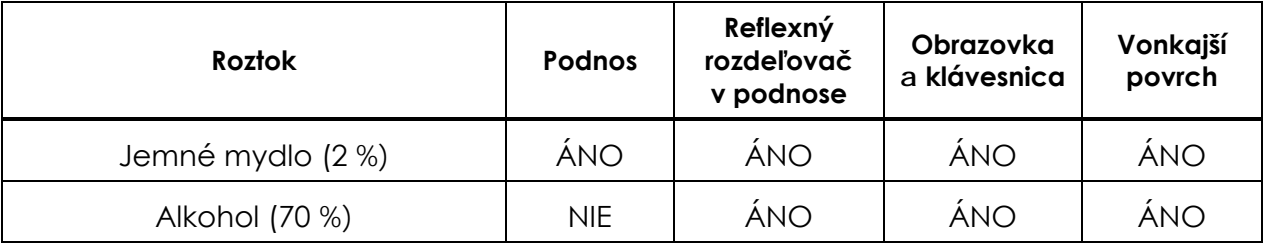

Na celkové čistenie:

### Na dezinfekciu:

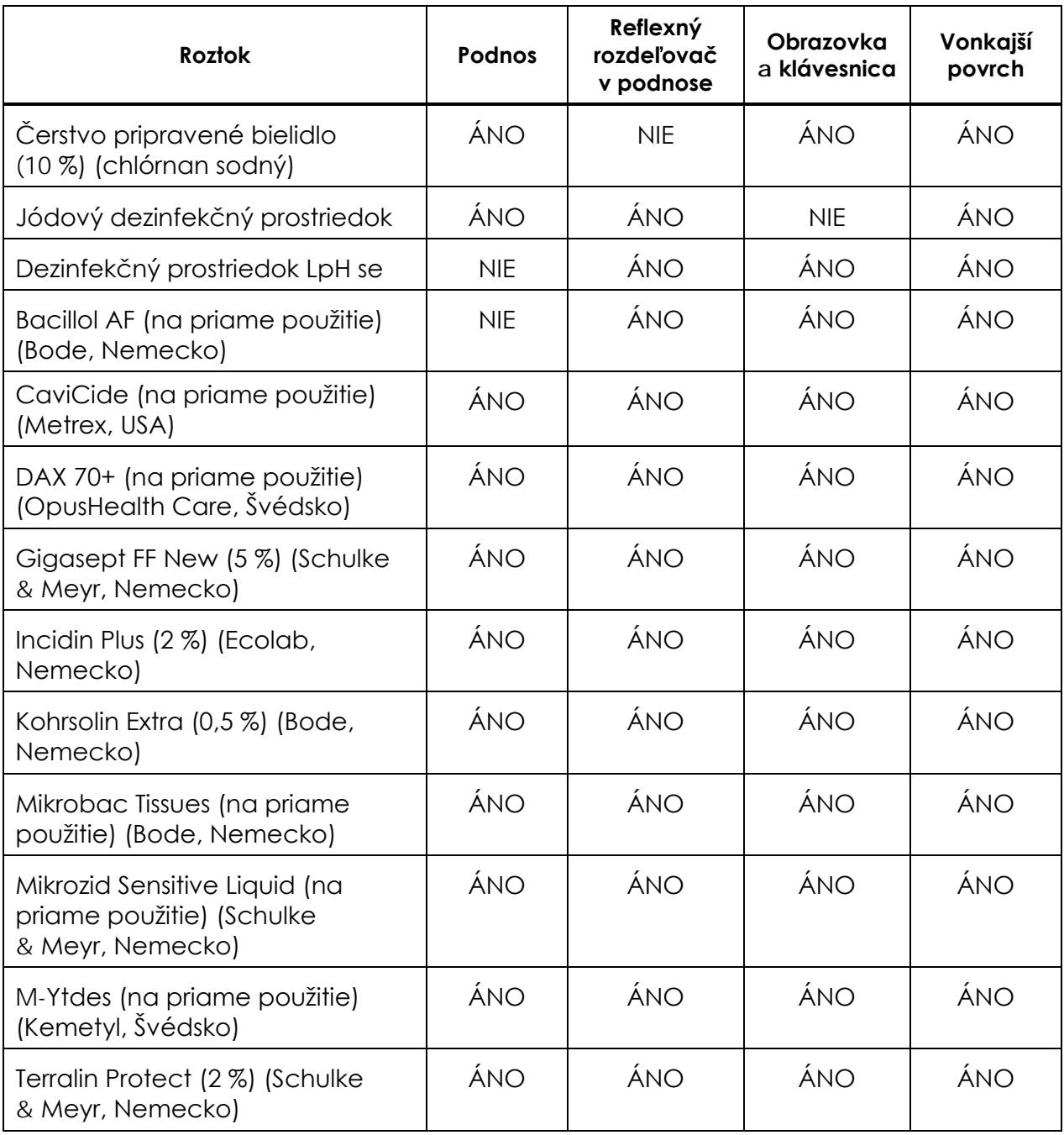

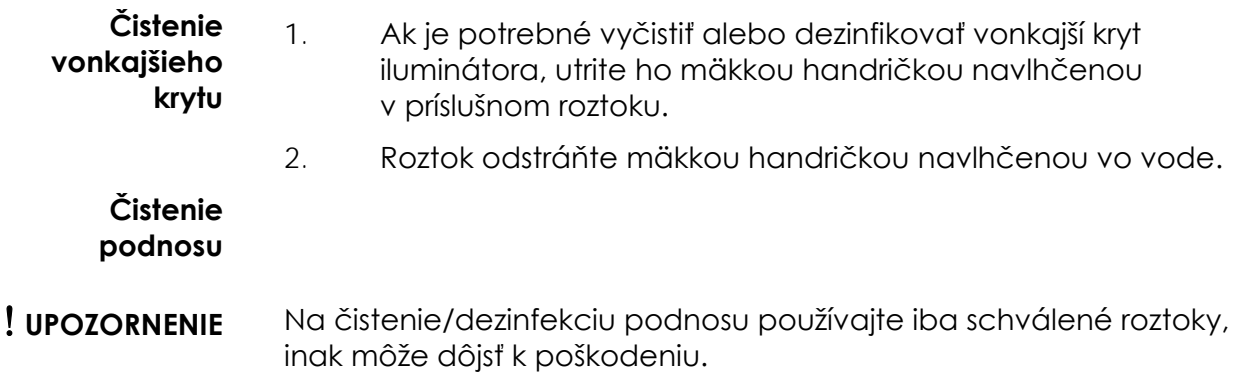

Najmenej raz mesačne je potrebné podnos skontrolovať, či je čistý a nie je poškodený. Ak je znečistený alebo je na ňom rozliata krv, očistite ho podľa nasledujúcich pokynov:

- 1. Otvorte predné dvierka iluminátora.
- 2. Vytiahnite zásuvku.
- 3. Otvorte kryt podnosu.
- 4. Plastový podnos na nádoby vrátane rohov jemne, ale dôsledne vyčistite schváleným roztokom pomocou mäkkej handričky. Podnos môžete nadvihnúť zo zásuvky iluminátora (voliteľné).
- 5. Roztok odstráňte mäkkou handričkou navlhčenou vo vode.
- 6. Osušte povrch podnosu a dbajte na to, aby nebolo vidieť žiadne šmuhy.
- 7. Podnos vložte späť do zásuvky, ak bol vybratý.
- 8. Zatvorte kryt zásuvky.
- 9. Zatlačte zásuvku späť do iluminátora.
- 10. Zatvorte dvierka iluminátora.

#### **VAROVANIE Ak krvný produkt pretečie na podnos, naklonenie zásuvky môže spôsobiť rozliatie krvného produktu. Ak je podnos nad úrovňou očí obsluhy, obsluha má pri nakláňaní zásuvky nosiť ochranu očí.**

#### ! **UPOZORNENIE** Ak je poškodená akákoľvek časť podnosu iluminátora (prasknutá, poškriabaná alebo zakalená), obráťte sa na autorizovaného servisného zástupcu ohľadom výmeny. Ak je podnos poškodený, iluminátor nepoužívajte.

#### **Čistenie vzduchového filtra**

Čistota vzduchového filtra sa musí kontrolovať raz mesačne. Ak sa zistí znečistenie, vyčistite ho podľa nižšie uvedených pokynov. Ako čistiaci prostriedok možno použiť jemný saponátový roztok.

Vzduchový filter sa nachádza pod ľavým dolným rohom iluminátora.

1. Krúžok potiahnite k sebe a vysuňte vzduchový filter.

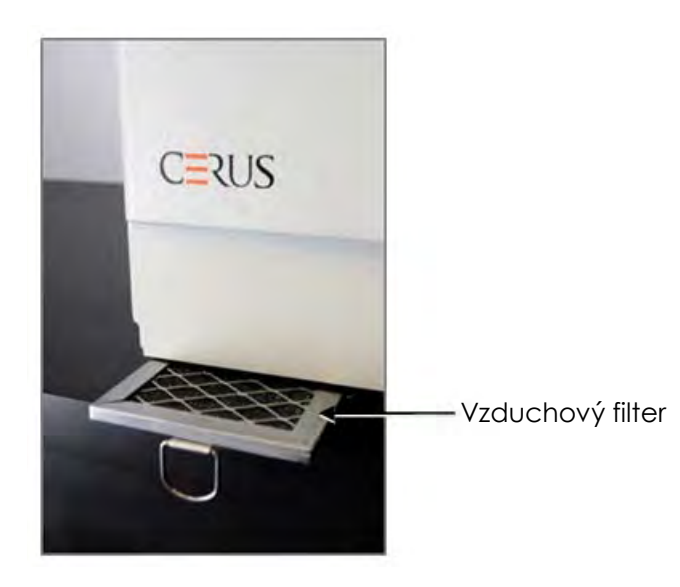

- 2. Vzduchový filter umyte v jemnom saponátovom roztoku, opláchnite vo vode a nechajte uschnúť na vzduchu.
- 3. Vzduchový filter zarovnajte do jeho koľajničiek (stranou s kovovou mriežkou nahor) tak, ako je to znázornené na fotografiách, a zasúvajte späť pod iluminátor, kým sa nezarovná s prednou časťou prístroja.

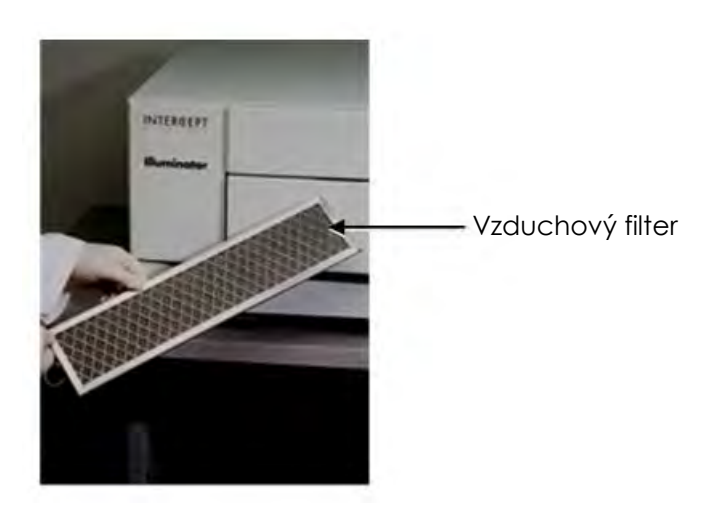

### **Časť 6.4 Preprava a skladovanie**

**Preprava** Ak iluminátor premiestňujete na blízke pracovisko, môže sa presunúť na vozíku alebo káre.

#### **VAROVANIE Dvíhanie alebo prenášanie iluminátora musia vykonávať aspoň dve osoby alebo mechanické zdvíhacie zariadenie.**

Ak je potrebné iluminátor prepraviť, obráťte sa na autorizovaného servisného zástupcu, aby vybral sklenené platničky a zabalil iluminátor do vhodnej prepravnej nádoby.

Skladovanie Na dlhodobé skladovanie je potrebné iluminátor prikryť, aby sa predišlo nahromadeniu prachu. Podmienky skladovanie sú uvedené nižšie.

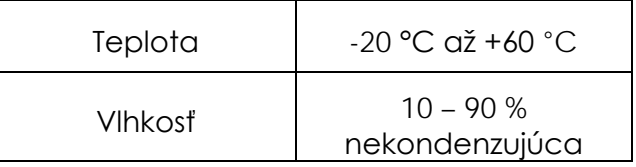

### **Časť 6.5 Záruka a servis**

V tejto časti sú uvedené podrobné informácie o záruke a servisné pokyny k iluminátoru.

**Vyhlásenie hlásenie** Kópiu konkrétnych písomných informácií o záruke platnú vo vašom<br>**o záruke** regióne vám poskytne gutorizovaný servisný zástupca regióne vám poskytne autorizovaný servisný zástupca.

Zoznam autorizovaných servisných zástupcov sa uvádza v prednej časti tejto príručky.

- **Pokyny k servisu** Informácie o servise a opravách vám poskytne autorizovaný servisný zástupca.
- **POZNÁMKA:** Na každej strane iluminátora je panel, ktorý nemá žiadne časti, ktoré by zákazník mohol opravovať. Otvorenie každého panelu si vyžaduje špeciálne nástroje a smie ho otvárať len autorizovaný servisný zástupca.

### **Časť 6.6 Kalibrácia iluminátora a preventívna údržba**

#### **Kalibrácia a overenie**

Iluminátor INTERCEPT INT100 sa kalibruje a overuje v čase jeho výroby, pri inštalácii na pracovisku zákazníka a následne v šesťmesačných intervaloch. Činnosti kalibrácie a overenia vykonávajú kvalifikovaní servisní pracovníci.

Kalibrácia a overenie sa vykonávajú pomocou externého rádiometra (ER), ktorý bol vyvinutý konkrétne na použitie s iluminátorom INTERCEPT. Každý rádiometer ER sa nepriamo kalibruje v porovnaní so sledovateľným štandardom NIST v šesťmesačných intervaloch. Rádiometer ER má rovnaké rozmery ako iluminačná nádoba a umiestni sa na to isté miesto na podnose ako iluminačná nádoba.

Rádiometer ER obsahuje osem (8) fotodiód s filtrami UVA na hornom aj spodnom povrchu, ktoré sú rozložené po povrchu tak, aby externé rádiometre merali vzorky toho istého svetelného poľa, ako ho vidí iluminačná nádoba. Externý rádiometer sa pri použití umiestni do každého iluminačného podnosu a pripojí sa káblom k počítaču iluminátora INTERCEPT.

Počas postupu kalibrácie rádiometer ER zhromažďuje načítané hodnoty energie zo žiaroviek na svetlo UVA v iluminátore INTERCEPT pri hodnote 3,0, 4,0, 5,0, 6,0 a 7,0 J/cm2. Softvér prístroja použije tieto načítané hodnoty energie na prepočítanie kalibračných konštánt senzorov fotodiód vo vnútri iluminátora. Po kalibrácii nasleduje overenie, pri ktorom sa do iluminačného podnosu umiestni ďalší rádiometer ER a pripojí sa k iluminátoru. Podobne ako pri kalibračnom postupe sa z rádiometra zhromažďujú načítané hodnoty energie v prírastkoch po 1 J/cm2 od 3,0 do 7,0 J/cm2. Ak hodnoty energie zistené iluminátorom pomocou nových kalibračných konštánt v každom z bodov uvedenej dávky sú v rozmedzí 10 % hodnôt energie načítaných overovacím rádiometrom, nové kalibračné konštanty zostanú trvalé až do ďalšieho kalibračného postupu.

#### **Preventívna údržba**

Preventívna údržba (PÚ) sa vykonáva každých 6 mesiacov po úspešnej inštalácii iluminátora INTERCEPT a označuje sa ako veľká PÚ alebo malá PÚ. Prvá naplánovaná PÚ je malá PÚ po 6 mesiacoch od inštalácie. Po inštalácii sa každý rok vykoná veľká PÚ a malá PÚ sa vykoná 6 mesiacov po každej veľkej PÚ.

Veľká PÚ zahŕňa testy a overenia systémov a nastavení iluminátora a zavedenie akýchkoľvek aktualizácií alebo korekcií podľa potreby. Okrem toho sa vymenia všetky žiarovky na svetlo UVA, skontrolujú sa kľúčové komponenty iluminátora, či nie sú poškodené a podľa potreby sa očistia alebo vymenia a vykoná sa kalibrácia a overenie.

Malá PÚ zahŕňa overenie nastavení systému a zavedenie akýchkoľvek aktualizácií alebo korekcií podľa potreby. Skontroluje sa iluminačný podnos a sklenené platničky, či nie sú poškodené a v prípade potreby sa očistia alebo vymenia a vykoná sa kalibrácia a overenie.

# **Kapitola 7. Špecifikácie**

### **ČASTI STRANA** 7.1 Rozmery iluminátora entre a contra 17-3 7.2 Súlad iluminátora s normami 7-4 7.3 Požiadavky iluminátora 7-6 7.4 Kompatibilita čiarového kódu 7-8 7.5 Pripojenie externých zariadení metala z 1-15

Táto strana je zámerne ponechaná prázdna.

# **Časť 7.1 Rozmery iluminátora**

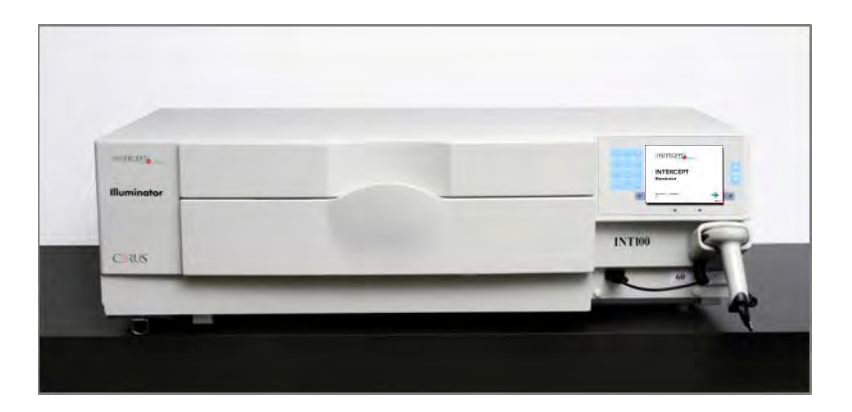

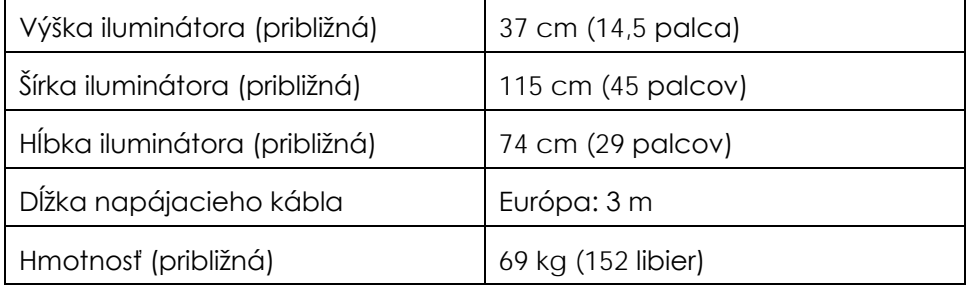

### **Časť 7.2 Súlad iluminátora s normami**

Iluminátor vyhovuje nasledujúcim smerniciam a normám:

- Smernica o nízkom napätí 2006/95/ES
- Smernica Rady 93/42/EHS o zdravotníckych pomôckach
- Smernica 2002/96/ES (WEEE)
- EN 1041
- EN 50419
- EN 55011
- EN 61000-3-2, EN 61000-3-3
- EN 61000-4-1, EN 61000-4-2, EN 61000-4-3, EN 61000-4-4, EN 61000-4-5, EN 61000-4-6, EN 61000-4-8, EN 61000-4-11
- EN 61010-1
- EN 61326-1
- EN ISO 13485
- EN ISO 14155
- EN ISO 14971
- EN ISO 15225
- ISO 7000
- ISO 7064
- ISO 9001
- ISO 15223-1
- ASTM D880-92
- ASTM D4003-98
- ASTM D4169-09
- ASTM D4332-01
- ASTM D4728-06
- ASTM D5276-98
- ASTM D5487-98
- CAN/CSA-C22.2 č. 61010-1-04+GI1 (R2009)
- UL 61010-1

#### **Usmernenie a vyhlásenie výrobcu – elektromagnetická odolnosť**

Iluminátor INT100 bol testovaný a zistilo sa, že spĺňa limity normy pre zariadenia na správu, meranie a laboratórne použitie IEC 61326-1. Táto jednotka tiež vyhovuje požiadavkám normy 61326-1, z čoho vyplýva predpoklad zhody so smernicou Európskej únie týkajúcej sa elektromagnetickej kompatibility 200/95/ES. Limity sú stanovené tak, aby poskytovali primeranú ochranu pred škodlivou interferenciou pri typickej inštalácii. Tento prístroj generuje, používa a môže vyžarovať rádiofrekvenčnú energiu a môže spôsobiť škodlivú interferenciu iným zariadeniam v jeho blízkosti, ak nie je inštalovaný a používaný v súlade s pokynmi výrobcu. Neexistuje však žiadna záruka, že pri konkrétnej inštalácii sa nevyskytne interferencia. Ak tento prístroj spôsobuje interferenciu s inými zariadeniami (dá sa to zistiť tak, že sa prístroj vypne a zapne), odporúčame používateľovi, aby vyskúšal a opravil interferenciu pomocou jedného alebo viacerých nasledujúcich opatrení:

- Zmeňte orientáciu alebo polohu zariadenia, ktoré prijíma interferenciu.
- Zväčšite odstup medzi prístrojmi.
- Pripojte prístroj do zásuvky iného obvodu, ako je ten, na ktorý je pripojené iné zariadenie (zariadenia).
- Ak potrebujete pomoc, obráťte sa na výrobcu alebo terénneho zástupcu technického servisu.

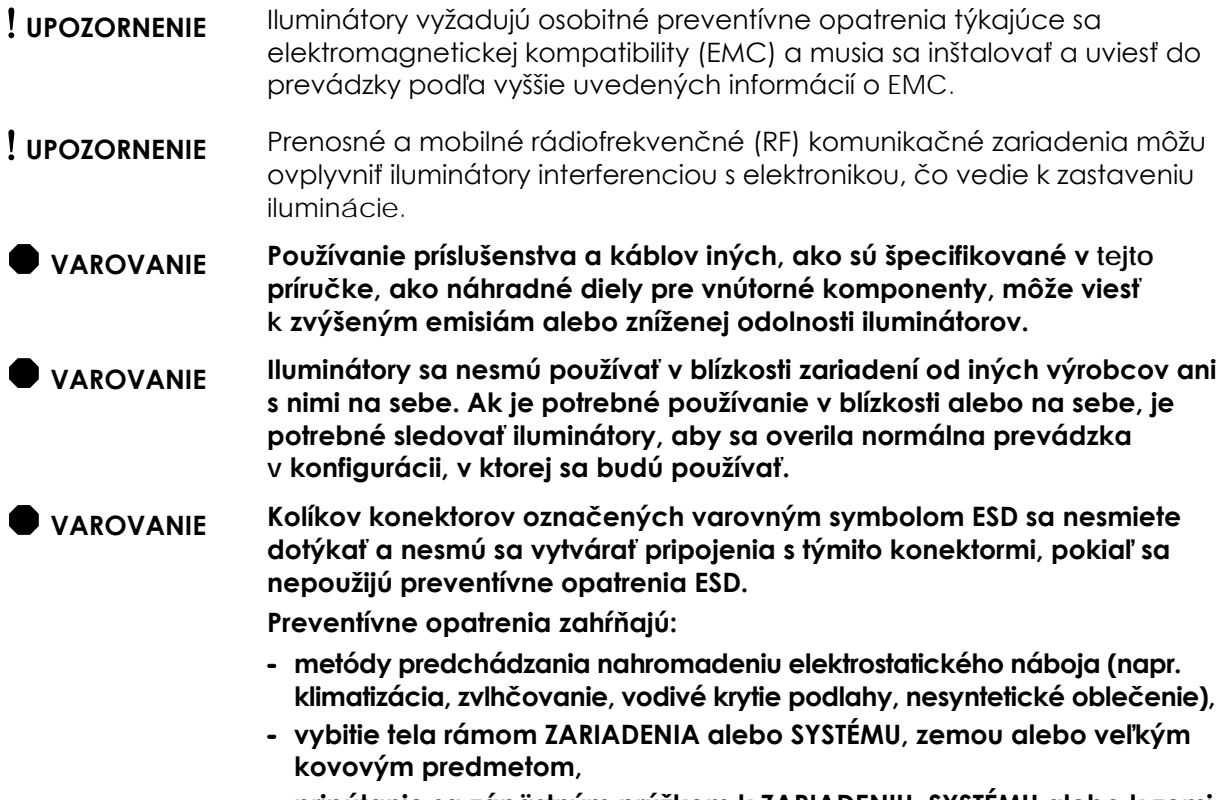

**- pripútanie sa zápästným prúžkom k ZARIADENIU, SYSTÉMU alebo k zemi.**

# **Časť 7.3 Požiadavky iluminátora**

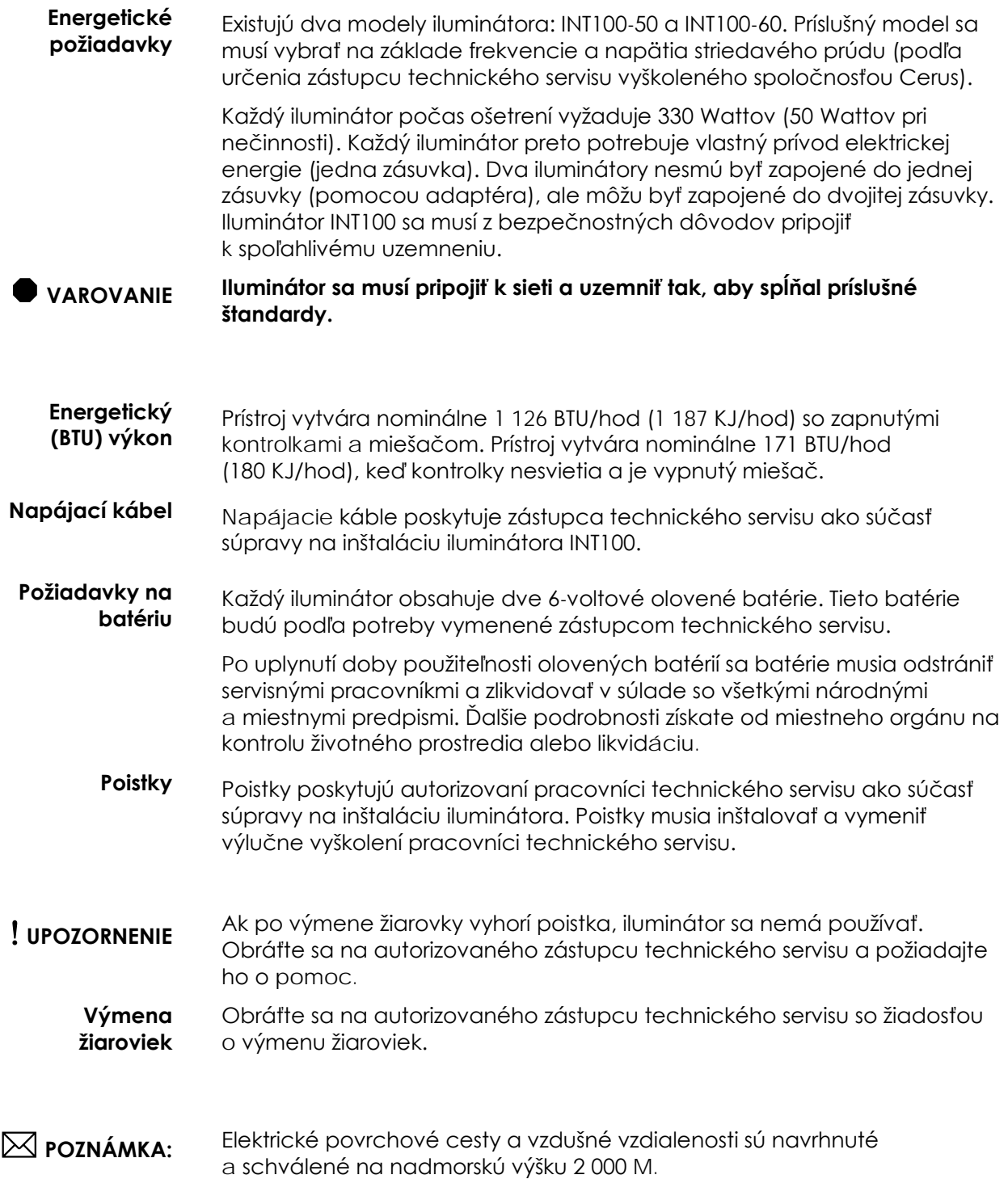

#### **Porty počítača** Nasledujúca tabuľka uvádza popis portov na iluminátore. V predných dvierkach iluminátora sa nachádza piaty port určený len pre servisných pracovníkov.

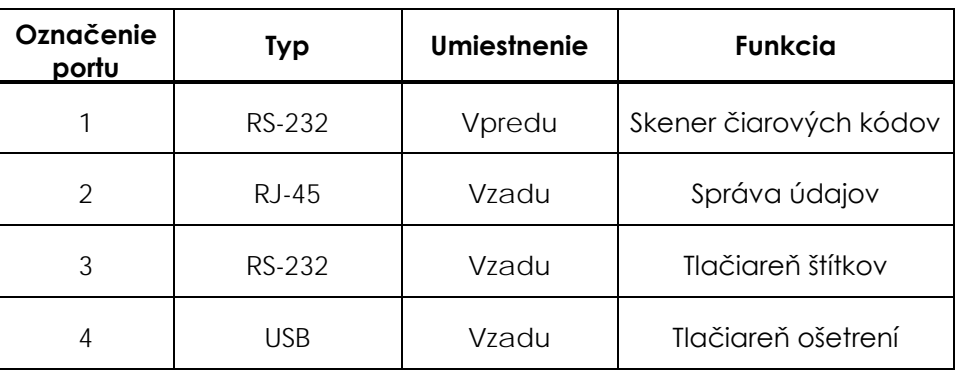

**Sieťové**  Iluminátor pripájajte iba do sietí chránených firewallom.

**pripojenia**

### **Časť 7.4 Kompatibilita čiarového kódu**

Iluminátor rozpoznáva nasledujúce formáty čiarových kódov a je s nimi kompatibilný:

- 1. kód Codabar (vrátane Monarch 11 a UKBTS)
- 10 numerických znakov: 0 až 9
- 6 kontrolných znakov: mínus (-), znak dolára (\$), bodka (.), plus (+), dvojbodka (:), lomka dopredu (/)
- 8 začiatočných/koncových znakov: a, b, c, d, t, n, \*, e (rozlišovanie veľkých a malých písmen)

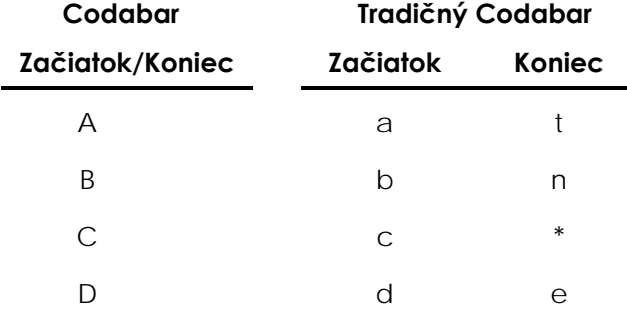

2. Code 128 (vrátane ISBT 128 a Eurocode)

• všetkých 128 znakov ASCII

**POZNÁMKA:** Pri ručnom zadávaní údajov možno na klávesnici vybrať iba veľké písmená. Ak človekom čitateľná časť čiarového kódu obsahuje malé písmená, údaje zadajte ručne pomocou veľkých písmen.

Pri inštalácii iluminátora pomôžte autorizovaného servisnému zástupcovi pri konfigurácii polí údajov pre čiarový kód pre číslo darcovského odberu a kód krvného produktu. Autorizovaný servisný zástupca nakonfiguruje kód súpravy a číslo šarže. Pri konfigurácii čiarového kódu postupujte podľa nasledujúcich usmernení.

**Číslo darcovského odberu** Ako číslo darcovského odberu možno vybrať jeden z nasledujúcich formátov: Code 128, Codabar, Monarch 11, ISBT 128 alebo Eurocode.

### 1.Code 128

• Zadanie naskenovaných údajov pre Code 128

Všetky znaky Code 128 možno prijať, uložiť a vytlačiť vo formáte čitateľnom pre človeka, ako aj vo formáte čiarového kódu na vytlačenom štítku, ak je zvolená tlač štítkov.

- Zadanie naskenovaných údajov pre Codabar nie je povolené.
- Zadanie ručne zadaných údajov

Všetky znaky klávesnice sa prijímajú. Ručne zadané znaky sa na vytlačenom štítku vytlačia len vo forme čitateľnej pre človeka, ak je zvolená tlač štítkov.

- 2. Codabar
- Zadanie naskenovaných údajov pre Code 128 nie je povolené.
- Zadanie naskenovaných údajov Codabar

Všetky legálne znaky Codabar sa prijímajú. Ak sa objavia hviezdičky a alfa koncové a začiatočné znaky, na vytlačenom štítku sa nevytlačia vo forme čitateľnej pre človeka, ak je zvolená tlač štítkov.

• Zadanie ručne zadaných údajov

Všetky legálne numerické a kontrolné znaky Codabar sa prijímajú. Ručne zadané znaky sa na vytlačenom štítku vytlačia len vo forme čitateľnej pre človeka, ak je zvolená tlač štítkov.

! **UPOZORNENIE** Ak sa používa kód Codabar (okrem Monarch 11 a UKBTS), iluminátor nebude hodnotiť integritu naskenovaných údajov. Overte, že sa naskenované údaje zhodujú s informáciami zobrazenými na obrazovke iluminátora.

3.Monarch 11

- Zadanie naskenovaných údajov pre Code 128 nie je povolené.
- Naskenované údaje Codabar

Musia byť v nasledujúcom formáte:

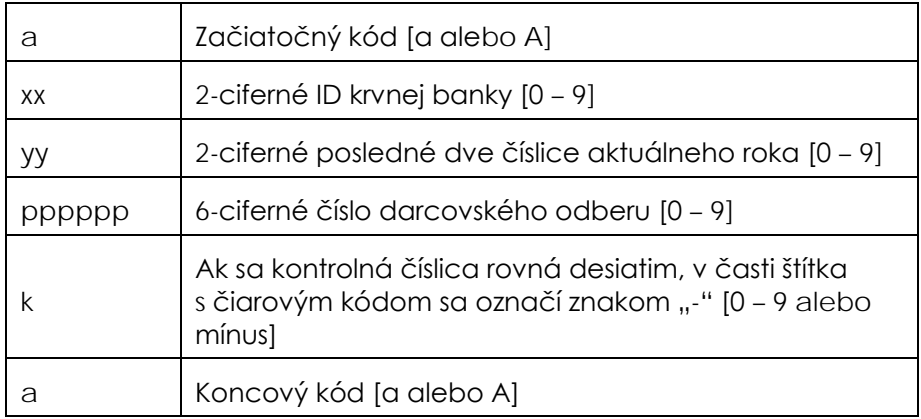

• Ručne zadané údaje

Musia byť v nasledujúcom formáte

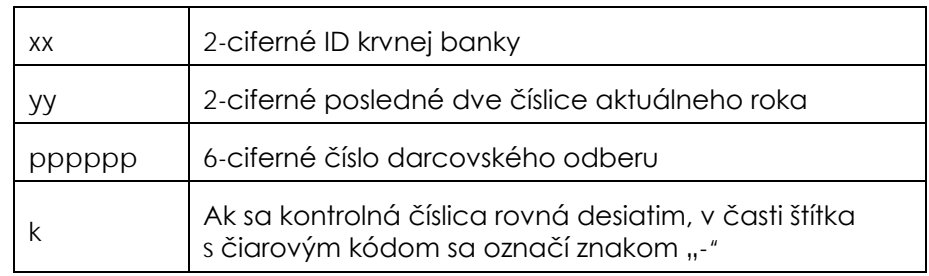

- 4.ISBT 128
- Naskenované údaje Code 128

Musia byť v nasledujúcom formáte:

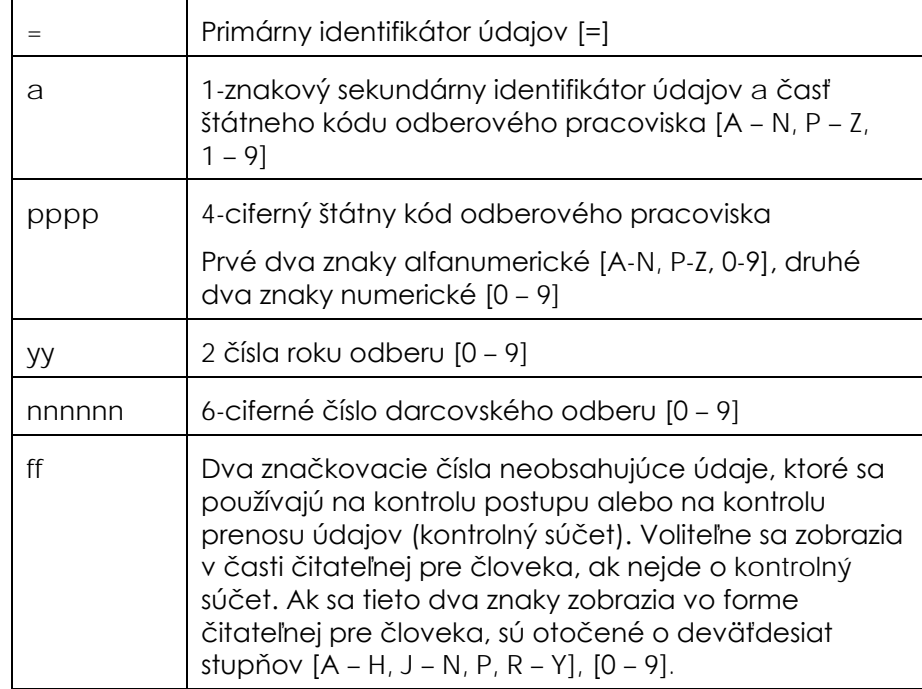

• Naskenované údaje Codabar nie sú povolené.

• Ručne zadané údaje

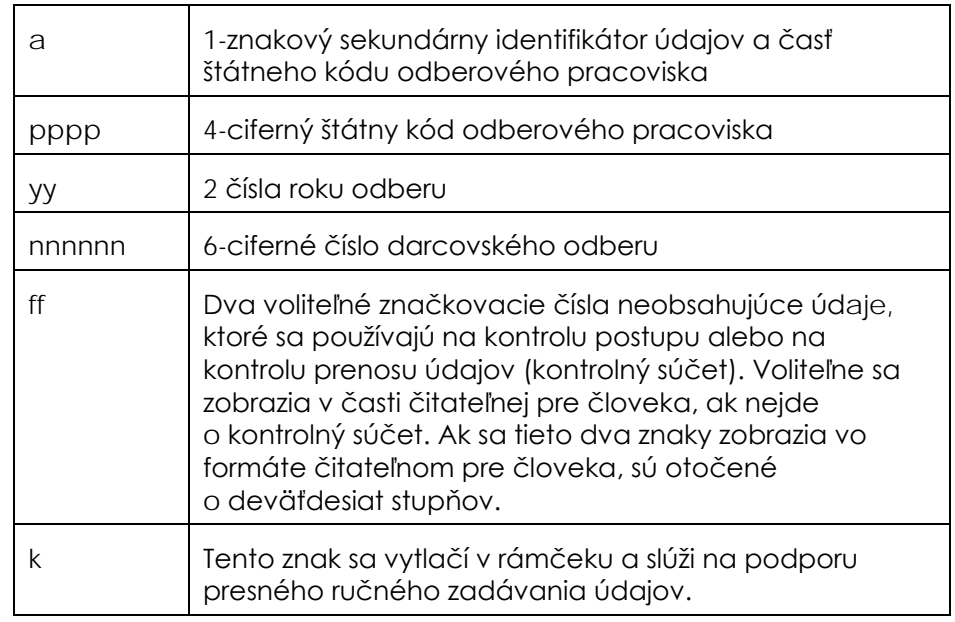

Musia byť v nasledujúcom formáte:

#### 5.Eurocode

• Naskenované údaje Code 128

Musia byť v nasledujúcom formáte:

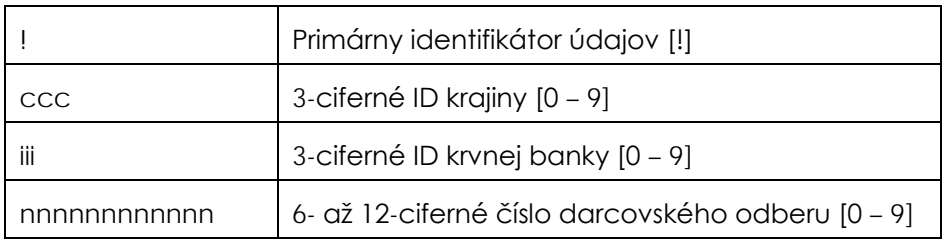

- Naskenované údaje Codabar nie sú povolené.
- Ručne zadané údaje

Musia byť v nasledujúcom formáte:

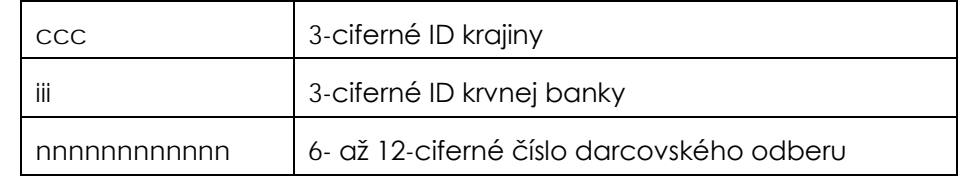

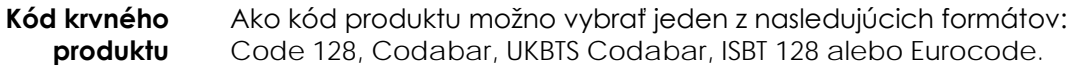

1.Code 128

• Zadanie naskenovaných údajov pre Code 128

Všetky znaky Code 128 možno prijať, uložiť a vytlačiť vo forme čitateľnej pre človeka, ako aj vo formáte čiarového kódu na vytlačenom štítku, ak je zvolená tlač štítkov.

- Zadanie naskenovaných údajov pre Codabar nie je povolené.
- Zadanie ručne zadaných údajov

Všetky znaky klávesnice sa prijímajú. Ručne zadané znaky sa na vytlačenom štítku vytlačia len vo forme čitateľnej pre človeka, ak je zvolená tlač štítkov.

- 2. Codabar
- Zadanie naskenovaných údajov pre Code 128 nie je povolené.
- Zadanie naskenovaných údajov Codabar

Všetky legálne numerické a kontrolné znaky Codabar sa prijímajú. Ak sa objavia koncové a začiatočné znaky, na vytlačenom štítku sa nevytlačia vo forme čitateľnej pre človeka, ak je zvolená tlač štítkov.

• Zadanie ručne zadaných údajov

Všetky legálne znaky Codabar sa prijímajú. Ručne zadané znaky sa na vytlačenom štítku vytlačia len vo forme čitateľnej pre človeka, ak je zvolená tlač štítkov.

#### ! **UPOZORNENIE** Ak sa používa kód Codabar (okrem Monarch 11 a UKBTS), iluminátor nebude hodnotiť integritu naskenovaných údajov. Overte, že sa naskenované údaje zhodujú s informáciami zobrazenými na obrazovke iluminátora.

3.UKBTS Codabar

- Zadanie naskenovaných údajov pre Code 128 nie je povolené.
- Zadanie naskenovaných údajov Codabar

Musia byť v nasledujúcom formáte:

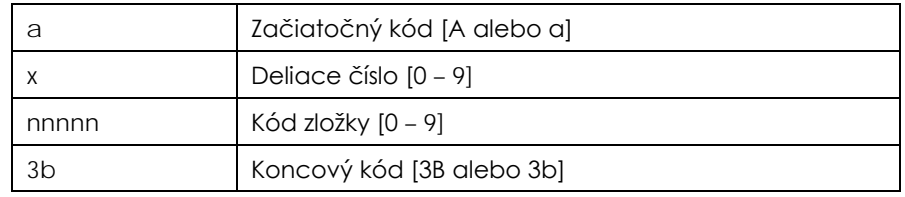

#### • Ručne zadané údaje

Musia byť v nasledujúcom formáte:

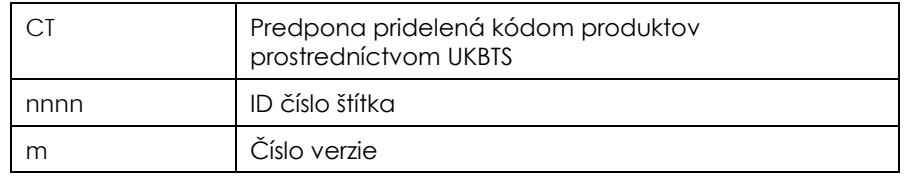

- 4. ISBT 128
- Naskenované údaje Code 128

Musia byť v nasledujúcom formáte:

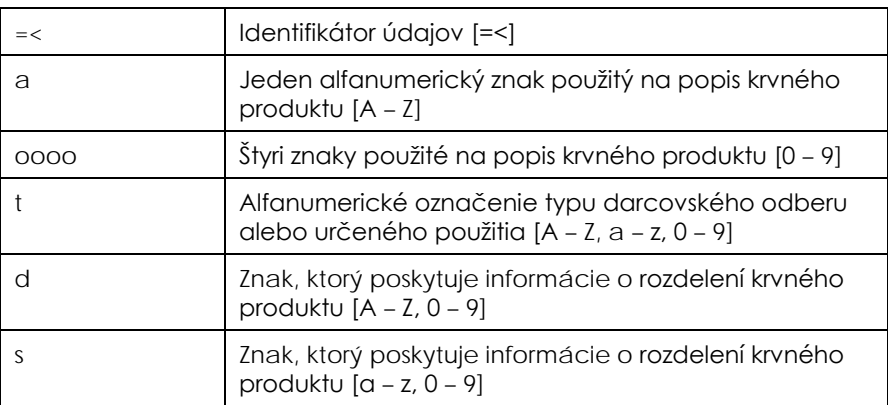

- Naskenované údaje Codabar nie sú povolené.
- Ručne zadané údaje

Musia byť v nasledujúcom formáte:

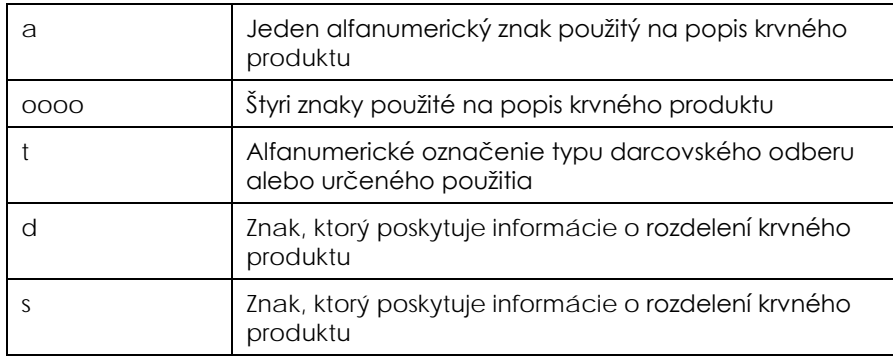

- 5.Eurocode
- Naskenované údaje Code 128

Musia byť v nasledujúcom formáte:

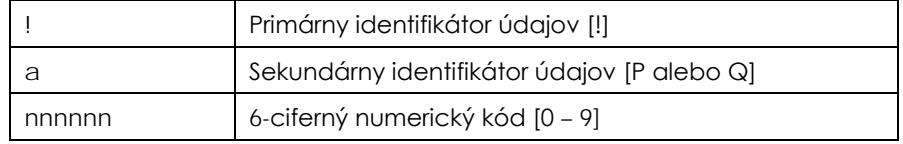

- Naskenované údaje Codabar nie sú povolené.
- Ručne zadané údaje

Musia byť v nasledujúcom formáte:

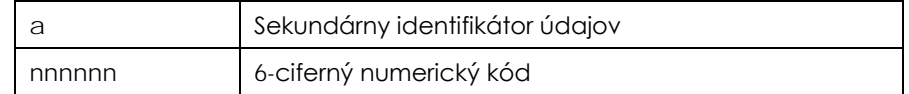

### **Časť 7.5 Pripojenie externých zariadení**

Iluminátor je navrhnutý tak, aby fungoval s určitými externými zariadeniami. Medzi periférne zariadenia patrí tlačiareň štítkov, tlačiareň záznamov o ošetrení a systém správy údajov. Nasledujúce časti popisujú požiadavky na pripojené zariadenia.

#### **Tlačiarne**

K iluminátoru možno pripojiť dve tlačiarne, tlačiareň na tvorbu štítkov a tlačiareň na záznamy o ošetrení. Nasledujúca tabuľka popisuje tlačiarne kompatibilné s iluminátorom.

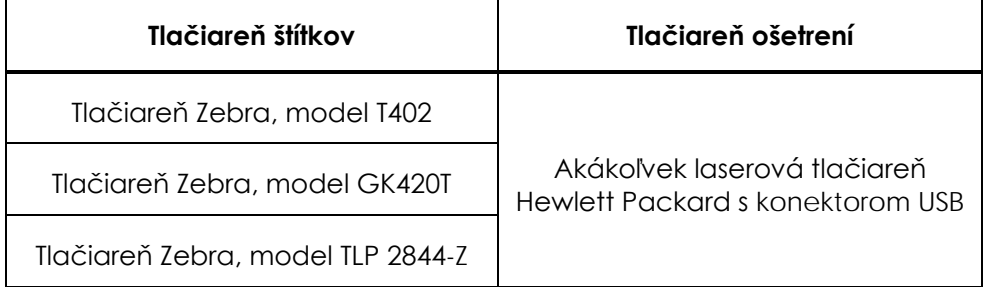

Ak sa používa tlačiareň štítkov, používajte štítky s rozmermi 102 mm × 25 mm (4 palce × 1 palec) (číslo dielu Zebra 83340). Každý iluminátor musí mať vlastnú tlačiareň štítkov.

### **Systém správy údajov**

Iluminátor možno pripojiť k voliteľnému systému správy údajov. Iluminátor bude posielať informácie o ošetrení do systému správy údajov, ktoré sa pridajú do záznamu o postupe. Informácie o adresách TCP/IP a kódy pracoviska na konfiguráciu iluminátora nájdete v systéme správy údajov.

### **Sieťové pripojenia**

Iluminátor pripájajte iba do sietí chránených firewallom.

Táto strana je zámerne ponechaná prázdna.

# **Kapitola 8 Príloha**

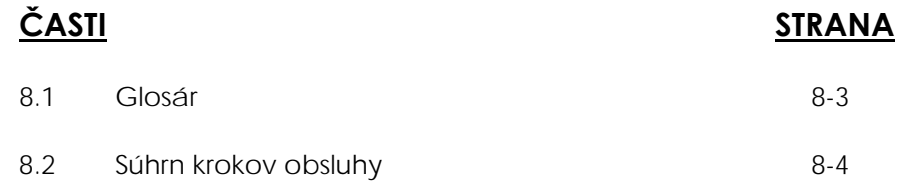

Táto strana je zámerne ponechaná prázdna.

# **Časť 8.1 Glosár**

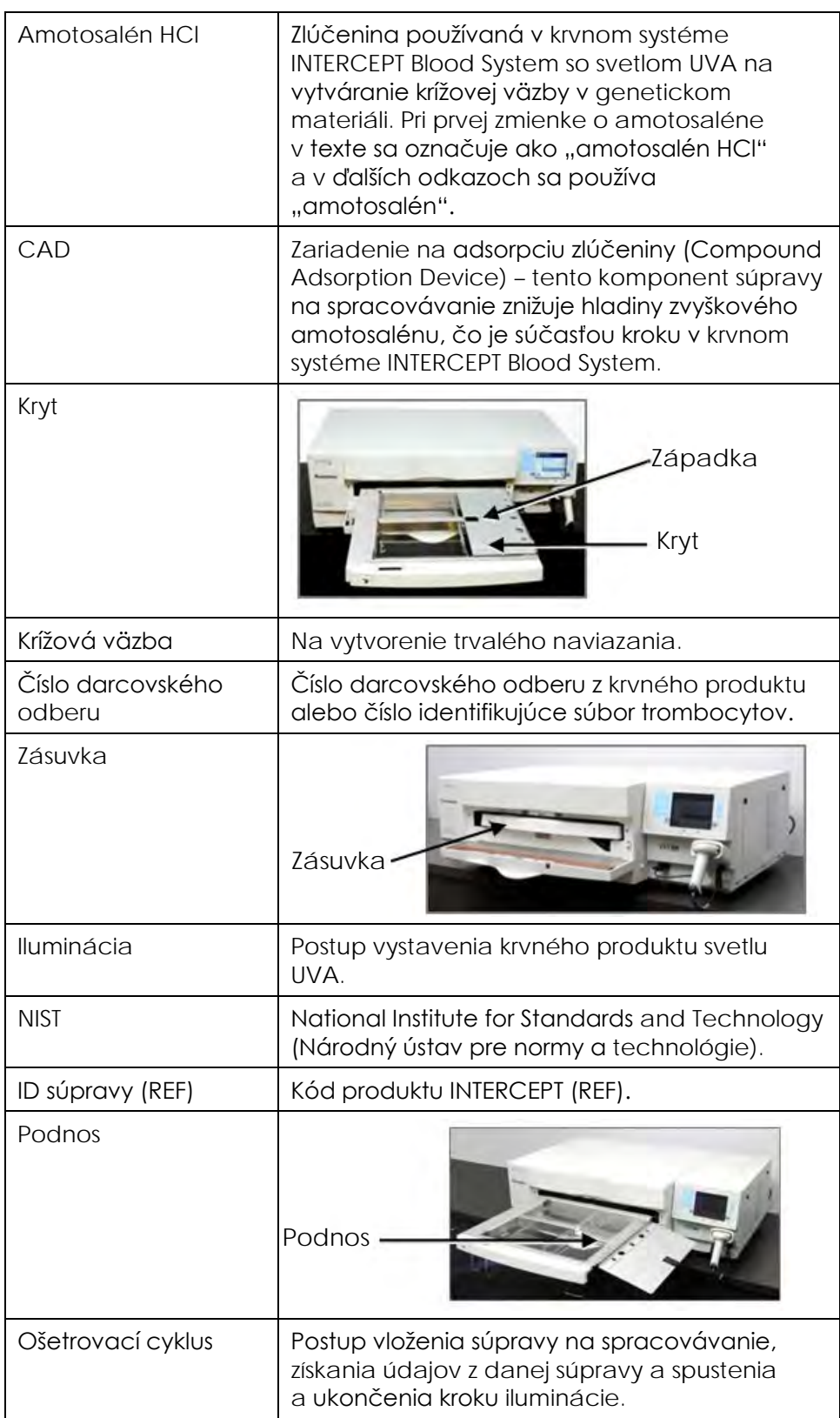

## **Časť 8.2 Súhrn krokov obsluhy**

Toto je zjednodušený zoznam krokov obsluhy pri vykonávaní iluminačného ošetrenia. Neobsahuje žiadne poznámky, varovania ani upozornenia. Podrobné pokyny týkajúce sa poznámok, varovaní a upozornení sú uvedené v kapitole 4.

Podrobnosti nájdete v časti 4.2.

**Zapnite iluminátor a prihláste sa**

Podrobnosti nájdete v časti 4.2.

Na ošetrenie krvných produktov v iluminátore vykonajte nasledujúce kroky.

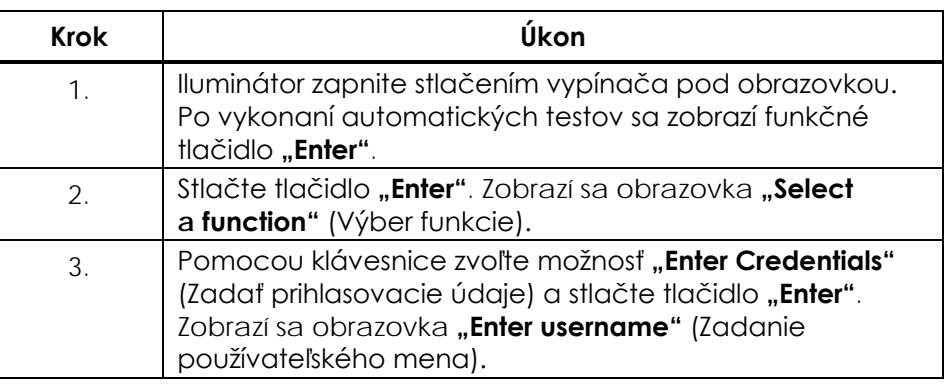

**Zadať prihlasovacie údaje**

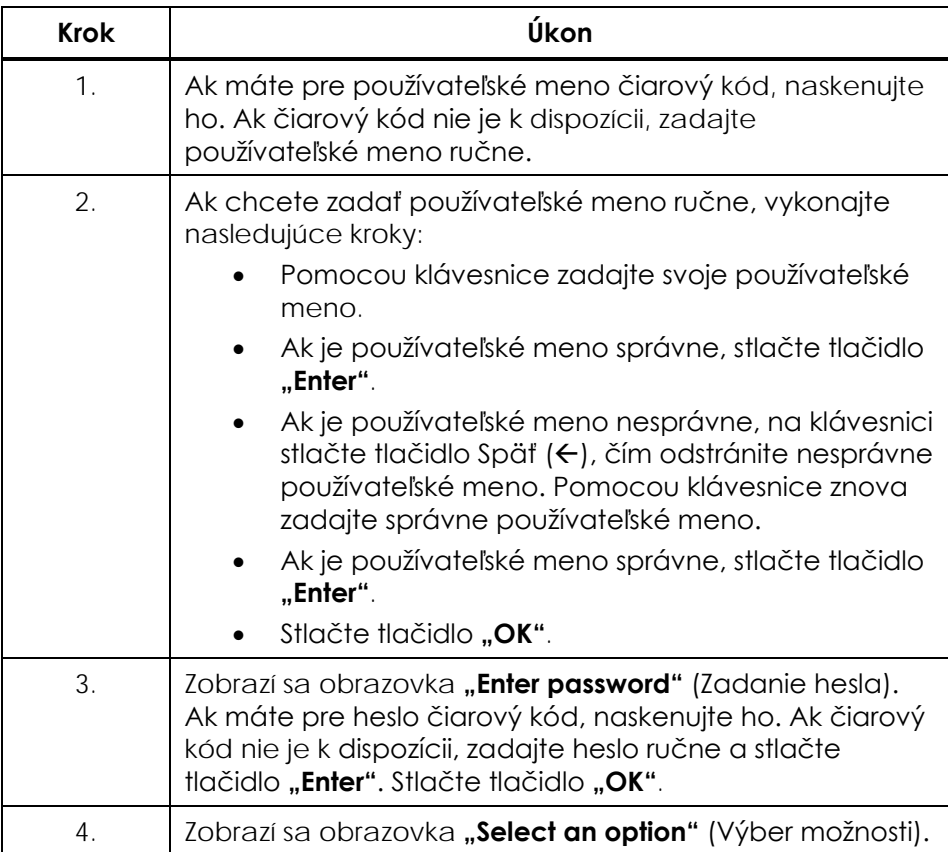

**POZNÁMKA:** Konfigurácia inštalácie iluminátora nemusí vyžadovať zadanie hesla po zadaní prihlasovacích údajov obsluhy.

#### **Začať ošetrenie**

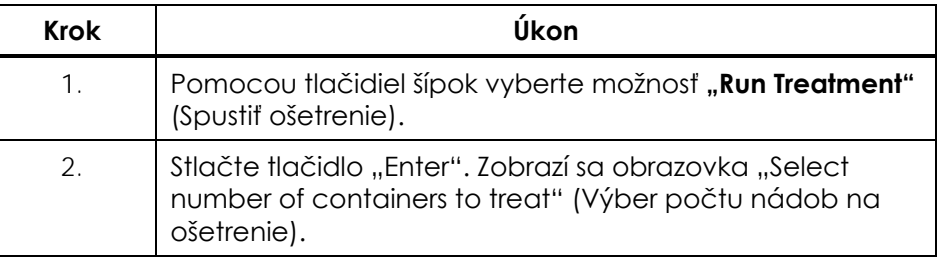

**Vloženie súprav na spracovávanie**

Podrobnosti nájdete v časti 4.3.

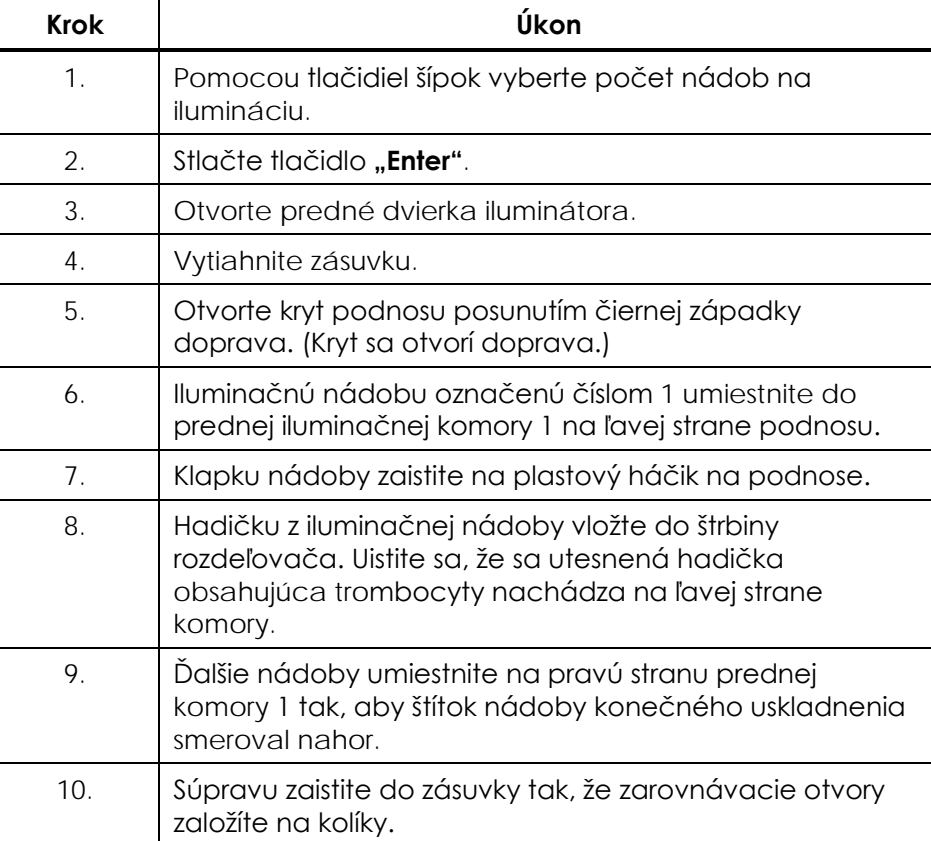

Podrobnosti nájdete v časti 4.4.

#### **Skenovanie čiarových kódov**

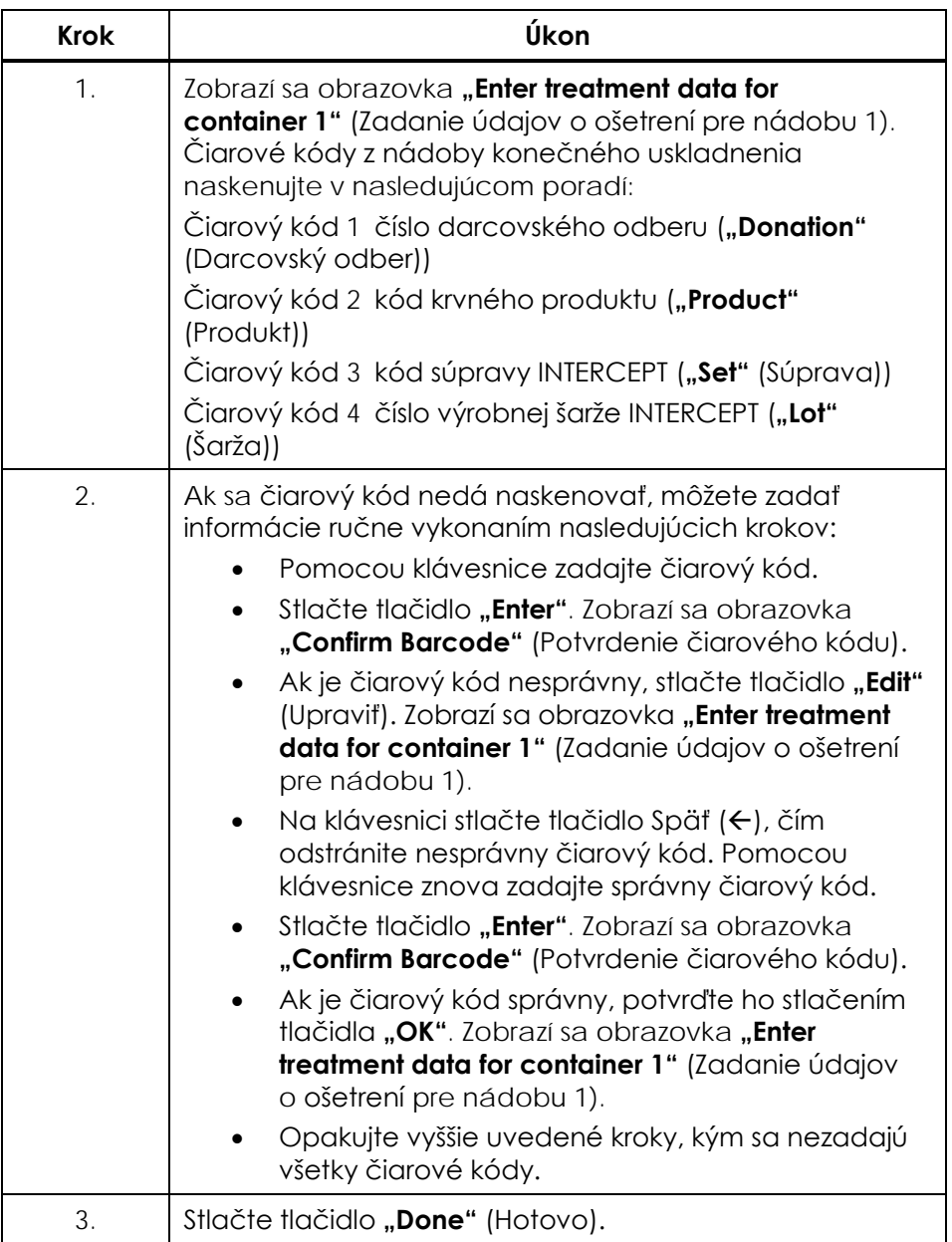

#### **Opakované vloženie súpravy pre nádobu 2**

Podrobnosti nájdete v časti 4.5.

Ak sa na ošetrenie zvolili dve nádoby, zobrazí sa obrazovka "Enter **treatment data for container 2"** (Zadanie údajov o ošetrení pre nádobu 2).

Postupujte podľa predchádzajúcich krokov a do podnosu iluminátora vložte druhú súpravu a naskenujte čiarové kódy, pričom druhú nádobu umiestnite do zadnej komory 2.

Zobrazí sa obrazovka "Close drawer and door" (Zatvorenie zásuvky a dvierok).

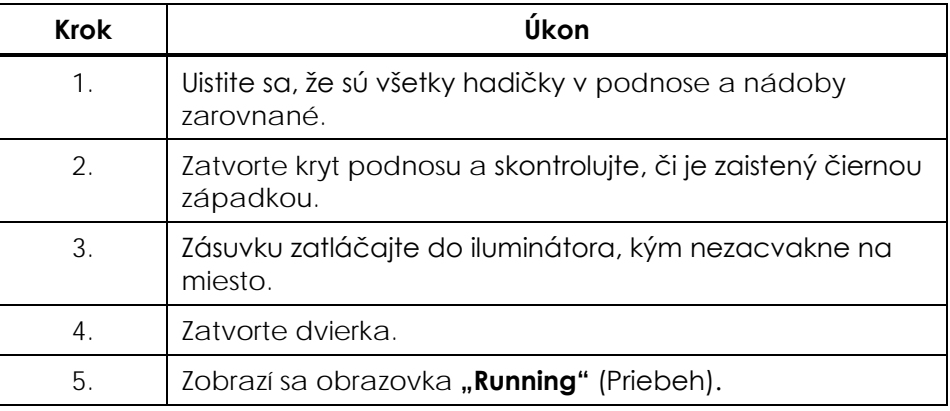

#### **Prerušenie iluminácie**

Podrobnosti nájdete v časti 4.7.

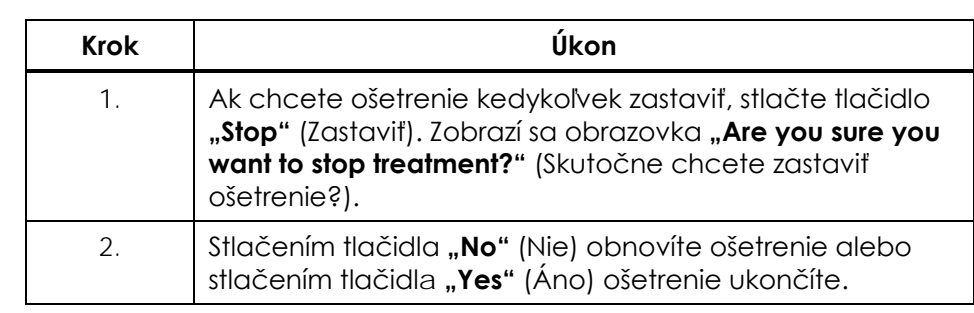
Podrobnosti nájdete v časti 4.8.

## **Vyloženie súpravy (súprav) na spracovávanie**

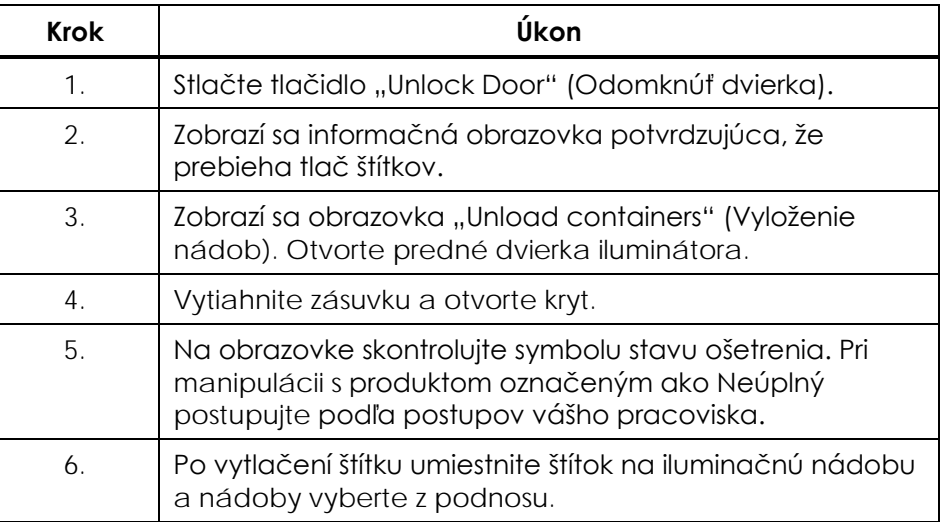

## **Týmto sa postup iluminácie končí.**

**Spracovanie ďalších krvných produktov**

Podrobnosti nájdete v časti 4.8.

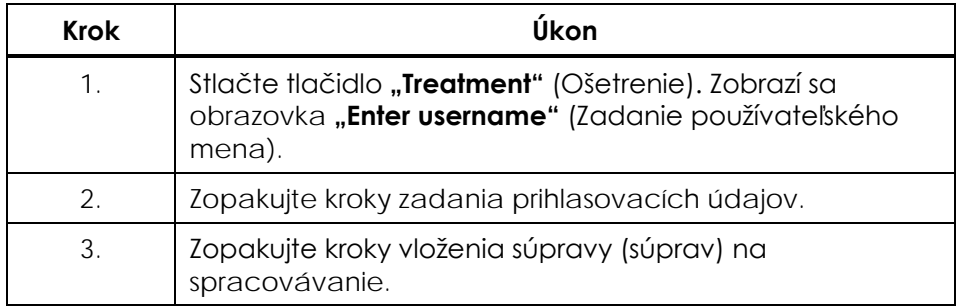

Táto strana je zámerne ponechaná prázdna.

Táto strana je zámerne ponechaná prázdna.

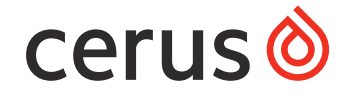

## **Global Headquarters**

Cerus Corporation 1220 Concord Avenue Concord, CA 94520, USA www.cerus.com | www.interceptbloodsystem.com